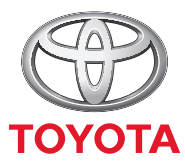

## Quick start guide **MyT**

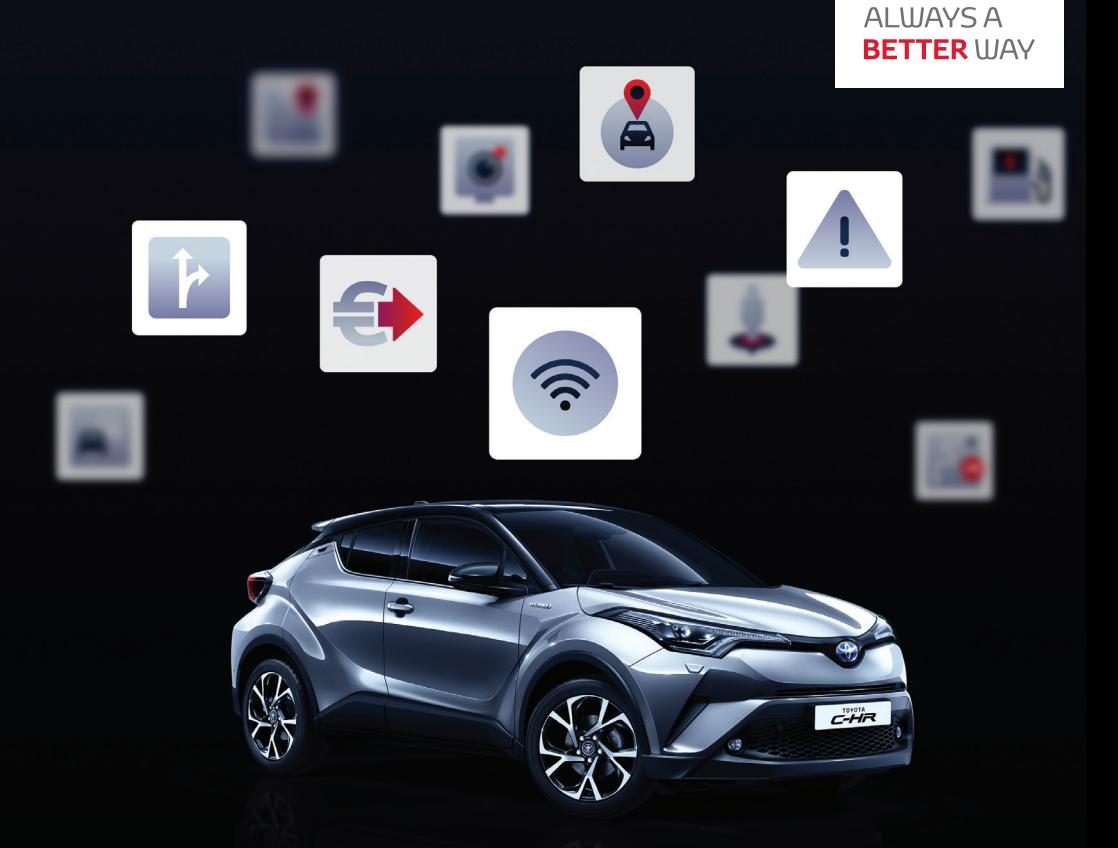

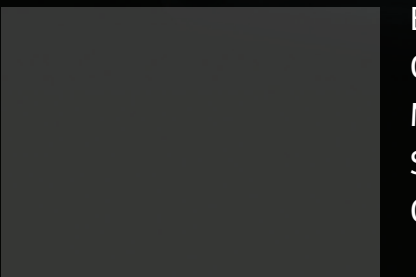

English Shqiptar Hrvatski Grčki Čeština български Magyar Malti Română Slovenský Slovenščina Türk Српски (латински)

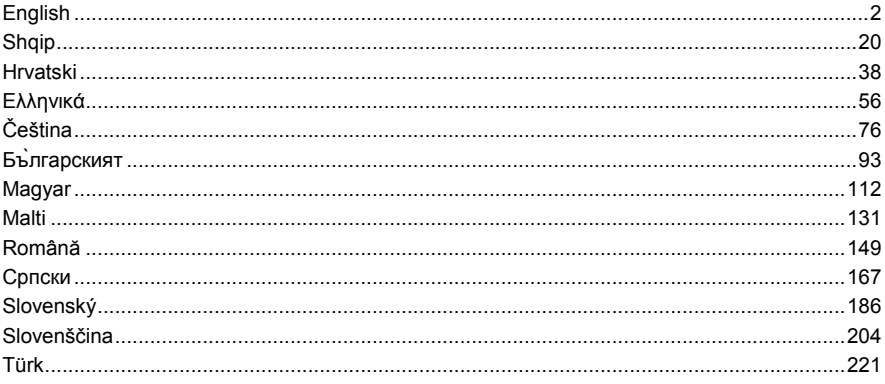

# **MyT MyT 4G box**

Owner's Manual

## **Table of contents**

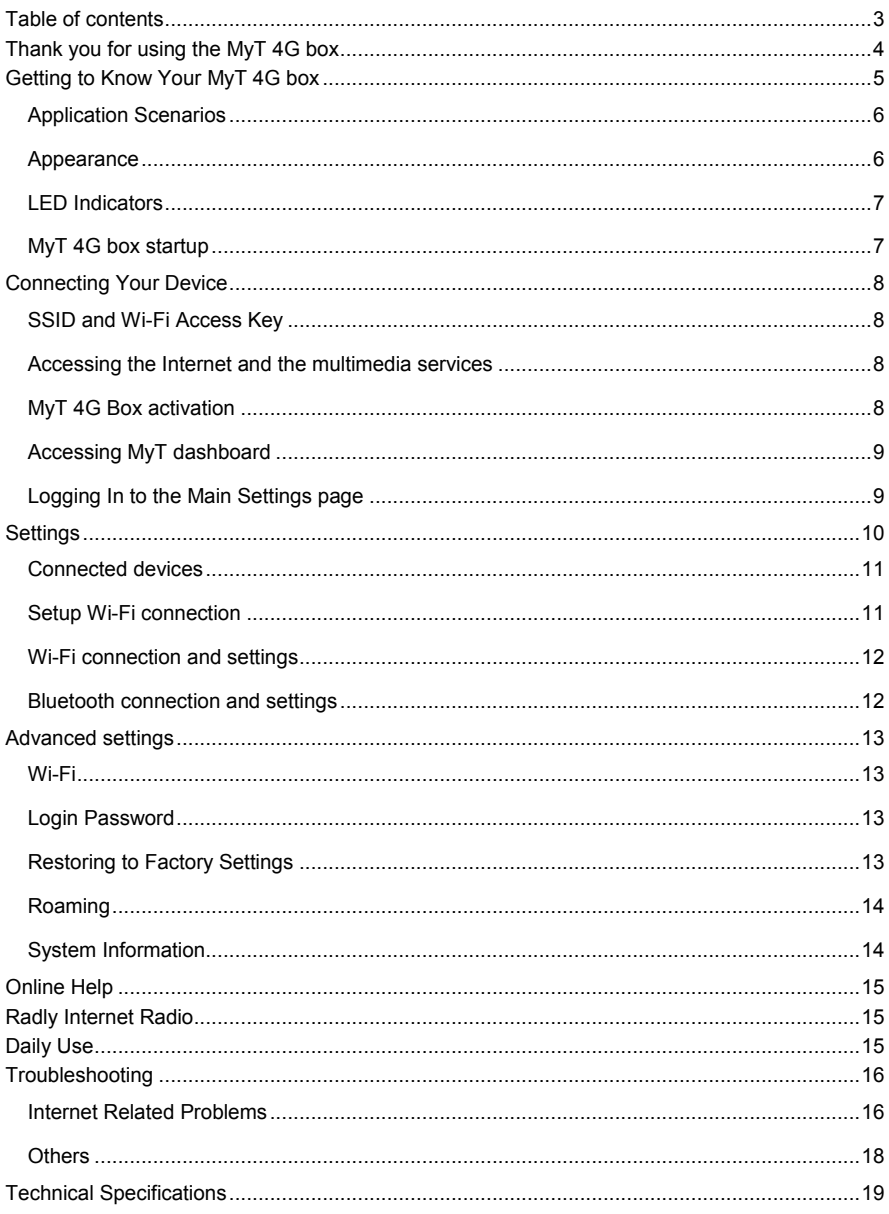

## **Thank you for using the MyT 4G box**

This manual explains the operation of the system.

Please read this manual carefully to ensure proper use. Keep this manual in your vehicle at all times.

The pictures in this document and the actual screens of the settings pages of the system differ depending on whether the settings have been modified by the end user.

Please be aware that the content of this manual may be different from the system in some cases, such as when the system's software is updated.

## **Getting to Know Your MyT 4G box**

The descriptions and illustrations of the "MyT 4G box function" ("Function") in this document are for your information only. The device itself you are using ("Device") may vary depending on your vehicle model.

## **Note:**

Please be aware that the speed of the data transfer depends on GSM antennae condition, embedded SIM card network, cellular data network load, weather, road condition and/or other circumstances. Toyota cannot guarantee a continuous and uninterrupted 100% data transfer or 100% connectivity.

#### **Disclaimer:**

Toyota shall not be liable for any costs, damages, expenses, liabilities and/or claims resulting from or arising out of or in connection with the use of the Function or the use of the Device.

#### **Safety instructions:**

In any case and on any moment, you should always adhere to and comply with the applicable traffic regulations. You should always drive safely.

Always use the Function and the Device in the safest possible manner. When the vehicle is moving, do not operate the Device. You must pay attention to the road at all times to avoid accidents.

You should not look at the Device, nor to other in-car systems, mobile device or devices using the connectivity provided by the MyT 4G box while driving. Doing so may result in an accident.

Do not disassemble or alter the Device. Doing so may result in an accident, fire or electrical shocks, or cause any other damages.

Do not let water or foreign objects enter the internal parts of the Device. Doing so may result in smoke, fire or electrical shock, or cause any other damages. If you would see smoke or smell strange odours, stop using the Device immediately and contact your dealer. Accidents, fire or electrical shocks may occur if you would continue to use the Device under these circumstances.

Always replace fuses with fuses with identical capacity and characteristics. Never use a fuse with a higher capacity than the original fuse. Using the wrong fuse may cause a fire or severe damage. Do not use the Function or the Device for any other purposes than as specified herein.

Toyota will not be held liable for any costs, damages, expenses and/or liabilities, resulting from or arising out of or in connection with any modification, alteration, manipulation or other action with respect to the Function and/or Device.

## **Before Use:**

Wait until the temperature inside the vehicle matches the operative temperature range before using the Device (refer to the "Technical Specifications" section at the end of this manual). Otherwise damages may result.

## **Application Scenarios**

Wi-Fi devices (such as smartphones, tablet computers, and game consoles) can access the Internet through the MyT 4G box. As well, your in-car multimedia system, if equipped with Wi-Fi, can access online connected services through the MyT 4G box.

The specific connection procedure depends on the operating system of the Wi-Fi device and of the in-car multimedia system. Establish a connection according to your device's specific instructions.

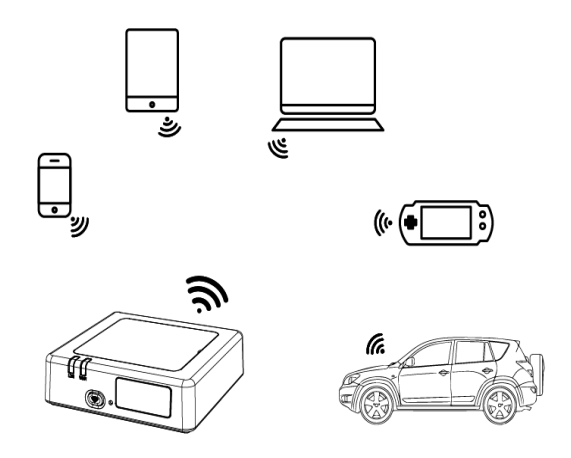

## **Appearance**

- **O** Mobile Network indicator
- Wi-Fi indicator
- Wi-Fi On/Off button
- **O** Restore factory settings button
- Wi-Fi Network Name (SSID), Wi-Fi Password (KEY) and Bluetooth name label

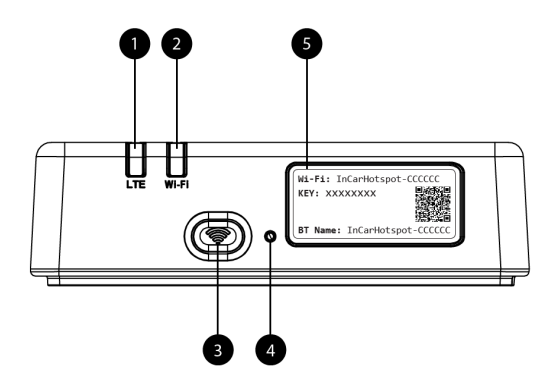

Figure 1: MyT 4G box front panel

## **LED Indicators**

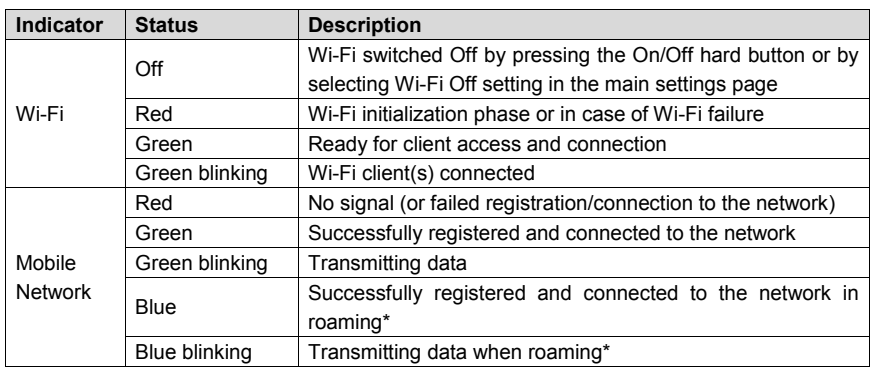

\*Roaming indication depends on the settings of the embedded SIM, established with the Mobile Network Operator

## **Note:**

After switching off your engine, the MyT 4G box will remain active up to 30 seconds. This is a normal behavior.

## **Note:**

This feature could not be available in your vehicle, for more information, please, consult an authorized retailer.

## **MyT 4G box startup**

MyT 4G box startup procedure follows these steps:

- Turn ignition ON
- LEDs become Red
- Wait about 30 seconds for the MyT 4G box to initialize
- Once both LED indicators on the device are Green (or Blue in case of connection outside of the "Roam-Like-At-Home" countries), the device is ready to provide an Internet connection and accept connections from other devices.

#### **Note:**

If automatic reconnection to saved Wi-Fi networks is enabled on your device, it will automatically reconnect to the MyT 4G box at the end of the startup procedure.

## **Connecting Your Device**

## **SSID and Wi-Fi Access Key**

When a Wi-Fi device establishes a connection to the MyT 4G box for the first time, you may need to search the default Wi-Fi network name (SSID) and enter the Wi-Fi password (KEY).

**Note:**

The default SSID and the default Wi-Fi password are printed on the labels which are both on the front side of the product (see Figure 1) and on the front page of this Owner's Manual. The default SSID is InCarHotspot- XXXXXX (where XXXXXX are digits varying from device to device).

#### **Accessing the Internet and the multimedia services**

Before accessing the Internet, please make sure that the following steps have been completed:

- Your MyT 4G box is activated through the MyT app or MyToyota portal
- Your PC/Device is properly configured to use wireless connections
- Your PC/Device is connected via Wi-Fi to the MyT 4G box

#### **MyT 4G Box activation**

To activate your device, following steps are necessary:

1. You must visit an authorized retailer to verify your ownership of the vehicle. Only a verified owner can view vehicle data on the MyT app or My Toyota portal. If multiple people want to use the MyT services you will need to share your My Toyota account.

#### **Note:**

When purchasing a new vehicle the activation process might happen automatically during the vehicle delivery.

2. A My Toyota account will be automatically created during the activation process if you do not already have one. An activation mail will be sent to the registered e-mail.

3. You can now activate your MyT 4G box via the MyT app or the My Toyota Portal using the credentials of the verified owner.

#### **Note:**

You can download the MyT app from the Play Store (Android 5 or higher) or the App Store (iOS 10 or higher).

#### **Note:**

If your personal device is already connected to the MyT 4G box via Wi-Fi, please disconnect it and use another connection method as your MyT 4G box first needs to be activated to provide an Internet connection.

4. During the activation you will be requested to fill in some personal data, provide payment details and set the country of usage.

#### **Note:**

Payment details are only required for proper customer identification. Payment details can be used, later, for one click purchases if desired.

#### **Note:**

Country of usage will define which mobile network operator will provide you the internet connectivity service.

5. At the next startup of your car, your MyT 4G box will be activated within 10 minutes of driving time. You will also receive an email to inform you of the successful activation.

#### **Note:**

This step requires mobile network coverage to be sufficiently strong. It will not succeed if your car is in a low-reception area: e.g. basement, underground parking, workshop...

The MyT 4G box will keep on retrying to activate every time the car starts up until the activation is successful. You will receive a mail notification every time the activation fails.

## **Accessing MyT dashboard**

You can access the dashboard of MyT on the MyToyota portal, by entering the following URL: "**http://incarhotspot.net**" in the address bar of your internet browser. On the dashboard you can see information about your active subscriptions and consumption. There you will also be able to purchase top-ups and manage the settings of the MyT 4G box.

#### **Note:**

The dashboard is only available after activation.

#### **Logging In to the Main Settings page**

Make sure that your Wi-Fi device is connected to the MyT 4G box. Open the browser, and enter **http://settings.incarhotspot.net** in the address bar. Enter the password to login to the Main Settings page.

**Note:**

The default password is **admin**. The password must be changed after first login.

## **Settings**

To modify the parameters of your device, log in to the main settings page by visiting http://settings.incarhotspot.net.

## **Note:**

Before changing the settings, it is recommended to disconnect the MyT 4G Box from the network by pressing the "Connection status" toggle button.

The main settings page offers at a glance several information about the status of your MyT 4G box. These data (see Figure **1**2) are displayed in the top bar as listed below:

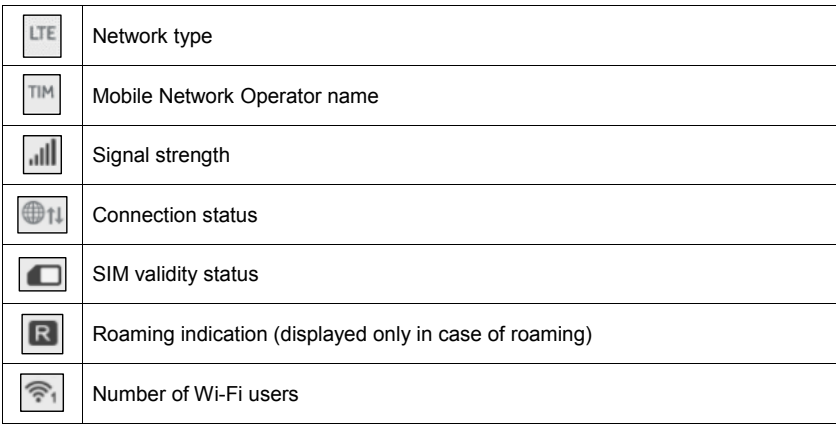

| <b>TOYOTA</b><br>SSID:InCarHotspot-414729 |                       | LTE TIM                  | $\mathbb{H}$ $\oplus$ $\mathbb{H}$ $\Box$ $\widehat{\mathbb{S}}_2$<br>Help Modify Login Password Logout | English<br>$\overline{\mathbf{v}}$ |
|-------------------------------------------|-----------------------|--------------------------|----------------------------------------------------------------------------------------------------|------------------------------------|
|                                           | <b>InCarHotspot</b>   |                          |                                                                                                    |                                    |
| <b>Connection status</b>                  |                       |                          |                                                                                                    |                                    |
| <b>Connection Time</b>                    | 02:09:56              |                          |                                                                                                    |                                    |
| <b>Internet Access</b>                    | Yes                   |                          |                                                                                                    |                                    |
| Max Wi-Fi Access Number                   | 10                    |                          | Radly                                                                                                   |                                    |
|                                           |                       |                          |                                                                                                    |                                    |
|                                           |                       |                          |                                                                                                    |                                    |
| <b>Connected Devices</b>                  | <b>Wi-Fi Settings</b> | <b>Advanced Settings</b> | <b>Bluetooth Settings</b>                                                                               |                                    |

Figure 2: MyT 4G box main settings page

## **Connected devices**

You can check the list of devices connected to your MyT 4G box by pressing the "Connected Devices" button in the main settings page. For each device, the name and the MAC address are shown.

## **Setup Wi-Fi connection**

You can quickly connect to the Wi-Fi of your MyT 4G box by following these steps.

## *Step 1: Turn on the MyT 4G box*

Switch on the vehicle engine, and wait until the indicators light up in green color, indicating that the MyT 4G box is turned on.

## **Note:**

You can switch the device off by turning the vehicle off or you can disable Wi-Fi connectivity by pressing the Wi-Fi On/Off button

## **Note:**

Wi-Fi connection with in-car multimedia system might have been already completed during the installation of the product in the car. In this case, you can directly select the MyT 4G box in the preferred network list in the in-car multimedia system menus. Check the menu of Wi-Fi preferred devices to sort out if your MyT 4G box is listed there.

## **Note:**

If your MyT 4G box Wi-Fi is not yet paired with in-car multimedia system, refer to its owner's manual to complete successfully the pairing.

## *Step 2. Establish a connection from your personal Wi-Fi capable device*

See the operation instructions of your personal device(s) to search for available wireless networks and establish the connection.

Up to 10 devices can be connected at the same time to your MyT 4G box.

**Note:**

The default SSID and the default Wi-Fi access key are printed on the labels which are both on the front side of the product and on the front page of this Owner's Manual.

## **Wi-Fi connection and settings**

The Wi-Fi is enabled by default on the MyT 4G box. To disable the Wi-Fi:

- Press the Wi-Fi On/Off button on the front side of the device, the Wi-Fi LED will turn off.

or

Go to the Wi-Fi Settings menu and select "Disable".

## **Note:**

This feature could not be available in your vehicle, for more information, please, consult an authorized retailer.

## **Note:**

By disabling the Wi-Fi connectivity you will immediately lose the connection between your device and the MyT 4G box. Once disabled, the Wi-Fi of your MyT 4G box can be enabled only by pressing the Wi-Fi On/Off button.

You can change the basic settings of your MyT 4G box Wi-Fi network as:

- **Network name (SSID):** Enter a string of maximum 32 characters as the name for your wireless local area network (Wi-Fi). Upper case, lower case, numbers, standard and enhanced punctuation are allowed.
- **Security mode:** There are four security modes for you to select: OPEN, WEP, WPA2 (AES)-PSK and WPA-PSK/WPA2-PSK. For OPEN mode, there is no need to set password. For WEP, WPA2 (AES)-PSK and WPA-PSK/WPA2-PSK mode, you need to set password for the security.
- **Password:** Change the password related to the selected security mode. 8, 32 or 63 characters (upper case, lower case, and numbers) can be used for WPA2 (AES)-PSK and WPA-PSK/WPA2-PSK while 5 or 13 characters (upper case, lower case and numbers) can be used for WEP.
- **Maximum Station Number:** Set the maximum numbers of other devices connecting to your MyT 4G box.

## **Bluetooth connection and settings**

#### **Note:**

Radly Internet radio service via Bluetooth is not available on all Toyota models. Please refer to the compatibility list available in the Frequently Asked Questions section of MyToyota website (http://my.toyota.eu).

Bluetooth connection with the car audio system might have been already completed during the installation of the product in the car. In this case, you can directly select the MyT 4G box in the paired Bluetooth devices list in the audio system menu.

By selecting the MyT 4G box as Bluetooth audio source you will enjoy Radly Internet Radio.

The Bluetooth name of your MyT 4G box is reported on the label present on the front side of the device (next to the reset button) and on the front page of the owner's manual.

If your MyT 4G box Bluetooth is not yet paired with your in-car multimedia system, refer to the multimedia system owner's manual to complete the pairing.

## **Note:**

The pairing must be started within 2 minutes after the vehicle ACC power is turned ON, otherwise the Bluetooth of your MyT 4G box will not be visible.

To make it visible again after 2 minutes, restart the MyT 4G box by restarting the vehicle, or go to the Bluetooth menu of the MyT 4G box, and select "Enable" in the section "*The device can be detected by all Bluetooth devices nearby".*

## **Note:**

In certain car models the Bluetooth pairing process must be started from the MyT 4G box:

- 1. Set your in-car multimedia system to "Discoverable mode" or "Pairing mode". Please refer to your in-car multimedia system owner's manual to see how to activate this mode.
- 2. Login in the main settings page of your MyT 4G box (http://settings.incarhotspot.net) and select the "Bluetooth Settings" menu.
- 3. Search for other Bluetooth devices by pressing the search button
- 4. Once the Bluetooth of the in-car display audio appears in the list press the "Pair" button and follow the instructions on the in-car multimedia system screen to complete successfully the pairing.

**Disable Bluetooth**: To disable the Bluetooth functions of your MyT 4G box, select the Bluetooth Settings menu, and select "Disable" in the "*Bluetooth*" section.

## **Advanced settings**

## **Wi-Fi**

Wi-Fi advanced settings may influence the operations of your device. Do not modify any setting unless instructed by Toyota customer support.

## **Login Password**

The main settings page is protected by a Login password that must be modified at first access. Furthermore, it is possible to modify the Login password anytime using the "Modify Login Password" setting.

## **Restoring to Factory Settings**

To restore the MyT 4G box to the factory settings:

1. Press and hold the **Restore to factory settings** button using a pointy object for more than five seconds, until all indicators turn red.

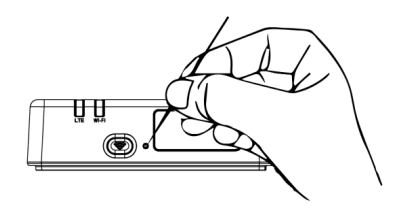

- 2. Wait for the device to restart
- 3. All configuration parameters are restored to the factory settings. In particular:
	- The Wi-Fi password and Network Name (SSID) are restored to the factory values indicated on the front page of this manual and on the MyT 4G box device (refer to the "Appearance" section of this manual).
	- The Wi-Fi network mode is reset to 802.11b/g/n
	- The Wi-Fi channel is reset to Auto
	- The maximum number of connected stations is reset to 10
	- The Wi-Fi authentication method is reset to WPA2-PSK
	- The main settings page (http://settings.incarhotspot.net) password is reset to **admin**
	- The main settings page (http://settings.incarhotspot.net) language is reset to English
	- The list of Bluetooth paired devices is cleared and Bluetooth is set to "Enable"

#### **Note:**

This feature could not be available in your vehicle, for more information, please, consult an authorized retailer.

## **Roaming**

Data communication in Roaming is enabled by factory. You can change the roaming setting by ticking the roaming flag.

## **Note:**

We apply the "Roam like At Home" principle. If you go outside the "Roam like At Home" territory the data transmissions will be disabled, to avoid any surprise costs. If you want to use your MyT 4G box also outside of "Roam like At Home" territory, you will need to purchase a Roaming pack on the eStore of the portal (when available).

## **Note:**

To change the roaming setting the MyT 4G box must be disconnected from the network.

## **System Information**

System information page collects all the details about your MyT 4G box. In this page you can find listed, among the others, the following information:

 **IMEI** (International Mobile Equipment Identity): is a unique identifier of your device. IMEI is the device identification key to be used for any communication with Toyota customer support.

- **Software Version**: is the Software version currently loaded on your device. The MyT 4G box automatically downloads and install updates, when available. There is no need to check for updates on MyToyota portal.
- **Hardware Version**: is the version of the Hardware components of your MyT 4G box. This information might be useful for any communication with Toyota customer support.

## **Online Help**

You can access to the description of the main functions of your MyT 4G box from the Online Help. Press the "Help" button in the main settings page to go through it.

## **Radly Internet Radio**

## **Note:**

Radly Internet radio service via Bluetooth is not available on all Toyota models. Please refer to the compatibility list available in the Frequently Asked Questions section of MyToyota website (http://my.toyota.eu).

The MyT 4G box offers out of the box access to Radly Internet Radio entertainment service. Radly is a new concept of in-car radio that provides an interruption-free and interference–free live radio experience even under conditions of outages as in urban canyons and in tunnels. Thanks to its revolutionary technology, Radly delivers high quality audio for a large portfolio of radio stations from all around the world.

To access Radly while you are driving is easy. Select your MyT 4G box as Bluetooth audio source of your in-car multimedia system and use your steering-wheel car stereo controls to browse the different radio stations.

Radly is completely **zero-rated**. That means that you will not consume your MyT 4G box data volume listening to Radly.

You can manage your favourite Radios between the hundreds available from around the world, first creating your own favourite radios list on Radly portal and then browsing the stations by genre and/or country, to tailor the Radly experience to your preferences.

To access the Radly portal, enter MyToyota portal (http://my.toyota.eu) with your login credentials and select Radly from your personal page. You will be automatically redirected and logged into the Radly portal.

## **Note:**

Radly live streaming is subject to a 6 minutes time shift.

## **Daily Use**

Your MyT 4G box is already equipped with an embedded SIM card pre-loaded with data traffic. Once the first setup has been completed, it is enough to enable the Wi-Fi connectivity of your personal devices and they will automatically connect to the MyT 4G box, providing immediate access to the internet.

## **Troubleshooting**

## **Internet Related Problems**

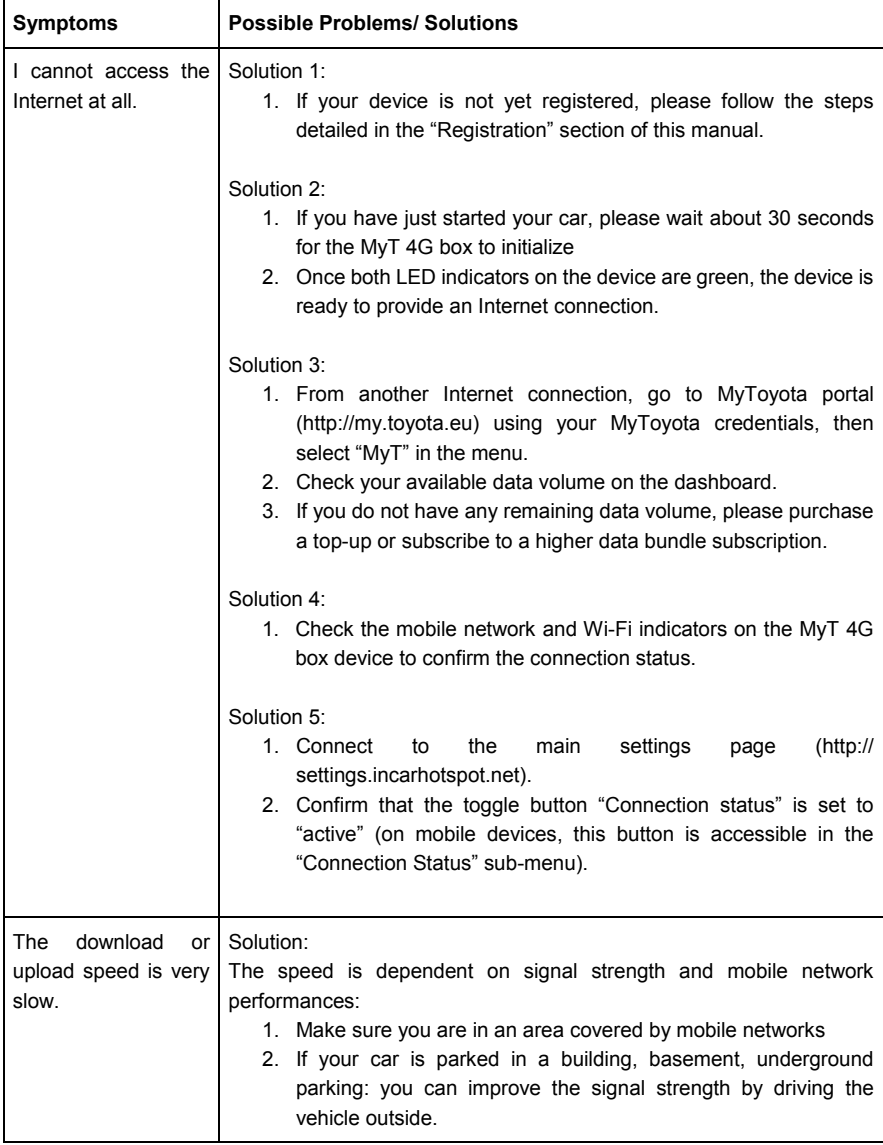

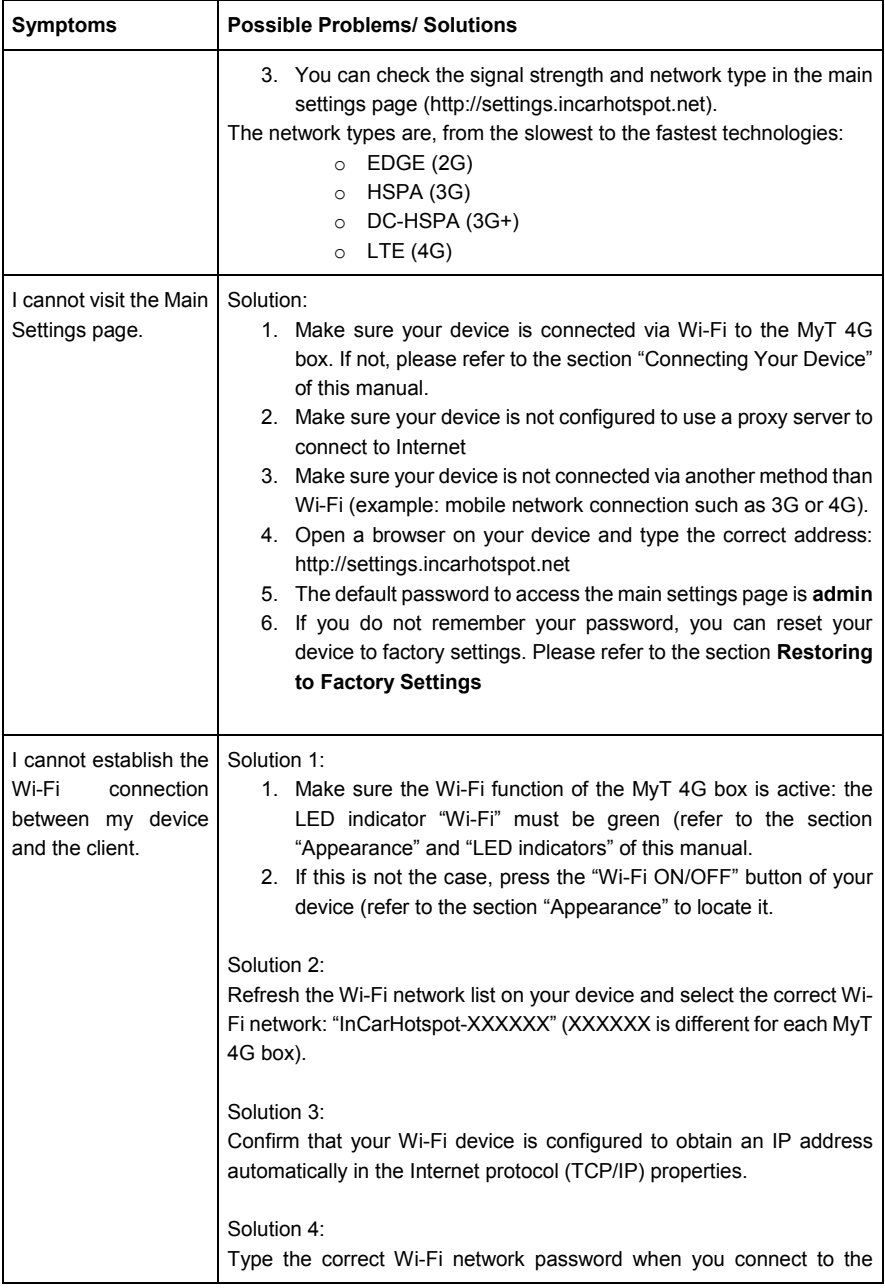

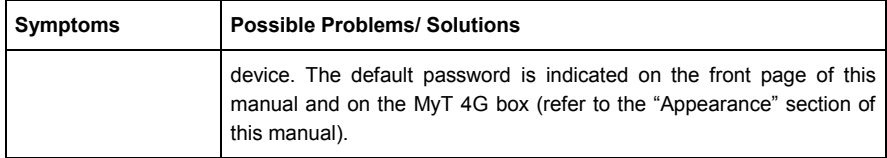

## **Others**

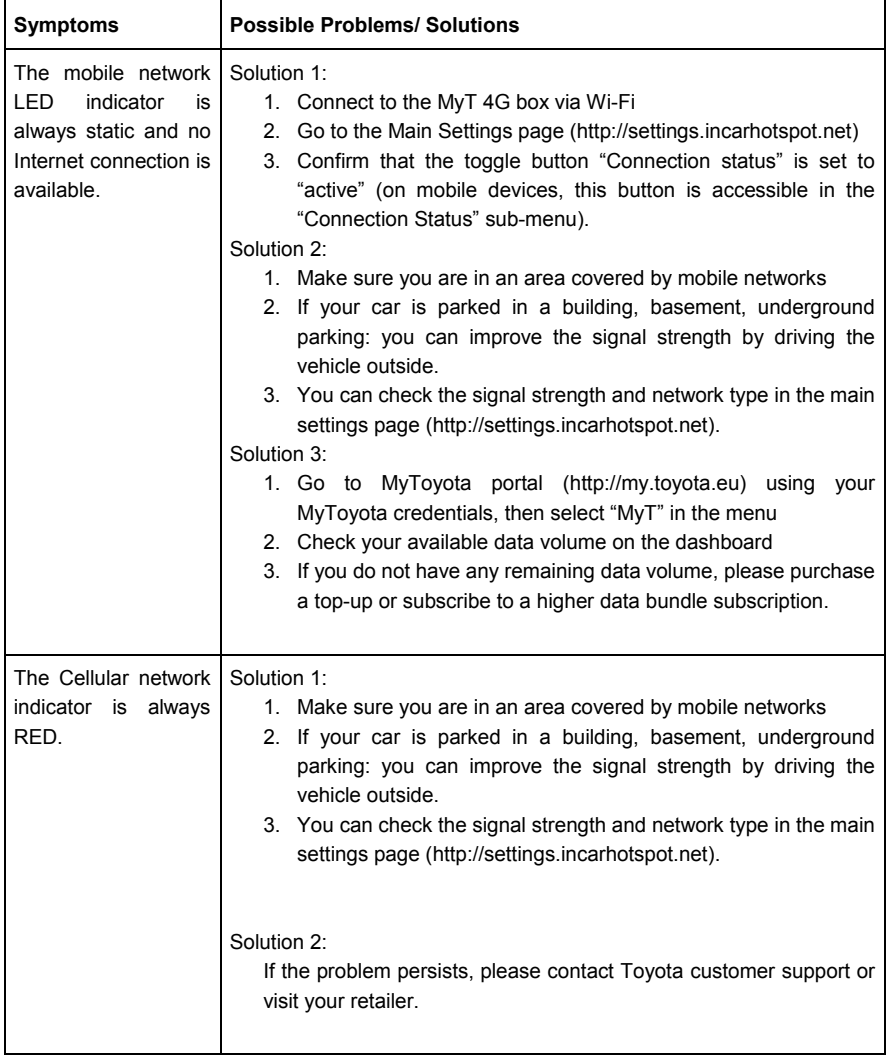

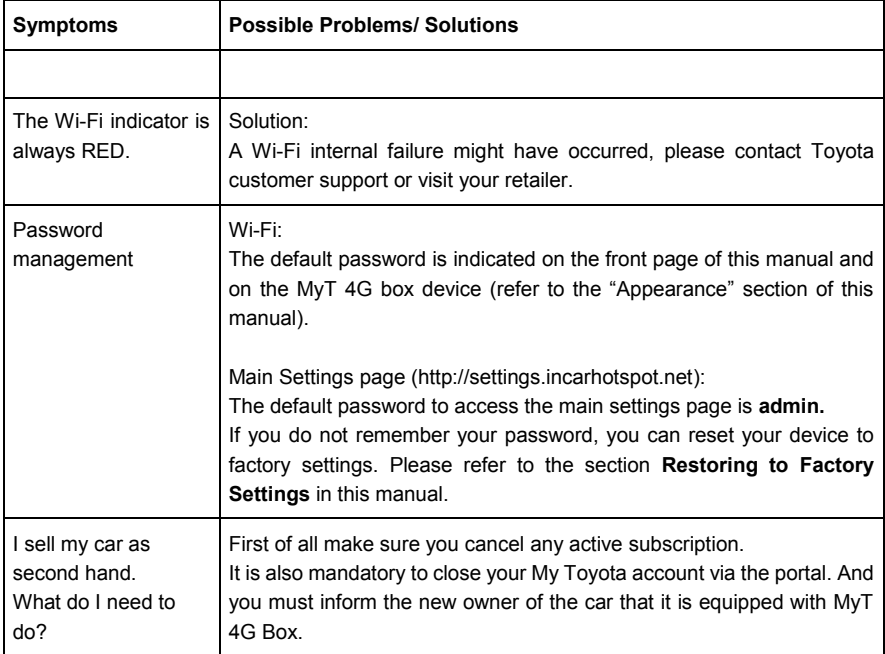

## **Technical Specifications**

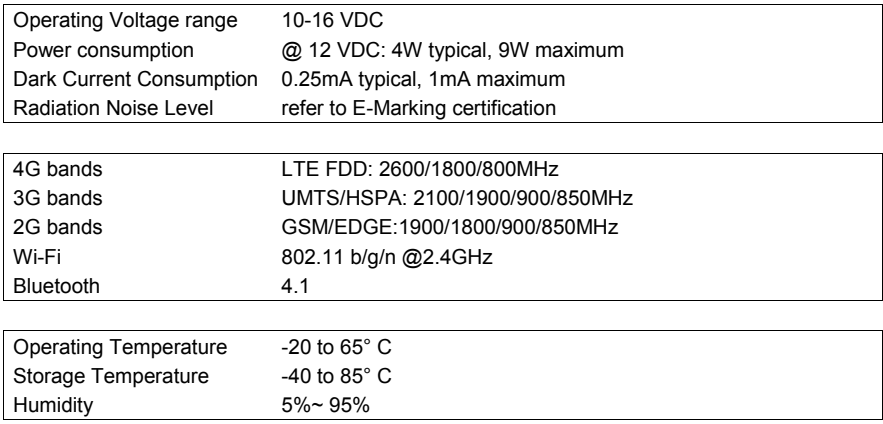

# **MyT MyT 4G box**

Manuali i përdoruesit

## Përmbajtja

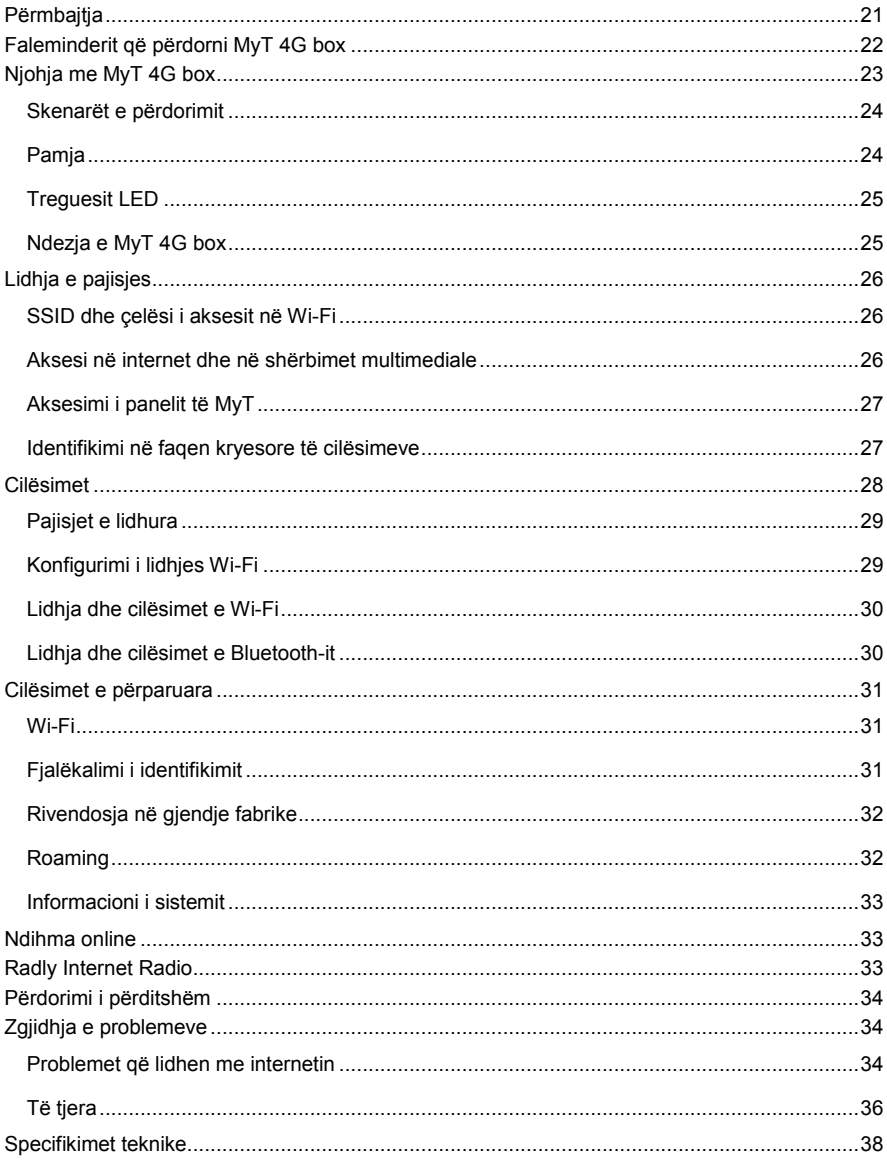

## **Faleminderit që përdorni MyT 4G box**

Ky manual shpjegon funksionimin e sistemit.

Lutemi lexojeni këtë manual me kujdes për të garantuar përdorimin e duhur. Mbajeni këtë manual brenda automjetit tuaj në çdo moment.

Fotografitë në këtë dokument dhe ekranet aktuale të faqeve të cilësimeve të sistemit ndryshojnë në varësi të faktit nëse cilësimet janë modifikuar nga përdoruesi përfundimtar.

Kini parasysh se përmbajtja e këtij manuali mund të jetë e ndryshme nga sistemi në disa raste, si p.sh. kur është përditësuar softueri i sistemit.

## **Njohja me MyT 4G box**

Përshkrimet dhe ilustrimet e "Funksionit të MyT 4G box" ("Funksioni") në këtë dokument janë vetëm për informacion. Vetë pajisja që po përdorni ("Pajisja") mund të variojë sipas modelit të automjetit tuaj.

## **Shënim:**

Kini parasysh se shpejtësia e transferimit të të dhënave varet nga gjendja e antenës GSM, rrieti i kartës së integruar SIM, ngarkesa e rrietit të të dhënave celulare, moti, kushtet e rrugës dhe/ose rrethana të tjera. Toyota nuk mund të garantojë 100% transferim të të dhënave ose 100% lidhje të vazhdueshme dhe të pandërprerë.

## **Refuzimi i përgjegjësisë:**

Toyota nuk do të jetë përgjegjëse për kostot, dëmet, shpenzimet, detyrimet dhe/ose pretendimet që rezultojnë ose që lindin nga ose në lidhje me përdorimin e Funksionit ose përdorimin e Pajisjes.

#### **Udhëzimet e sigurisë:**

Në çdo rast dhe në çdo moment, duhet gjithmonë që t'u përmbaheni dhe të jeni në përputhje me rregulloret e zbatueshme të trafikut. Ju duhet gjithmonë ta drejtoni automjetin në mënyrë të sigurt.

Gjithmonë përdorni Funksionin dhe Pajisjen në mënyrën më të sigurt të mundshme. Kur automjeti është në lëvizje, mos e përdorni Pajisjen. Ju duhet të keni vëmendjen te rruga në çdo moment për të shmangur aksidentet.

Gjatë drejtimit të automjetit ju nuk duhet të shikoni te Pajisja, as te sistemet e tjera të makinës, te pajisja celulare ose pajisjet që përdorin lidhshmërinë që ofron MyT 4G box. Duke vepruar kështu mund të rezultojë në aksident.

Mos e çmontoni ose modifikoni Pajisjen. Duke vepruar kështu mund të rezultojë në aksident, zjarr ose goditje elektrike, ose mund të shkaktohen dëme të tjera.

Mos lini që në pjesët e brendshme të Pajisjes të hyjë ujë ose objekte të huaja. Duke vepruar kështu mund të rezultojë në tym, zjarr ose goditje elektrike, ose mund të shkaktohen dëme të tjera. Nëse shikoni tym ose nuhatni aroma të çuditshme, ndaloni menjëherë përdorimin e Pajisjes dhe kontaktoni me distributorin. Mund të ndodhin aksidente, zjarr ose goditje elektrike nëse vazhdoni të përdorni Pajisjen në këto rrethana.

Gjithmonë zëvendësojini siguresat me siguresa me kapacitet dhe karakteristika identike. Asnjëherë mos përdorni siguresa me kapacitet më të lartë se siguresa origjinale. Përdorimi i siguresave të gabuara mund të shkaktojë zjarr ose dëmtime të rënda.

Mos përdorni Funksionin ose Pajisjen për qëllime të tjera përveç atyre që specifikohen këtu.

Toyota nuk do të jetë përgjegjëse për kostot, dëmet, shpenzimet dhe/ose detyrimet që rezultojnë ose që lindin nga ose në lidhje me modifikimet, ndryshimet, manipulimet ose veprime të tjera në lidhje me Funksionin dhe/ose Pajisjen.

## **Përpara përdorimit:**

Prisni derisa temperatura brenda automjetit të përputhet me gamën e temperaturës së punës përpara se të përdorni Pajisjen (referojuni pjesës "Specifikimet teknike" në fund të këtij manuali). Ndryshe mund të rezultojë në dëme.

## **Skenarët e përdorimit**

Pajisjet me Wi-Fi (të tilla si smartfonët, kompjuterët tablet dhe konsolat) mund të kenë akses në internet përmes MyT 4G box. Gjithashtu, edhe sistemi multimedial i makinës suaj, nëse është i pajisur me Wi-Fi, mund të ketë akses në shërbimet e lidhura online përmes MyT 4G box. Procedura specifike e lidhjes varet nga sistemi operativ i pajisjes me Wi-Fi dhe sistemit multimedial të makinës. Krijoni një lidhje sipas udhëzimeve specifike në pajisjen tuaj.

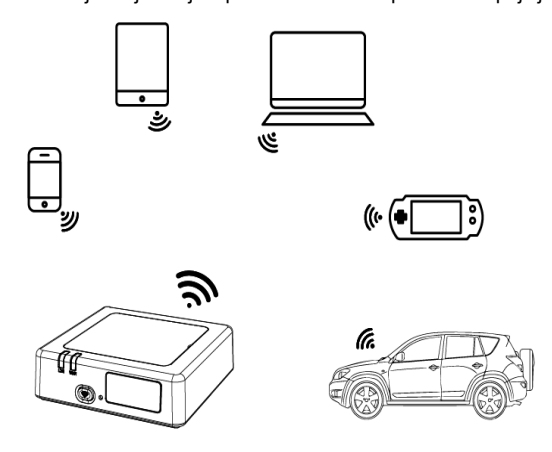

## **Pamja**

- **O** Treguesi i rrjetit celular
- **O** Treguesi i Wi-Fi
- Butoni Ndezur/Fikur i Wi-Fi
- $\Theta$  Butoni Rivendos në cilësimet e fabrikës
- Emri i rrjetit Wi-Fi (SSID), Fjalëkalimi i Wi-Fi (KEY) dhe etiketa e emrit të Bluetooth

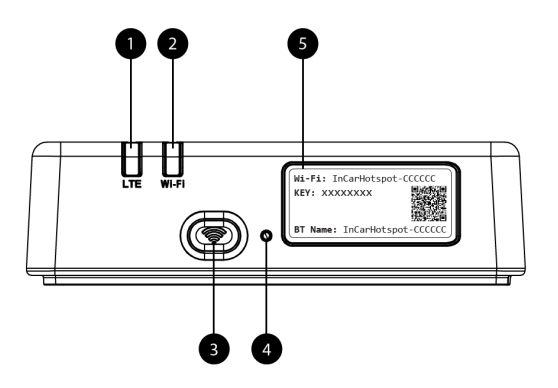

Figura 2: Paneli i përparmë i MyT 4G box

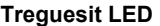

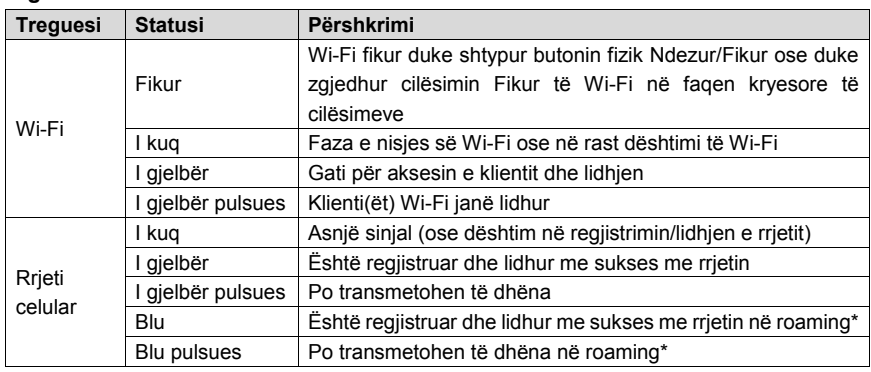

\*Treguesi i roamingut varet nga cilësimet e kartës së integruar SIM, të përcaktuara me operatorin e rrjetit celular

## **Shënim:**

Pas fikjes së motorit, MyT 4G box do të mbetet aktiv deri në 30 sekonda. Kjo sjellje është normale.

## **Shënim:**

Kjo veçori nuk mund të vihej në dispozicion në automjetin tuaj, për informacion ju lutemi konsultohuni me rishitësin tuaj të autorizuar.

## **Ndezja e MyT 4G box**

Procedura e ndezjes së MyT 4G box ndjek këta hapa:

- Rrotulloni çelësin në kroskot
- Dritat LED bëhen të kuqe
- Prisni rreth 30 sekonda për nisjen e MyT 4G box
- Pasi të dy treguesit LED në pajisje të bëhen të gjelbër (ose blu në rastin e lidhjes jashtë vendeve "Roam-Like-At-Home"), pajisja është gati për të ofruar lidhje me internetin dhe për të pranuar lidhje nga pajisjet e tjera.

## **Shënim:**

Nëse në pajisjen tuaj është aktivizuar rilidhja automatike me rrjetet e ruajtura Wi-Fi, ajo do të rilidhet automatikisht me MyT 4G box në fund të procedurës së ndezjes.

## **Lidhja e pajisjes**

## **SSID dhe çelësi i aksesit në Wi-Fi**

Kur një pajisje me Wi-Fi krijon një lidhje me MyT 4G box për herë të parë, mund t'ju nevojitet të kërkoni emrin e parazgjedhur të rrjetit Wi-Fi (SSID) dhe të vendosni fjalëkalimin e Wi-Fi (KEY).

**Shënim:**

SSID e parazgjedhur dhe fjalëkalimi i parazgjedhur janë të printuara në etiketat që janë në anën e përparme të produktit (shikoni Figure 1) dhe në kopertinën e këtij manuali përdorimi. SSID e parazgjedhur është InCarHotspot- XXXXXX (ku XXXXXX janë shifra që variojnë nga pajisja në pajisje).

## **Aksesi në internet dhe në shërbimet multimediale**

Përpara se të keni akses në internet, sigurohuni që të plotësohen hapat e mëposhtëm:

- Kutia MyT 4G aktivizohet përmes aplikacionit MyT ose portalit MyToyota
- PC/Pajisja juaj konfigurohet saktësisht për të përdorur lidhjet me valë
- PC/Pajisja juaj lidhet përmes Wi-Fi me MyT 4G box

## **Aktivacija uređaja MyT 4G Box**

Për të aktivizuar pajisjen tuaj, janë të nevojshëm hapat e mëposhtëm:

1. Ju duhet të vizitoni një rishitës të autorizuar për të verifikuar pronësinë tuaj mbi automjetin. Vetëm një pronar i verifikuar mund të shikojë të dhënat e automjetit në aplikacionin MyT ose portalin My Toyota. Nëse janë disa persona që dëshirojnë të përdorin shërbimet e MyT, ju duhet të ndani llogarinë tuaj My Toyota.

#### **Shënim:**

Kur blini një automjet të ri, procesi i aktivizimit mund të ndodhë automatikisht gjatë dorëzimit.

- 2. Një llogari My Toyota do të krijohet automatikisht gjatë procesit të aktivizimit nëse nuk e ke tashmë një të tillë. Do të dërgohet një email aktivizimi te emaili i regjistruar.
- 3. Tani mund të aktivizoni MyT 4G Box përmes aplikacionit MyT ose portalit My Toyota duke përdorur kredencialet e pronarit të verifikuar.

## **Shënim:**

Ju mund ta shkarkoni aplikacionin MyT nga Play Store (Android 5 ose version më i lartë) ose App Store (iOS 10 ose version më i lartë).

## **Shënim:**

Nëse pajisja juaj personale është e lidhur tashmë me kutinë MyT 4G përmes Wi-Fi, shkëputeni atë dhe përdorni një metodë tjetër lidhjeje sepse kutia juaj MyT 4G në fillim ka nevojë të aktivizohet për të ofruar lidhje me internetin.

4. Gjatë aktivizimit do t'ju kërkohet të plotësoni disa të dhëna personale, të jepni të dhënat e pagesës dhe të caktoni vendin e përdorimit.

## **Shënim:**

Të dhënat e pagesës kërkohen vetëm për identifikimin përkatës të klientit. Të dhënat e pagesës mund të përdoren më vonë për blerje me një klikim, nëse dëshironi.

## **Shënim:**

Vendi i përdorimit do të përcaktojë se cili operator celular do t'ju ofrojë shërbimin e lidhjes me internetin.

5. . Në ndezjen e ardhshme të makinës suaj, MyT 4G box do të aktivizohet brenda 10 minutave nga nisja e drejtimit të mjetit. Do të merrni gjithashtu një email që do t'ju informojë rreth aktivizimit të suksesshëm.

## **Shënim:**

Ky hap kërkon që mbulimi me rrjet celular të jetë mjaft i fuqishëm. Nuk do të jetë i suksesshëm nëse makina juaj është në një zonë me pak valë: bodrum, parkim nëntokësor, punishte...

MyT 4G box do të vazhdojë të riprovojë të aktivizohet sa herë që makina ndizet derisa aktivizimi të jetë i suksesshëm. Ju do të merrni një njoftim me email sa herë që aktivizimi dështon.

## **Aksesimi i panelit të MyT**

Ju mund të aksesoni panelin e MyT në portalin MyToyota portal, duke futur URL-në e mëposhtme: "http://incarhotspot.net" në shiritin e adresës së shfletuesit të internetit. Në panel mund të shikoni informacion rreth abonimeve tuaja aktive dhe konsumit. Atje do të jeni gjithashtu në gjendje të blini rimbushje dhe të menaxhoni cilësimet e kutisë së MyT 4G box.

#### **Shënim:**

Paneli i kontrollit është i disponueshëm vetëm pas aktivizimit.

## **Identifikimi në faqen kryesore të cilësimeve**

Sigurohuni që pajisja juaj me Wi-Fi të jetë lidhur me MyT 4G box.

Hapni shfletuesin dhe fusni **http://settings.incarhotspot.net** në shiritin e adresës.

Vendosni fjalëkalimin për t'u identifikuar në faqen kryesore të cilësimeve.

## **Shënim:**

Fjalëkalimi i parazgjedhur është **admin**. Fjalëkalimi duhet të ndryshohet pas identifikimit të parë.

## **Cilësimet**

Për të modifikuar parametrat e pajisjes suaj, identifikohuni në faqen kryesore të cilësimeve duke vizituar http://settings.incarhotspot.net.

## **Shënim:**

Përpara ndryshimit të cilësimeve, rekomandohet që të shkëputni MyT 4G box nga rrjeti duke shtypur butonin e ndërrimit "Statusi i lidhjes".

Faqja kryesore e cilësimeve ofron informacion të çastit rreth statusit të MyT 4G box. Këto të dhëna (shikoni Figure **1**2) shfaqen në shiritin e sipërm siç listohet më poshtë:

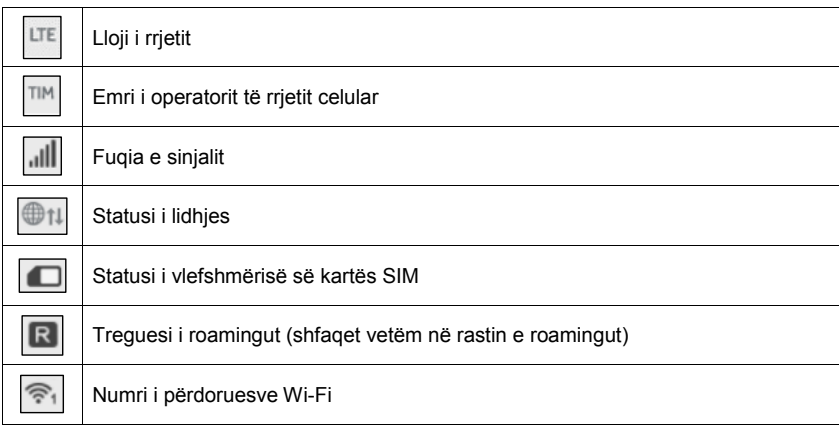

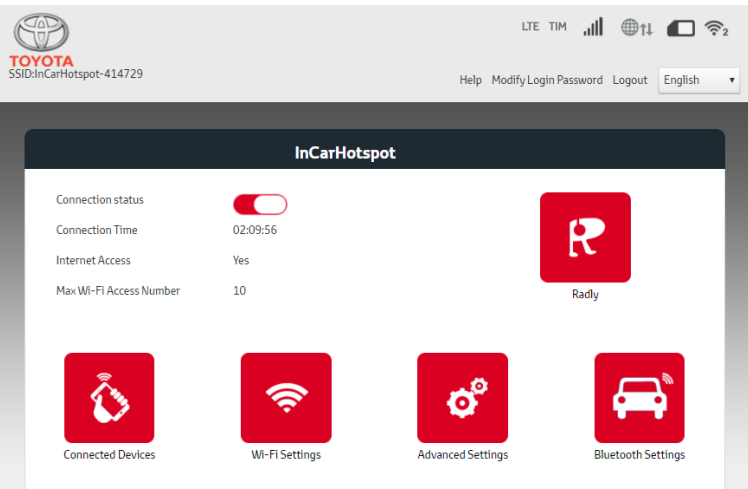

Figura 2: Faqja kryesore e cilësimeve të MyT 4G box

## **Pajisjet e lidhura**

Ju mund të shikoni listën e pajisjeve të lidhura me MyT 4G box duke shtypur butonin "Pajisjet e lidhura" në faqen kryesore të cilësimeve. Për çdo pajisje, shfaqet emri dhe adresa MAC.

## **Konfigurimi i lidhjes Wi-Fi**

Ju mund të lidheni me shpejtësi me Wi-Fi e MyT 4G box duke ndjekur këta hapa.

#### *Hapi 1: Ndizni MyT 4G box*

Ndizni motorin e automjetit dhe prisni derisa treguesit të ndizen në ngjyrë të gjelbër, që tregon se MyT 4G box është ndezur.

## **Shënim:**

Ju mund ta fikni pajisjen duke fikur automjetin ose mund të çaktivizoni lidhjen me Wi-Fi duke shtypur butonin e ndezjes/fikjes së Wi-Fi

## **Shënim:**

Lidhja e Wi-Fi me sistemin multimedial të makinës mund të jetë kryer tashmë gjatë instalimit të produktit në makinë. Në këtë rast, ju mund të zgjidhni direkt MyT 4G box në listën e rrjeteve të preferuara në menytë e sistemit multimedial të makinës. Kontrolloni menynë e pajisjeve të preferuara Wi-Fi për të parë nëse MyT 4G box juaj është i listuar atje.

## **Shënim:**

Nëse Wi-Fi i MyT 4G box nuk është çiftuar ende me sistemin multimedial të makinës, referojuni manualit të tij të përdorimit për të kryer çiftimin me sukses.

*Hapi 2. Krijoni lidhje nga pajisja juaj personale e aktivizuar për Wi-Fi*

Shikoni udhëzimet e përdorimit të pajisjeve personale për të kërkuar rrjetet e disponueshme me valë dhe për të krijuar lidhjen.

Mund të lidhen njëkohësisht deri në 10 pajisje njëkohësisht me MyT 4G box.

**Shënim:**

SSID e parazgjedhur dhe çelësi i parazgjedhur i aksesit janë të printuara në etiketat që janë në anën e përparme të produktit dhe në kopertinën e këtij manuali përdorimi.

## **Lidhja dhe cilësimet e Wi-Fi**

Wi-Fi është i aktivizuar si parazgjedhje në MyT 4G box. Për të çaktivizuar Wi-Fi:

 Shtypni butonin Ndezur/Fikur të Wi-Fi në anën e përparme të pajisjes, drita LED e Wi-Fi do të fiket.

ose

Shkoni te menyja "Cilësimet e Wi-Fi" dhe zgjidhni "Çaktivizo".

## **Shënim:**

Kjo veçori nuk mund të vihej në dispozicion në automjetin tuaj, për informacion ju lutemi konsultohuni me rishitësin tuaj të autorizuar.

## **Shënim:**

Duke çaktivizuar lidhjen e Wi-Fi ju do të humbni menjëherë lidhjen mes pajisjes dhe MyT 4G box. Pasi të çaktivizohet, Wi-Fi i MyT 4G box mund të aktivizohet vetëm duke shtypur butonin Ndezur/Fikur të Wi-Fi.

Ju mund të ndryshoni cilësimet bazë të rrjetit Wi-Fi të MyT 4G box si:

- **Emri i rrjetit (SSID):** Vendosni një varg prej maksimumi 32 karaktere si emrin e rrjetit lokal me valë (Wi-Fi). Lejohen shkronjat e mëdha, shkronjat e vogla, numrat, shenjat standarde të pikësimit dhe komplekse.
- **Regjimi i sigurisë:** Ka katër regjime sigurie nga të cilat mund të zgjidhni: OPEN, WEP, WPA2 (AES)-PSK dhe WPA-PSK/WPA2-PSK. Për regjimin OPEN, nuk është nevoja për të vendosur fjalëkalim. Për regjimet WEP, WPA2 (AES)-PSK dhe WPA-PSK/WPA2-PSK mode, duhet të vendosni fjalëkalimin për sigurinë.
- **Fjalëkalimi:** Ndryshojeni fjalëkalimin që lidhet me regjimin e përzgjedhur të sigurisë. 8, 32 ose 63 karaktere (shkronja të mëdha, shkronja të vogla dhe numra) mund të përdoren për WPA2 (AES)-PSK dhe WPA-PSK/WPA2-PSK ndërsa 5 ose 13 karaktere (shkronja të mëdha, shkronja të vogla dhe numra) mund të përdoren për WEP.
- **Numri maksimal i stacioneve:** Vendosni numrin maksimal të pajisjeve të tjera që lidhen me MyT 4G box

## **Lidhja dhe cilësimet e Bluetooth-it**

**Shënim:**

Shërbimi i Radly Internet Radio përmes Bluetooth-it nuk disponohet në të gjitha modelet e Toyota. Ju lutemi referojuni listës së pajtueshmërisë të disponueshme në pjesën "Pyetjet e shpeshta" të uebsajtit të MyToyota [\(http://my.toyota.eu\)](http://my.toyota.eu/).

Lidhja e Bluetooth-it me sistemin e audios të makinës mund të jenë kryer tashmë gjatë instalimit të produktit në makinë. Në këtë rast, ju mund të zgjidhni direkt MyT 4G box në listën e pajisjeve të çiftuara Bluetooth në menynë e sistemit të audios.

Duke zgjedhur MyT 4G box si burimin e audios me Bluetooth do të dëgjoni Radly Internet Radio. Emri i Bluetooth i MyT 4G box tregohet në etiketën që është në anën e përparme të pajisjes (pranë butonit të rivendosjes) dhe në kopertinën e manualit të përdorimit.

Nëse Bluetooth i MyT 4G box nuk është çiftuar ende me sistemin multimedial të makinës, referojuni manualit të përdorimit të sistemit multimedial për të kryer çiftimin.

## **Shënim:**

Çiftimi duhet të fillojë brenda 2 minutave pasi është aktivizuar energjia ACC e automjetit, ndryshe Bluetooth-i i MyT 4G box nuk do të jetë i dukshëm.

Për ta bërë sërish të dukshëm pas 2 minutash, rindizni MyT 4G box in duke rindezur makinën, ose shkoni te menyja Bluetooth e MyT 4G box, dhe zgjidhni "Aktivizo" në pjesën "*Pajisja mund të diktohet nga të gjitha pajisjet Bluetooth në afërsi".*

## **Shënim:**

Në disa modele makinash procesi i çiftimit të Bluetooth duhet të niset nga MyT 4G box:

- 5. Vendoseni sistemin multimedial të makinës në "Regjimi e zbulueshëm" ose "Regjimin e çiftimit". Referojuni manualit të përdorimit të sistemit multimedial të makinës për të parë si ta aktivizoni këtë regjim.
- 6. Identifikohuni në faqen kryesore të cilësimeve të MyT 4G box (http://settings.incarhotspot.net) dhe zgjidhni menynë "Cilësimet e Bluetooth-it".
- 7. Kërkoni për pajisje të tjera Bluetooth duke shtypur butonin e kërkimit
- 8. Pasi Bluetooth i audios së ekranit të makinës të shfaqet në listë, shtypni butonin "Çifto" dhe ndiqni udhëzimet në ekranin e sistemit multimedial të makinës për të kryer me sukses çiftimin.

**Çaktivizimi i Bluetooth-it**: Për të çaktivizuar funksionet e Bluetooth-it në MyT 4G box, zgjidhni menynë "Cilësimet e Bluetooth-it" dhe zgjidhni "Çaktivizo" te seksioni "*Bluetooth*".

## **Cilësimet e përparuara**

## **Wi-Fi**

Cilësimet e përparuara të Wi-Fi mund të influencojnë në funksionimin e pajisjes suaj. Mos i modifikoni cilësimet në rast se nuk udhëzoheni nga shërbimi i klientit të Toyota.

## **Fjalëkalimi i identifikimit**

Faqja kryesore e cilësimeve është e mbrojtur me fjalëkalimin e identifikimit që duhet të ndryshohet pas aksesimit për herë të parë.

Gjithashtu, fjalëkalimi i identifikimit mund të modifikohet në çdo moment duke përdorur cilësimet "Modifiko fjalëkalimin e identifikimit".

## **Rivendosja në gjendje fabrike**

Për ta rivendosur MyT 4G box në gjendje fabrike:

4. Shtypni dhe mbani shtypur butonin **Rivendos në gjendje fabrike** duke përdorur një objekt me majë për më shumë se pesë sekonda, derisa të gjithë treguesit të ndizen në ngjyrë të kuqe.

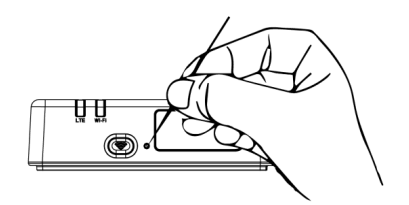

- 5. Prisni që pajisje të rindizet
- 6. Të gjitha parametrat e konfigurimit janë rivendosur në gjendje fabrike. Në veçanti:
	- Fjalëkalimi i Wi-Fi dhe Emri i rrjetit (SSID) janë rivendosur në vlerat e fabrikës që tregohen në kopertinën e këtij manuali dhe në pajisjen MyT 4G box (referojuni pjesës "Pamja" të këtij manuali).
	- Regjimi i rrjetit Wi-Fi është rivendosur në 802.11b/g/n
	- Kanali Wi-Fi është rivendosur në Auto
	- Numri maksimal i stacioneve të lidhura është rivendosur në 10
	- Metoda e vërtetimit të Wi-Fi është rivendosur në WPA2-PSK
	- Fjalëkalimi i faqes kryesore të cilësimeve [\(http://settings.incarhotspot.net\)](http://incarhotspot.net/) është rivendosur në **admin**
	- Gjuha e faqes kryesore të cilësimeve [\(http://settings.incarhotspot.net\)](http://incarhotspot.net/) është rivendosur në anglisht
	- Lista e pajisjeve të çiftuara Bluetooth është pastruar dhe Bluetooth është vendosur në "Aktivizo"

#### **Shënim:**

Kjo veçori nuk mund të vihej në dispozicion në automjetin tuaj, për informacion ju lutemi konsultohuni me rishitësin tuaj të autorizuar.

## **Roaming**

Komunikimi i të dhënave në roaming është i aktivizuar që në fabrikë. Cilësimin e roamingut mund ta ndryshoni duke shënuar flamurin e roamingut.

## **Shënim:**

Ne aplikojmë parimin "Roam-Like-At-Home". Nëse shkoni jashtë territorit "Roam-Like-At-Home" transmetimi i të dhënave celulare do të çaktivizohet, për të shmangur surprizat në kosto. Nëse doni ta përdorni MyT 4G box edhe jashtë territorit "Roam-Like-At-Home", duhet të blini një paketë roaming në dyqanin eStore të portalit (kur disponohet).

## **Shënim:**

Për të ndryshuar cilësimet e roamingut MyT 4G box duhet të shkëputet nga rrjeti.

## **Informacioni i sistemit**

Faqja e informacionit të sistemit grumbullon të gjitha të dhënat rreth MyT 4G box tuaj. Në këtë faqe mund të gjeni të listuara, mes të tjerave, informacionin e mëposhtëm:

- **IMEI** (International Mobile Equipment Identity): është një identifikues unik i pajisjes suaj. IMEI është çelësi i identifikimit të pajisjes që përdoret për çdo komunikim me shërbimin e klientit të Toyota.
- **Versioni i softuerit**: është versioni i softuerit i ngarkuar aktualisht në pajisjen tuaj. MyT 4G box shkarkon dhe instalon automatikisht përditësimet, kur disponohen. Nuk është nevoja të kontrolloni përditësimet në portalin MyToyota.
- **Versioni i harduerit**: është versioni i komponentëve të Harduerit të MyT 4G box tuaj. Ky informacion mund të jetë i dobishëm për çdo komunikim me shërbimin e klientit të Toyota.

## **Ndihma online**

Ju mund të aksesoni përshkrimin e funksioneve kryesore të MyT 4G box nga Ndihma online. Shtypni butonin "Ndihma" në faqen kryesore të cilësimeve për të shkuar përmes saj.

## **Radly Internet Radio**

## **Shënim:**

Shërbimi i Radly Internet Radio përmes Bluetooth-it nuk disponohet në të gjitha modelet e Toyota. Ju lutemi referojuni listës së pajtueshmërisë të disponueshme në pjesën "Pyetjet e shpeshta" të uebsajtit të MyToyota (http://my.toyota.eu).

MyT 4G box ofron akses në shërbimin e argëtimit Radly Internet Radio pa konfigurim shtesë. Radly është një koncept i ri i radios së makinës që ofron përvojë radioje live, pa ndërprerje dhe pa interferenca dhe kur ka shkëputje siç në kanionet urbane dhe në tunele.

Falë teknologjisë së vet revolucionare, Radly ofron audio me cilësi të lartë për një portofol të gjerë radio-stacionesh nga e gjithë bota.

Është e lehtë të keni akses në Radly ndërkohë që drejtoni automjetin. Zgjidhni MyT 4G box si burimin e audios Bluetooth të sistemit tuaj multimedial në makinë dhe përdorni kontrollet e radios në timon për të shfletuar përmes radio-stacioneve të ndryshme.

Radly ka krejtësisht **zero konsum**. Që do të thotë se nuk do t'i konsumoni të dhënat e MyT 4G box ndërkohë që dëgjoni Radly.

Ju mund të menaxhoni radiot tuaja të preferuara mes qindra të disponueshme nga e gjithë bota, në fillim duke krijuar listën tuaj të preferuar të radiove në portalin e Radly dhe më as duke shfletuar stacionet sipas zhanrit dhe/ose vendit, për ta përshtatur përvojën e Radly me preferencat tuaja.

Për të pasur akses te portali i Radly, hyni në portalin e MyToyota [\(http://my.toyota.eu\)](http://my.toyota.eu/) me kredencialet tuaja të identifikimit dhe zgjidhni Radly nga faqja juaj personale. Ju do të ridrejtoheni dhe do të identifikoheni automatikisht në portalin e Radly.

## **Shënim:**

Transmetimi live i Radly ka një vonesë kohore prej 6 minutash.

## **Përdorimi i përditshëm**

MyT 4G box është i pajisur tashmë me një kartë SIM të integruar të ngarkuar paraprakisht me trafik të dhënash. Pas përfundimit të konfigurimit të parë, mjafton të aktivizoni lidhjen me Wi-Fi të pajisjeve tuaja personale dhe ato do të lidhen automatikisht me MyT 4G box, duke ofruar akses të menjëhershëm me internetin.

## **Zgjidhja e problemeve**

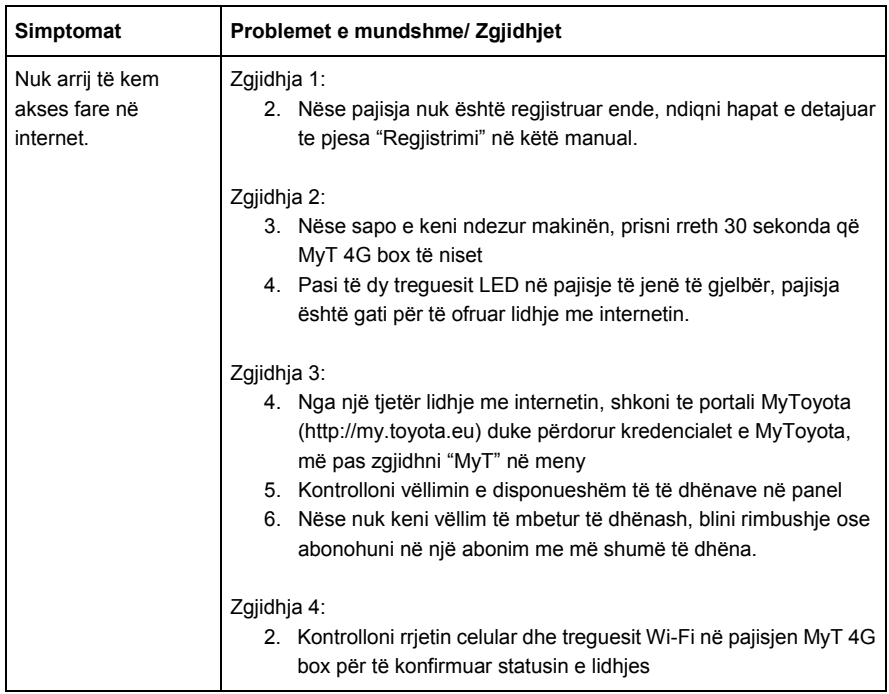

## **Problemet që lidhen me internetin**

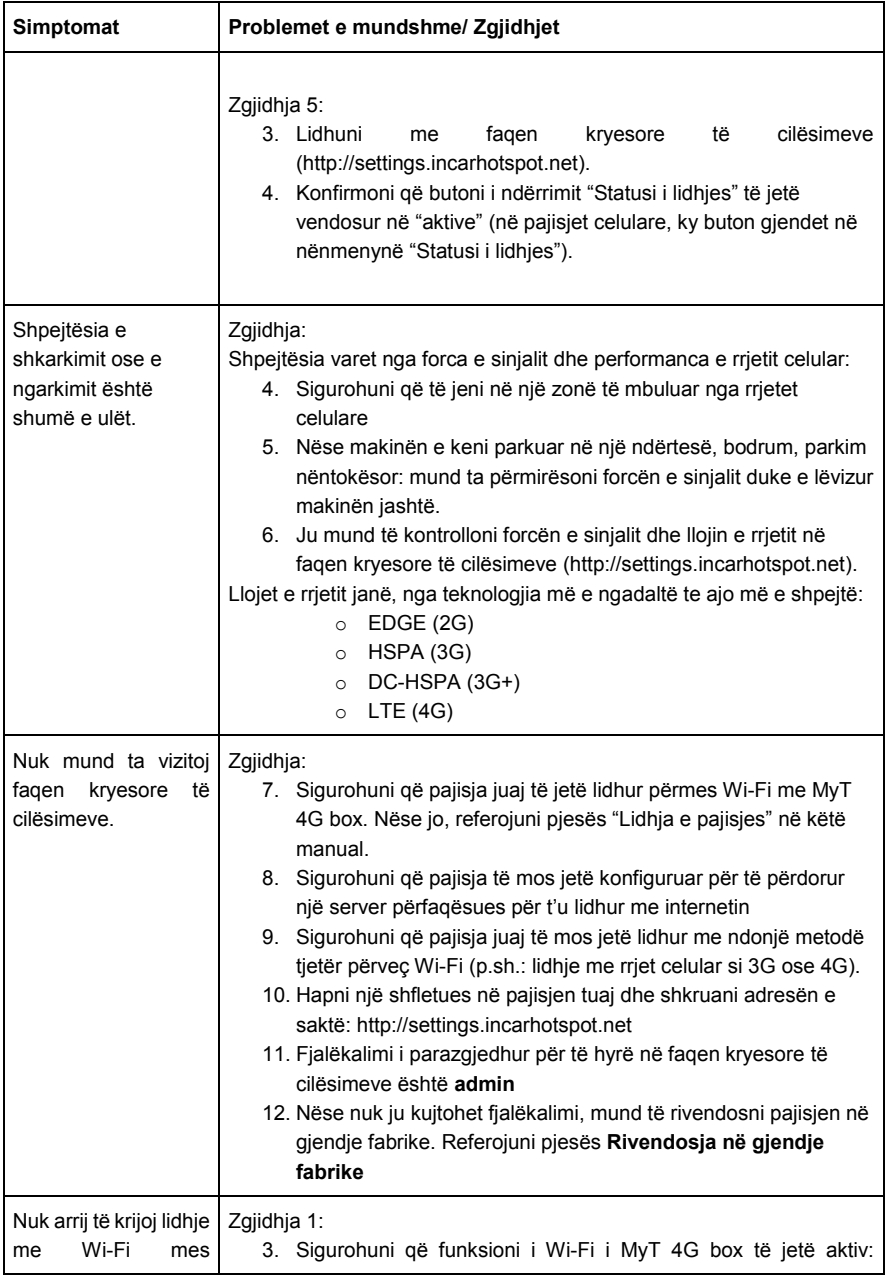
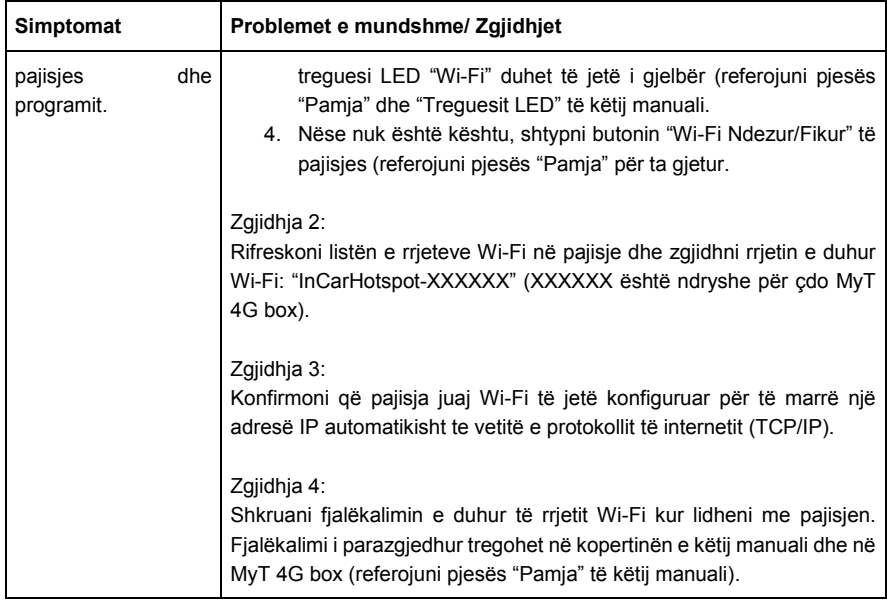

# **Të tjera**

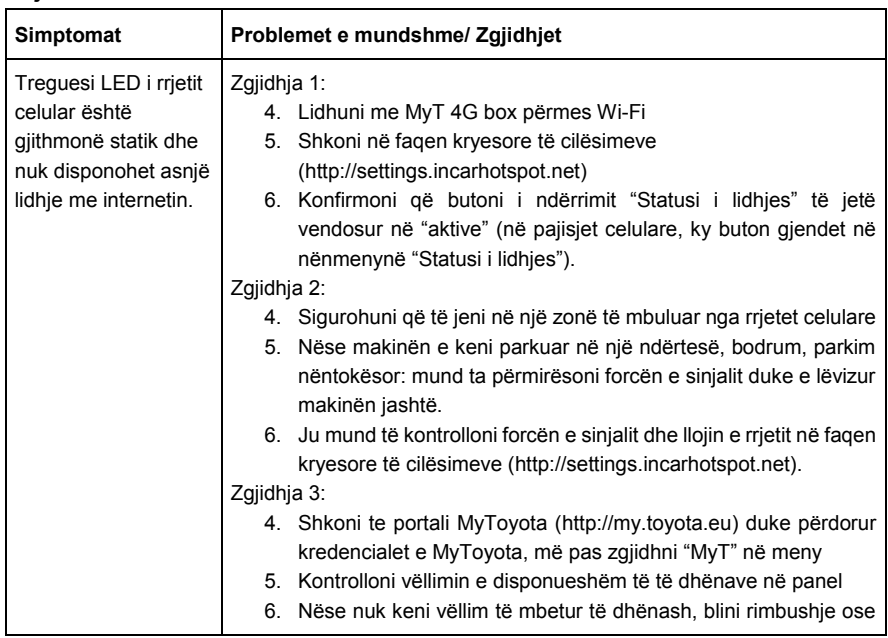

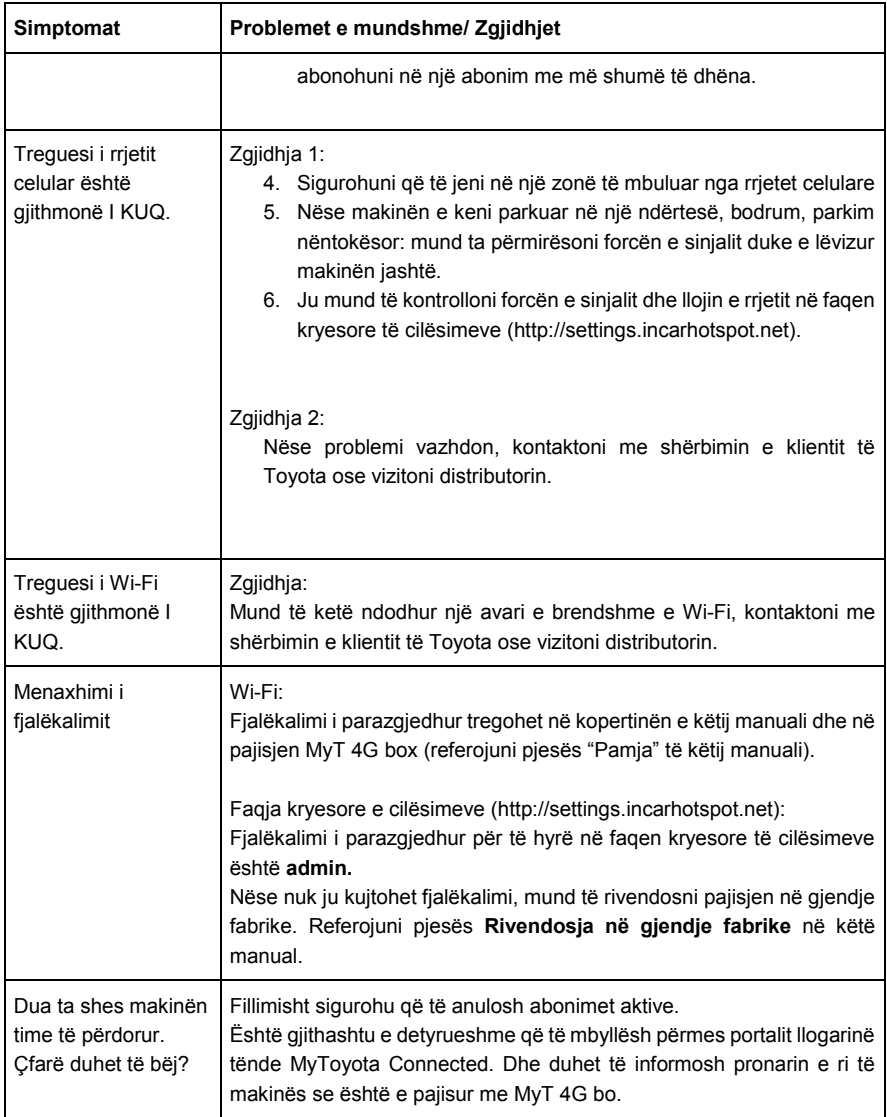

# **Specifikimet teknike**

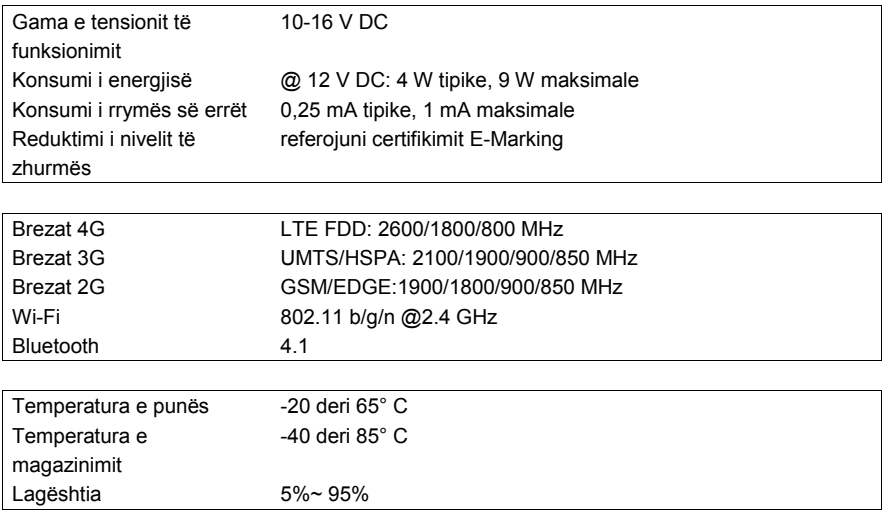

# **MyT MyT 4G box**

Upute za upotrebu

# Sadržaj

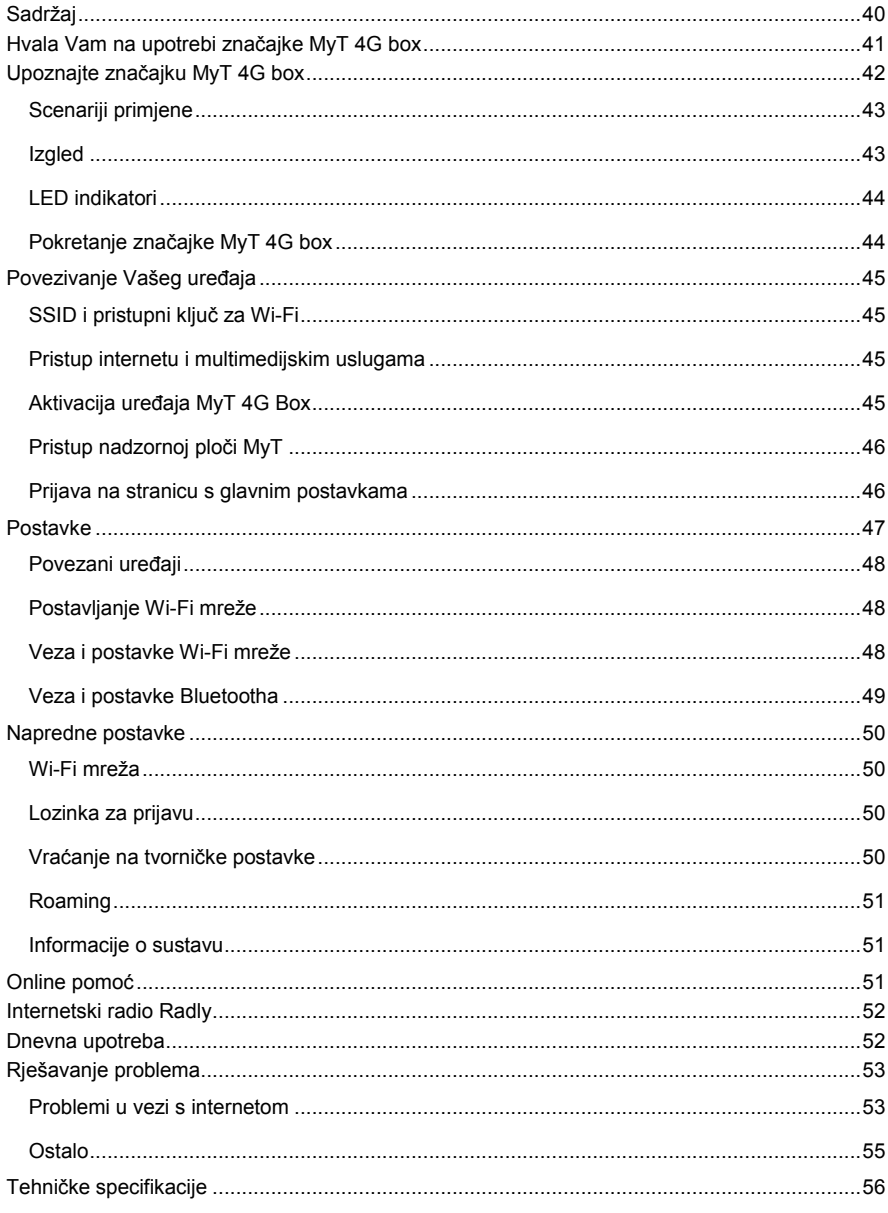

# **Hvala Vam na upotrebi značajke MyT 4G box**

U ovim je uputama objašnjen rad sustava.

Pažljivo pročitajte upute kako biste osigurali pravilnu upotrebu. Držite ove upute u svom vozilu u svakom trenutku.

Slike u ovom dokumentu i stvarni zasloni stranica s postavkama sustava razlikuju se ovisno o tome je li krajnji korisnik izmijenio postavke.

Imajte na umu da se sadržaj ovih uputa u nekim slučajevima može razlikovati od sustava, primjerice ako je softver sustava ažuriran.

# **Upoznajte značajku MyT 4G box**

Opisi i ilustracije "funkcije MyT 4G box" ("funkcija") u ovom dokumentu služe samo u informativne svrhe. Sami uređaj koji upotrebljavate ("uređaj") može se razlikovati ovisno o modelu Vašeg vozila.

#### **Napomena:**

Imajte na umu da brzina prijenosa podataka ovisi o stanju GSM antene, mreži ugrađene SIM kartice, opterećenju mobilne podatkovne mreže, vremenu, stanju na cesti i/ili drugim okolnostima. Toyota ne može jamčiti kontinuirani i neprekinuti 100 % prijenos podataka ili 100 % povezanost.

#### **Izjava o odricanju odgovornosti:**

Toyota ne snosi odgovornost za bilo kakve troškove, štetu, izdatke, obveze i/ili potraživanja nastala ili proizašla iz ili u vezi s upotrebom funkcije ili upotrebom uređaja.

#### **Sigurnosne upute:**

U svakom slučaju i u svakom trenutku uvijek se pridržavajte i poštujte važeće prometne propise. Uvijek trebate voziti sigurno.

Funkciju i uređaj uvijek upotrebljavajte na najsigurniji mogući način. Nemojte se koristiti uređajem dok se vozilo kreće. Morate paziti na cestu u svakom trenutku kako biste izbjegli nezgode.

Tijekom vožnje ne biste trebali gledati uređaj, niti druge sustave automobila, mobilni uređaj ili uređaje koji upotrebljavaju vezu koju osigurava MyT 4G box. To može dovesti do nezgode.

Nemojte rastavljati ili mijenjati uređaj. To može dovesti do nezgode, požara ili električnih udara, ili uzrokovati bilo kakvu drugu štetu.

Nemojte dopustiti da voda ili strana tijela uđu u unutarnje dijelove uređaja. To može dovesti do dima, požara ili električnog udara, ili uzrokovati bilo kakvu drugu štetu. Ako vidite dim ili osjetite čudne mirise, odmah prestanite s upotrebom uređaja i obratite se svom trgovcu. Nezgode, požar ili električni udari mogu nastati ako nastavite s upotrebom uređaja u tim okolnostima.

Osigurače uvijek zamijenite osiguračima istog kapaciteta i karakteristika. Nikada nemojte upotrebljavati osigurač većeg kapaciteta od originalnog osigurača. Upotreba pogrešnog osigurača može uzrokovati požar ili veliku štetu.

Nemojte upotrebljavati funkciju ili uređaj u druge svrhe osim onih navedenih ovdje.

Toyota neće biti odgovorna za bilo kakve troškove, štetu, izdatke i/ili obveze, nastale ili proizašle iz ili u vezi s bilo kojom izmjenom, promjenom, manipulacijom ili drugim radnjama u odnosu na funkciju i/ili uređaj.

#### **Prije upotrebe:**

Pričekajte da temperatura u vozilu dosegne raspon radne temperature prije upotrebe uređaja (pogledajte odjeljak "Tehničke specifikacije" na kraju ovih uputa). U suprotnom može doći do oštećenja.

#### **Scenariji primjene**

Wi-Fi uređaji (kao što su pametni telefoni, tablet računala i igraće konzole) mogu pristupiti internetu putem značajke MyT 4G box. Osim toga, Vaš multimedijski sustav u automobilu, ako je opremljen Wi-Fi-jem, može pristupiti online uslugama putem značajke MyT 4G box.

Specifičan postupak povezivanja ovisi o operacijskom sustavu Wi-Fi uređaja i multimedijskog sustava u automobilu. Uspostavite vezu u skladu sa specifičnim uputama Vašeg uređaja.

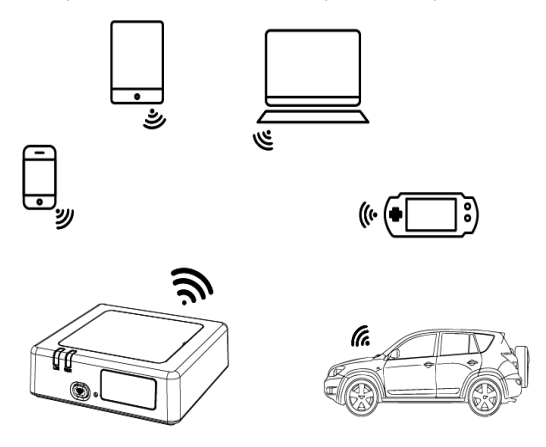

#### **Izgled**

- **O** Indikator mobilne mreže
- **2** Indikator Wi-Fi mreže
- Tipka za uključivanje/isključivanje Wi-Fi mreže
- **<sup>O</sup>** Tipka za vraćanie na tvorničke postavke
- Naziv Wi-Fi mreže (SSID), lozinka za Wi-Fi (KEY) i naljepnica s nazivom Bluetootha

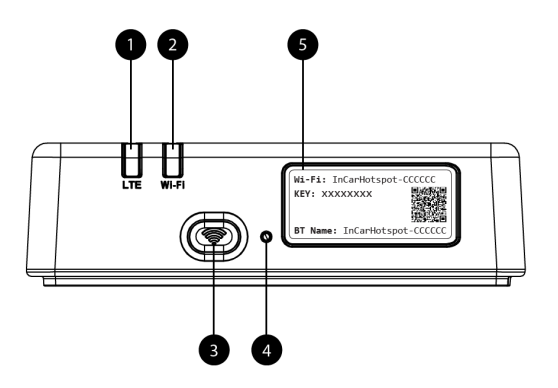

Slika 3: Prednja strana značajke MyT 4G box

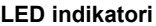

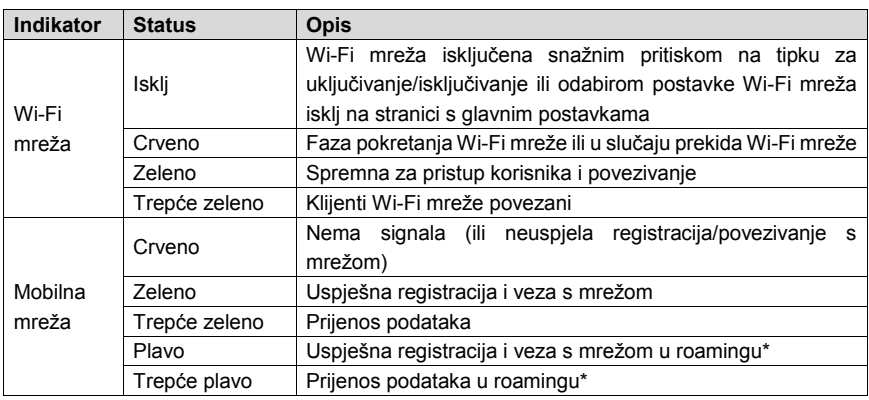

\*Indikacija roaminga ovisi o postavkama ugrađene SIM kartice koje je postavio operator mobilne mreže

#### **Napomena:**

Nakon isključivanja motora značajka MyT 4G box ostaje aktivna do 30 sekundi. To je normalno ponašanje.

#### **Napomena:**

Ova značajka možda nije dostupna u Vašem vozilu. Za više informacija obratite se ovlaštenom trgovcu.

#### **Pokretanje značajke MyT 4G box**

Postupak pokretanja značajke MyT 4G box slijedi ove korake:

UKLJUČITE paljenje

- LED indikatori svijetle crveno
- Pričekajte oko 30 sekundi kako bi se značajka MyT 4G box pokrenula
- Kada su oba LED indikatora na uređaju zelena (ili plava u slučaju povezivanja izvan tzv. "Roam-Like-At-Home" zemalja), uređaj je spreman pružiti internetsku vezu i prihvatiti veze s drugih uređaja.

#### **Napomena:**

Ako je na Vašem uređaju omogućeno automatsko ponovno povezivanje sa spremljenim Wi-Fi mrežama, on će se automatski ponovno povezati sa značajkom MyT 4G box na kraju postupka pokretanja.

#### **Povezivanje Vašeg uređaja**

#### **SSID i pristupni ključ za Wi-Fi**

Kada Wi-Fi uređaj prvi puta uspostavlja vezu sa značajkom MyT 4G box, možda ćete morati pretraživati zadani naziv Wi-Fi mreže (SSID) i unijeti lozinku za Wi-Fi (KEY).

#### **Napomena:**

Zadani SSID i zadana lozinka za Wi-Fi ispisani su na naljepnicama koje se nalaze na prednjoj strani proizvoda (vidi Figure 1) i na naslovnoj stranici ovih uputa za upotrebu. Zadani SSID je InCarHotspot- XXXXXX (XXXXXX su znamenke koje se razlikuju od uređaja do uređaja).

#### **Pristup internetu i multimedijskim uslugama**

Prije pristupa internetu provjerite jesu li provedeni sljedeći koraci:

- Uređaj MyT 4G box aktivira se s pomoću aplikacije MyT ili portala MyToyota
- Vaše osobno računalo / uređaj pravilno je konfiguriran za upotrebu bežičnih veza
- Vaše osobno računalo / uređaj povezan je preko Wi-Fi mreže na MyT 4G box

#### **Aktivacija uređaja MyT 4G Box**

Za aktivaciju uređaja nužni su sljedeći koraci:

1. Morate posjetiti ovlaštenog trgovca za verifikaciju Vašeg vlasništva nad vozilom. Samo verificirani vlasnik može vidjeti podatke vozila u aplikaciji MyT ili na portalu My Toyota. Ako se više ljudi želi koristiti uslugama MyT, morat ćete dijeliti svoj račun My Toyota. **Napomena:** 

Pri kupovini novog vozila postupak aktivacije može biti automatski tijekom isporuke vozila.

- 2. Račun My Toyota bit će automatski kreiran tijekom postupka aktivacije ako već nemate račun. E-poruka o aktivaciji bit će poslana na registriranu adresu e-pošte.
- 3. Sada svoj uređaj MyT 4G box možete aktivirati s pomoću aplikacije MyT ili portala My Toyota koristeći se vjerodajnicama verificiranog vlasnika. **Napomena:**

Aplikaciju MyT možete preuzeti iz Play Storea (Android 5 ili noviji) ili App Storea (iOS 10 ili noviji).

#### **Napomena:**

Ako je Vaš osobni uređaj već povezan s uređajem MyT 4G box putem Wi-Fi mreže, odspojite ga i upotrijebite neki drugi način povezivanja jer svoj MyT 4G box prvo morate aktivirati kako bi pružao internetsku vezu.

4. Tijekom aktivacije od Vas će se tražiti da ispunite određene osobne podatke, navedete pojedinosti o plaćanju i postavite zemlju u kojoj će se upotrebljavati.

#### **Napomena:**

Pojedinosti o plaćanju potrebne su samo za pravilnu identifikaciju korisnika. Pojedinosti o plaćanju mogu se po želji upotrebljavati, kasnije, za kupnje s jednim klikom. **Napomena:**

Zemlja u kojoj će se upotrebljavati definirat će operatera mobilne mreže koji će Vam pružati uslugu priključivanja na internet.

5. Pri sljedećem pokretanju Vašeg automobila značajka MyT 4G box aktivirat će se unutar 10 minuta vožnje. Također ćete primiti e-poštu s obavijesti o uspješnoj aktivaciji.

#### **Napomena:**

Za ovaj korak potrebna je dovoljno snažna pokrivenost signalom mobilne mreže. Neće uspjeti ako se Vaš automobil nalazi u području lošeg prijema: podrum, podzemna garaža, radionica ...

MyT 4G box nastavit će se pokušati aktivirati svaki puta kada pokrenete automobil sve dok aktivacija ne bude uspješna. Primit ćete obavijest e-poštom svaki put kada aktivacija ne uspije.

#### **Pristup nadzornoj ploči MyT**

Nadzornoj ploči MyT možete pristupiti na portalu MyToyota unosom sljedećeg URL-a: "http://incarhotspot.net" u adresnu traku Vašeg internetskog preglednika. Na nadzornoj ploči možete vidjeti informacije o aktivnim pretplatama i potrošnji. Također možete kupiti nadopune i upravljati postavkama MyT 4G box uređaja.

#### **Napomena:**

Kontrolna ploča dostupna je tek nakon aktivacije.

#### **Prijava na stranicu s glavnim postavkama**

Provjerite je li Vaš Wi-Fi uređaj povezan sa značajkom MyT 4G box. Otvorite preglednik i unesite **http://settings.incarhotspot.net** u adresnu traku. Unesite lozinku za prijavu na stranicu s glavnim postavkama.

#### **Napomena:**

Zadana lozinka je **admin**. Lozinku treba promijeniti nakon prve prijave.

## **Postavke**

Za izmjenu parametara uređaja prijavite se na stranicu s glavnim postavkama posjetom stranice http://settings.incarhotspot.net.

#### **Napomena:**

Prije mijenjanja postavki preporučuje se odspajanje MyT 4G box s mreže pritiskom na tipku "Status veze".

Stranica s glavnim postavkama nudi pregled nekoliko informacija o statusu Vaše značajke MyT 4G box. Ti su podaci (vidi Figure **1**2) prikazani na gornjoj traci kako slijedi:

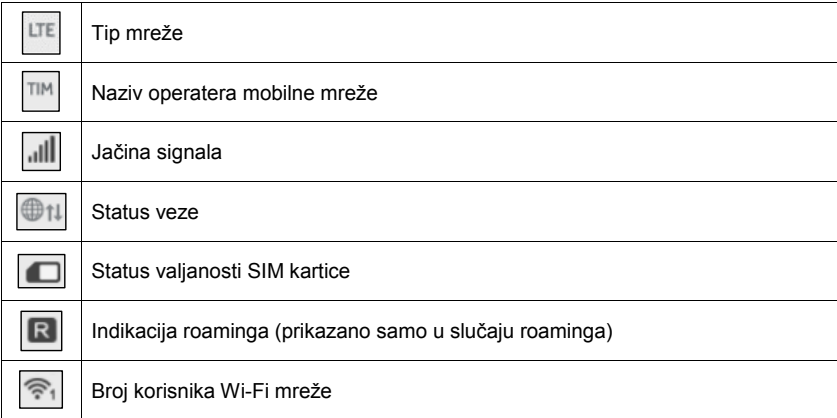

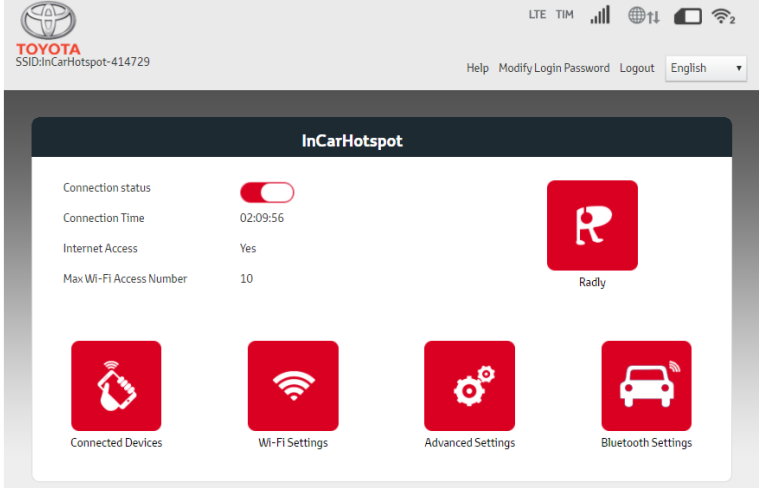

Slika 2: Stranica s glavnim postavkama MyT 4G box

#### **Povezani uređaji**

Popis uređaja povezanih s Vašom značajkom MyT 4G box možete pregledati pritiskom na tipku "Povezani uređaji" na stranici s glavnim postavkama. Za svaki su uređaj prikazani naziv i MAC adresa.

#### **Postavljanje Wi-Fi mreže**

S Wi-Fi mrežom svoje značajke MyT 4G box možete se brzo povezati slijedeći ove korake.

#### *Korak 1: Uključite MyT 4G box*

Uključite motor vozila i pričekajte da indikatori zasvijetle zeleno, što znači da je značajka MyT 4G box uključena.

#### **Napomena:**

Uređaj možete isključiti isključivanjem vozila ili možete onemogućiti povezivanje s Wi-Fi mrežom pritiskom na tipku za uključivanje/isključivanje Wi-Fi mreže

#### **Napomena:**

Veza putem Wi-Fi mreže s multimedijskim sustavom automobila možda je uspostavljena tijekom instalacije proizvoda u automobilu. U tom slučaju možete izravno odabrati MyT 4G box na popisu preferiranih mreža u izborniku multimedijskog sustava automobila. Provjerite izbornik preferiranih Wi-Fi uređaja kako biste nalazi li se Vaš MyT 4G box ovdje.

#### **Napomena:**

Ako Wi-Fi značajke MyT 4G box još nije uparen s multimedijskim sustavom automobila, pogledajte njegove upute za upotrebu za uspješno uparivanje.

#### *Korak 2. Uspostavite vezu s osobnim uređajem koji podržava Wi-Fi*

Pogledajte upute za upotrebu Vaših osobnih uređaja za pretraživanje dostupnih bežičnih mreža i uspostavljanje veze.

S Vašom značajkom MyT 4G box možete istovremeno povezati do 10 uređaja.

#### **Napomena:**

Zadani SSID i zadani pristupni ključ za Wi-Fi ispisani su na naljepnicama koje se nalaze na prednjoj strani proizvoda i na naslovnoj stranici ovih uputa za upotrebu.

#### **Veza i postavke Wi-Fi mreže**

Wi-Fi mreža na značajki MyT 4G box omogućena je u zadanim postavkama. Za onemogućavanje Wi-Fi mreže:

 Pritisnite tipku za uključivanje/isključivanje Wi-Fi mreže na prednjoj strani uređaja i LED lampica Wi-Fi mreže će se isključiti.

ili

- Odite u izbornik Postavke Wi-Fi mreže i odaberite "Onemogući".

#### **Napomena:**

Ova značajka možda nije dostupna u Vašem vozilu. Za više informacija obratite se ovlaštenom trgovcu.

#### **Napomena:**

Onemogućavanjem veze s Wi-Fi mrežom odmah gubite vezu između Vašeg uređaja i značajke MyT 4G box. Nakon njezina onemogućavanja Wi-Fi mrežu Vaše značajke MyT 4G box moguće je omogućiti samo pritiskom na tipku za uključivanje/isključivanje Wi-Fi mreže.

Osnovne postavke Wi-Fi mreže značajke MyT 4G box možete promijeniti:

- **Naziv mreže (SSID):** Unesite niz od 32 znaka kao ime svoje bežične lokalne mreže (Wi-Fi). Dopuštena su velika slova, mala slova brojevi, standardna interpunkcija i posebni simboli.
- **Sigurnosni način:** Možete odabrati između četiri sigurnosna načina: OPEN, WEP, WPA2 (AES)-PSK i WPA-PSK/WPA2-PSK. Za način OPEN nema potrebe za postavljanje lozinke. Za načine WEP, WPA2 (AES)-PSK i WPA-PSK/WPA2-PSK morate postaviti lozinku za osiguravanje sigurnosti.
- **Lozinka:** Promijenite lozinku vezanu za odabrani sigurnosni način. Za WPA2 (AES)-PSK i WPA-PSK/WPA2-PSK moguće je upotrijebiti 8, 32 ili 63 znaka (velika slova, mala slova i brojevi), dok je za WEP moguće upotrijebiti 5 ili 13 znakova (velika slova, mala slova i brojevi).
- **Maksimalan broj stanica:** Postavite maksimalan broj drugih uređaj koji se spajaju na Vašu značajku MyT 4G box

#### **Veza i postavke Bluetootha**

#### **Napomena:**

Usluga internetskog radija Radly putem Bluetootha nije dostupna u svim Toyota modelima. Pogledajte popis kompatibilnosti dostupan u rubrici Česta pitanja web-stranice MyToyota [\(http://my.toyota.eu\)](http://my.toyota.eu/).

Veza s audio sustavom automobila putem Bluetootha možda je uspostavljena tijekom instalacije proizvoda u automobilu. U tom slučaju možete odabrati izravno MyT 4G box na popisu uparenih Bluetooth uređaja u izborniku audio sustava.

Odabirom značajke MyT 4G box kao Bluetooth audio izvora uživat ćete internetskom radiju Radly. Naziv Bluetootha Vaše značajke MyT 4G box ispisan je na naljepnici koja se nalazi na prednjoj strani uređaja (pored gumba za ponovno postavljanje) i na naslovnoj stranici uputa za upotrebu.

Ako Bluetooth značajke MyT 4G box još nije uparen s Vašim multimedijskim sustavom automobila, pogledajte upute za upotrebu multimedijskog sustava za uparivanje.

#### **Napomena:**

Uparivanje mora započeti unutar 2 minute nakon uključivanja napajanja vozila, u suprotnom Bluetooth značajke MyT 4G box neće biti vidljiv.

Kako bi ponovno bio vidljiv nakon 2 minute, ponovno pokrenite pristupnu točku ponovnim pokretanjem vozila ili idite na izbornik Bluetooth značajke MyT 4G box i odaberite "Omogući" u odjeljku "*Uređaj mogu vidjeti svi Bluetooth uređaji u blizini".*

#### **Napomena:**

U određenim modelima automobila postupak uparivanja Bluetootha mora se pokrenuti iz značajke MyT 4G box:

- 9. Postavite svoj multimedijski sustav automobila u "Način otkrivanja" ili "Način uparivanja". Pogledajte upute za upotrebu Vašeg multimedijskih sustava automobila kako biste vidjeli kako aktivirati ovaj način rada.
- 10. Prijavite se na stranicu s glavnim postavkama značajke MyT 4G box (http://settings.incarhotspot.net) i odaberite izbornik "Postavke Bluetootha".
- 11. Potražite druge Bluetooth uređaje pritiskom na gumb za pretraživanje.
- 12. Nakon što se na popisu pojavi Bluetooth audio sustav automobila, pritisnite tipku "Upari" i slijedite upute na zaslonu multimedijskog sustava automobila kako biste uspješno dovršili uparivanje.

**Onemogući Bluetooth**: Kako biste onemogućili funkcije Bluetootha u značajki MyT 4G box odaberite izbornik Postavke Bluetootha i potom "Onemogući" u odjeljku "Bluetooth".

## **Napredne postavke**

#### **Wi-Fi mreža**

Napredne postavke Wi-Fi mreže mogu utjecati na rad Vašeg uređaja. Nemojte mijenjati nijednu postavku, osim ako Vam uputu za to nije dala služba za korisnike Toyote.

#### **Lozinka za prijavu**

Stranica s glavnim postavkama zaštićena je lozinkom za prijavu koju je potrebno promijeniti pri prvom pristupu.

Nadalje, moguće je izmijeniti lozinku za prijavu u svakom trenutku upotrebom postavke "Izmijeni lozinku za prijavu".

#### **Vraćanje na tvorničke postavke**

Za vraćanje značajke MyT 4G box na tvorničke postavke:

7. Pritisnite i držite tipku **Vrati na tvorničke postavke** pritisnutom upotrebom šiljatog predmeta duže od pet sekundi dok svi indikatori ne postanu crveni.

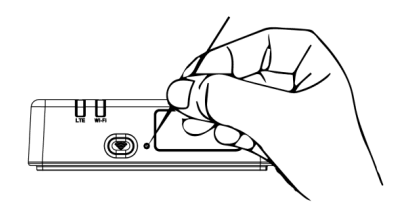

- 8. Pričekajte da se uređaj ponovno pokrene
- 9. Svi parametri konfiguracije vraćeni su na tvorničke postavke. Posebice:
	- Lozinka za Wi-Fi mrežu i naziv mreže (SSID) vraćeni su na tvorničke vrijednosti navedene na prednjoj stranici ovih uputa u na uređaju MyT 4G box (pogledajte odjeljak .lzgled" ovih uputa).
- Način rada Wi-Fi mreže ponovno je postavljen na 802,11b/g/n
- Wi-Fi kanal ponovno je postavljen na automatski
- Maksimalni broj povezani stanica ponovno je postavljen na 10
- Način provjere autentičnosti Wi-Fi mreže ponovno je postavljen na WPA2-PSK
- Lozinka stranice s glavnim postavkama [\(http://settings.incarhotspot.net\)](http://incarhotspot.net/) ponovno je postavljena na **admin**
- Jezik stranice s glavnim postavkama [\(http://settings.incarhotspot.net\)](http://incarhotspot.net/) ponovno je postavljen na engleski
- Popis uparenih Bluetooth uređaja je izbrisan i Bluetooth je postavljeno na "Omogući"

#### **Napomena:**

Ova značajka možda nije dostupna u Vašem vozilu. Za više informacija obratite se ovlaštenom trgovcu.

#### **Roaming**

Podatkovna komunikacija za vrijeme roaminga omogućena je u tvorničkim postavkama. Postavke roaminga možete promijeniti označavanjem zastave roaminga.

#### **Napomena:**

Primjenjujemo tzv. načelo "Roam Like At Home". Ako napustite tzv. teritorij "Roam Like At Home", podatkovni prijenos bit će onemogućen u cilju izbjegavanja neočekivanih troškova. Ako želite upotrebljavati svoju značajku MyT 4G box izvan teritorija "Roam Like At Home", morat ćete kupiti Roaming paket u e-Dućanu portala (ako je dostupan).

#### **Napomena:**

Za promjenu postavki roaminga MyT 4G box mora biti odspojen s mreže.

#### **Informacije o sustavu**

Stranica s informacijama o sustavu prikuplja sve pojedinosti o značajki MyT 4G box. Na ovoj stranici nalaze se, među ostalima, sljedeće informacije:

- **IMEI** (International Mobile Equipment Identity): je jedinstveni identifikator Vašeg uređaja. IMEI je identifikacijski ključ uređaja koji treba upotrebljavati za svu komunikaciju sa službom za korisnike Toyote.
- **Verzija softvera**: je verzija softvera koja je trenutačno učitana u Vaš uređaj. Značajka MyT 4G box automatski preuzima i instalira ažuriranja kada su dostupna. Nema potrebe za provjerom ažuriranja na portalu MyToyota.
- **Verzija hardvera**: je verzija hardverskih komponenti Vaše značajke MyT 4G box. Ove informacije mogu biti korisne za svu komunikaciju sa službom za korisnike Toyote.

## **Online pomoć**

Opisu glavnih funkcija značajke MyT 4G box možete pristupiti putem Online pomoći. Pritisnite tipku "Pomoć" na stranici s glavnim postavkama kako biste je prelistali.

# **Internetski radio Radly**

#### **Napomena:**

Usluga internetskog radija Radly putem Bluetootha nije dostupna u svim Toyota modelima. Pogledajte popis kompatibilnosti dostupan u rubrici Česta pitanja web-stranice MyToyota (http://my.toyota.eu).

Značajka MyT 4G box tvornički nudi pristup usluzi internetskog radija Radly.

Radly je novi koncept radija u automobilu koji omogućuje neprekidno i neometano iskustvo radio prijenosa čak i u slučaju prekida signala kao u uličnim kanjonima i tunelima.

Zahvaljujući svojoj revolucionarnoj tehnologiji Radly nudi visoku kvalitetu zvuka velikog portfelja radio postaja širom svijeta.

Pristup radiju Radly tijekom vožnje jednostavan je. Odaberite svoju značajku MyT 4G box kao Bluetooth audio izvor Vašeg multimedijskog sustava u automobilu i koristite se stereo kontrolama kola upravljača za prelistavanje različitih radio postaja.

Radly ima **nultu stopu**. To znači da nećete potrošiti podatkovni promet značajke MyT 4G box slušajući Radley.

Omiljenim radio postajama možete upravljati između stotina dostupnih postaja iz cijelog svijeta. Najprije izradite svoj popis omiljenih radio postaja na portalu Radly, a zatim prelistavajte postaje prema žanru i/ili zemlji kako biste prilagodili iskustvo slušanje radija Radley prema svojim željama. Za pristup portalu Radly prijavite se na portal MyToyota [\(http://my.toyota.eu\)](http://my.toyota.eu/) sa svojim vjerodajnicama za prijavu i odaberite Radly sa svoje osobne stranice. Automatski ćete biti preusmjereni i prijavljeni na portal Radly.

#### **Napomena:**

Strujanje uživo radija Radly podliježe 6-minutnom vremenskom pomaku.

#### **Dnevna upotreba**

Vaša značajka MyT 4G box već je opremljena ugrađenom SIM karticom unaprijed napunjenom podatkovnim prometom. Nakon dovršetka prvog postavljanja dovoljno je omogućiti povezivanje osobnih uređaja s Wi-Fi mrežom i oni će se automatski povezati sa značajkom MyT 4G box, pružajući izravni pristup internetu.

# **Rješavanje problema**

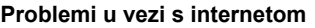

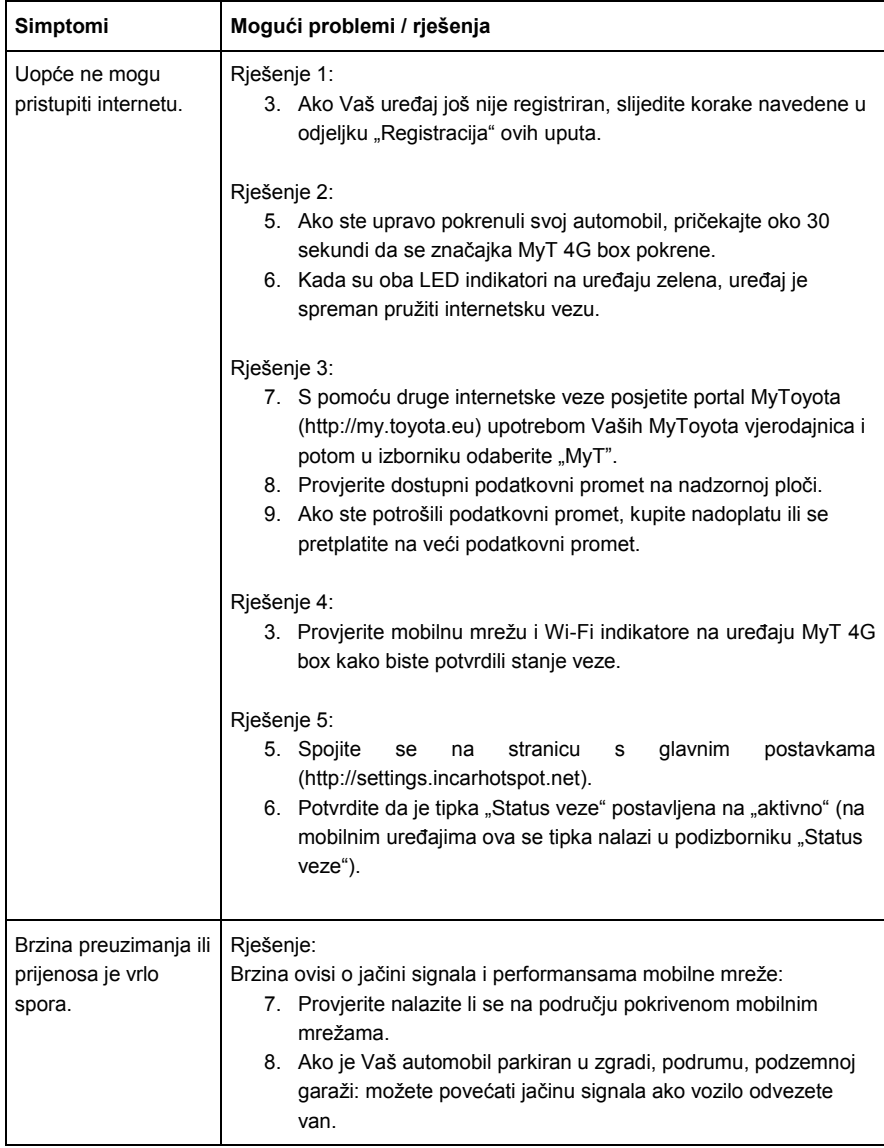

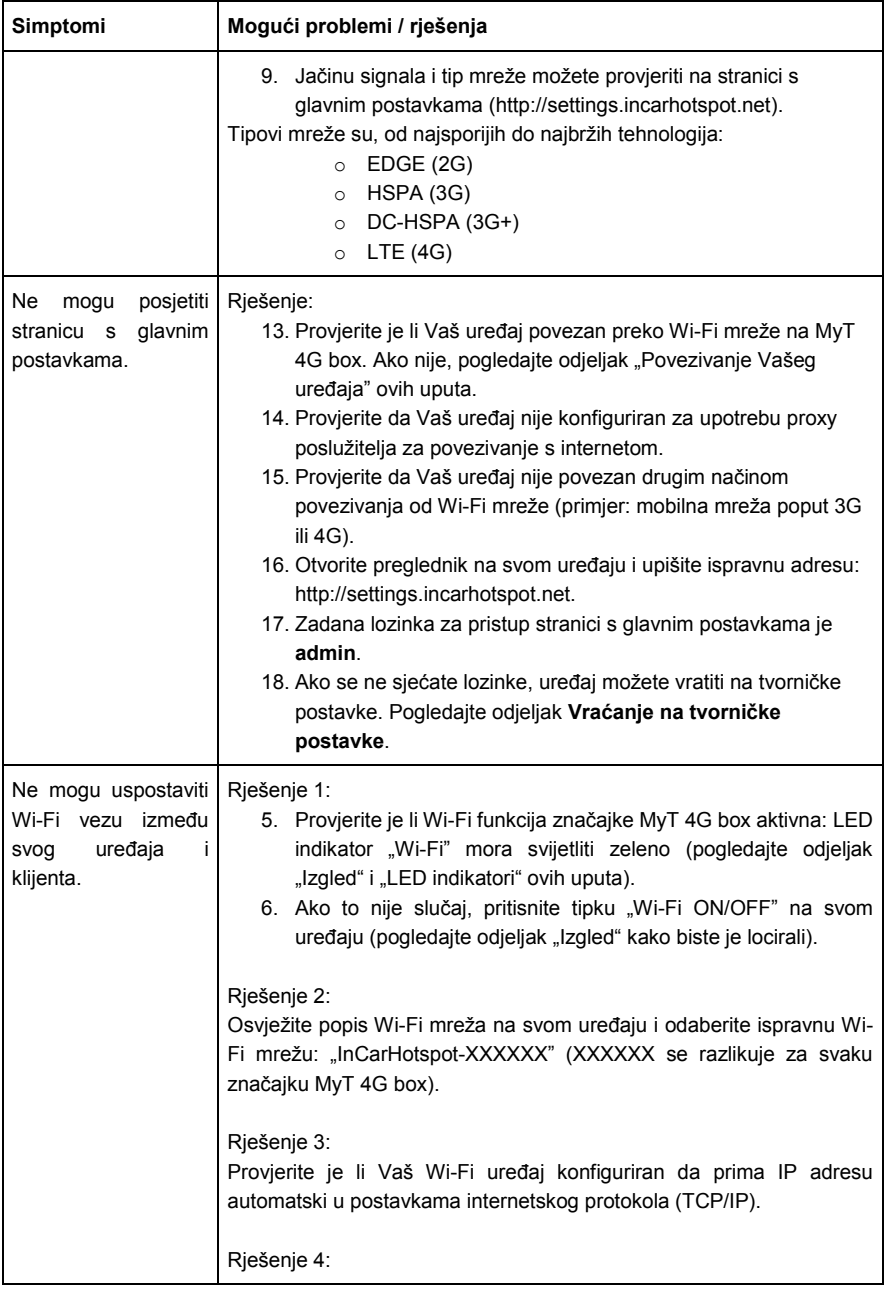

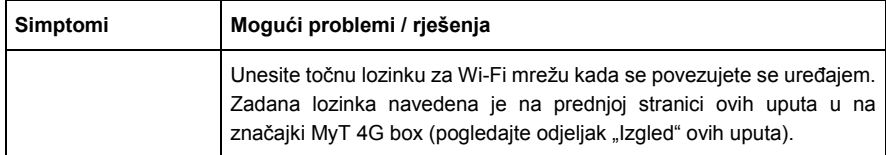

#### **Ostalo**

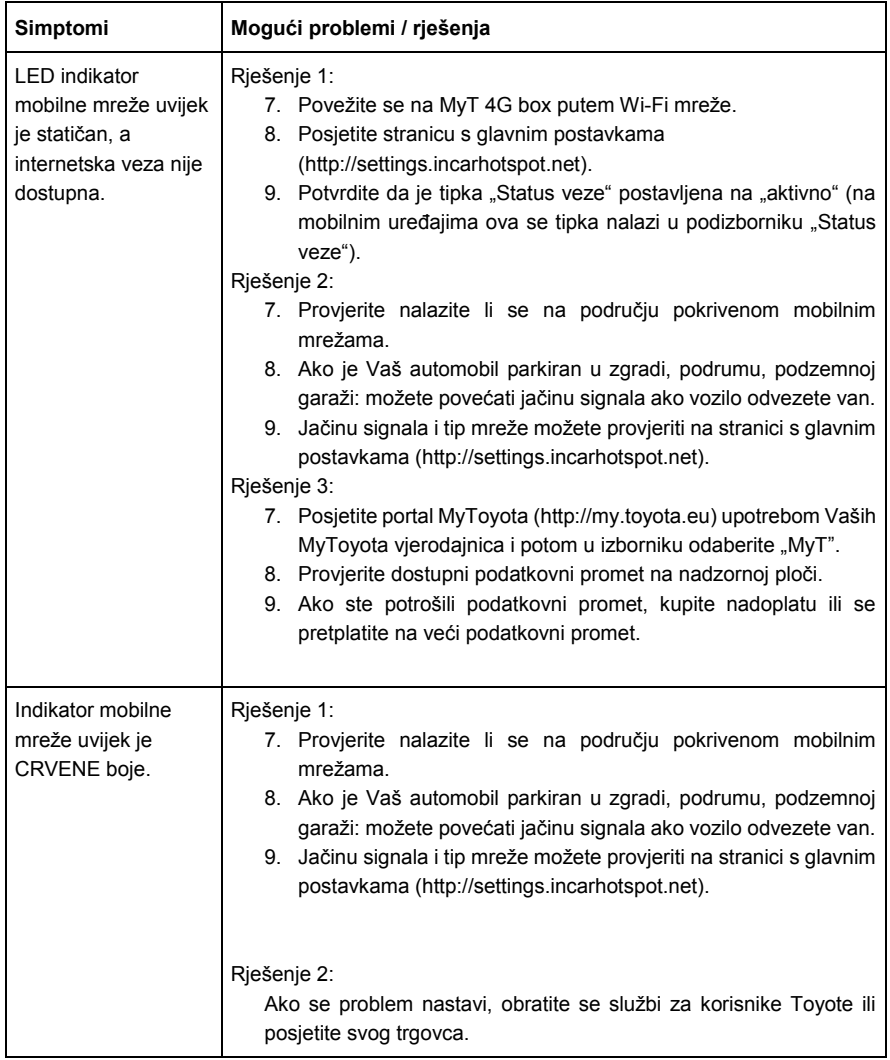

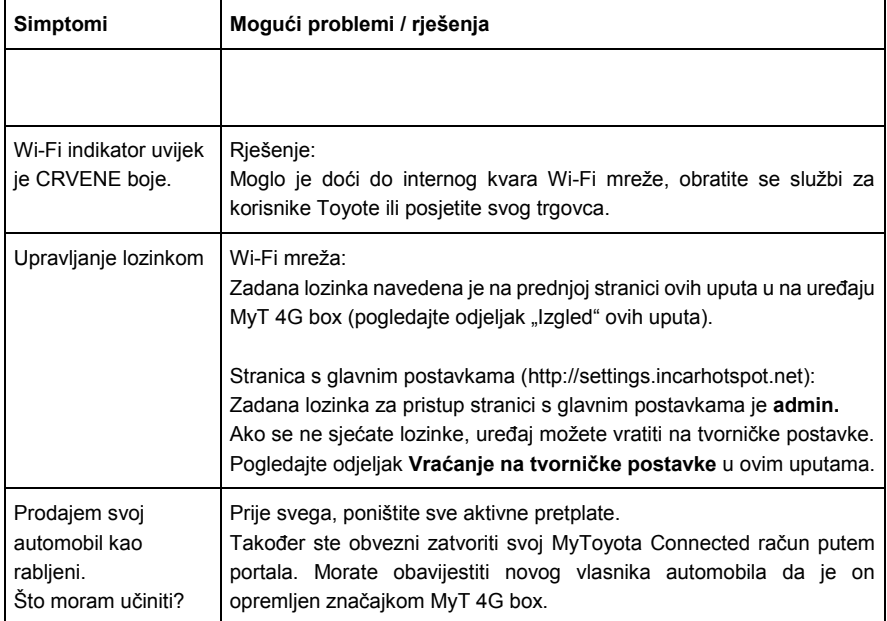

# **Tehničke specifikacije**

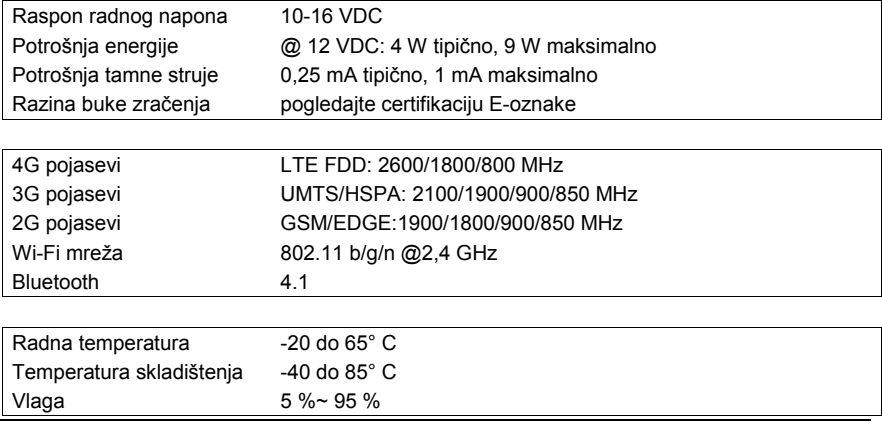

# **MyT MyT 4G box**

Εγχειρίδιο κατόχου

# Πίνακας περιεχομένων

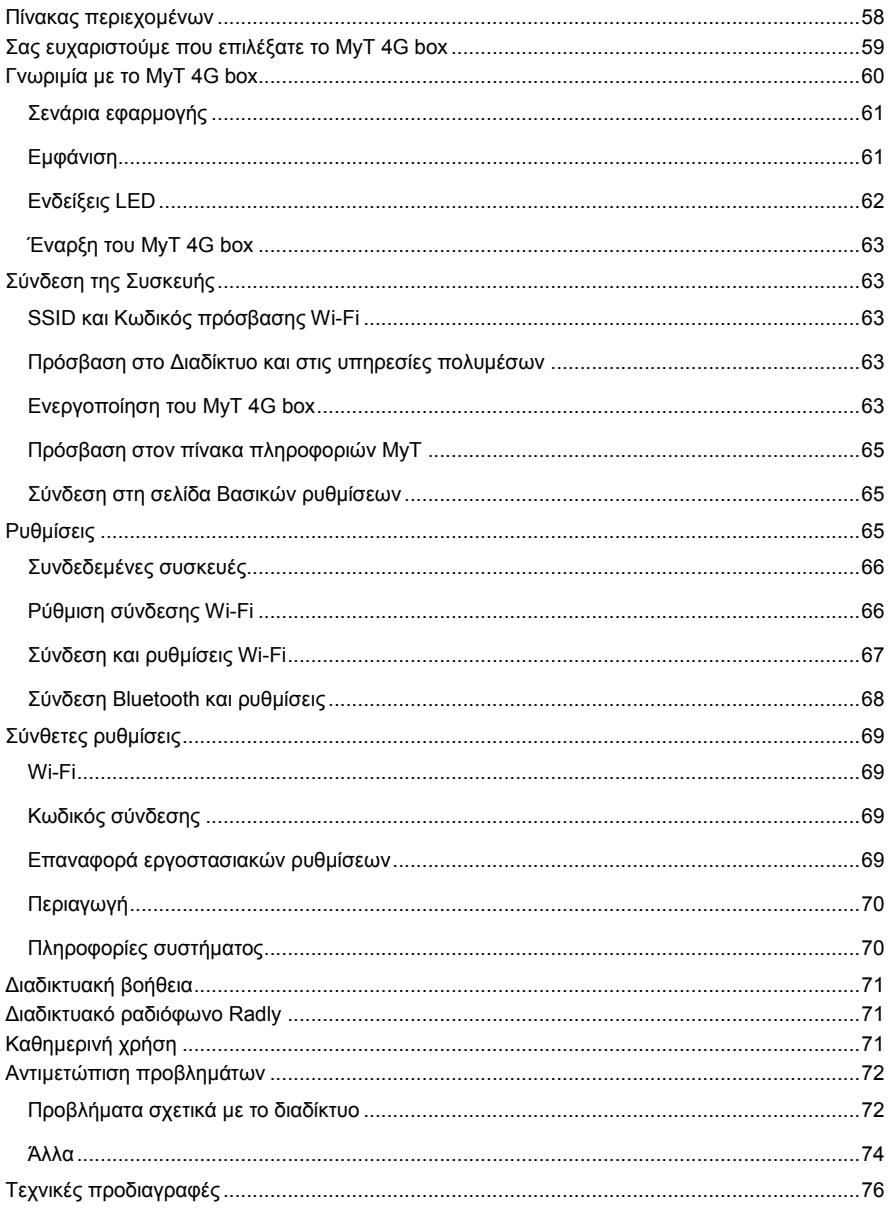

# **Σας ευχαριστούμε που επιλέξατε το MyT 4G box**

Αυτό το εγχειρίδιο εξηγεί τη λειτουργία του συστήματος

Διαβάστε προσεκτικά το εγχειρίδιο για να εξασφαλίσετε την ορθή χρήση. Κρατάτε πάντα το παρόν εγχειρίδιο στο όχημα.

Οι εικόνες στο παρόν έγγραφο και οι πραγματικές προβολές των σελίδων ρυθμίσεων του συστήματος διαφέρουν, ανάλογα με το κατά πόσο οι ρυθμίσεις έχουν τροποποιηθεί από τον τελικό χρήστη.

Λάβετε υπόψη ότι το περιεχόμενο του παρόντος εγχειριδίου ενδέχεται να διαφέρει από το σύστημα σε ορισμένες περιπτώσεις, όπως, για παράδειγμα, μετά από ενημέρωση του λογισμικού του συστήματος.

## **Γνωριμία με το MyT 4G box**

Οι περιγραφές και οι απεικονίσεις της λειτουργίας "MyT 4G box" ("Λειτουργία") στο παρόν έγγραφο παρέχονται μόνο για λόγους πληροφόρησης. Η ίδια η συσκευή που χρησιμοποιείτε ("Συσκευή") ενδέχεται να διαφέρει ανάλογα με το μοντέλο του αυτοκινήτου.

#### **Σημείωση:**

Λάβετε υπόψη ότι η ταχύτητα μεταφοράς δεδομένων εξαρτάται από την κατάσταση των κεραιών GSM, το δίκτυο της ενσωματωμένης κάρτας SIM, το φόρτο του δικτύου δεδομένων κινητής τηλεφωνίας, τις συνθήκες του δρόμου ή/και άλλες περιστάσεις. Η Toyota δεν δύναται να εγγυηθεί συνεχή και αδιάλειπτη μεταφορά δεδομένων 100% ή 100% συνδεσιμότητα.

#### **Αποποίηση ευθύνης:**

Η Toyota δεν θα φέρει ευθύνη για οιοδήποτε κόστος, ζημία, δαπάνη, ευθύνη ή/και αξίωση που απορρέει από ή σε σχέση με τη χρήση της Λειτουργίας ή τη χρήση της Συσκευής.

#### **Οδηγίες σχετικά με την ασφάλεια:**

Σε κάθε περίπτωση και κάθε χρονική στιγμή οφείλετε πάντα να τηρείτε και να εφαρμόζετε τους ισχύοντες κανονισμούς οδικής κυκλοφορίας. Οφείλετε πάντα να οδηγείτε με ασφάλεια.

Χρησιμοποιείτε τη Λειτουργία και τη Συσκευή πάντα με τον ασφαλέστερο δυνατό τρόπο. Μην χειρίζεστε τη συσκευή ενώ το αυτοκίνητο βρίσκεται εν κινήσει. Οφείλετε να επιδεικνύετε προσοχή στο δρόμο πάντα, για την αποφυγή ατυχημάτων.

Μην κοιτάζετε τη Συσκευή ή άλλα συστήματα επί του αυτοκινήτου, κινητά τηλέφωνα ή άλλες συσκευές που χρησιμοποιούν τη συνδεσιμότητα του MyT 4G box κατά τη οδήγηση. Κάτι τέτοιο μπορεί να οδηγήσει σε ατύχημα.

Μην αποσυναρμολογείτε και μην τροποποιείτε τη συσκευή. Κάτι τέτοιο μπορεί να οδηγήσει σε ατύχημα, πυρκαγιά ή ηλεκτροπληξία ή να προκαλέσει άλλες φθορές.

Μην επιτρέπετε την είσοδο νερού ή ξένων σωμάτων στα εσωτερικά μέρη της Συσκευής. Κάτι τέτοιο μπορεί να προκαλέσει τη δημιουργία καπνού, πυρκαγιά ή ηλεκτροπληξία ή να προκαλέσει άλλες φθορές. Σε περίπτωση που εντοπίσετε καπνό ή ασυνήθιστη οσμή, διακόψτε άμεσα τη χρήση της Συσκευής και επικοινωνήστε με τον αντιπρόσωπό σας. Εάν συνεχίσετε τη χρήση της Συσκευής υπό αυτές τις συνθήκες ενδέχεται να προκληθεί ατύχημα, πυρκαγιά ή ηλεκτροπληξία.

Αντικαθιστάτε πάντα τις ηλεκτρικές ασφάλειες με ασφάλειες ίδιας χωρητικότητας και ίδιων χαρακτηριστικών. Ποτέ μην χρησιμοποιείτε ασφάλειες με υψηλότερη χωρητικότητα από την αρχική. Η χρήση λανθασμένης ασφάλειας μπορεί να προκαλέσει πυρκαγιά ή βλάβη στο διακομιστή.

Μην χρησιμοποιείτε τη Λειτουργία ή τη Συσκευή για οποιονδήποτε άλλο σκοπό πέραν των όσων περιγράφονται στο παρόν.

Η Toyota δεν θα φέρει ευθύνη για οποιοδήποτε κόστος, ζημία, δαπάνη ή/και άλλη ευθύνη που απορρέει από ή σε σχέση με οποιαδήποτε τροποποίηση, αλλοίωση, παραποίηση ή άλλη ενέργεια στη Λειτουργία ή/και τη Συσκευή.

#### **Πριν τη χρήση:**

Περιμένετε μέχρι η θερμοκρασία στο εσωτερικό του αυτοκινήτου να αντιστοιχεί στο εύρος της θερμοκρασίας λειτουργίας πριν τη χρήση της Συσκευής (ανατρέξτε στην ενότητα "Τεχνικές προδιαγραφές" στο τέλος του παρόντος εγχειριδίου). Διαφορετικά, ενδέχεται να προκληθεί φθορά.

#### **Σενάρια εφαρμογής**

Οι συσκευές Wi-Fi (όπως smartphone, tablet και κονσόλες παιχνιδιών) μπορούν να αποκτήσουν πρόσβαση στο Διαδίκτυο μέσω του MyT 4G box. Επίσης, το σύστημα πολυμέσων αυτοκινήτου σας, εφόσον διαθέτει Wi-Fi, μπορεί να αποκτήσει πρόσβαση σε διαδικτυακές, συνδεδεμένες υπηρεσίες μέσω του MyT 4G box.

Η συγκεκριμένη διαδικασία σύνδεσης εξαρτάται από το λειτουργικό σύστημα της συσκευής Wi-Fi και το σύστημα πολυμέσων του αυτοκινήτου. Δημιουργήστε τη σύνδεση σύμφωνα με τις συγκεκριμένες οδηγίες της συσκευής σας.

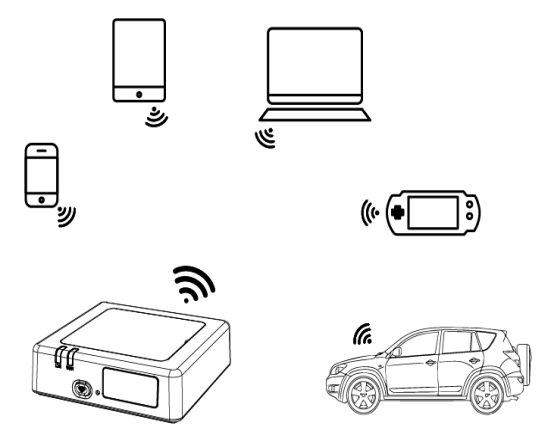

#### **Εμφάνιση**

- Ένδειξη δικτύου κινητής τηλεφωνίας
- Ένδειξη Wi-Fi
- Κουμπί ενεργοποίησης/απενεργοποίησης Wi-Fi
- Κουμπί επαναφοράς εργοστασιακών ρυθμίσεων
- Ονομασία δικτύου Wi-Fi (SSID), Κωδικός πρόσβασης Wi-Fi (KEY) και ετικέτα ονομασίας Bluetooth

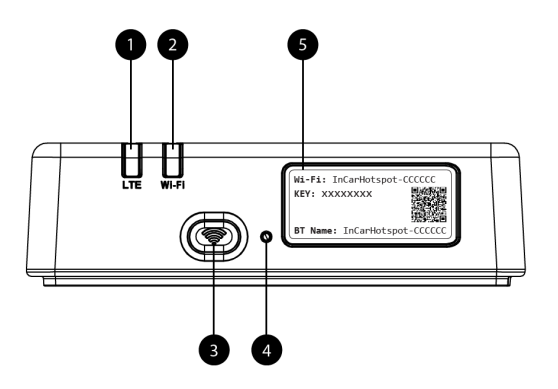

Εικόνα 4: Πρόσοψη MyT 4G box

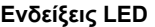

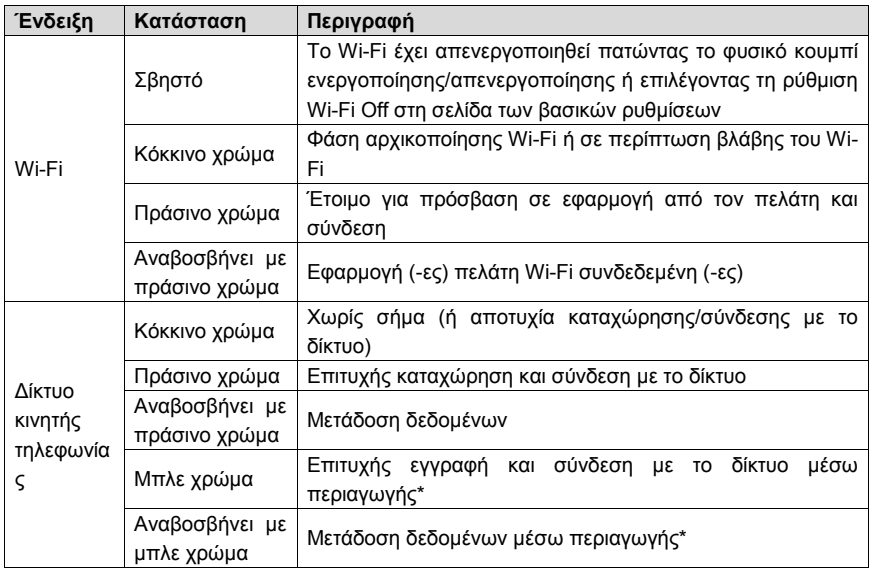

\*Η ένδειξη της περιαγωγής εξαρτάται από τις ρυθμίσεις της ενσωματωμένης κάρτας SIM, οι οποίες καθορίζονται από τον Πάροχο του δικτύου κινητής τηλεφωνίας

#### **Σημείωση:**

Μετά το σβήσιμο του κινητήρα σας, το MyT 4G box θα παραμείνει ενεργό για 30 δευτερόλεπτα. Αυτό είναι φυσιολογικό.

#### **Σημείωση:**

Αυτή η λειτουργία δεν μπορεί να είναι διαθέσιμη στο όχημά σας. Για περισσότερες πληροφορίες, συμβουλευτείτε έναν εξουσιοδοτημένο αντιπρόσωπο.

#### **Έναρξη του MyT 4G box**

Η διαδικασία έναρξης του MyT 4G box ακολουθεί τα παρακάτω βήματα:

- Θέστε το διακόπτη του αυτοκινήτου στη θέση ON
- Οι ενδεικτικές λυχνίες LED γίνονται Κόκκινες
- Περιμένετε περίπου 30 δευτερόλεπτα για την αρχική εκκίνηση του MyT 4G box
- Μόλις και οι δύο ενδείξεις LED στη συσκευή γίνουν Πράσινες (ή Μπλε, στην περίπτωση σύνδεσης σε χώρες εκτός των χωρών του προγράμματος "Roam-Like-At-Home"), η συσκευή θα είναι έτοιμη να παράσχει σύνδεση στο Διαδίκτυο και να δεχθεί συνδέσεις από άλλες συσκευές.

#### **Σημείωση:**

Εάν η δυνατότητα αυτόματης σύνδεσης των αποθηκευμένων δικτύων Wi-Fi είναι ενεργοποιημένη στη συσκευή σας, η συσκευή θα επανασυνδεθεί αυτόματα στο MyT 4G box μόλις ολοκληρωθεί η διαδικασία εκκίνησης.

# **Σύνδεση της Συσκευής**

#### **SSID και Κωδικός πρόσβασης Wi-Fi**

Όταν μια συσκευή Wi-Fi συνδέεται για πρώτη φορά με το MyT 4G box, μπορεί να χρειαστεί να πραγματοποιήσετε αναζήτηση του ονόματος του δικτύου Wi-Fi (SSID) και να καταχωρήσετε τον κωδικό πρόσβασης Wi-Fi (KEY).

#### **Σημείωση:**

Το προεπιλεγμένο SSID και ο προεπιλεγμένος κωδικός πρόσβασης Wi-Fi είναι τυπωμένα στις ετικέτες που υπάρχουν στο μπροστινό μέρος του προϊόντος (δείτε Figure 1) και στη μπροστινή σελίδα του εγχειριδίου κατόχου. Το προεπιλεγμένο SSID είναι InCarHotspot- XXXXXX (όπου XXXXXX είναι ψηφία που διαφέρουν ανά συσκευή).

#### **Πρόσβαση στο Διαδίκτυο και στις υπηρεσίες πολυμέσων**

Πριν την πρόσβαση στο Διαδίκτυο, βεβαιωθείτε ότι έχουν ολοκληρωθεί τα παρακάτω βήματα:

- Το MyT 4G box ενεργοποιείται μέσω της εφαρμογής MyT ή της πύλης MyToyota
- Ο υπολογιστής/η Συσκευή έχει διαμορφωθεί σωστά για τη χρήση ασύρματων συνδέσεων
- Ο υπολογιστής/η Συσκευή έχει συνδεθεί μέσω Wi-Fi στο MyT 4G box

#### **Ενεργοποίηση του MyT 4G box**

Για να ενεργοποιήσετε τη συσκευή σας, απαιτούνται τα εξής βήματα:

1. Πρέπει να επισκεφθείτε έναν εξουσιοδοτημένο έμπορο λιανικής πώλησης για να επαληθεύσετε την κυριότητα του οχήματος. Μόνο ένας επαληθευμένος κάτοχος μπορεί να δει δεδομένα οχήματος στην εφαρμογή MyT ή στην πύλη My Toyota. Εάν πολλά άτομα επιθυμούν να χρησιμοποιήσουν τις υπηρεσίες MyT θα πρέπει να μοιραστούν το λογαριασμό My Toyota.

#### **Σημείωση:**

Κατά την αγορά ενός νέου οχήματος, η διαδικασία ενεργοποίησης μπορεί να συμβεί αυτόματα κατά την παράδοση του οχήματος.

- 2. Ένας λογαριασμός My Toyota θα δημιουργηθεί αυτόματα κατά τη διάρκεια της διαδικασίας ενεργοποίησης, αν δεν έχετε ήδη ένα. Στη συνέχεια, ένα μήνυμα ηλεκτρονικού ταχυδρομείου ενεργοποίησης θα αποσταλεί στο καταχωρισμένο ηλεκτρονικό ταχυδρομείο.
- 3. Τώρα μπορείτε να ενεργοποιήσετε το MyT 4G box μέσω της εφαρμογής MyT ή της πύλης My Toyota χρησιμοποιώντας τα διαπιστευτήρια του επαληθευμένου κατόχου.

#### **Σημείωση:**

Μπορείτε να κατεβάσετε την εφαρμογή MyT από το Play Store (Android 5 ή νεότερη έκδοση) ή το App Store (iOS 10 ή νεότερη έκδοση).

#### **Σημείωση:**

Εάν η προσωπική σας συσκευή είναι ήδη συνδεδεμένη στο MyT 4G box μέσω Wi-Fi, αποσυνδέστε τη και χρησιμοποιήστε άλλη μέθοδο σύνδεσης, καθώς το MyT 4G box πρέπει πρώτα να ενεργοποιηθεί για να παράσχει σύνδεση στο Διαδίκτυο.

4. Κατά τη διάρκεια της ενεργοποίησης θα σας ζητηθεί να συμπληρώσετε ορισμένα προσωπικά δεδομένα, να παρέχετε στοιχεία πληρωμής και να ορίσετε τη χώρα χρήσης.

#### **Σημείωση:**

Τα στοιχεία πληρωμής απαιτούνται μόνο για την κατάλληλη ταυτοποίηση του πελάτη. Τα στοιχεία πληρωμής μπορούν να χρησιμοποιηθούν, αργότερα, για αγορές με ένα κλικ εφόσον αυτό είναι επιθυμητό.

#### **Σημείωση:**

Η χώρα χρήσης θα καθορίσει ποιος φορέας κινητής τηλεφωνίας θα σας παράσχει την υπηρεσία συνδεσιμότητας στο διαδίκτυο.

5. Κατά την επόμενη εκκίνηση του αυτοκινήτου σας, το MyT 4G box θα ενεργοποιηθεί εντός διαστήματος 10 λεπτών χρόνου οδήγησης. Θα λάβετε επίσης ένα ηλεκτρονικό μήνυμα που θα σας ενημερώνει για την επιτυχή ενεργοποίηση.

#### **Σημείωση:**

Αυτό το βήμα απαιτεί την επαρκή κάλυψη δικτύου κινητής τηλεφωνίας.Η ενέργεια δεν θα είναι επιτυχής, εάν το αυτοκίνητό σας βρίσκεται σε περιοχή με ασθενή λήψη: κάτω από το επίπεδο του εδάφους, σε υπόγειο χώρο στάθμευσης, συνεργείο...

Το MyT 4G box θα συνεχίσει να προσπαθεί να επιτύχει ενεργοποίηση κάθε φορά που εκκινεί το αυτοκίνητο, μέχρι να επιτευχθεί η ενεργοποίηση. Κάθε φορά που η ενεργοποίηση αποτυγχάνει θα λαμβάνεται ενημερωτικό ηλεκτρονικό μήνυμα.

#### **Πρόσβαση στον πίνακα πληροφοριών MyT**

Μπορείτε να αποκτήσετε πρόσβαση στον πίνακα πληροφοριών MyT στην πύλη MyToyota καταχωρώντας την παρακάτω διεύθυνση URL: "http://incarhotspot.net" στη γραμμή διεύθυνσης του προγράμματος περιήγησής σας. Στον πίνακα πληροφοριών μπορείτε να βρείτε πληροφορίες για τις ενεργές συνδρομές σας και την κατανάλωση. Επίσης μπορείτε να αγοράσετε συμπληρώματα και να διαχειριστείτε τις ρυθμίσεις της συσκευής σύνδεσης MyT 4G box.

#### **Σημείωση:**

Ο πίνακας εργαλείων είναι διαθέσιμος μόνο μετά την ενεργοποίηση.

#### **Σύνδεση στη σελίδα Βασικών ρυθμίσεων**

Διασφαλίστε ότι η συσκευή Wi-Fi είναι συνδεδεμένη στο MyT 4G box.

Ανοίξτε το πρόγραμμα περιήγησης και καταχωρίστε το στοιχείο **http://settings.incarhotspot.net** στη γραμμή διεύθυνσης.

Καταχωρίστε τον κωδικό πρόσβασης για να συνδεθείτε στη σελίδα Βασικών ρυθμίσεων.

#### **Σημείωση:**

Ο προεπιλεγμένος κωδικός πρόσβασης είναι **admin**. Ο κωδικός πρόσβασης πρέπει να αλλάξει μετά την πρώτη σύνδεση.

## **Ρυθμίσεις**

Για να τροποποιήσετε τις παραμέτρους της συσκευής σας, συνδεθείτε στη σελίδα βασικών ρυθμίσεων μεταβαίνοντας στη διεύθυνση http://settings.incarhotspot.net.

#### **Σημείωση:**

Προτού αλλάξετε τις ρυθμίσεις, συστήνεται να αποσυνδέσετε το MyT 4G box από το δίκτυο πατώντας στο πλήκτρο εναλλαγής κατάστασης λειτουργίας "Κατάσταση σύνδεσης".

Η σελίδα των βασικών ρυθμίσεων προσφέρει συγκεντρωμένες διάφορες πληροφορίες αναφορικά με την κατάσταση του MyT 4G box. Τα δεδομένα αυτά (δείτε Figure **1**2) εμφανίζονται στην άνω γραμμή, όπως αναφέρονται παρακάτω:

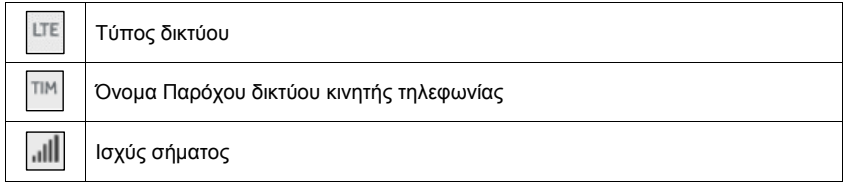

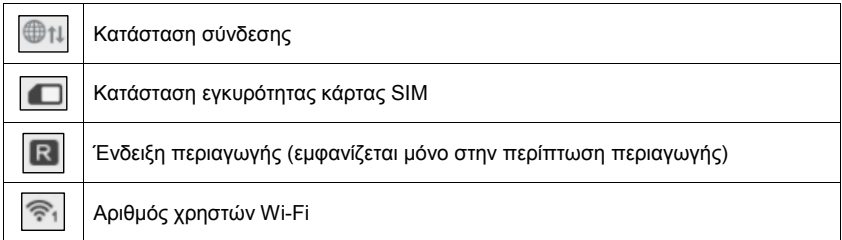

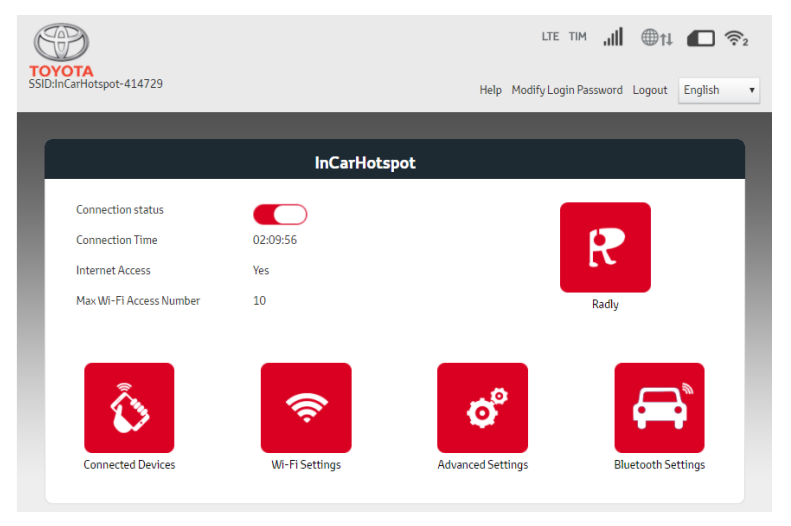

Εικόνα 2: Σελίδα βασικών ρυθμίσεων MyT 4G box

#### **Συνδεδεμένες συσκευές**

Μπορείτε να ελέγξετε τη λίστα των συσκευών που είναι συνδεδεμένες στο MyT 4G box πατώντας το κουμπί "Συνδεδεμένες συσκευές" στη σελίδα των βασικών ρυθμίσεων. Για κάθε συσκευή, εμφανίζεται το όνομα και η διεύθυνση MAC.

#### **Ρύθμιση σύνδεσης Wi-Fi**

Μπορείτε να συνδεθείτε γρήγορα στο Wi-Fi του MyT 4G box ακολουθώντας αυτά τα βήματα.

*Βήμα 1: Ενεργοποιήστε το MyT 4G box*

Εκκινήστε τον κινητήρα του αυτοκινήτου και περιμένετε μέχρι οι ενδείξεις να φωτιστούν με πράσινο χρώμα υποδεικνύοντας την ενεργοποίηση του MyT 4G box.

#### **Σημείωση:**

Μπορείτε να απενεργοποιήσετε τη συσκευή, σβήνοντας το αυτοκίνητο ή μπορείτε να απενεργοποιήσετε τη συνδεσιμότητα Wi-Fi πατώντας το πλήκτρο ενεργοποίησης/απενεργοποίησης του Wi-Fi

#### **Σημείωση:**

Η σύνδεση Wi-Fi με το σύστημα πολυμέσων του αυτοκινήτου μπορεί να έχει ήδη ολοκληρωθεί κατά την εγκατάσταση του προϊόντος στο αυτοκίνητο. Σε αυτή την περίπτωση, μπορείτε να επιλέξετε απευθείας το MyT 4G box στη λίστα των προτιμώμενων δικτύων, στα μενού του συστήματος πολυμέσων του αυτοκινήτου. Ελέγξτε το μενού προτιμώμενων συσκευών Wi-Fi για να διαπιστώσετε εάν το MyT 4G box αναφέρεται σε αυτές.

#### **Σημείωση:**

Στην περίπτωση όπου δεν έχει ήδη δημιουργηθεί ζεύξη της σύνδεσης Wi-Fi του MyT 4G box με το σύστημα πολυμέσων του αυτοκινήτου, ανατρέξτε στο εγχειρίδιο κατόχου του συστήματος, για οδηγίες αναφορικά με την επιτυχή ολοκλήρωση της ζεύξης.

#### *Βήμα 2 Δημιουργήστε σύνδεση από τη συσκευή σας με δυνατότητα Wi-Fi*

Ανατρέξτε στις οδηγίες χειρισμού της συσκευής σας για να αναζητήσετε διαθέσιμα ασύρματα δίκτυα και να δημιουργήσετε τη σύνδεση.

Μέχρι και 10 συσκευές μπορούν να συνδεθούν ταυτόχρονα με το MyT 4G box.

#### **Σημείωση:**

Το προεπιλεγμένο SSID και ο προεπιλεγμένος κωδικός πρόσβασης Wi-Fi είναι τυπωμένα στις ετικέτες που υπάρχουν στο μπροστινό μέρος του προϊόντος και στη μπροστινή σελίδα του εγχειριδίου κατόχου.

#### **Σύνδεση και ρυθμίσεις Wi-Fi**

Το Wi-Fi είναι ενεργοποιημένο ως προεπιλογή στο MyT 4G box. Για την απενεργοποίηση του Wi-Fi:

 Πατήστε το κουμπί ενεργοποίησης/απενεργοποίησης του Wi-Fi στο μπροστινό μέρος της συσκευής, η ενδεικτική λυχνία LED του Wi-Fi θα σβήσει.

Μεταβείτε στο μενού Ρυθμίσεις Wi-Fi και επιλέξτε «Απενεργοποίηση».

#### **Σημείωση:**

Αυτή η λειτουργία δεν μπορεί να είναι διαθέσιμη στο όχημά σας. Για περισσότερες πληροφορίες, συμβουλευτείτε έναν εξουσιοδοτημένο αντιπρόσωπο.

#### **Σημείωση:**

Απενεργοποιώντας τη συνδεσιμότητα Wi-Fi θα χάσετε αμέσως τη συνδεσιμότητα μεταξύ της συσκευής σας και του MyT 4G box. Μετά την απενεργοποίηση, το Wi-Fi του MyT 4G box μπορεί να ενεργοποιηθεί μόνο με το πάτημα του κουμπιού ενεργοποίησης/απενεργοποίησης του Wi-Fi.

Μπορείτε να αλλάξετε τις βασικές ρυθμίσεις του δικτύου Wi-Fi του MyT 4G box ως προς τα ακόλουθα:

- **Όνομα δικτύου (SSID):** Εισάγετε μια συμβολοσειρά με μέγιστο μήκος τους 32 χαρακτήρες ως τον όνομα του ασύρματου τοπικού σας δικτύου (Wi-Fi). Μπορείτε να χρησιμοποιήσετε κεφαλαία, πεζά, αριθμούς, τυπική και εκτεταμένη στίξη.
- **Λειτουργία ασφαλείας:** Υπάρχουν τέσσερις λειτουργίες ασφαλείας για να επιλέξετε: OPEN, WEP, WPA2 (AES)-PSK και WPA-PSK/WPA2-PSK. Για τη λειτουργία OPEN, δεν

ή

απαιτείται ο ορισμός κωδικού πρόσβασης. Για τις λειτουργίες WEP, WPA2 (AES)-PSK και WPA-PSK/WPA2-PSK, θα χρειαστεί να ορίσετε έναν κωδικό πρόσβασης για την ασφάλεια.

- **Κωδικός πρόσβασης:** Μπορείτε να αλλάξετε τον κωδικό πρόσβασης που σχετίζεται με την επιλεγμένη λειτουργία ασφαλείας. Για τις WPA2 (AES)-PSK και WPA-PSK/WPA2-PSK μπορείτε να χρησιμοποιήσετε 8, 32 ή 63 χαρακτήρες (κεφαλαία, πεζά και αριθμούς), ενώ για τη WEP μπορείτε να χρησιμοποιήσετε 5 ή 13 χαρακτήρες (κεφαλαία, πεζά και αριθμούς).
- **Μέγιστος αριθμός σταθμών:** Μπορείτε να ορίσετε το μέγιστο αριθμό των άλλων συσκευών που θα συνδέονται με το MyT 4G box.

#### **Σύνδεση Bluetooth και ρυθμίσεις**

#### **Σημείωση:**

Η υπηρεσία ραδιοφώνου Radly Internet μέσω Bluetooth δεν είναι διαθέσιμη σε όλα τα μοντέλα Toyota. Ανατρέξτε στη λίστα συμβατότητας που διατίθεται στην ενότητα Συχνές ερωτήσεις του ιστότοπου MyToyota [\(http://my.toyota.eu\)](http://my.toyota.eu/).

Η σύνδεση Bluetooth με το ηχοσύστημα του αυτοκινήτου μπορεί να έχει ήδη ολοκληρωθεί κατά την εγκατάσταση του προϊόντος στο αυτοκίνητο. Σε αυτή την περίπτωση, μπορείτε να επιλέξετε απευθείας το MyT 4G box στις συζευγμένες συσκευές Bluetooth από το μενού του ηχοσυστήματος.

Επιλέγοντας το MyT 4G box ως πηγή ήχου Bluetooth μπορείτε να αξιοποιήσετε τη λειτουργία Radly Internet Radio.

Το όνομα Bluetooth του MyT 4G box αναφέρεται στην ετικέτα που υπάρχει στο μπροστινό μέρος της συσκευής (δίπλα στο κουμπί επαναφοράς) και στην μπροστινή σελίδα του εγχειριδίου κατόχου.

Στην περίπτωση όπου δεν έχει ήδη δημιουργηθεί ζεύξη της σύνδεσης Bluetooth του MyT 4G box με το σύστημα πολυμέσων του αυτοκινήτου σας, ανατρέξτε στο εγχειρίδιο χρήστη του συστήματος πολυμέσων, για οδηγίες αναφορικά με την ολοκλήρωση της ζεύξης.

#### **Σημείωση:**

Η ζεύξη πρέπει να ξεκινήσει εντός 2 λεπτών από την ενεργοποίηση της τροφοδοσίας ACC του οχήματος, διαφορετικά η σύνδεση Bluetooth του MyT 4G box δεν θα είναι ορατή.

Για να την κάνετε εκ νέου ορατή μετά το διάστημα των 2 λεπτών, επανεκκινήστε το MyT 4G box μέσω της επανεκκίνησης του οχήματος ή μεταβείτε στο μενού Bluetooth του MyT 4G box και επιλέξτε «Ενεργοποίηση» στην ενότητα *«Η συσκευή μπορεί να ανιχνευθεί από όλες τις κοντινές συσκευές Bluetooth».*

#### **Σημείωση:**

Σε συγκεκριμένα μοντέλα αυτοκινήτου, η διαδικασία ζεύξης Bluetooth πρέπει να εκκινήσει από το MyT 4G box:

13. Ρυθμίστε το σύστημα πολυμέσων του αυτοκινήτου σε "Ανιχνεύσιμη λειτουργία" ή σε "Λειτουργία ζεύξης". Ανατρέξτε στο εγχειρίδιο χρήστη του συστήματος πολυμέσων του αυτοκινήτου για οδηγίες σχετικά με την ενεργοποίηση αυτής της λειτουργίας.

- 14. Συνδεθείτε στη σελίδα βασικών ρυθμίσεων του MyT 4G box (http://settings.incarhotspot.net) και επιλέξτε το μενού "Ρυθμίσεις Bluetooth".
- 15. Πραγματοποιήστε αναζήτηση άλλων συσκευών Bluetooth πατώντας το πλήκτρο αναζήτησης
- 16. Μόλις το Bluetooth της οθόνης ήχου του αυτοκινήτου εμφανιστεί στη λίστα, πατήστε το πλήκτρο "Ζεύξη" και ακολουθήστε τις οδηγίες στην οθόνη του συστήματος πολυμέσων του αυτοκινήτου για να ολοκληρώσετε τη ζεύξη με επιτυχία.

**Απενεργοποίηση του Bluetooth**: Για την απενεργοποίηση των λειτουργιών Bluetooth του MyT 4G box, επιλέξτε το μενού Ρυθμίσεις Bluetooth και επιλέξτε «Απενεργοποίηση» στην ενότητα *«Bluetooth»*.

# **Σύνθετες ρυθμίσεις**

#### **Wi-Fi**

Οι σύνθετες ρυθμίσεις του Wi-Fi ενδέχεται να επηρεάσουν τις λειτουργίες της συσκευής σας. Μην τροποποιήσετε καμία ρύθμιση, εκτός και εάν έχετε λάβει οδηγίες από την υποστήριξη πελατών της Toyota.

#### **Κωδικός σύνδεσης**

Η σελίδα των βασικών ρυθμίσεων προστατεύεται από έναν κωδικό σύνδεσης ο οποίος πρέπει να τροποποιηθεί κατά την πρώτη πρόσβαση.

Επιπλέον, υπάρχει η δυνατότητα τροποποίησης του κωδικού πρόσβασης σύνδεσης, ανά πάσα στιγμή μέσω της ρύθμισης «Τροποποίηση κωδικού σύνδεσης».

#### **Επαναφορά εργοστασιακών ρυθμίσεων**

Για να επαναφέρετε το MyT 4G box στις εργοστασιακές ρυθμίσεις:

10. Πατήστε και κρατήστε πατημένο το πλήκτρο **Επαναφορά εργοστασιακών ρυθμίσεων** με τη βοήθεια ενός αιχμηρού αντικειμένου για περισσότερο από πέντε δευτερόλεπτα, μέχρι όλες οι ενδείξεις να γίνουν κόκκινες.

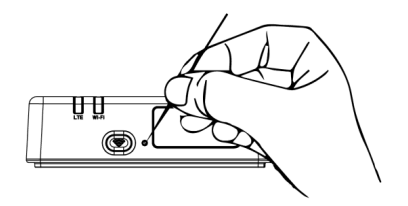

- 11. Περιμένετε την επανεκκίνηση της συσκευής
- 12. Όλες οι παράμετροι διαμόρφωσης επανέρχονται στις εργοστασιακές ρυθμίσεις. Συγκεκριμένα:
- Ο κωδικός πρόσβασης Wi-Fi και η Ονομασία δικτύου (SSID) επανέρχονται στις εργοστασιακές τιμές που αναγράφονται στη μπροστινή σελίδα του παρόντος εγχειριδίου και στη συσκευή MyT 4G box (ανατρέξτε στην ενότητα "Εμφάνιση" σε αυτό το εγχειρίδιο).
- Η λειτουργία δικτύου Wi-Fi επανέρχεται στην τιμή 802.11b/g/n
- Το κανάλι Wi-Fi επανέρχεται στη ρύθμιση Αυτόματο
- Ο μέγιστος αριθμός συνδεδεμένων σταθμών επανέρχεται στο 10
- Η λειτουργία αναγνώρισης Wi-Fi επανέρχεται στην τιμή WPA2-PSK
- Ο κωδικός πρόσβασης για τη σελίδα βασικών ρυθμίσεων [\(http://settings.incarhotspot.net\)](http://incarhotspot.net/) επανέρχεται στην τιμή **admin**
- Η γλώσσα της σελίδας βασικών ρυθμίσεων [\(http://settings.incarhotspot.net\)](http://incarhotspot.net/) επανέρχεται στην Αγγλική
- Η λίστα των συζευγμένων συσκευών Bluetooth διαγράφεται και η λειτουργία Bluetooth ρυθμίζεται σε "Ενεργοποιημένο"

#### **Σημείωση:**

Αυτή η λειτουργία δεν μπορεί να είναι διαθέσιμη στο όχημά σας. Για περισσότερες πληροφορίες, συμβουλευτείτε έναν εξουσιοδοτημένο αντιπρόσωπο.

#### **Περιαγωγή**

Η επικοινωνία δεδομένων στην Περιαγωγή είναι ενεργοποιημένη από το εργοστάσιο. Μπορείτε να αλλάξετε τη ρύθμιση περιαγωγής επιλέγοντας τη σημαία περιαγωγής.

#### **Σημείωση:**

Εφαρμόζουμε την αρχή "Roam Like At Home". Εάν εξέλθετε από την περιοχή κάλυψης της υπηρεσίας "Roam Like At Home" η μετάδοση δεδομένων θα απενεργοποιηθεί για την αποφυγή απροσδόκητου κόστους. Εάν θέλετε να χρησιμοποιείτε το MyT 4G box και εκτός της περιοχής Roam Like At Home, θα χρειαστεί να αγοράσετε ένα πακέτο Περιαγωγής από το ηλεκτρονικό κατάστημα eStore της πύλης (όταν είναι διαθέσιμο).

#### **Σημείωση:**

Για να αλλάξετε τη ρύθμιση περιαγωγής, το MyT 4G Box πρέπει να αποσυνδεθεί από το δίκτυο.

#### **Πληροφορίες συστήματος**

Η σελίδα Πληροφοριών του συστήματος συλλέγει όλες τις λεπτομέρειες για το MyT 4G box. Σε αυτή τη σελίδα θα βρείτε, μεταξύ άλλων, τις παρακάτω πληροφορίες:

- **IMEI** (International Mobile Equipment Identity): ένα μονοσήμαντο προσδιοριστικό της συσκευής σας. Το IMEI είναι ο προσδιοριστικός αριθμός της συσκευής που πρέπει να χρησιμοποιείται σε κάθε επικοινωνία με την υποστήριξη πελατών Toyota.
- **Έκδοση λογισμικού**: είναι η έκδοση Λογισμικού που έχει επί του παρόντος φορτωθεί στη συσκευή σας. Το MyT 4G box πραγματοποιεί αυτόματη λήψη και εγκατάσταση των ενημερώσεων, όποτε είναι διαθέσιμες. Δεν χρειάζεται να ελέγχετε για ενημερώσεις στην πύλη MyToyota.
- **Έκδοση υλικού**: είναι η έκδοση των εξαρτημάτων υλικού του MyT 4G box. Αυτές οι πληροφορίες μπορεί να είναι χρήσιμες κατά την επικοινωνία με την υποστήριξη πελατών Toyota.

# **Διαδικτυακή βοήθεια**

Μπορείτε να αποκτήσετε πρόσβαση στην περιγραφή των βασικών λειτουργιών του MyT 4G box μέσω της Διαδικτυακής βοήθειας. Πατήστε το πλήκτρο "Βοήθεια" στη σελίδα βασικών ρυθμίσεων για να αποκτήσετε πρόσβαση σε αυτή.

## **Διαδικτυακό ραδιόφωνο Radly**

#### **Σημείωση:**

Η υπηρεσία ραδιοφώνου Radly Internet μέσω Bluetooth δεν είναι διαθέσιμη σε όλα τα μοντέλα Toyota. Ανατρέξτε στη λίστα συμβατότητας που διατίθεται στην ενότητα Συχνές ερωτήσεις του ιστότοπου MyToyota (http://my.toyota.eu).

Το MyT 4G box προσφέρει βασική πρόσβαση στην υπηρεσία ψυχαγωγίας Radly Internet Radio. Το Radly είναι ο νέος σχεδιασμός του ραδιοφώνου αυτοκινήτου που προσφέρει εμπειρία ραδιοφωνικής ακρόασης χωρίς διακοπές και παρεμβολές ακόμη και σε συνθήκες απώλειας σήματος, όπως σε αστικά φαράγγια και σήραγγες.

Χάρη στην επαναστατική του τεχνολογία, το Radly προσφέρει υψηλής ποιότητας ήχο για μια μεγάλη ποικιλία ραδιοφωνικών σταθμών από όλο τον κόσμο.

Η πρόσβαση στο Radly κατά την οδήγηση είναι εύκολη. Επιλέξτε το MyT 4G box ως πηγή ήχου Bluetooth του συστήματος πολυμέσων του αυτοκινήτου και χρησιμοποιήστε το τηλεχειριστήριο τιμονιού για να περιηγηθείτε στους διαφορετικούς σταθμούς.

Το Radly είναι απολύτως **μηδενικής χρέωσης**. Αυτό σημαίνει ότι δεν θα καταναλώσετε τον όγκο δεδομένων του MyT 4G box κατά την ακρόαση του Radly.

Μπορείτε να διαχειριστείτε τους αγαπημένους Ραδιοφωνικούς σταθμούς σας μεταξύ των εκατοντάδων που διατίθενται από όλο τον κόσμο. Δημιουργήστε αρχικά την προσωπική σας λίστα αγαπημένων ραδιοφωνικών σταθμών στην πύλη Radly και, στη συνέχεια, πλοηγηθείτε μεταξύ των σταθμών κατά είδος ή/και χώρα, για να προσαρμόσετε την εμπειρία του Radly στις προτιμήσεις σας.

Για να αποκτήσετε πρόσβαση στην πύλη Radly, αποκτήστε πρόσβαση στην πύλη MyToyota [\(http://my.toyota.eu\)](http://my.toyota.eu/) με τα στοιχεία σύνδεσής σας και επιλέξτε Radly στην προσωπική σας σελίδα. Θα ανακατευθυνθείτε αυτόματα και θα συνδεθείτε στην πύλη Radly.

#### **Σημείωση:**

Η ζωντανή ροή προγραμμάτων του Radly υπόκειται σε χρονική καθυστέρηση 6 λεπτών.

# **Καθημερινή χρήση**

Το MyT 4G box διαθέτει ήδη ενσωματωμένη κάρτα SIM με προ-φορτωμένα δεδομένα οδικής κυκλοφορίας. Μόλις ολοκληρωθεί η πρώτη ρύθμιση, αρκεί να ενεργοποιήσετε τη συνδεσιμότητα Wi-Fi στις προσωπικές σας συσκευές και αυτές θα συνδεθούν αυτόματα στο MyT 4G box, παρέχοντας άμεση πρόσβαση στο διαδίκτυο.
# **Αντιμετώπιση προβλημάτων**

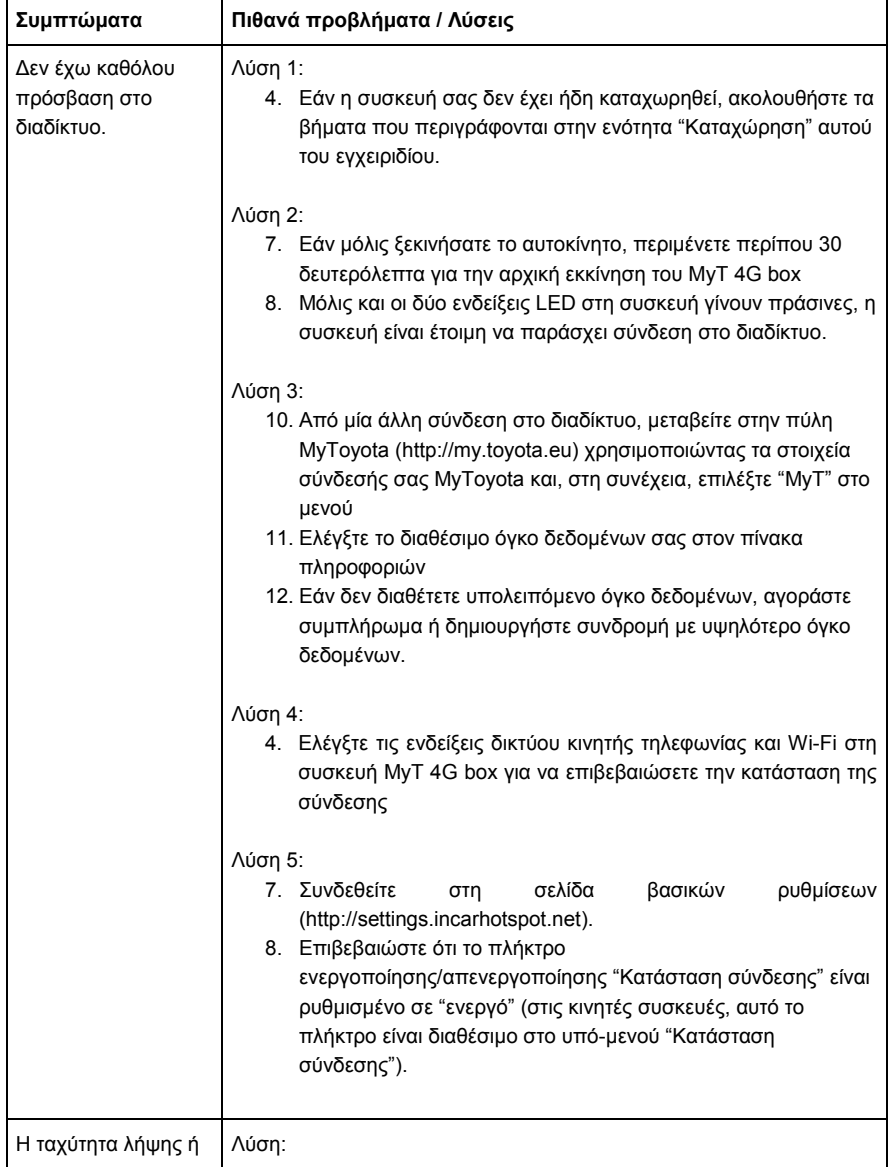

# **Προβλήματα σχετικά με το διαδίκτυο**

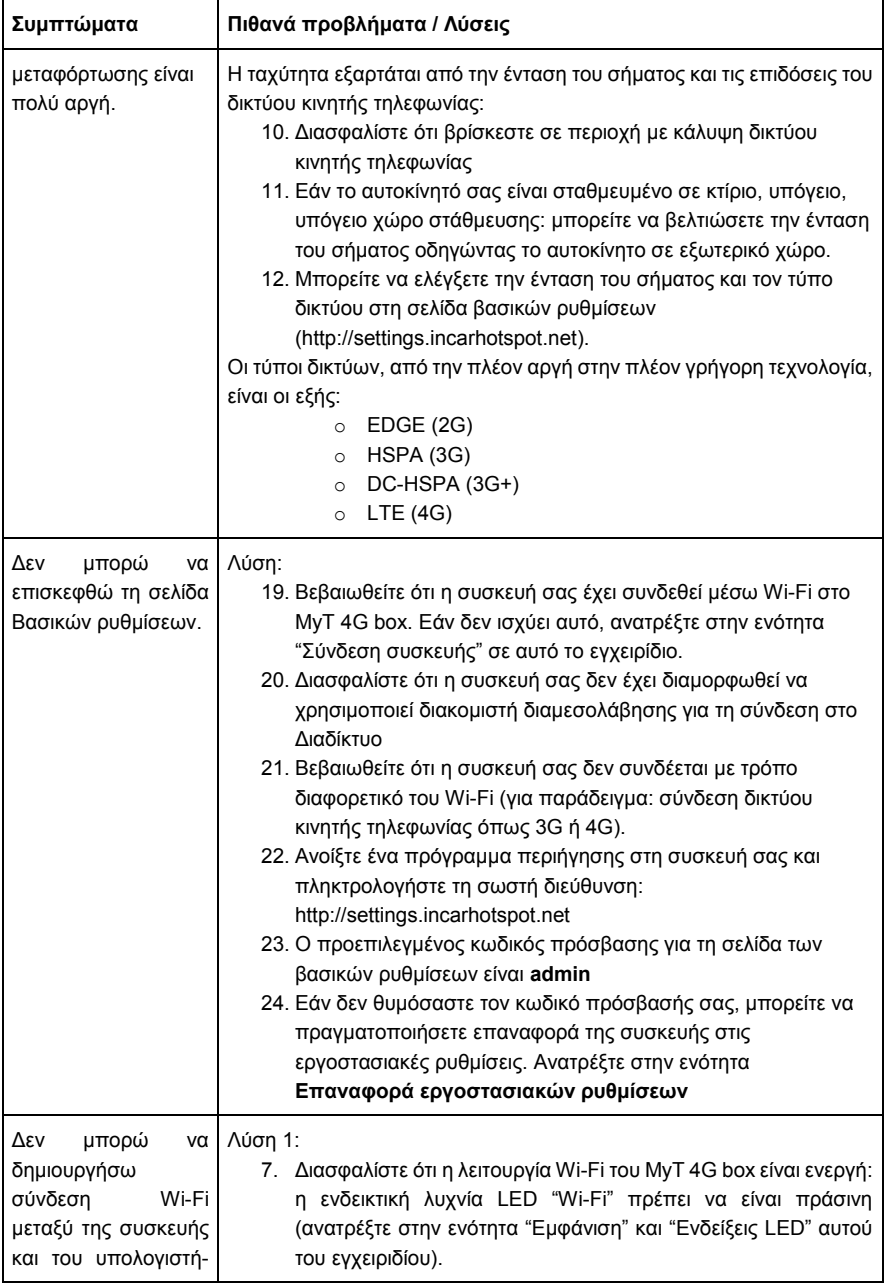

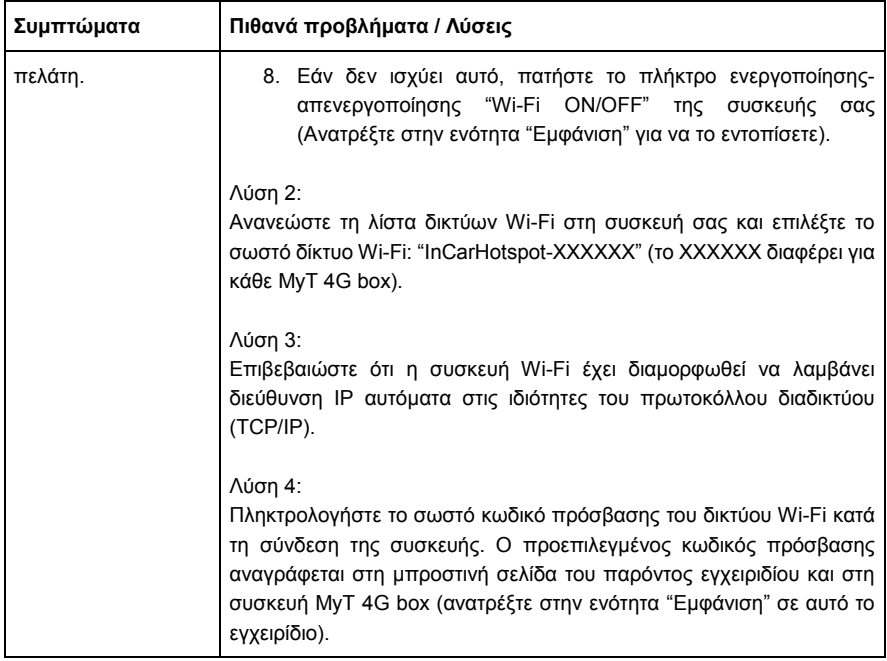

# **Άλλα**

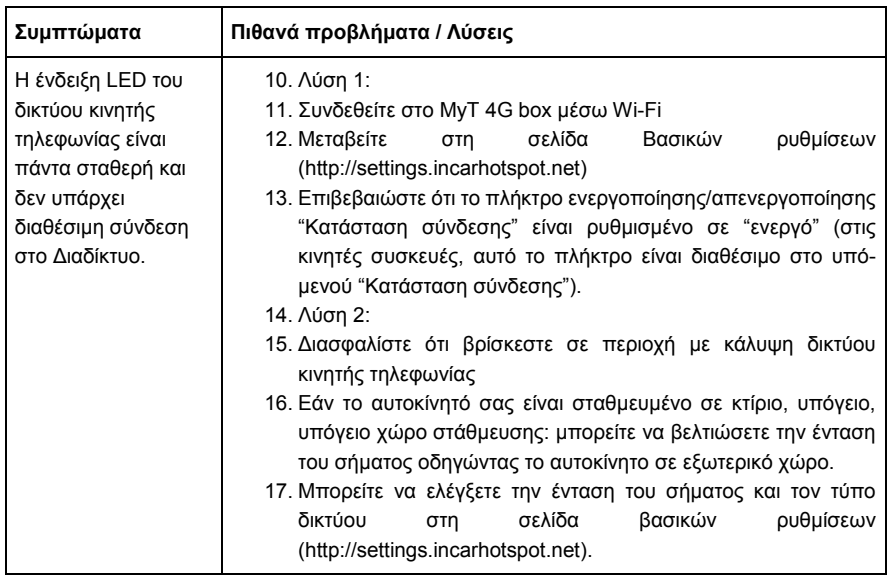

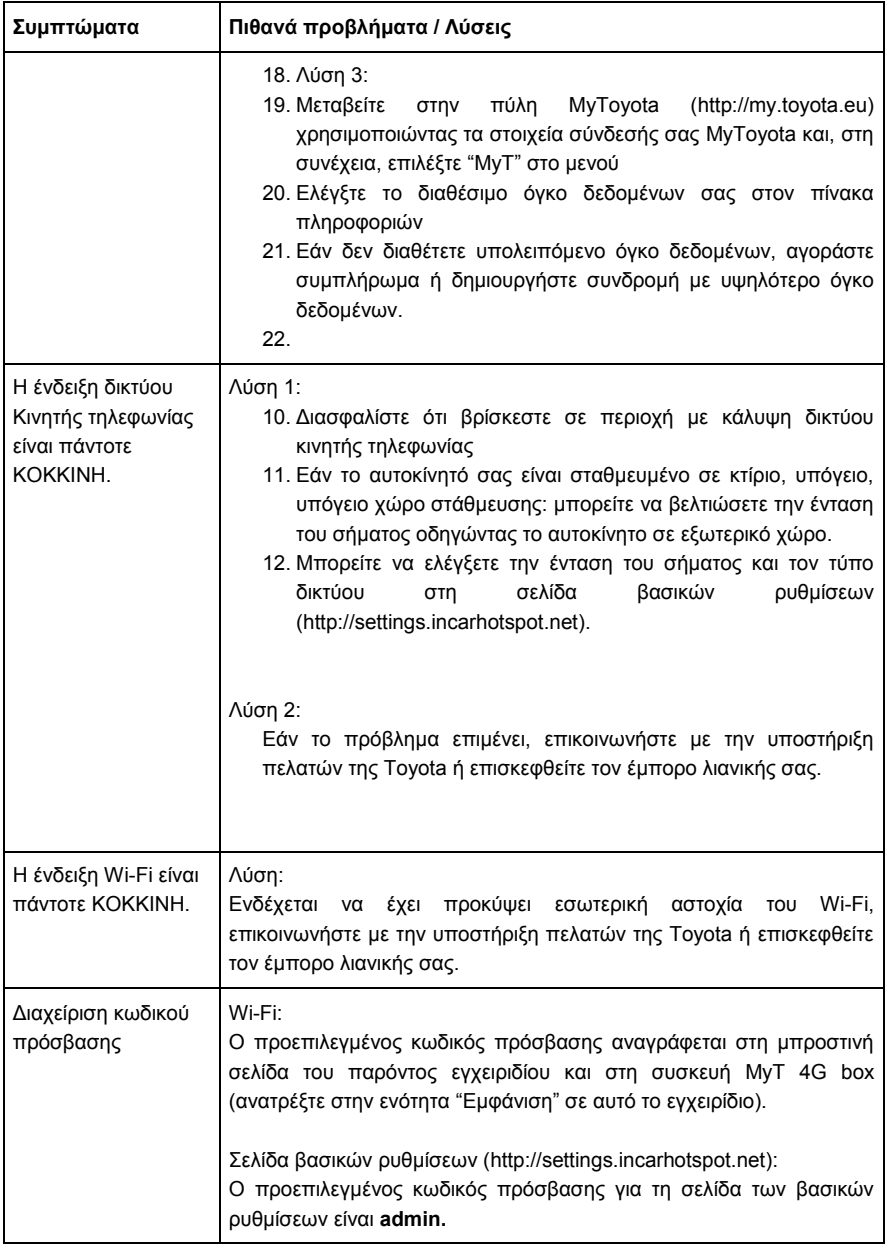

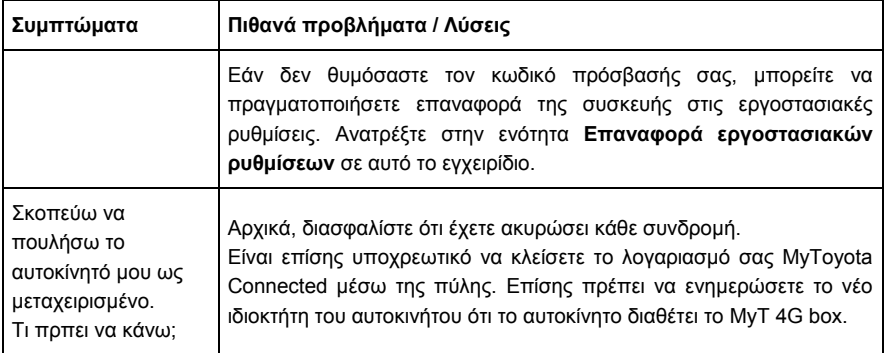

# **Τεχνικές προδιαγραφές**

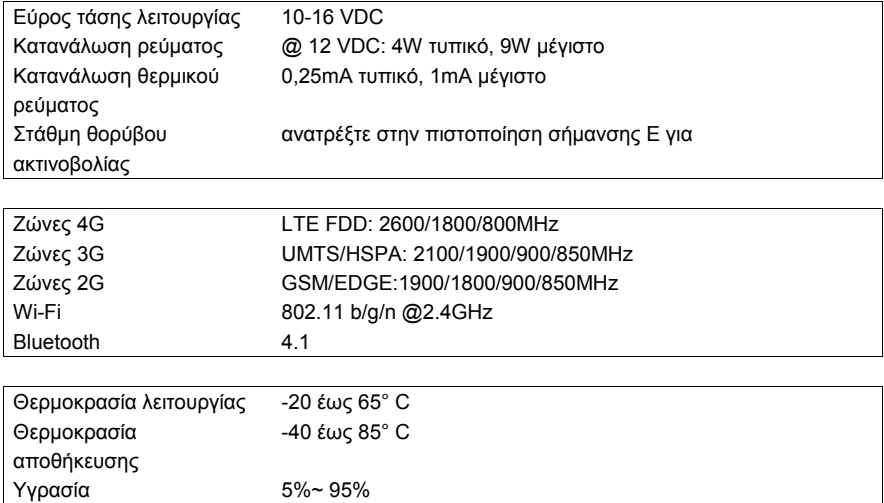

# **MyT MyT 4G box**

Uživatelská příručka

# Obsah

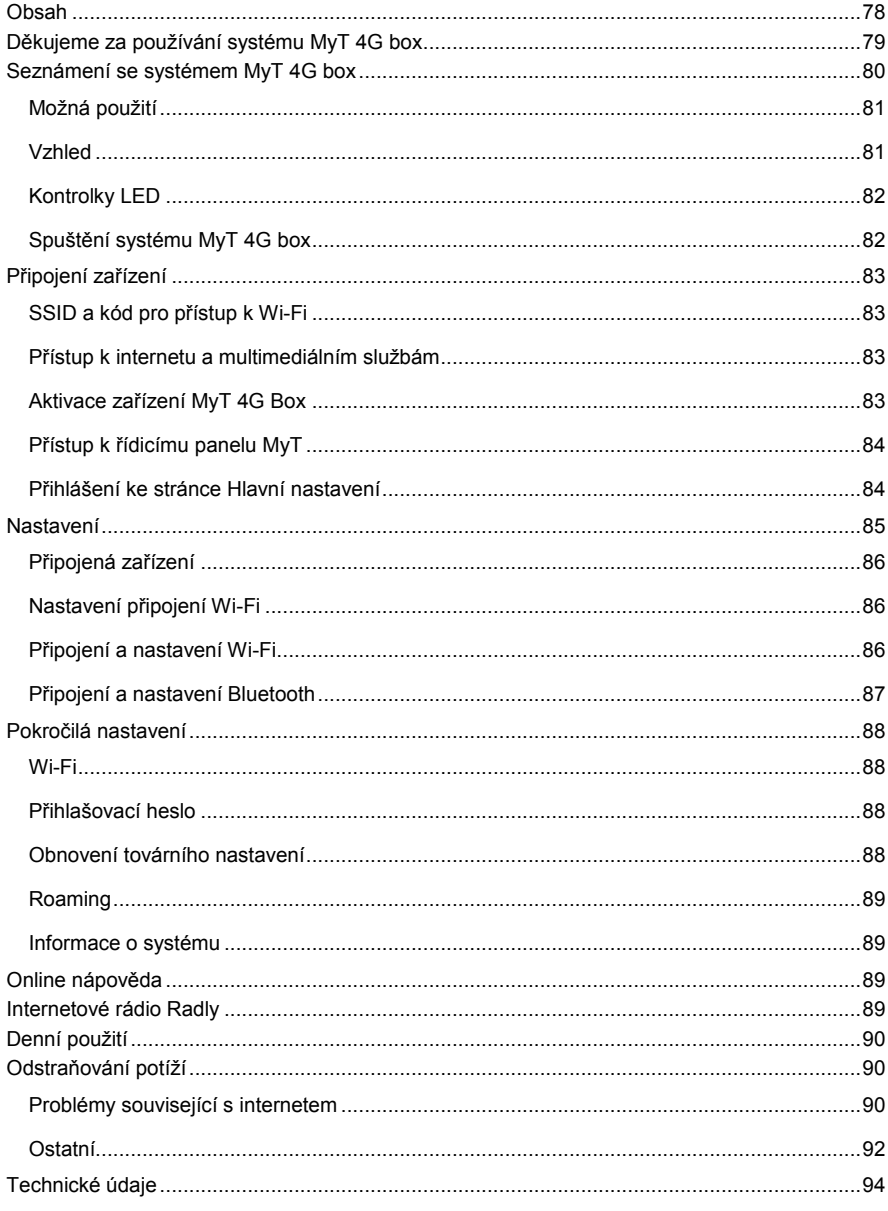

# **Děkujeme za používání systému MyT 4G box**

Tato příručka vysvětluje činnost systému.

Tuto příručku si pečlivě pročtěte, abyste se seznámili se správným používáním systému. Tuto příručku vždy uchovávejte ve vozidle.

Obrázky v tomto dokumentu a skutečné snímky stránek nastavení systému se mohou lišit v závislosti na tom, zda koncový uživatel nastavení upravil.

Obsah této příručky se může v některých případech lišit, například pokud byl systém aktualizován.

# **Seznámení se systémem MyT 4G box**

Popisy a obrázky "funkce systému MyT 4G box" ("funkce") v tomto dokumentu slouží pouze k informačním účelům. Zařízení, které používáte ("zařízení"), se může v závislosti na modelu vozidla lišit.

# **Poznámka:**

Rychlost datového přenosu závisí na stavu antény GSM, sítě integrované SIM karty, zatížení mobilní datové sítě, počasí, stavu vozovky anebo dalších okolnostech. Společnost Toyota nemůže zaručit stálý a nepřerušený 100% datový přenos nebo 100% připojení.

## **Odmítnutí odpovědnosti:**

Společnost Toyota neponese odpovědnost za jakékoli náklady, škody, výdaje, závazky anebo nároky vyplývající nebo vycházející z používáním funkce nebo zařízení nebo v souvislosti s jejich používáním.

## **Bezpečnostní pokyny:**

Vždy a všude byste měli dodržovat všechny platné dopravní pokyny. Vždy byste měli řídit bezpečně.

Funkci nebo zařízení vždy používejte při zachování maximální bezpečnosti. Když je vozidlo v pohybu, nepoužívejte zařízení. Vždy je nutné sledovat provoz, aby nedošlo k nehodě.

Během jízdy byste se neměli dívat na zařízení ani jiné systémy ve vozidle, mobilní zařízení ani zařízení využívající připojení poskytované systémem MyT 4G box. Mohlo by v důsledku toho dojít k nehodě.

Zařízení nerozebírejte ani neupravujte. Mohlo by v důsledku toho dojít k nehodě, požáru nebo úrazu elektrickým proudem či jiným škodám.

Dbejte na to, aby do vnitřních součástí zařízení nevnikla voda nebo jiné předměty. V důsledku toho by se mohl objevit kouř nebo by mohlo dojít k požáru nebo úrazu elektrickým proudem či jiným škodám. Pokud vidíte kouř nebo cítíte divný zápach, okamžitě přestaňte zařízení používat a obraťte se na svého prodejce. K nehodám, požárům nebo úrazům elektrickým proudem může dojít, pokud budete zařízení používat i za těchto okolností.

Pojistky vždy vyměňujte za pojistky s totožnou kapacitou a vlastnostmi. Nikdy nepoužívejte pojistku s vyšší kapacitou, než jakou má původní pojistka. Použití nesprávné pojistky může způsobit požár nebo vážné poškození.

Funkci ani zařízení nepoužívejte k žádným jiným účelům, než jaké jsou zde uvedeny.

Společnost Toyota neponese žádnou odpovědnost za žádné náklady, škody, výdaje anebo závazky vyplývající nebo vycházející z jakékoli změny, úpravy, manipulace nebo jiné činnosti týkající se funkce anebo zařízení.

# **Před použitím:**

Před použitím zařízení počkejte, dokud teplota uvnitř vozidla nedosáhne provozního teplotního rozsahu (viz část "Technické údaje" na konci této příručky). V opačném případě by mohlo dojít k poškození.

# **Možná použití**

Wi-Fi zařízení (například smartphony, tablety a herní konzole) se mohou prostřednictvím systému MyT 4G box připojit k internetu. Pokud je váš multimediální systém ve vozidle vybaven Wi-Fi připojením, můžete se prostřednictvím systému MyT 4G box připojit k online službám.

Konkrétní postup připojení závisí na operačním systému Wi-Fi zařízení a multimediálního systému ve vozidle. Připojení navažte podle pokynů vašeho zařízení.

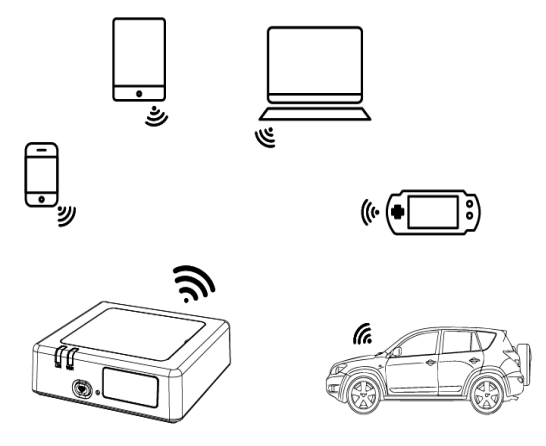

# **Vzhled**

- **O** Indikátor mobilní sítě
- **<sup>9</sup>** Indikátor Wi-Fi
- **<sup>O</sup>** Vypínač Wi-Fi
- Tlačítko pro obnovení továrního nastavení
- Název Wi-Fi sítě (SSID), heslo k Wi-Fi síti (KEY) a štítek názvu Bluetooth

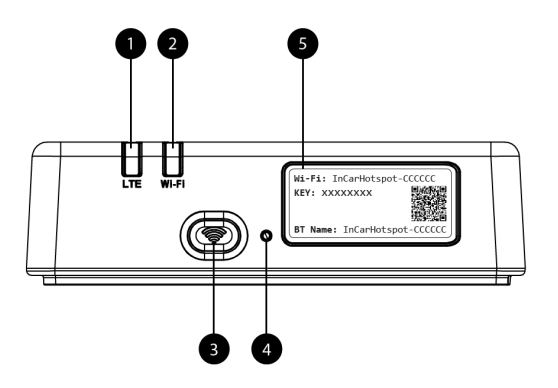

Obrázek 5: Čelní panel systému MyT 4G box

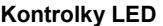

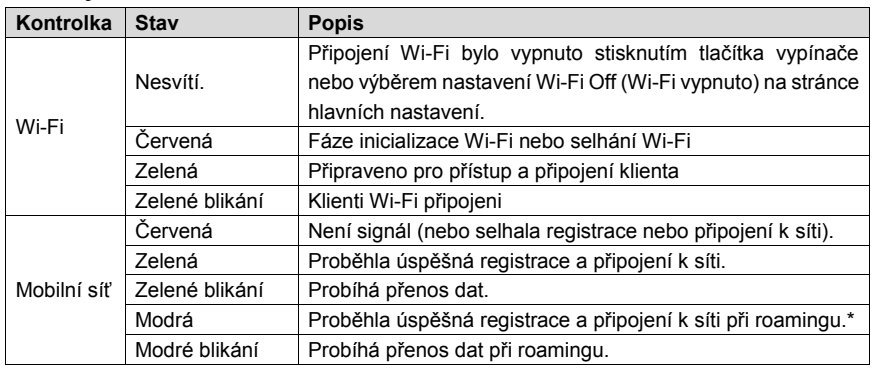

\*Indikace roamingu závisí na nastavení integrované SIM karty, které se zavádí spolu s operátorem mobilní sítě.

# **Poznámka:**

Systém MyT 4G box zůstává aktivní ještě 30 sekund po vypnutí motoru. To je normální chování.

# **Poznámka:**

Tato funkce nemusí být ve vašem vozidle k dispozici. Další informace získáte od autorizovaného prodejce.

# **Spuštění systému MyT 4G box**

Chcete-li systém MyT 4G box spustit, postupujte následovně:

- Zapněte zapalování.
- Kontrolky LED se rozsvítí červeně.
- Počkejte asi 30 sekund, než se systém MyT 4G box inicializuje.
- Jakmile budou obě kontrolky LED na zařízení svítit zeleně (nebo modře v případě připojení mimo země s programem "Roam-Like-At-Home"), bude zařízení připraveno poskytovat internetové připojení a připojení od jiných zařízení.

## **Poznámka:**

Pokud je ve vašem zařízení povoleno automatické opětovní připojení k uloženým sítím Wi-Fi, automaticky se znovu připojí k systému MyT 4G box na konci postupu spuštění.

# **Připojení zařízení**

# **SSID a kód pro přístup k Wi-Fi**

Při prvním navázání připojení Wi-Fi zařízení k systému MyT 4G box bude možná třeba vyhledat název výchozí sítě Wi-Fi (SSID) a zadat heslo k Wi-Fi (KEY).

## **Poznámka:**

Výchozí identifikátor SSID a výchozí heslo k Wi-Fi jsou vytištěny na štítcích na přední straně produktu (viz Figure 1) a na titulní stránce této uživatelské příručky. Výchozí identifikátor SSID je InCarHotspot- XXXXXX (kde XXXXXX jsou číslice, které se u jednotlivých zařízení liší).

# **Přístup k internetu a multimediálním službám**

Před přístupem k internetu se ujistěte, že byly provedeny následující kroky:

- Váš box MyT 4G byl aktivován prostřednictvím aplikace MyT nebo portálu MyToyota..
- Váš počítač nebo zařízení je řádně nakonfigurováno pro použití bezdrátového připojení.
- Váš počítač nebo zařízení je připojeno přes Wi-Fi k systému MyT 4G box.

# **Aktivace zařízení MyT 4G Box**

Chcete-li zařízení aktivovat, proveďte následující kroky:

1. Aby bylo možné ověřit vaše vlastnictví vozidla, musíte navštívit autorizovaného prodejce. Pouze ověřený majitel smí zobrazovat údaje o vozidle v aplikaci MyT nebo na portálu My Toyota. Pokud chce služby MyT využívat více lidí, budete muset sdílet váš portál My Toyota.

## **Poznámka:**

Při zakoupení nového vozidla může proces aktivace proběhnout automaticky během dodání vozidla.

- 2. Pokud účet My Toyota ještě nemáte, bude automaticky vytvořen během aktivace. Aktivační e-mail bude zaslán na zaslanou registrační e-mailovou adresu.
- 3. Nyní můžete váš box MyT 4G aktivovat prostřednictvím aplikace MyT nebo portálu My Toyota pomocí přihlašovacích údajů ověřeného majitele. **Poznámka:**

Aplikaci MyT si můžete stáhnout z Obchodu Play (Android 5 nebo vyšší) nebo App Store (iOS 10 nebo vyšší).

# **Poznámka:**

Pokud je vaše osobní zařízení již připojeno k boxu MyT 4G prostřednictvím sítě Wi-Fi, odpojte je a použijte jinou metodu připojení, protože nejprve je nutné box MyT 4G aktivovat, aby mohl poskytovat internetové připojení.

4. Během aktivace budete vyzváni k zadání určitých osobních údajů, platebních údajů a nastavení země používání.

# **Poznámka:**

Platební údaje jsou nutné pouze pro řádnou identifikaci zákazníka. Platební údaje lze později využít pro nákupy jedním kliknutím, pokud chcete.

# **Poznámka:**

Země používání bude určovat, který mobilní operátor vám bude poskytovat služby internetového připojení.

5. Při příštím startu vozidla bude váš systém MyT 4G box aktivován do 10 minut jízdy. Obdržíte také e-mail o úspěšné aktivaci.

# **Poznámka:**

Tento krok vyžaduje dostatečně silné pokrytí mobilní sítě. Neproběhne úspěšně, pokud se vaše vozidlo nachází v oblasti s nízkým příjmem signálu: ve sklepě, podzemní garáži, na dílně...

Systém MyT 4G box se bude pokoušet se aktivovat vždy, když vozidlo nastartuje, až do úspěšné aktivace. Při každé neúspěšné aktivaci obdržíte informační e-mail.

# **Přístup k řídicímu panelu MyT**

K řídicímu panelu MyT lze přistupovat na portálu MyToyota zadáním adresy URL

"http://incarhotspot.net" do adresního řádku internetového prohlížeče. Na řídicím panelu můžete vidět informace o aktivních předplatných a jejich využití. Můžete si zde také zakoupit navýšení limitu a spravovat nastavení MyT 4G box.

# **Poznámka:**

Řídicí panel bude dostupný až po aktivaci.

# **Přihlášení ke stránce Hlavní nastavení**

Ujistěte se, že vaše Wi-Fi zařízení je připojeno k systému MyT 4G box. Otevřete prohlížeč a do adresního řádku zadejte **http://settings.incarhotspot.net**. Zadejte heslo a přihlaste se ke stránce Hlavní nastavení.

# **Poznámka:**

Výchozí heslo je **admin**. Po prvním přihlášení je třeba heslo změnit.

# **Nastavení**

Chcete-li upravit parametry vašeho zařízení, přihlaste se ke stránce hlavních nastavení zadáním adresy http://settings.incarhotspot.net.

# **Poznámka:**

Před změnou nastavení doporučujeme odpojit MyT 4G box od sítě stisknutím přepínače "Stav připojení".

Na stránce hlavních nastavení uvidíte na první pohled několik údajů o stavu systému MyT 4G box. Na horním panelu se zobrazují tyto informace (viz Figure **1**2):

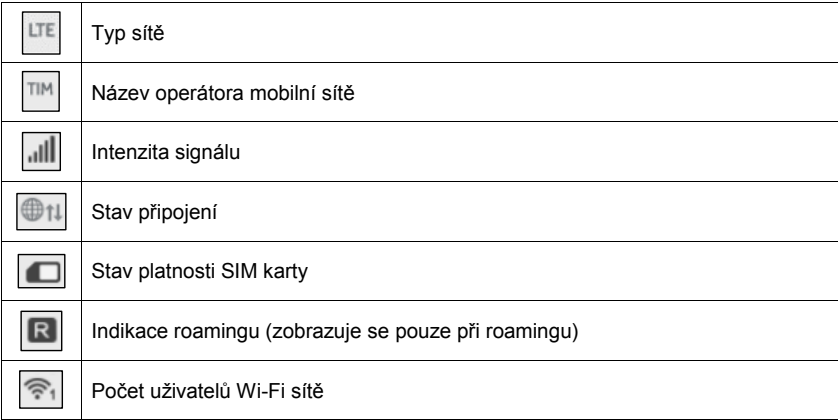

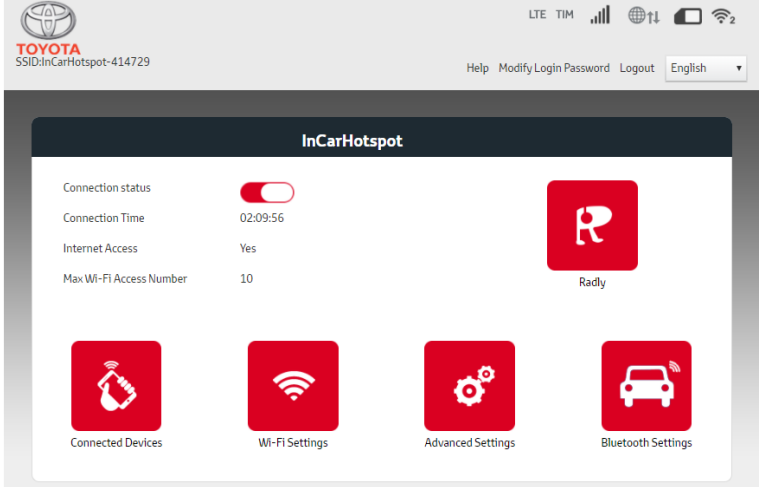

Obrázek 2: Stránka hlavních nastavení systému MyT 4G box

# **Připojená zařízení**

Pokud chcete zkontrolovat seznam zařízení připojených k produktu MyT 4G box, stiskněte tlačítko "Připojená zařízení" na stránce hlavních nastavení. Zobrazí se názvy a adresy MAC jednotlivých zařízení.

# **Nastavení připojení Wi-Fi**

K síti Wi-Fi systému MyT 4G box se můžete připojit následovně.

## *Krok 1: Zapněte systém MyT 4G box.*

Nastartujte motor vozidla a počkejte, dokud se kontrolky nerozsvítí zeleně, což značí, že je systém MyT 4G box zapnutý.

## **Poznámka:**

Zařízení lze vypnout vypnutím motoru vozidla nebo lze vypnout připojení Wi-Fi stisknutím vypínače sítě Wi-Fi.

## **Poznámka:**

Připojení Wi-Fi k multimediálnímu systému ve vozidle již mohlo být nastaveno během instalace produktu do vozu. V takovém případě můžete systém MyT 4G box vybrat přímo v seznamu preferovaných sítí v rámci nabídky multimediálního systému ve vozidle. V nabídce preferovaných zařízení Wi-Fi můžete zjistit, zda je v ní váš systém MyT 4G box uveden.

# **Poznámka:**

Pokud funkce Wi-Fi systému MyT 4G box dosud není spárována s multimediálním systémem ve vozidle, proveďte párování podle uživatelské příručky k multimediálnímu systému.

# *Krok 2: Navažte připojení s osobním zařízením s podporou sítě Wi-Fi.*

Chcete-li vyhledat dostupné bezdrátové sítě a navázat připojení, vyhledejte pokyny v příručce k vašemu osobnímu zařízení.

K systému MyT 4G box lze současně připojit až 10 zařízení.

# **Poznámka:**

Výchozí identifikátor SSID a výchozí přístupový kód k Wi-Fi jsou vytištěny na štítcích na přední straně produktu a na titulní stránce této uživatelské příručky.

# **Připojení a nastavení Wi-Fi**

V systému MyT 4G box je ve výchozím nastavení funkce Wi-Fi povolena. Vypnutí funkce Wi-Fi:

- Stiskněte vypínač Wi-Fi na přední straně zařízení. Kontrolka Wi-Fi přestane svítit. Nebo:
- Přejděte do nabídky Nastavení Wi-Fi a vyberte možnost "Vypnout".

## **Poznámka:**

Tato funkce nemusí být ve vašem vozidle k dispozici. Další informace získáte od autorizovaného prodejce.

## **Poznámka:**

Vypnutím možností připojení Wi-Fi se okamžitě přeruší propojení vašeho zařízení a produktu MyT 4G box. Jakmile funkci Wi-Fi zařízení MyT 4G box vypnete, můžete ji opět zapnout pouze stisknutím vypínače Wi-Fi.

V zařízení MyT 4G box můžete změnit základní nastavení Wi-Fi sítě, jako je:

- **Název sítě (SSID):** Jako název vaší bezdrátové místní sítě (Wi-Fi) zadejte řetězec, nejvýše 32 znaků. Jsou povolena velká písmena, malá písmena, číslice a standardní a rozšířená interpunkce.
- **Režim zabezpečení:** Můžete si vybrat ze čtyř režimů zabezpečení: OPEN, WEP, WPA2 (AES)-PSK a WPA-PSK/WPA2-PSK. Pro režim OPEN není nutné nastavovat heslo. V případě režimu WEP, WPA2 (AES)-PSK a WPA-PSK/WPA2-PSK je nastavení hesla pro zabezpečení nutné.
- **Heslo:** Slouží ke změně hesla spojeného s vybraným režimem zabezpečení. Pro režim WPA2 (AES)-PSK a WPA-PSK/WPA2-PSK můžete použít 8, 32 nebo 63 znaků (velká písmena, malá písmena a číslice) a pro režim WEP 5 nebo 13 znaků (velká písmena, malá písmena a číslice).
- **Maximální počet stanic:** Slouží k nastavení maximálního počtu dalších zařízení připojovaných k vašemu systému MyT 4G box.

# **Připojení a nastavení Bluetooth**

## **Poznámka:**

Služba internetového rádia Radly prostřednictvím rozhraní Bluetooth není k dispozici ve všech modelech vozů Toyota. Seznam kompatibilních modelů najdete v části Časté dotazy na webové stránce portálu MyToyota [\(http://my.toyota.eu\)](http://my.toyota.eu/).

Připojení Bluetooth k audio systému automobilu již mohlo být nastaveno během instalace produktu do vozu. V takovém případě můžete MyT 4G box vybrat přímo v seznamu spárovaných zařízení Bluetooth v rámci nabídky audio systému.

Výběrem systému MyT 4G box jako zdroje zvuku Bluetooth si můžete internetové rádio Radly poslechnout.

Název vašeho zařízení MyT 4G box pro připojení Bluetooth je uveden na štítku na přední straně zařízení (vedle tlačítka Reset) a na titulní stránce uživatelské příručky.

Pokud funkce Bluetooth zařízení MyT 4G box dosud není spárována s multimediálním systémem ve vozidle, proveďte párování podle uživatelské příručky k multimediálnímu systému.

# **Poznámka:**

Párování je nutné zahájit do 2 minut od zapnutí napájení vozidla z akumulátoru, v opačném případě totiž nebude viditelná funkce Bluetooth zařízení MyT 4G box.

Aby byla po 2 minutách opět viditelná, restartujte MyT 4G box opětovným nastartováním vozidla nebo přechodem do nabídky Bluetooth v zařízení MyT 4G box a v části "*Zařízení lze*  detekovat všemi blízkými zařízeními Bluetooth" vyberte možnost "Zapnout".

## **Poznámka:**

U určitých modelů vozidel je třeba proces párování Bluetooth spustit ze systému MyT 4G box:

17. Nastavte svůj multimediální systém ve vozidle na "režim Zjistitelný" nebo "režim párování". Informace o aktivaci tohoto režimu najdete v uživatelské příručce k multimediálnímu systému ve vozidle.

- 18. Přihlaste se na stránce hlavních nastavení systému MyT 4G box (http://settings.incarhotspot.net) a vyberte nabídku "Nastavení Bluetooth".
- 19. Další zařízení Bluetooth lze vyhledat stisknutím tlačítka hledání.
- 20. Jakmile se rozhraní Bluetooth audio displeje ve vozidle zobrazí v seznamu, stiskněte tlačítko "Spárovat" a dokončete párování podle pokynů na obrazovce multimediálního systému ve vozidle.

**Vypnutí připojení Bluetooth**: Pokud chcete funkce Bluetooth zařízení MyT 4G box vypnout, vyberte nabídku Nastavení Bluetooth a v části *"Bluetooth*" vyberte možnost "Vypnout".

# **Pokročilá nastavení**

# **Wi-Fi**

Pokročilá nastavení Wi-Fi mohou mít vliv na činnost vašeho zařízení. Nastavení neupravujte, pokud vás k tomu nevyzve pracovník podpory zákazníků společnosti Toyota.

# **Přihlašovací heslo**

Stránka hlavních nastavení je chráněna přihlašovacím heslem, které je třeba při prvním přístupu změnit.

Přihlašovací heslo je kromě toho možné změnit kdykoli pomocí nastavení "Změnit přihlašovací heslo".

# **Obnovení továrního nastavení**

Obnovení továrního nastavení systému MyT 4G box:

13. Špičatým předmětem stiskněte tlačítko **Obnovit tovární nastavení** a podržte je déle než pět sekund, dokud nezačnou všechny kontrolky svítit červeně.

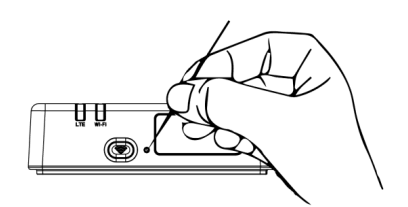

- 14. Počkejte, dokud se zařízení nerestartuje.
- 15. Všechny konfigurační parametry budou obnoveny na tovární nastavení. Konkrétně:
	- Heslo k Wi-Fi a název sítě (SSID) budou obnoveny na tovární hodnoty uvedení na přední straně této příručky a na zařízení MyT 4G box (voz část "Vzhled" v této příručce).
	- Režim sítě Wi-Fi bude obnoven na 802.11b/g/n.
	- Kanál sítě Wi-Fi bude obnoven na možnost Automaticky.
	- Maximální počet připojených stanic bude obnoven na 10.
- Metoda ověření sítě Wi-Fi bude obnovena na WPA2-PSK.
- Heslo ke stránce hlavních nastavení [\(http://settings.incarhotspot.net\)](http://incarhotspot.net/) bude obnoveno na **admin**.
- Jazyk stránky hlavních nastavení [\(http://settings.incarhotspot.net\)](http://incarhotspot.net/) bude obnoven na angličtinu.
- Seznam spárovaných zařízení Bluetooth bude vymazán a rozhraní Bluetooth bude nastaveno na hodnotu "Zapnout".

## **Poznámka:**

Tato funkce nemusí být ve vašem vozidle k dispozici. Další informace získáte od autorizovaného prodejce.

# **Roaming**

Datová komunikace v roamingu je ve výchozím nastavení zapnuta. Nastavení roamingu lze změnit zaškrtnutím políčka roamingu.

## **Poznámka:**

Uplatňujeme princip "Roam Like At Home". Pokud odjedete mimo teritorium "Roam Like At Home", budou datové přenosy zakázány, abyste se nemuseli obávat nečekaných výdajů. Chcete-li použít systém MyT 4G box mimo teritorium "Roam Like At Home", budete si muset zakoupit roamingový balíček v obchodě eStore na portálu (je-li k dispozici).

# **Poznámka:**

Chcete-li změnit nastavení MyT 4G box, je třeba odpojit modem od sítě.

## **Informace o systému**

Na stránce informací o systému jsou uvedeny všechny podrobnosti o systému MyT 4G box. Na této stránce najdete mimo jiné následující informace:

- **IMEI** (International Mobile Equipment Identity): Jedinečný identifikátor vašeho zařízení. IMEI je identifikační kód zařízení, který se používá pro veškerou komunikaci s oddělením podpory zákazníků společnosti Toyota.
- **Verze softwaru**:Verze softwaru aktuálně nahraného v zařízení. Systém MyT 4G box automaticky stahuje a instaluje aktualizace, pokud jsou k dispozici. Není třeba aktualizace kontrolovat na portálu MyToyota.
- **Verze hardwaru**: Verze hardwarových součástí systému MyT 4G box. Tyto informace mohou být užitečné pro veškerou komunikaci s oddělením podpory zákazníků společnosti Toyota.

# **Online nápověda**

Popis hlavních funkcí systému MyT 4G box najdete v online nápovědě. Stisknutím tlačítka "Nápověda" na stránce hlavních nastavení ji můžete procházet.

# **Internetové rádio Radly**

## **Poznámka:**

Služba internetového rádia Radly prostřednictvím rozhraní Bluetooth není k dispozici ve všech modelech vozů Toyota. Seznam kompatibilních modelů najdete v části Časté dotazy na webové stránce portálu MyToyota (http://my.toyota.eu).

Systém MyT 4G box nabízí okamžitý přístup ke službě internetového rádia Radly.

Radly je nový koncept rádia ve vozidle, který poskytuje nepřetržité a nenarušované živé rádiové vysílání dokonce i během výpadků, například v městských kaňonech a tunelech.

Díky revoluční technologie Radly poskytuje vysoce kvalitní zvuk pro širokou řadu rádiových stanic z celého světa.

Přístup ke konceptu Radly během jízdy je snadný. Vyberte svůj systém MyT 4G box jako zdroj zvuku Bluetooth multimediálního systému ve vozidle a pomocí ovládacích prvků sterea na volantu procházeite stanice.

Radly je zcela **bezsazbový**. To znamená, že poslech rádia Radly nebude spotřebovávat žádná data systému MyT 4G box.

Svá oblíbená rádia ze stovek stanic z celého světa můžete jednoduše spravovat. Nejprve si vytvořte seznam oblíbených rádii na portálu Radly a poté procházejte stanice podle jednotlivých žánrů anebo zemí, čímž si můžete službu Radly upravit podle vašich preferencí.

Chcete-li přejít na portál Radly, zadejte na portálu MyToyota [\(http://my.toyota.eu\)](http://my.toyota.eu/) své přihlašovací údaje a vyberte Radly na své osobní stránce. Budete automaticky přesměrováni a přihlášeni k portálu Radly.

# **Poznámka:**

Živé streamování Radly probíhá v 6minutových cyklech.

# **Denní použití**

Váš systém MyT 4G box je již vybaven integrovanou SIM kartou s předplaceným datovým tarifem. Po dokončení prvního nastavení stačí povolit připojení Wi-Fi vašich osobních zařízení, která se tím automaticky připojí k systému MyT 4G box a budou poskytovat okamžitý přístup k internetu.

# **Odstraňování potíží**

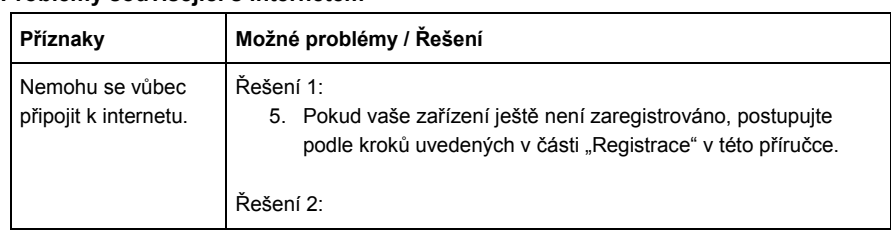

# **Problémy související s internetem**

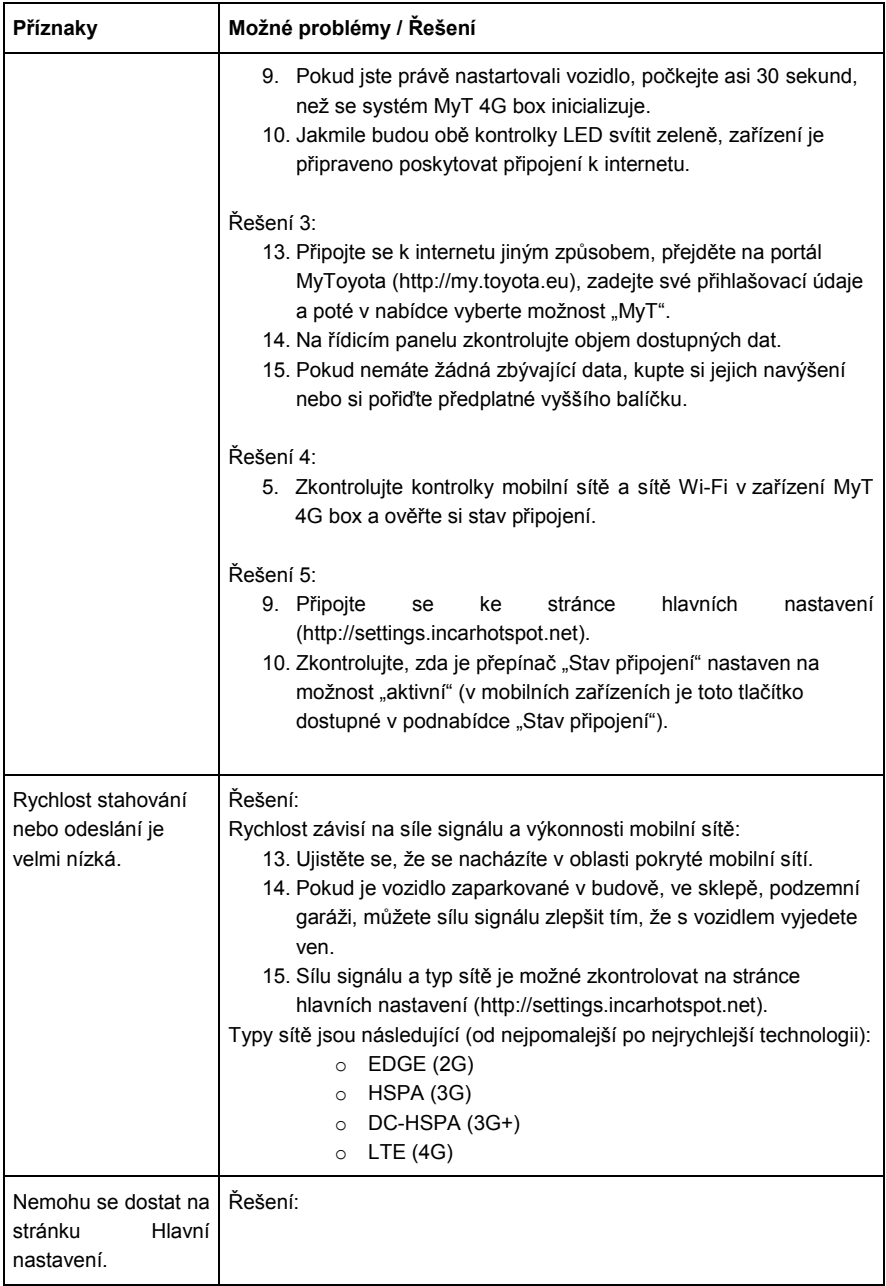

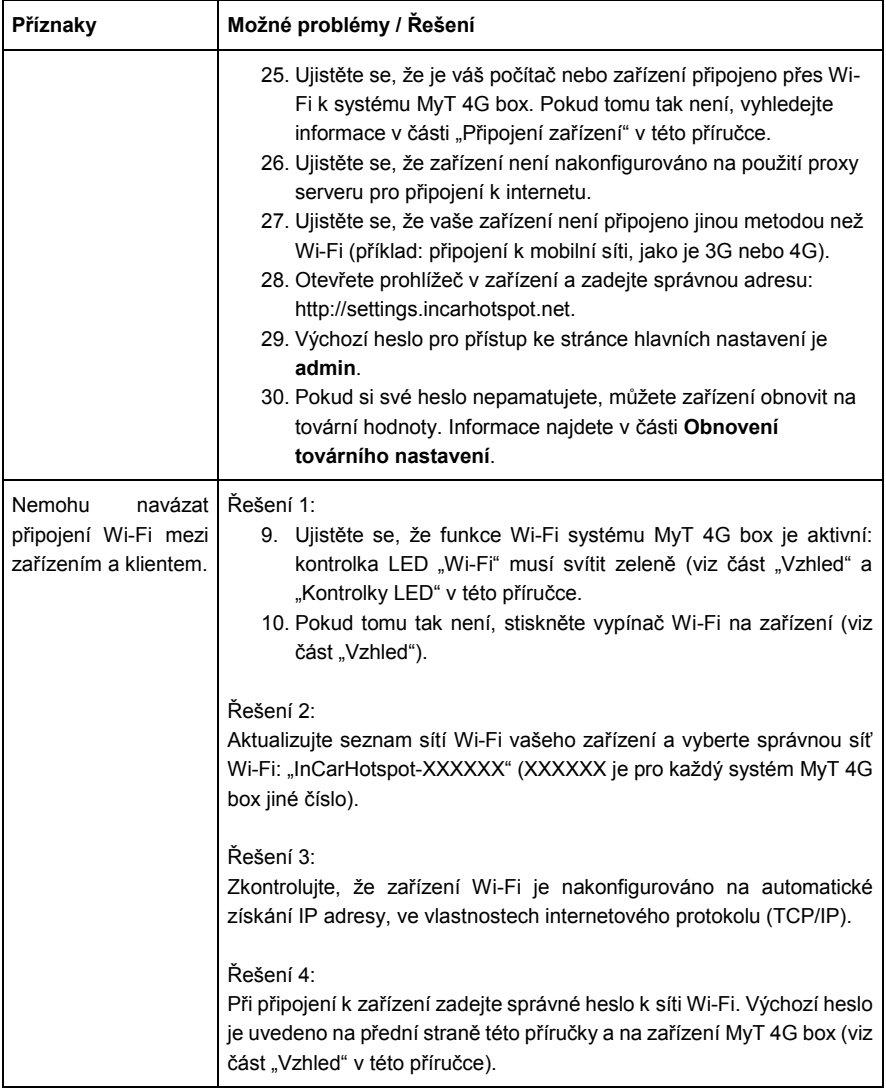

# **Ostatní**

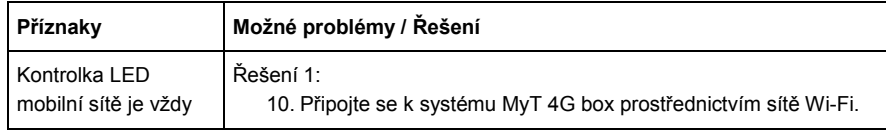

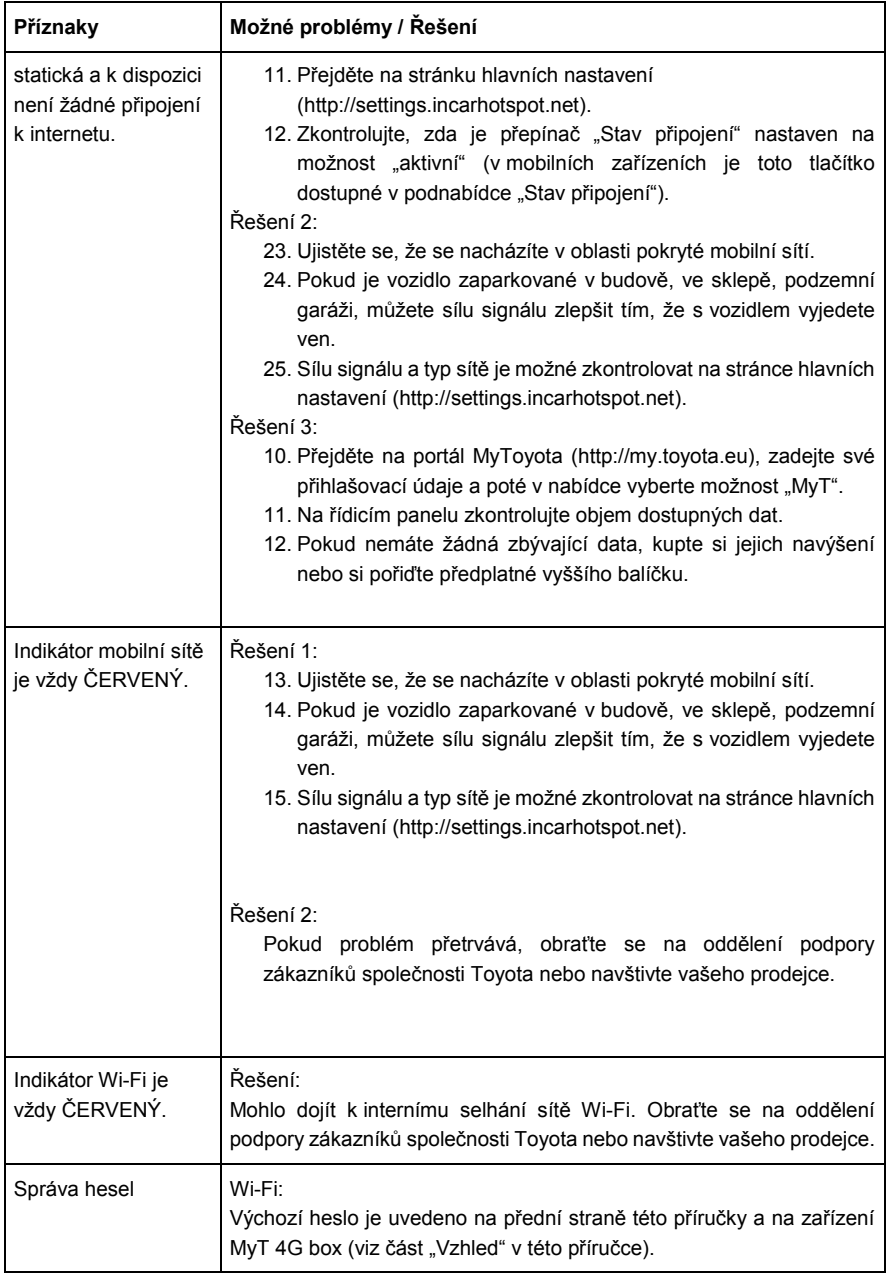

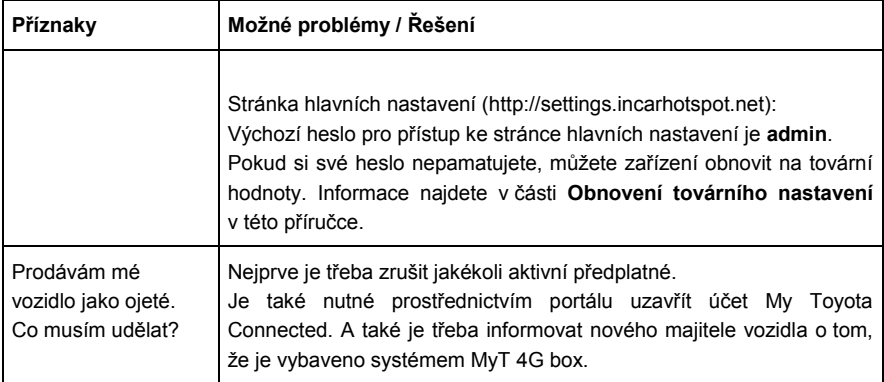

# **Technické údaje**

Vlhkost 5 %~ 95 %

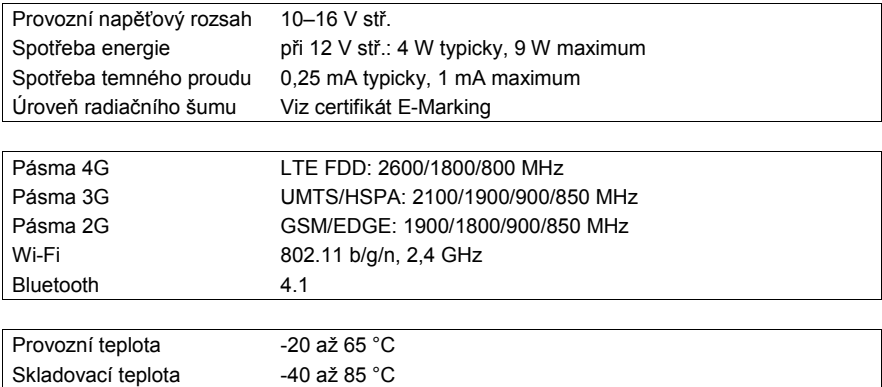

# **MyT MyT 4G box**

Ръководство за потребителя

# Съдържание

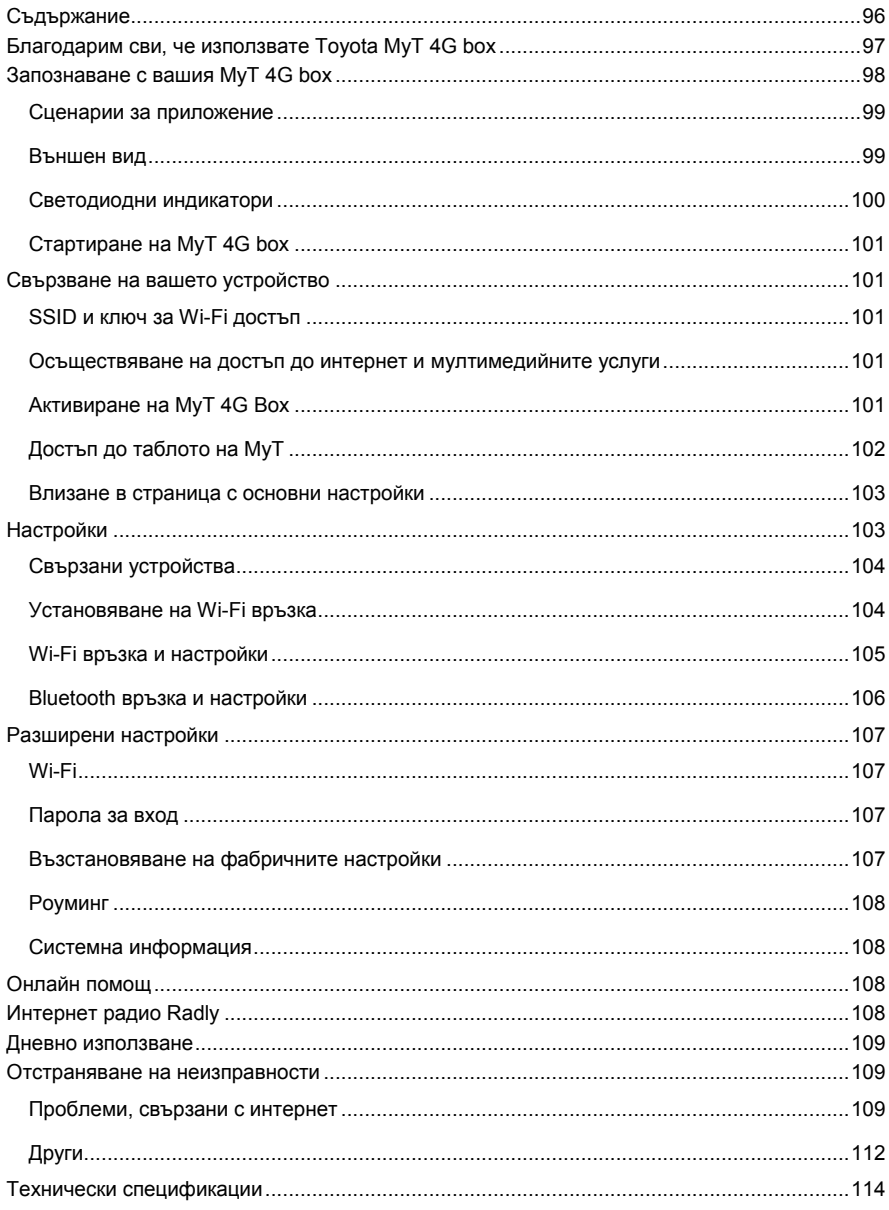

# **Благодарим сви, че използвате Toyota MyT 4G box**

Настоящото ръководство обяснява функционирането на системата.

Прочетете това ръководство внимателно, за да си гарантирате правилна употреба. Съхранявайте това ръководство в превозното си средство по всяко време.

Илюстрациите в този документ и реалните екрани на страниците с настройки на системата се различават в зависимост от това дали настройките са били променени от крайния потребител.

Обърнете внимание, че съдържанието на това ръководство може да се различава от системата в някои случаи, например когато софтуерът на системата е актуализиран.

# **Запознаване с вашия MyT 4G box**

Описанията и илюстрациите на "Функцията MyT 4G box" ("Функцията") в този документ са само за ваша информация. Самото устройство, което използвате ("Устройството"), може да се различава в зависимост от модела на вашето превозно средство.

#### **Забележка:**

Обърнете внимание, че скоростта на прехвърляне на данни зависи от състоянието на GSM антената, мрежата на вградената SIM карта, натоварването на мрежата за цифрови данни, времето, състоянието на пътя и/или други обстоятелства. Toyota не може да гарантира непрекъснато и несмущавано 100%-во прехвърляне на данни или 100%-ва възможност за свързване.

#### **Отказ от отговорност:**

Toyota няма да носи отговорност за каквито и да е разходи, вреди, разноски, задължения и/или претенции, появили се в резултат на или произтичащи от или във връзка с използването на Функцията или употребата на Устройството.

#### **Инструкции за безопасност:**

Във всеки случай и във всеки един момент трябва винаги да се придържате и да се съобразявате с приложимите правила за движение по пътищата. Трябва винаги да шофирате безопасно.

Винаги използвайте Функцията и Устройството по възможно най-безопасния начин. Не използвайте Устройството, когато превозното средство е в движение. Трябва непрекъснато да внимавате в пътя, за да избегнете произшествия.

Докато шофирате, не трябва да поглеждате към Устройството, нито към друга система в автомобила, мобилно устройство или устройства, използващи възможността за свързване, предоставяна от MyT 4G box. В противен случай може да възникне произшествие.

Не разглобявайте и не изменяйте Устройството. Подобни действия може да доведат до произшествие, пожар или токов удар, както и да причинят други вреди.

Не допускайте вода или чужди тела да навлязат във вътрешните части на Устройството. Това може да доведе до пушек, пожар или токов удар, както и да причини други вреди. Ако видите пушек или подушите странен аромат, спрете незабавно използването на Устройството и се свържете със своя дилър. Ако продължите използването на Устройството при тези обстоятелства, може да се случи произшествие, пожар или токов удар.

Винаги сменяйте бушоните с бушони с идентична мощност и характеристики. Никога не използвайте бушон с по-голяма мощност от оригиналния. Използването на грешен бушон може да причини пожар или сериозна щета.

Не използвайте Функцията или Устройството за каквито и да е други цели, различни от посочените в настоящия документ.

Toyota няма да носи отговорност за каквито и да е разходи, вреди, разноски и/или задължения, появили се в резултат на или произтичащи от или във връзка с каквито и да е модификации, изменения, манипулации или други действия, свързани с Функцията и/или Устройството.

#### **Преди използване:**

Изчакайте, докато температурата извън превозното средство съвпадне с диапазона на работната температура, преди да използвате Устройството (направете справка с раздела "Технически спецификации" в края на това ръководство). В противен случай може да се причинят вреди.

#### **Сценарии за приложение**

Устройства с Wi-Fi функционалност (като например смартфони, компютри таблети и конзоли на игри) може да осъществяват достъп до интернет чрез MyT 4G box. Както и вашата мултимедийна система в автомобила, ако е оборудвана с Wi-Fi, може да осъществява достъп до свързани онлайн услуги чрез MyT 4G box.

Конкретната процедура за свързване зависи от операционната система на устройството с Wi-Fi функционалност и на мултимедийната система в автомобила. Установете връзка съгласно конкретните инструкции за вашето устройство.

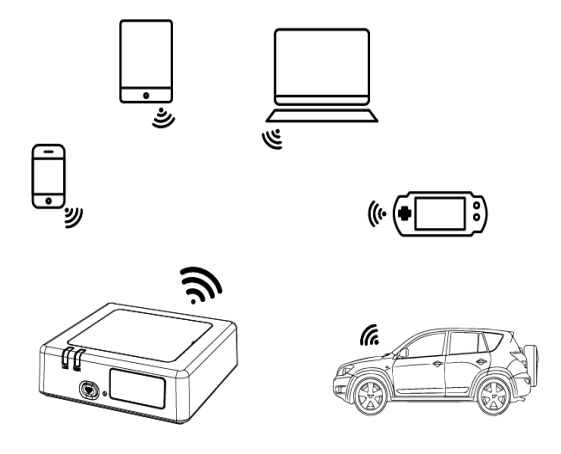

## **Външен вид**

- Индикатор за мобилна мрежа
- **<sup>2</sup>** Индикатор за Wi-Fi
- Бутон за включване/изключване на Wi-Fi
- Бутон за възстановяване на фабричните настройки
- Етикет на Bluetooth име, Wi-Fi парола (КЛЮЧ) и име на Wi-Fi мрежа (SSID)

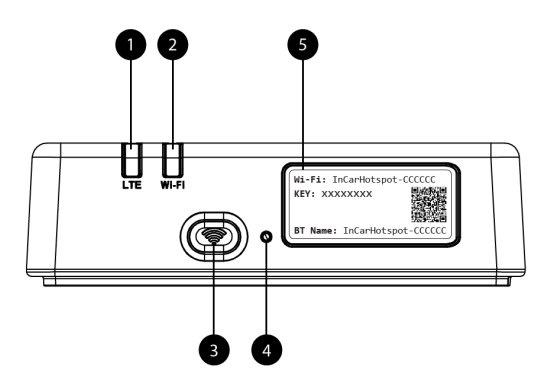

Илюстрация 6: преден панел на MyT 4G box

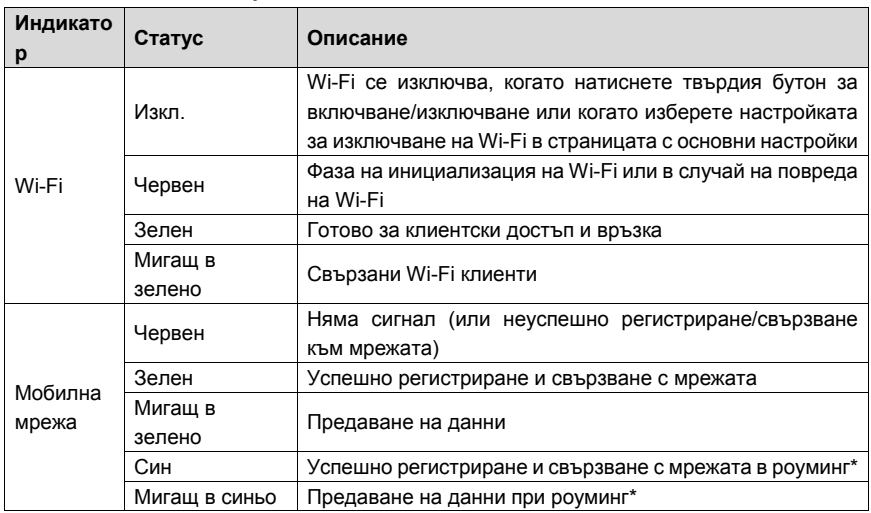

#### **Светодиодни индикатори**

\*Индикацията за роуминг зависи от настройките на вградената SIM карта, създадени при оператора на мобилната мрежа

## **Забележка:**

След изключване на двигателя на вашия автомобил MyT 4G box ще остане активен за до 30 секунди. Това е нормално поведение.

#### **Забележка:**

Тази функция може да не е налична във вашия автомобил. За повече информация се обърнете към оторизиран търговец.

# **Стартиране на MyT 4G box**

Процедурата по стартиране на MyT 4G box следва тези стъпки:

- Запалете двигателя на автомобила
- Светодиодите стават в червено
- Изчакайте около 30 секунди, за да се инициализира MyT 4G box
- След като и двата светодиодни индикатора на устройството станат зелени (или сини в случай на свързване извън държавите с "Роуминг като у дома"), устройството е готово да предостави интернет връзка и да приеме връзки от други устройства.

#### **Забележка:**

Ако на устройството ви е разрешено автоматично повторно свързване към записани Wi-Fi мрежи, то автоматично ще се свързва повторно с MyT 4G box в края на процедурата по стартиране.

# **Свързване на вашето устройство**

## **SSID и ключ за Wi-Fi достъп**

Когато дадено устройство с Wi-Fi функционалност установи връзка с MyT 4G box за първи път, е възможно да се наложи да потърсите името на Wi-Fi мрежата по подразбиране (SSID) и да въведете Wi-Fi парола (КЛЮЧ).

#### **Забележка:**

SSID и паролата за Wi-Fi достъп по подразбиране са отпечатани на етикетите, които са на предната страна на продукта (вижте Figure 1) и на първата страница на това ръководство за потребителя. SSID по подразбиране е InCarHotspot- XXXXXX (където XXXXXX са цифри, различаващи се при различните устройства).

#### **Осъществяване на достъп до интернет и мултимедийните услуги**

Преди да осъществите достъп до интернет, се уверете, че следващите стъпки са изпълнени:

- Вашият MyT 4G Box се активира чрез приложението MyT или портала MyToyota
- Вашият компютър/устройство е правилно конфигуриран/о да използва безжични връзки
- Вашият компютър/устройство е свързан/о чрез Wi-Fi с MyT 4G box

#### **Активиране на MyT 4G Box**

За да активирате устройството си, е необходимо да следвате тези стъпки:

1. Трябва да посетите оторизиран търговец, за да потвърдите собствеността си на автомобила. Само потвърден собственик може да вижда данните за автомобила в приложението MyT или портала MyToyota Ако няколко човека искат да използват услугите на MyT, ще трябва да споделите своят акаунт в MyToyota. **Забележка:** 

Когато закупувате нов автомобил, процесът на активиране може да се извърши автоматично по време на доставката на автомобила.

- 2. Акаунт в MyToyota ще бъде създаден автоматично по време на процеса на активиране, ако вече нямате такъв. Ще бъде изпратен имейл за активиране на регистрирания ви имейл адрес.
- 3. Сега можете да активирате вашия MyT 4G Box чрез приложението MyT или портала MyToyota, използвайки идентификационните данни на потвърдения собственик.

## **Забележка:**

Можете да изтеглите приложението MyT от Play Store (Android 5 или по-нова версия) или App Store (iOS 10 или по-нова версия).

## **Забележка:**

Ако персоналното ви устройство вече е свързано с MyT 4G Box през Wi-Fi, прекъснете връзката и използвайте друг метод за свързване, тъй като вашият MyT 4G Box първо трябва да се регистрира, за да предостави интернет връзка.

4. По време на активирането от вас ще се изиска да попълните някои лични данни, да предоставите информация за плащане и да зададете държавата, в която ще се използва.

## **Забележка:**

Информацията за плащане се изисква само за правилната идентификация на клиента. Информацията за плащане при желание може да се използва по-късно за покупки с едно щракване.

## **Забележка:**

Държавата, в която ще се използва, ще определи кой оператор на мобилна мрежа ще ви предостави услугата за връзка с интернет.

5. При следващото стартиране на вашия автомобил MyT 4G box ще се активира в рамките на 10-минутно време на шофиране. Също така ще получите имейл, който ви информира за успешната регистрация.

## **Забележка:**

Тази стъпка изисква покритието на мобилната мрежа да бъде достатъчно добро. То няма да е успешно, ако автомобилът ви е в зона със слабо приемане: мазе, подземен паркинг, производствено помещение...

MyT 4G box ще продължи да се опитва да се активира всеки път, когато се стартира автомобилът, докато активирането е успешно. Ще получавате имейл уведомление при всеки неуспех на активирането.

# **Достъп до таблото на MyT**

Можете да осъществите достъп до таблото на MyT в портала на MyToyota, като въведете следния URL адрес: "http://incarhotspot.net" в адресната лента на своя интернет браузър. На таблото можете да видите информация за своите активни абонаменти и потребление. Там също така ще можете да закупите попълнения на баланса и да управлявате своите настройки на MyT 4G box.

## **Забележка:**

Информационното табло е налично само след активиране.

## **Влизане в страница с основни настройки**

Уверете се, че вашето устройство с Wi-Fi функционалност е свързано с MyT 4G box. Отворете браузъра и въведете **http://settings.incarhotspot.net** в адресната лента. Въведете паролата, за да влезете в страницата с основни настройки.

## **Забележка:**

Паролата по подразбиране е **admin**. Паролата трябва да се смени след първото влизане.

# **Настройки**

За да промените параметрите на устройството си, влезте в страницата с основни настройки, като посетите http://settings.incarhotspot.net.

## **Забележка:**

Преди да промените настройките, е препоръчително да изключите MyT 4G box от мрежата, като натиснете превключващия бутон "Състояние на връзката".

Страницата с основни настройки предлага сбита информация за състоянието на вашия MyT 4G box. Тези данни (вижте Figure **1** 2) се показват в горната лента, както е посочено подолу:

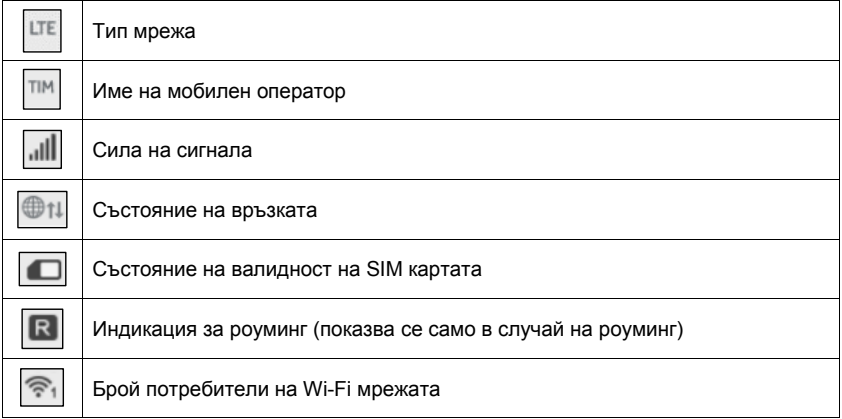

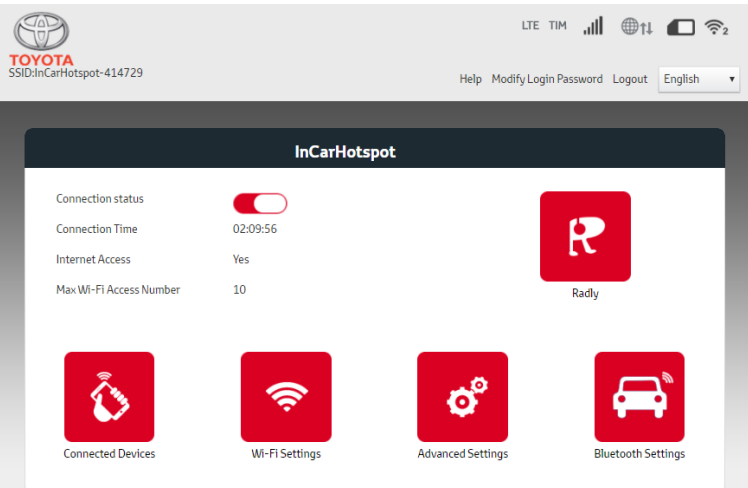

Илюстрация 2: Страница с основни настройки на MyT 4G box

# **Свързани устройства**

Можете да проверите списъка на устройствата, свързани с вашия MyT 4G box, като натиснете бутона "Свързани устройства" в страницата с основни настройки. За всяко устройство се показват името и MAC адресът.

## **Установяване на Wi-Fi връзка**

Можете бързо да се свържете с Wi-Fi на MyT 4G box, като следвате тези стъпки.

## *Стъпка 1: Включете MyT 4G box*

Запалете двигателя на автомобила и изчакайте, докато индикаторите светнат в зелен цвят, което показва, че MyT 4G box е включен.

## **Забележка:**

Можете да изключите устройството, като загасите двигателя превозното средство, или можете да забраните възможността за Wi-Fi свързване, като натиснете бутона за включване/изключване на Wi-Fi

## **Забележка:**

Wi-Fi връзката с мултимедийната система в автомобила може да е вече завършена по време на инсталирането на продукта в автомобила. В този случай можете директно да изберете MyT 4G box в списъка с предпочитани мрежи в менютата на мултимедийната система в автомобила. Проверете менюто на предпочитаните устройства с Wi-Fi функционалност, за да разберете дали вашият MyT 4G box е включен там.

## **Забележка:**

Ако Wi-Fi на вашия MyT 4G box все още не е сдвоен с мултимедийната система в автомобила, вижте ръководството за потребителя на системата, за да завършите успешно сдвояването.

*Стъпка 2: Установете връзка от вашето лично устройство, съвместимо с Wi-Fi*

Вижте инструкциите за експлоатация от вашето лично устройство/лични устройства, за да потърсите налични безжични мрежи и да установите връзката.

До 10 устройства може да се свързват едновременно към вашия MyT 4G box.

## **Забележка:**

SSID и ключът за Wi-Fi достъп по подразбиране са отпечатани на етикетите, които са на предната страна на продукта и на първата страница на това ръководство за потребителя.

## **Wi-Fi връзка и настройки**

Wi-Fi връзката е активирана по подразбиране в MyT 4G box. За да деактивирате Wi-Fi връзката:

 Натиснете бутона за включване/изключване на Wi-Fi от предната страна на устройството, светодиодът за Wi-Fi ще се изключи.

или

– Отворете менюто "Настройки за Wi-Fi" и изберете "Деактивиране".

## **Забележка:**

Тази функция може да не е налична във вашия автомобил. За повече информация се обърнете към оторизиран търговец.

#### **Забележка:**

С деактивирането на Wi-Fi връзката веднага ще загубите връзката между вашето устройство и MyT 4G box. След като бъде деактивирана, Wi-Fi връзката на вашия MyT 4G box може да бъде активирана единствено чрез натискане на бутона за включване/изключване на Wi-Fi.

Можете да промените основните настройки на Wi-Fi мрежата на вашия MyT 4G box като:

- **Име на мрежата (SSID):** Въведете низ от максимум 32 знака като име на вашата безжична локална мрежа (Wi-Fi). Разрешени са главни букви, малки букви, цифри, стандартни и разширени пунктуационни символи.
- **Режим на защита:** Има четири режима на защита, които можете да изберете: ОТВОРЕН ДОСТЪП, WEP, WPA2 (AES)-PSK и WPA-PSK/WPA2-PSK. За режим "ОТВОРЕН ДОСТЪП" няма нужда да задавате парола. За режимите WEP, WPA2 (AES)-PSK и WPA-PSK/WPA2-PSK трябва да зададете парола за защитата.
- **Парола:** Променете паролата, свързана с избрания режим на защита. За WPA2 (AES)-PSK и WPA-PSK/WPA2-PSK могат да се използват 8, 32 или 63 знака (главни букви, малки букви и цифри), докато за WEP могат да се използват 5 или 13 знака (главни букви, малки букви и цифри).
- **Максимален брой станции:** Задайте максималния брой други устройства, които може да се свързват с вашия MyT 4G box

## **Bluetooth връзка и настройки**

#### **Забележка:**

Услугата за интернет радио чрез Bluetooth, наречена Radly, не е налична за всички модели на Toyota. Направете справка със списъка за съвместимите устройства, наличен в раздела за често задавани въпроси на уеб сайта на MyToyota [\(http://my.toyota.eu\)](http://my.toyota.eu/).

Bluetooth връзката с аудиосистемата на автомобила може да е вече завършена по време на инсталирането на продукта в автомобила. В този случай можете директно да изберете MyT 4G box в списъка на сдвоените устройства с Bluetooth функционалност в менюто на аудиосистемата.

Чрез избора на MyT 4G box като Bluetooth аудиоизточник ще се наслаждавате на интернет радиото Radly.

Името на Bluetooth на вашия MyT 4G box е показано на етикета, който се намира на предната страна на устройството (до бутона за нулиране), както и на първата страница на ръководството за потребителя.

Ако Bluetooth на вашия MyT 4G box все още не е сдвоен с мултимедийната система във вашия автомобил, вижте ръководството за потребителя на мултимедийната система, за да завършите сдвояването.

#### **Забележка:**

Сдвояването трябва да стартира в рамките на 2 минути след включването на електрическото захранване ACC на автомобила, тъй като в противен случай Bluetooth на вашия MyT 4G box няма да бъде видим.

За да го видите отново след 2 минути, рестартирайте точката за безжичен достъп, като рестартирате превозното средство, или отидете в менюто "Bluetooth" на MyT 4G box и изберете "Активиране" в раздела "*Устройството може да бъде открито от всички намиращи се в близост устройства с Bluetooth функционалност".*

#### **Забележка:**

При някои модели на автомобили процесът на Bluetooth сдвояване трябва да се стартира от MyT 4G box:

- 21. Задайте своята мултимедийна система в автомобила на "Откриваем режим" или "Режим на сдвояване". Направете справка с ръководството за потребителя на мултимедийната система в автомобила, за да разберете как да активирате този режим.
- 22. Влезте в страницата с основни настройки на вашия MyT 4G box (http://settings.incarhotspot.net) и изберете менюто "Bluetooth настройки".
- 23. Потърсете други устройства с Bluetooth функционалност, като натиснете бутона за търсене
- 24. След като Bluetooth се появи в списъка на аудиовизуалния дисплей в автомобила, натиснете бутона "Сдвояване" и следвайте инструкциите на екрана на мултимедийната система в автомобила, за да завършите успешно сдвояването.

**Деактивиране на Bluetooth**: За да деактивирате Bluetooth функциите на вашия MyT 4G box, изберете менюто "Настройки за Bluetooth" и изберете "Деактивиране" в раздела "*Bluetooth*".

# **Разширени настройки**

## **Wi-Fi**

Разширените Wi-Fi настройки може да повлияят на работата на вашето устройство. Не променяйте нито една настройка, освен ако не сте инструктирани от клиентската поддръжка на Toyota.

## **Парола за вход**

Страницата с основните настройки е защитена с парола за вход, която трябва да бъде променена при първия достъп.

Освен това е възможно да промените паролата за вход по всяко време, като използвате настройката "Промяна на паролата за вход".

## **Възстановяване на фабричните настройки**

За да възстановите фабричните настройки на MyT 4G box:

16. Натиснете и задръжте бутона **Възстановяване на фабричните настройки**, като използвате остър предмет в продължение на повече от пет секунди, докато всички индикатори станат червени.

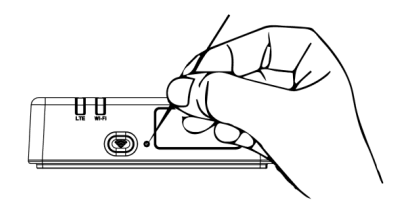

- 17. Изчакайте устройството да се рестартира
- 18. Всички параметри на конфигурацията се възстановяват до фабричните настройки. В частност:
	- Wi-Fi паролата и името на мрежата (SSID) се възстановяват до фабричните стойности, посочени на първата страница на това ръководство и на устройството на MyT 4G box (направете справка с раздела "Външен вид" на това ръководство).
	- Режимът на Wi-Fi мрежата се нулира до 802.11b/g/n
	- Wi-Fi каналът се нулира до "Автоматичен"
	- Максималният брой свързани станции се нулира до 10
	- Методът на Wi-Fi удостоверяване се нулира до WPA2-PSK
	- Паролата на страницата с основни настройки [\(http://settings.incarhotspot.net\)](http://incarhotspot.net/) се нулира до admin
	- Езикът на страницата с основни настройки [\(http://settings.incarhotspot.net\)](http://incarhotspot.net/) се нулира до "английски".
	- Списъкът от сдвоени чрез Bluetooth устройства се изчиства и Bluetooth се задава на "Разрешаване"
#### **Забележка:**

Тази функция може да не е налична във вашия автомобил. За повече информация се обърнете към оторизиран търговец.

#### **Роуминг**

Комуникацията чрез данни в роуминг е разрешена от фабриката. Можете да промените настройките на роуминга, като поставите отметка на флага за роуминг.

#### **Забележка:**

Ние прилагаме принципа "Роуминг като у дома". Ако излезете извън територията на "Роуминг като у дома", предаванията на данни ще се забранят, за да се избегнат изненадващи разходи. Ако искате да използвате своя MyT 4G box и извън територията на роуминг като у дома, трябва да закупите пакет за роуминг в eStore на портала (когато е в наличност).

#### **Забележка:**

За да промените настройката за роуминг, MyT 4G box трябва да се изключи от мрежата.

#### **Системна информация**

Страницата за системна информация събира всички подробни данни за вашия MyT 4G box. В тази страница измежду други неща можете да намерите изброена следната информация:

- **IMEI** (Международна идентификация на мобилно оборудване): е уникален идентификатор на вашето устройство. IMEI е ключът за идентификация на устройството, който трябва да се използва при всяка комуникация с клиентската поддръжка на Toyota.
- **Софтуерна версия**: е Софтуерната версия, която е заредена на вашето устройство в момента. MyT 4G box автоматично изтегля и инсталира актуализации, когато са налични. Няма нужда да проверявате за актуализации в портала на MyToyota.
- **Хардуерна версия**: е версията на хардуерните компоненти на вашия MyT 4G box. Тази информация може да е полезна за всяка комуникация с клиентската поддръжка на Toyota.

## **Онлайн помощ**

Можете да осъществите достъп до описанието на основните функции на вашия MyT 4G box от Онлайн помощта. Натиснете бутона "Помощ" в страницата с основни настройки, за да го прегледате.

# **Интернет радио Radly**

#### **Забележка:**

Услугата за интернет радио чрез Bluetooth, наречена Radly, не е налична за всички модели на Toyota. Направете справка със списъка на съвместимите устройства, наличен в раздела за често задавани въпроси на уеб сайта на MyToyota (http://my.toyota.eu).

MyT 4G box предлага креативен достъп до развлекателната услуга на интернет радиото Radly.

Radly е нова концепция за радио в автомобила, която предоставя радиопреживяване без прекъсвания и смущения дори и при условия на липса на покритие, като например в "градски каньони" и тунели.

Благодарение на революционната технология Radly предоставя висококачествено аудио за широко портфолио от радиостанции от целия свят.

Да осъществите достъп до Radly, докато шофирате, е лесно. Изберете своя MyT 4G box като Bluetooth аудиоизточник на вашата мултимедийна система в автомобила и използвайте стерео контролите на волана на автомобила, за да разгледате различните радиостанции.

Radly е изцяло **освободено от такси**. Това означава, че няма да консумирате своя обем данни за MyT 4G box, слушайки Radly.

Можете да управлявате своите любими радиа измежду стотиците налични по целия свят, като първо създадете списък със своите любими радиа в портала на Radly и след това разглеждате станциите по стил и/или държава, за да персонализирате Radly преживяването спрямо вашите предпочитания.

За да осъществите достъп до портала на Radly, влезте в портала на MyToyota [\(http://my.toyota.eu\)](http://my.toyota.eu/) със своите идентификационни данни за вход и изберете Radly от своята лична страница. Автоматично ще се пренасочите и ще влезете в портала на Radly.

#### **Забележка:**

Поточното видео на живо на Radly е обусловено от 6-минутна разлика във времето.

#### **Дневно използване**

Вашият MyT 4G box вече е оборудван с вградена SIM карта, предварително заредена с трафик на данни. След като е завършена първата настройка, е достатъчно да разрешите Wi-Fi възможността за свързване на личните си устройства и те ще се свързват автоматично с MyT 4G box, предоставяйки мигновен достъп до интернет.

#### **Отстраняване на неизправности**

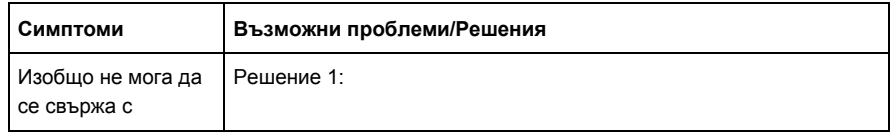

#### **Проблеми, свързани с интернет**

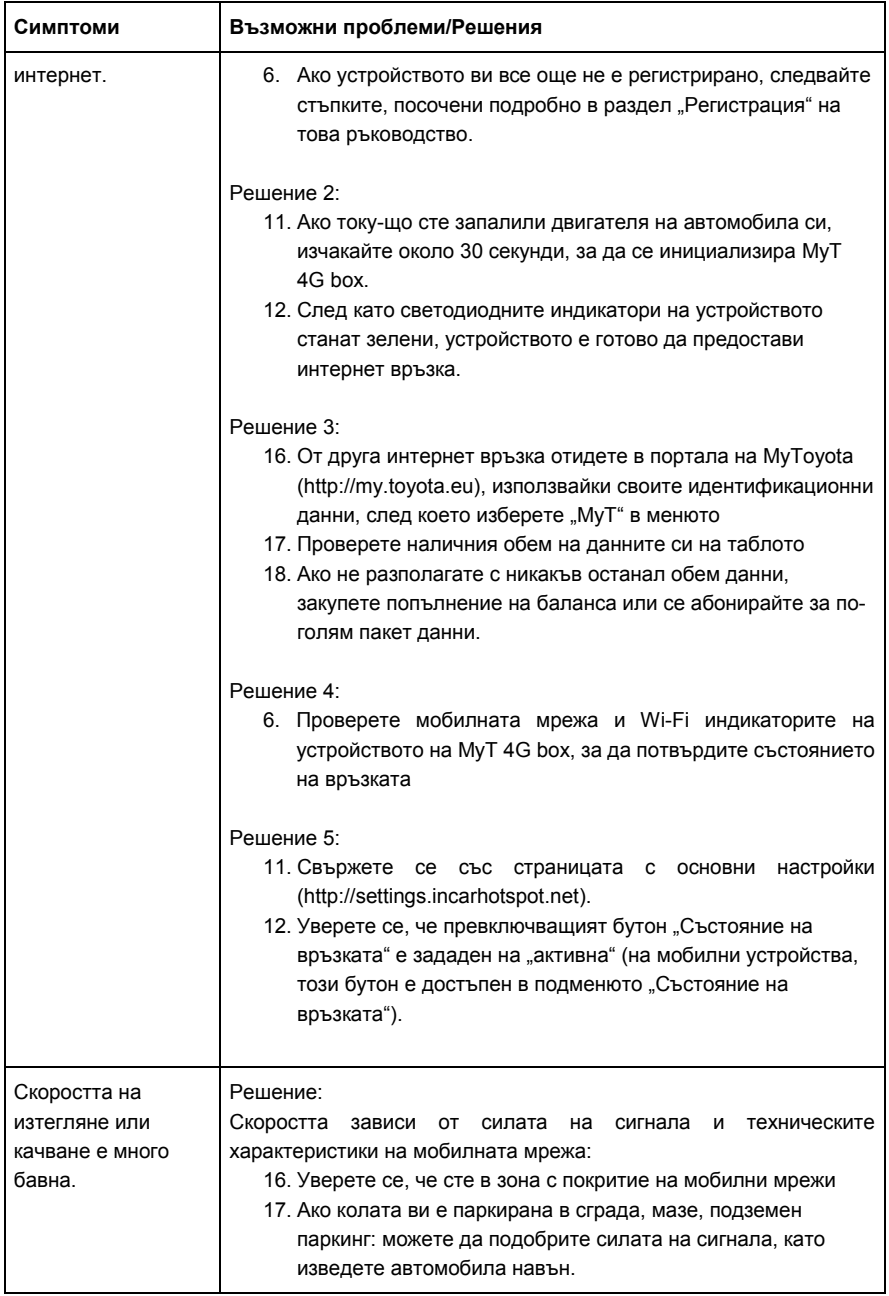

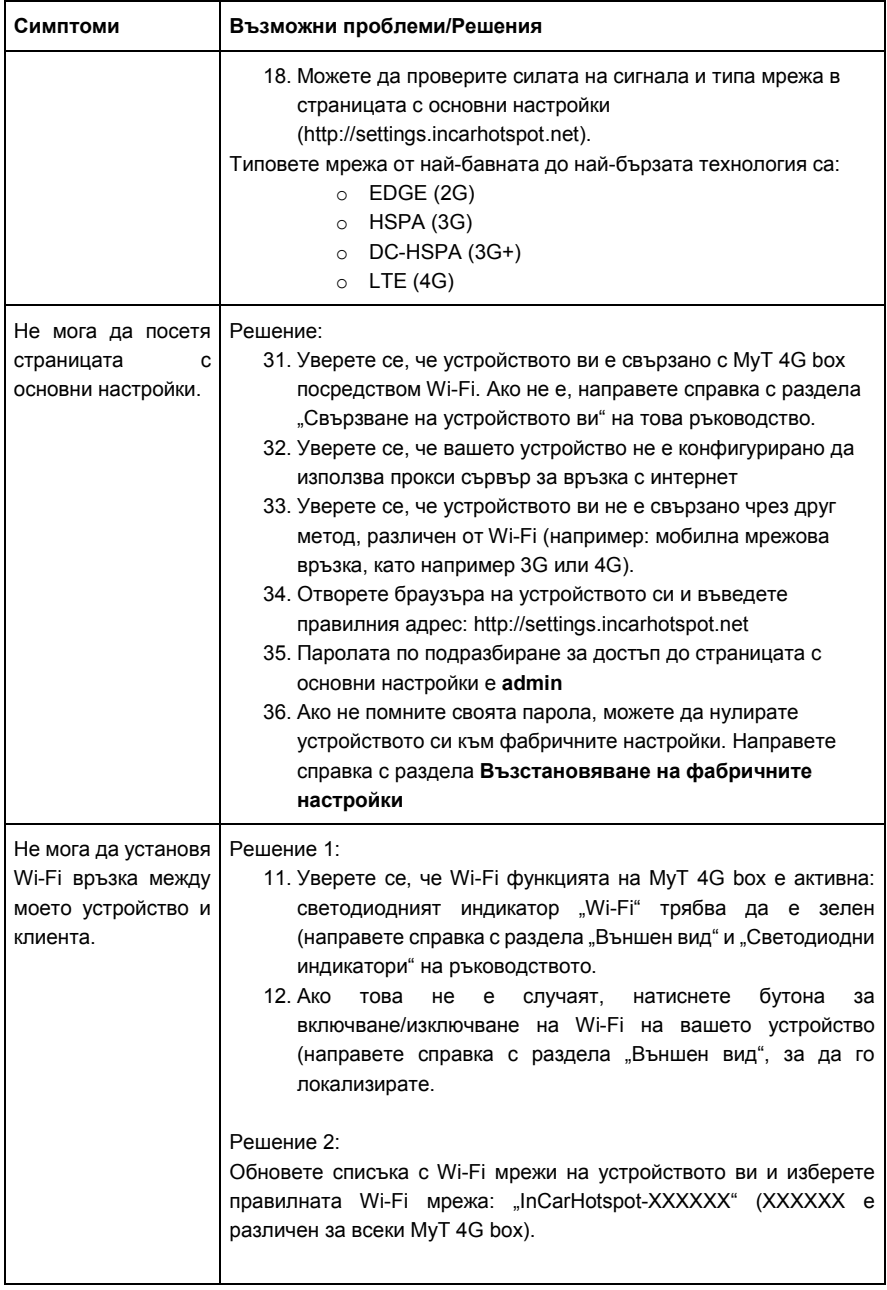

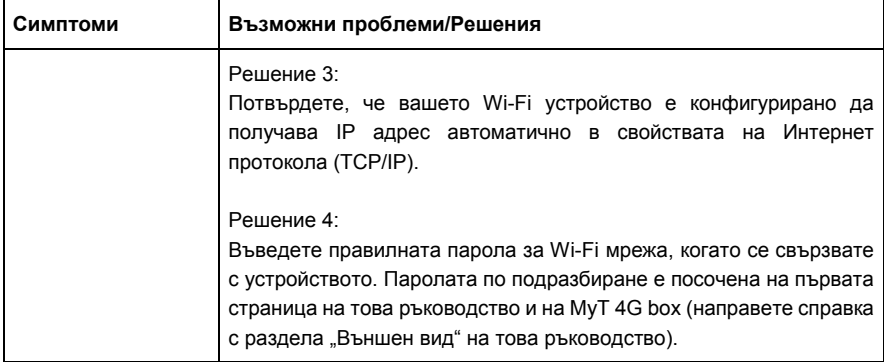

## **Други**

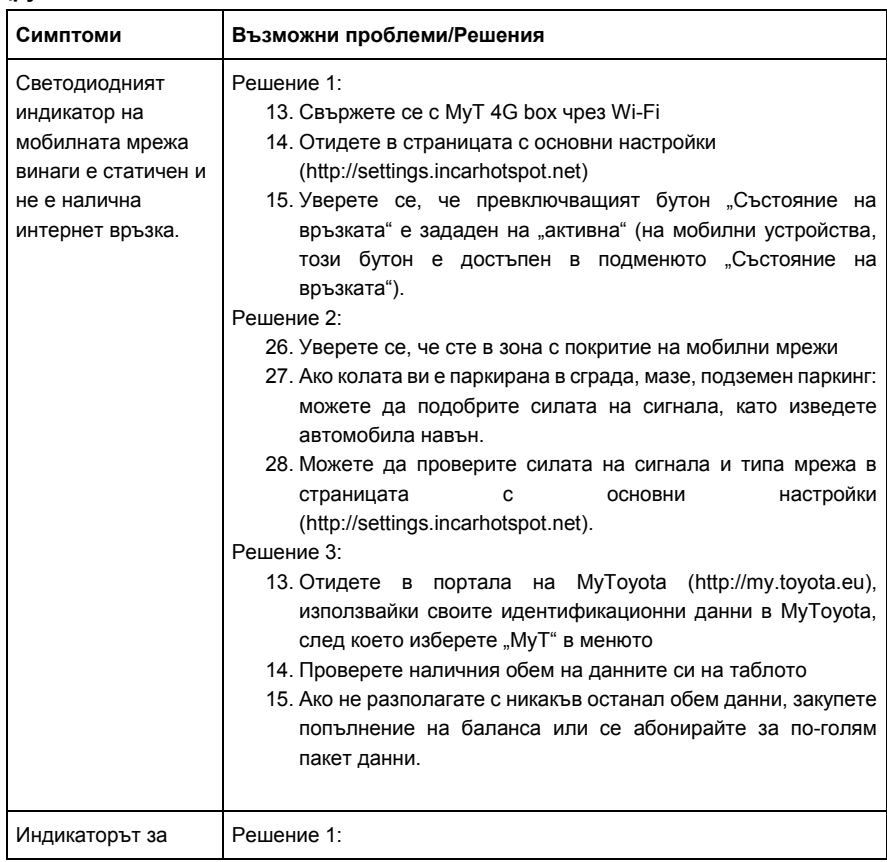

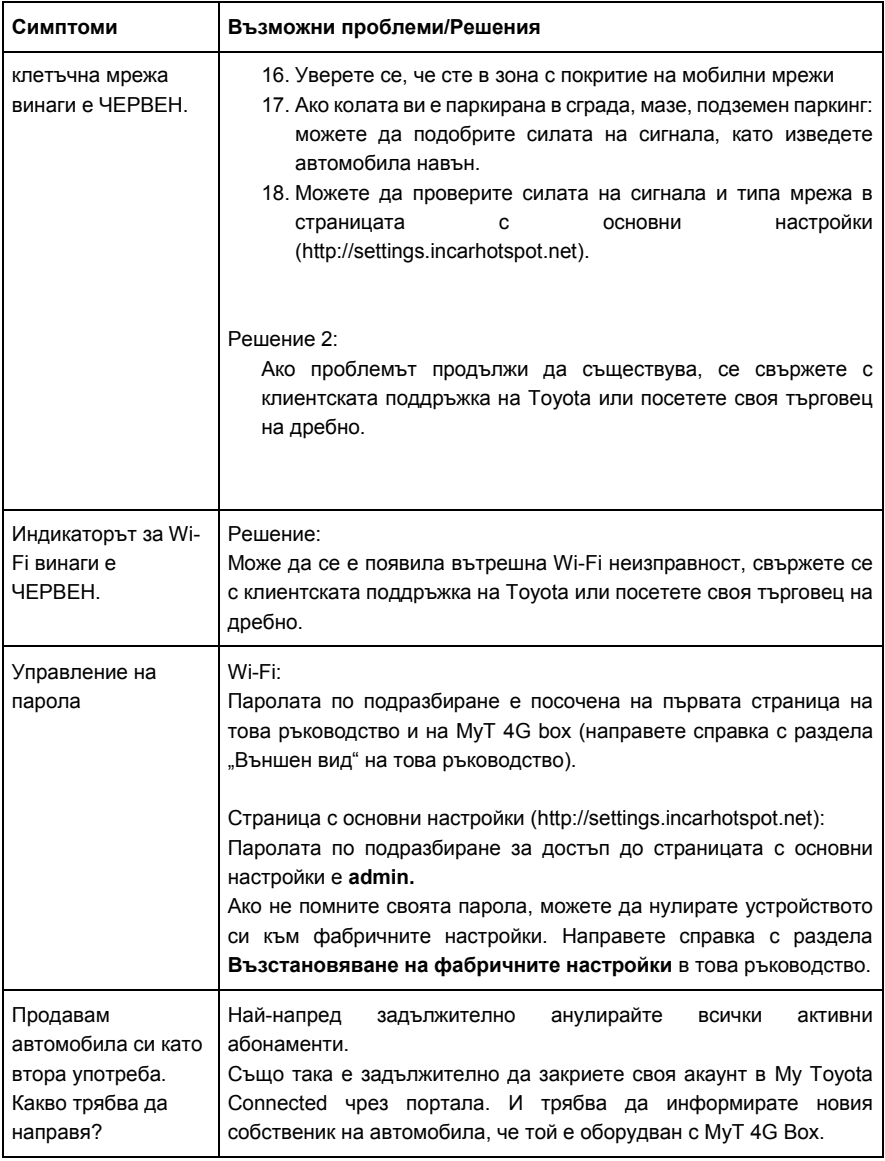

# **Технически спецификации**

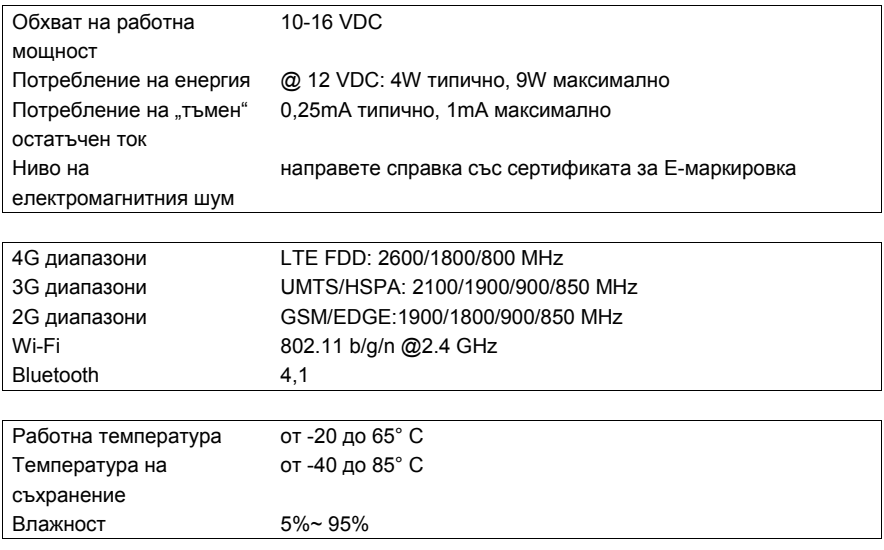

# **MyT MyT 4G box**

Felhasználói kézikönyv

# Tartalomjegyzék

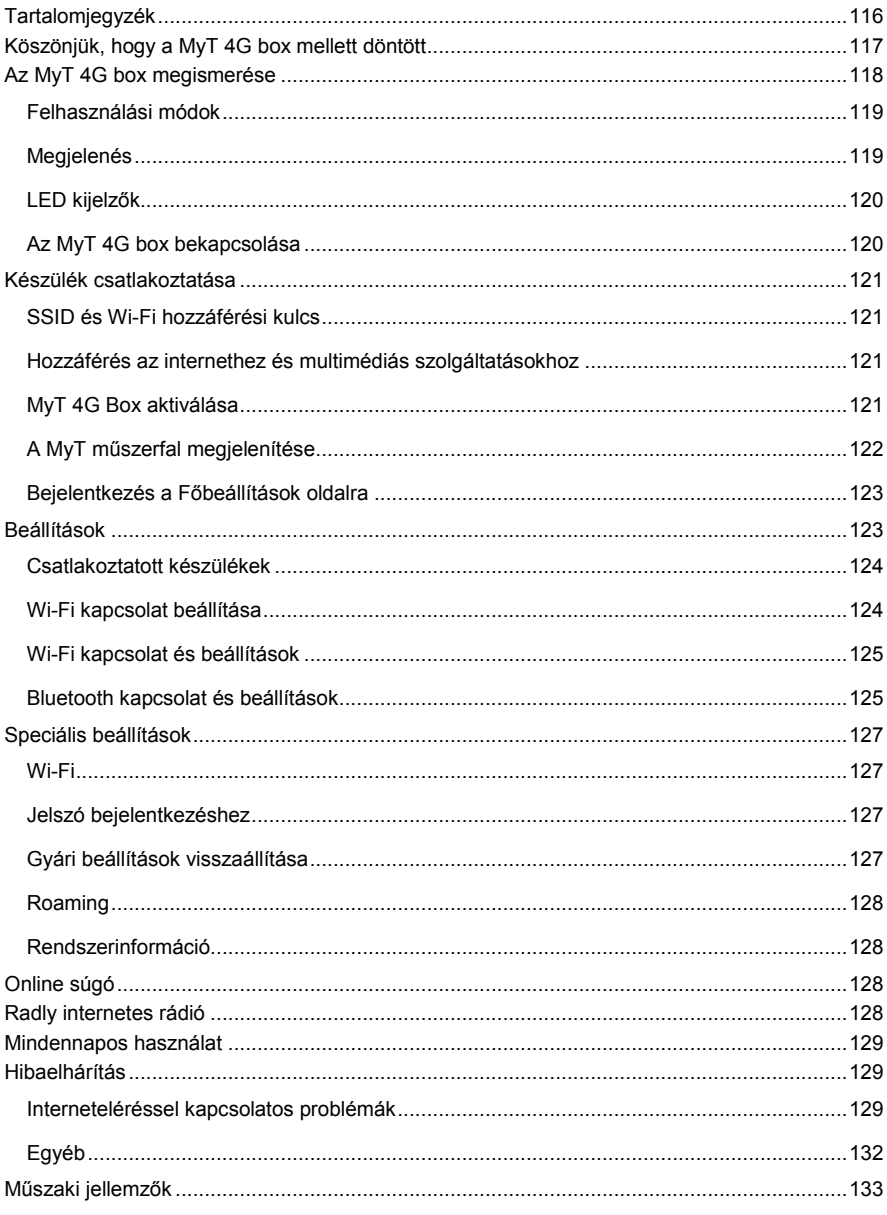

# **Köszönjük, hogy a MyT 4G box mellett döntött**

Jelen kézikönyv a rendszer működését részletezi.

A megfelelő használat érdekében olvassa el figyelmesen ezt a kézikönyvet. A kézikönyvet mindig tárolja a járműben.

A dokumentumban található képek és a rendszer beállítási oldalain megjelenő valós képernyők között eltérések jelentkezhetnek a végfelhasználó által alkalmazott beállítások függvényében. Felhívjuk a figyelmét, hogy jelen kézikönyv tartalma egyes esetekben eltérhet a rendszerhez képest, például rendszerszoftver frissítését követően.

# **Az MyT 4G box megismerése**

A dokumentumban található, az "MyT 4G box funkcióra" ("Funkció") vonatkozó leírások és illusztrációk kizárólag tájékoztatási célokat szolgálnak. A használt készülék ("Készülék") járműmodellenként eltérő lehet.

#### **Megjegyzés:**

Felhívjuk a figyelmét, hogy az adatátviteli sebesség függ a GSM-antenna állapotától, a beágyazott SIM-kártya hálózatától, a mobil adathálózat terheltségétől, az időjárástól, az útviszonyoktól és/vagy egyéb körülményektől. A Toyota nem garantálhatja a folyamatos és megszakítás nélküli 100%-os adatátvitelt vagy 100%-os kapcsolódást.

#### **Jogi nyilatkozat:**

A Toyota nem vállal felelősséget semmilyen költségért, kárért, kiadásért, kötelezettségért és/vagy követelésért, amely a készülék és/vagy a funkció használata nyomán vagy azzal kapcsolatosan keletkezik.

#### **Biztonsági utasítások:**

Minden körülmény között és mindig tegyen eleget a vonatkozó közúti előírásoknak. Mindig a biztonságos vezetést helyezze előtérbe.

A készüléket és a funkciót minden esetben a legbiztonságosabb módon vegye igénybe. Amikor a jármű mozgásban van, ne működtesse a készüléket. A balesetek elkerülése érdekében mindig az utat figyelje.

Vezetés közben ne nézze a készüléket vagy bármelyik másik fedélzeti beépített rendszert vagy mobilkészüléke(ke)t, amelyik az MyT 4G box által nyújtott internetkapcsolathoz csatlakozik. Az utasítás figyelmen kívül hagyása balesetet eredményezhet.

Ne szerelje szét vagy módosítsa a készüléket. Az utasítás figyelmen kívül hagyása balesetet, tüzet, áramütéseket vagy egyéb károkat okozhat.

Ne hagyja, hogy a készülék belső részébe víz vagy egyéb idegen tárgyak kerüljenek. Az utasítás figyelmen kívül hagyása füstöt, tüzet, áramütést vagy egyéb károkat okozhat. Amennyiben füstöt lát, esetleg furcsa szagokat észlel, azonnal függessze fel a készülék használatát, és vegye fel a kapcsolatot a kereskedővel. Amennyiben ezen körülmények között folytatja a készülék használatát, az baleseteket, tüzet vagy áramütéseket eredményezhet.

A biztosítékokat mindig azonos kapacitással és jellemzőkkel rendelkező biztosítékokkal cserélje. Soha ne használjon az eredeti biztosítéknál magasabb kapacitású biztosítékot. Nem megfelelő biztosíték használata tüzet vagy súlyos kárt okozhat.

Ne használja a funkciót vagy a készüléket jelen dokumentumban meghatározottaktól eltérő célokra.

A Toyota nem vállal felelősséget semmilyen költségért, kárért, kiadásért és/vagy kötelezettségért, amely a készülék és/vagy a funkció módosításához, átalakításához, működésének a befolyásolásához köthető, vagy bármilyen módon a készüléket és/vagy funkciót illető tevékenységhez kapcsolható.

#### **Használat előtt:**

A készülék használatával várjon, amíg a járművön belüli hőmérséklet megfelel az üzemi hőmérséklet tartománynak (tájékozódjon a kézikönyv végén található "Műszaki jellemzők" részből). Ellenkező esetben károsodások jelentkezhetnek.

#### **Felhasználási módok**

Wi-Fi funkcióval rendelkező készülékek (így okostelefonok, táblagépek és játékkonzolok) számára internetkapcsolat biztosítható az MyT 4G box révén. Továbbá a fedélzeti multimédiás rendszeren is elérhetővé válnak az online szolgáltatások, amennyiben a rendszer Wi-Fi révén képes csatlakozni az MyT 4G box egységhez.

Az adott csatlakozási eljárás függ a Wi-Fi funkcióval rendelkező készülék és a fedélzeti multimédiás rendszer operációs rendszerétől. Az egységhez az adott készülékre vonatkozó utasítások szerint csatlakozzon.

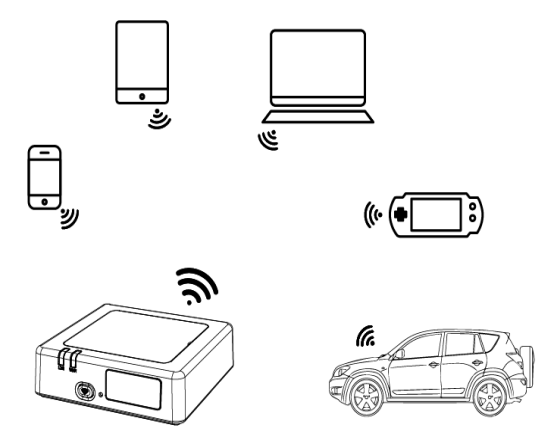

#### **Megjelenés**

- $\bullet$  Mobilhálózati kijelző
- Wi-Fi kijelző
- Wi-Fi be-/kikapcsolás gomb
- Gyári beállítások visszaállítása gomb
- Wi-Fi hálózat neve (SSID), Wi-Fi jelszó (KEY) és Bluetooth név címke

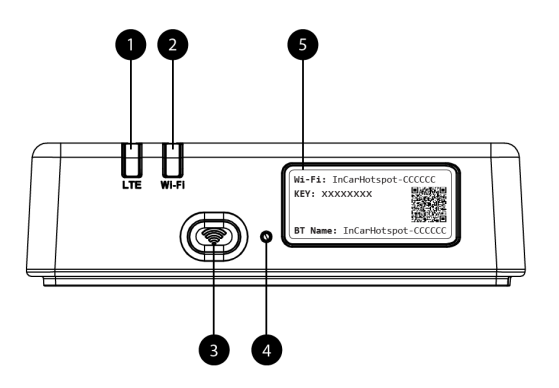

7**. ábra**: MyT 4G box elülső panel

#### **LED kijelzők**

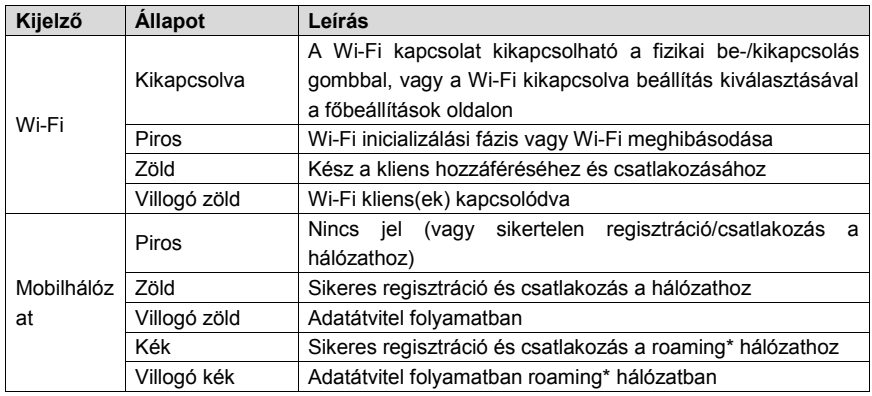

\*A roaming kijelzése a beágyazott SIM-kártya beállításainak a függvénye, amelyek meghatározására a mobilhálózati szolgáltatóval együtt kerül sor

#### **Megjegyzés:**

A motor kikapcsolását követően az MyT 4G box még aktív marad akár 30 másodpercig. Ez természetes működés.

#### **Megjegyzés:**

Előfordulhat, hogy ez a funkció nem érhető el az Ön járművén, ebben az esetben részletek tekintetében vegye fel a kapcsolatot egy hivatalos márkakereskedéssel

#### **Az MyT 4G box bekapcsolása**

Az MyT 4G box bekapcsolását a következőképpen végezze:

Állítsa a gyújtáskapcsolót ON (BE) helyzetbe

- A LED-ek pirosan világítanak
- Várjon körülbelül 30 másodpercet, amíg az MyT 4G box inicializálása befejeződik.
- Amint a készülék mindkét LED kijelzője zöldre, vagy belföldi díjszabás szerinti barangolást biztosító (roam like at home) hálózatoktól eltérő országok esetében kékre vált, a készülék kész internetkapcsolattal szolgálni, és képes egyéb készülékek csatlakozási kérelmének a fogadására.

#### **Megjegyzés:**

Amennyiben a készüléken engedélyezett az automatikus csatlakozás mentett Wi-Fi hálózatokhoz, akkor a készülék a bekapcsolást követően automatikusan csatlakozik az MyT 4G box egységhez.

## **Készülék csatlakoztatása**

#### **SSID és Wi-Fi hozzáférési kulcs**

Amikor egy Wi-Fi készülék először próbál csatlakozni az MyT 4G box egységhez, előfordulhat, hogy rá kell keresnie a Wi-Fi hálózat alapértelmezett nevére (SSID), illetve meg kell adnia a Wi-Fi jelszót (KEY).

#### **Megjegyzés:**

Az alapértelmezett SSID és Wi-Fi jelszó leolvasható a címkékről, amelyek megtalálhatók a készülék elülső részén (lásd Figure 1) és a felhasználói kézikönyv borítólapján. Az alapértelmezett SSID: InCarHotspot- XXXXXX (ahol az XXXXXX készüléktől függően változó karaktersor).

#### **Hozzáférés az internethez és multimédiás szolgáltatásokhoz**

Mielőtt csatlakozhatna az internethez, bizonyosodjon meg arról, hogy végrehajtotta az alábbi lépéseket:

- A MyT 4G Box aktiválása a MyT alkalmazáson vagy a My Toyota portálon keresztül lehetséges;
- a számítógép/készülék megfelelő beállításokkal rendelkezik vezeték nélküli kapcsolódáshoz;
- a számítógép/készülék Wi-Fi funkción keresztül kapcsolódik az MyT 4G box egységhez.

#### **MyT 4G Box aktiválása**

A készülék aktiválásához kövesse az alábbi kötelező lépéseket:

1. A jármű birtoklásának a megerősítése érdekében kötelezően látogasson el egy hivatalos márkakereskedésbe. Kizárólag a megerősített tulajdonos tekinthet meg járműadatokat a MyT alkalmazásban vagy a My Toyota portálon. Amennyiben több személy kívánja használni a MyT szolgáltatásokat, meg kell osztania My Toyota-fiókját.

## **Megjegyzés:**

Új jármű vásárlásakor előfordulhat, hogy az aktiválási eljárásra automatikusan sor kerül a jármű leszállításakor.

- 2. Amennyiben nem rendelkezik My Toyota-fiókkal, munkatársaink automatikusan létrehoznak Önnek egyet az aktiválási eljárás során. A rendszer aktiválási e-mailt küld a regisztráció során megadott e-mail címre.
- 3. Ezt követően aktiválhatja a MyT 4G box készüléket a MyT alkalmazáson vagy a My Toyota portálon keresztül a megerősített tulajdonos hitelesítő adataival.

#### **Megjegyzés:**

A MyT alkalmazás letölthető a Play Áruházból (Android 5 vagy újabb) vagy az App Store áruházból (iOS 10 vagy újabb).

#### **Megjegyzés:**

Amennyiben a saját készüléke már kapcsolódott a MyT 4G box egységhez Wi-Fi révén, válassza le készüléket, és használjon másik kapcsolatot, mivel a MyT 4G box egységet először aktiválnia kell, majd az egység csak ezt követően képes internetkapcsolattal szolgálni.

4. Az aktiválási eljárás során meg kell adnia egyes személyes adatokat, fizetési részleteket, illetve meg kell határoznia a használat helyéül szolgáló országot.

#### **Megjegyzés:**

A fizetési részletek megadása kizárólag a megfelelő ügyfélazonosításhoz szükséges. A fizetési részletek a későbbiekben, amennyiben úgy kívánja, használhatók az egyetlen kattintással elvégezhető vásárlásokhoz.

#### **Megjegyzés:**

A használat helyéül szolgáló ország azon mobilszolgáltató meghatározásához szükséges, amelyik internetkapcsolattal szolgál majd az egység számára.

5. Az autó következő indítását követően az MyT 4G box egység 10 perc menetidőn belül aktiválja magát. A sikeres aktiválásról e-mailben is tájékoztatja a rendszer.

## **Megjegyzés:**

A lépés megfelelő végrehajtásához mobilhálózati lefedettség szükséges. A művelet sikertelenül zárul, amennyiben az autó rossz vételi körülmények között található, így például pincében, földalatti parkolóban, műhelyben stb.

Az MyT 4G box egység az autó minden egyes indításakor újrapróbálkozik az aktiválással, amíg az aktiválás sikeresen nem zárul. Minden egyes sikertelen aktiválási kísérletről e-mailben tájékoztatja a rendszer.

# **A MyT műszerfal megjelenítése**

A MyToyota portálon található MyT műszerfalat a következő URL-cím megadásával jelenítheti meg: írja be a "http://incarhotspot.net" címet az internetböngésző címsorába. A műszerfal tájékoztatással szolgál az aktív előfizetésekről és az adatfogyasztásról. A felületen adatcsomagokat vásárolhat, illetve módosíthatja a MyT 4G Box beállításait.

#### **Megjegyzés:**

A műszerfal kizárólag aktiválást követően érhető el.

#### **Bejelentkezés a Főbeállítások oldalra**

Bizonyosodjon meg arról , hogy a Wi-Fi készülék csatlakozik az MyT 4G box egységhez. Nyissa meg a böngészőt, és a címsorba írja be az **http://settings.incarhotspot.net** címet. Adja meg a jelszót a Főbeállítások oldalra való bejelentkezéshez.

#### **Megjegyzés:**

Az alapértelmezett jelszó az **admin**. A jelszó módosítása kötelező az első bejelentkezést követően.

# **Beállítások**

A készülék paramétereinek a módosításához lépjen be a főbeállítások oldalra az http://settings.incarhotspot.net oldal meglátogatásával.

#### **Megjegyzés:**

A beállítások módosítása előtt javasoljuk, hogy válassza le az MyT 4G box a hálózatról a "Csatlakozási állapot" váltógomb megnyomásával.

A főbeállítások oldalon egy pillantással megtekinthet számos információt az MyT 4G box állapotáról. Ezek az adatok (lásd Figure **1**2) láthatók a felső sávban az alábbiak szerint:

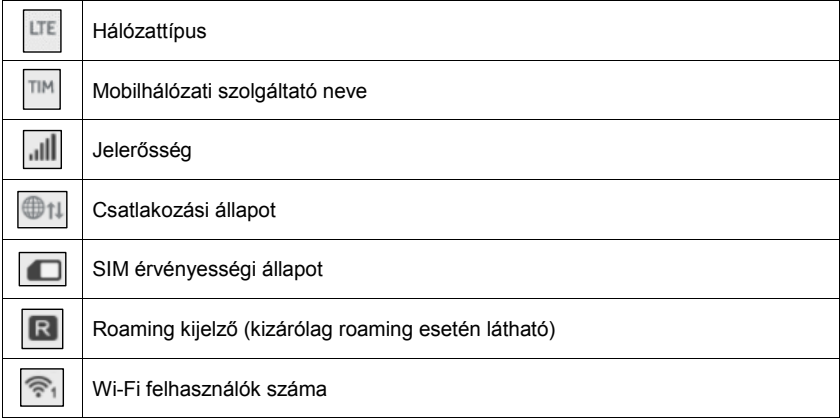

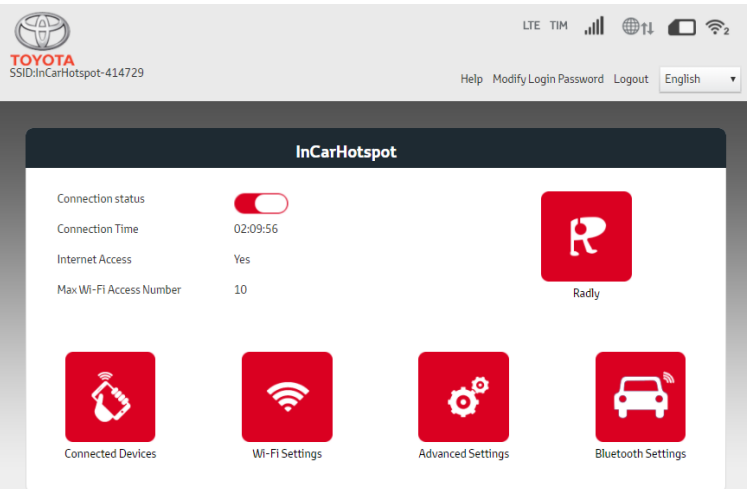

2. ábra: MyT 4G box főbeállítások oldal

## **Csatlakoztatott készülékek**

Az MyT 4G box egységhez csatlakozó készülékek listáját megjelenítheti a főbeállítások oldalon található "Csatlakoztatott készülékek" gomb megnyomásával. Minden egyes készülék esetén megjelenik a név és a MAC-cím.

## **Wi-Fi kapcsolat beállítása**

Az alábbi néhány lépés révén pillanatok alatt csatlakozhat az MyT 4G box Wi-Fi hálózatához.

#### *1. lépés: Az MyT 4G box bekapcsolása*

Indítsa be a jármű motorját, és várja meg, amíg a kijelzők zöld fénnyel tájékoztatják az MyT 4G box bekapcsolt állapotáról.

#### **Megjegyzés:**

A készülék kikapcsolható a jármű motorjának a leállításával, vagy letilthatja a Wi-Fi kapcsolatot a Wi-Fi be-/kikapcsolás gomb megnyomásával

#### **Megjegyzés:**

Előfordulhat, hogy a szakemberek már az egység gépjárműbe való telepítésekor Wi-Fi kapcsolatot létesítenek a termék és a gépjármű fedélzeti multimédiás rendszere között. Ebben az esetben az MyT 4G box egység közvetlenül kiválasztható a fedélzeti multimédiás rendszer menüjének preferált hálózatok listájából. Nyissa meg a preferált Wi-Fi eszközök menüt annak kiderítéséhez, hogy az MyT 4G box egység részét képezi-e a listának.

#### **Megjegyzés:**

Amennyiben az MyT 4G box Wi-Fi és a fedélzeti multimédiás rendszer párosítása még nem történt meg, a párosítás sikeres végrehajtása ügyében tájékozódjon a rendszer felhasználói kézikönyvéből.

#### *2. lépés: Létesítsen kapcsolatot a Wi-Fi képes személyi készülékéről*

Az elérhető vezeték nélküli hálózatok keresése és a kapcsolódás ügyében lásd a személyi készülék(ek) használati utasítását.

Az MyT 4G box egységhez egyszerre maximum 10 készülék csatlakozhat.

#### **Megjegyzés:**

Az alapértelmezett SSID és az alapértelmezett Wi-Fi hozzáférési kulcs leolvasható a címkékről, amelyek megtalálhatók a készülék elülső részén és a felhasználói kézikönyv borítólapján.

#### **Wi-Fi kapcsolat és beállítások**

A Wi-Fi kapcsolat alapértelmezetten engedélyezett az MyT 4G box beállításaiban.

A Wi-Fi kapcsolat letiltása:

 Nyomja meg a készülék elülső oldalán található Wi-Fi be-/kikapcsolás gombot, és ekkor a Wi-Fi LED kikapcsol.

vagy

A Wi-Fi beállítások menüben válassza a "Letiltás" lehetőséget.

#### **Megjegyzés:**

Előfordulhat, hogy ez a funkció nem érhető el az Ön járművén, ebben az esetben részletek tekintetében vegye fel a kapcsolatot egy hivatalos márkakereskedéssel

#### **Megjegyzés:**

A Wi-Fi kapcsolat letiltásával azonnal megszűnik a kapcsolat a készüléke és az MyT 4G box között. A letiltást követően az MyT 4G box egység Wi-Fi funkciója kizárólag a Wi-Fi be- /kikapcsolás gomb lenyomásával engedélyezhető.

Módosíthatja az MyT 4G box Wi-Fi hálózatának az alapvető beállításait:

- **Hálózat neve (SSID):** Adjon meg egy maximum 32 karakterből álló karakterláncot a vezeték nélküli hálózat (Wi-Fi) megnevezésének. Megengedett a nagybetűk, kisbetűk, számok, standard és kibővített írásjelek használata.
- **Biztonsági mód:** Négy biztonsági mód közül választhat: NYITOTT, WEP, WPA2 (AES)- PSK és WPA-PSK/WPA2-PSK. A NYITOTT mód esetén nem kell meghatároznia jelszót. A WEP, WPA2 (AES)-PSK és WPA-PSK/WPA2-PSK módokhoz a biztonsági szint szavatolásához meg kell határoznia egy jelszót.
- **Jelszó:** Módosíthatja a kiválasztott biztonsági mód esetén alkalmazandó jelszót. 8, 32 vagy 63 karakter (nagybetű, kisbetű és számok) használható a WPA2 (AES)-PSK és WPA-PSK/WPA2-PSK módhoz, miközben 5 vagy 13 karakter (nagybetű, kisbetű és számok) használható a WEP biztonsági módhoz.
- **Állomások maximális száma:** Adja meg az MyT 4G box egységhez csatlakozó egyéb készülékek maximális számát

#### **Bluetooth kapcsolat és beállítások**

#### **Megjegyzés:**

A Radly internetes rádió szolgáltatás Bluetooth kapcsolaton keresztül nem érhető el az összes Toyota modell esetében. Tájékozódjon a MyToyota webhely [\(http://my.toyota.eu\)](http://my.toyota.eu/) gyakran ismételt kérdések (GYIK) részében található kompatibilitási listából.

Előfordulhat, hogy a szakemberek már az egység gépjárműbe való telepítésekor Bluetooth kapcsolatot létesítenek a termék és a gépjármű hangrendszere között. Ebben az esetben az MyT 4G box egység közvetlenül kiválasztható a hangrendszer menüjében lévő, párosított Bluetooth készülékeket tartalmazó listából.

Az MyT 4G box egység Bluetooth hangforrásként való kiválasztásával élvezheti a Radly internetes rádió műsorát.

Az MyT 4G box egység Bluetooth neve leolvasható a készülék elülső részére helyezett címkéről (az újraindítás gomb mellett) és a felhasználói kézikönyv borítólapjáról.

Amennyiben az MyT 4G box egység és a fedélzeti multimédiás rendszer Bluetooth funkciójának a párosítása még nem történt meg, a párosítás végrehajtása ügyében tájékozódjon a multimédiás rendszer felhasználói kézikönyvéből.

#### **Megjegyzés:**

A párosítási eljárást kezdje meg 2 percen belül azt követően, hogy a gépjármű gyújtáskapcsolóját ON (BE) pozícióba állította, ellenkező esetben az MyT 4G box egység nem látható Bluetooth készülékként.

A készülék láthatóvá tételéhez, a 2 perc lejárta után, indítsa újra az elérési pontot a gépjármű leállításával és ismételt beindításával, vagy nyissa meg az MyT 4G box egység Bluetooth menüjét, majd válassza az "Engedélyezés" lehetőséget "*A készülék észlelhető az összes közeli Bluetooth készülék által"* pontban.

#### **Megjegyzés:**

Egyes gépjármű modellek esetében a Bluetooth párosítási eljárást az MyT 4G box egységről kell kezdeményezni:

- 25. Állítsa a fedélzeti multimédiás rendszer beállítását "Észlelhető módra" vagy "Párosítási módra". Az illető mód aktiválása ügyében tájékozódjon a fedélzeti multimédiás rendszer felhasználói kézikönyvéből.
- 26. Jelentkezzen be az MyT 4G box főbeállítások oldalán (http://settings.incarhotspot.net), majd válassza a "Bluetooth beállítások" menüt.
- 27. Keressen további Bluetooth készülékeket a keresés gomb megnyomásával
- 28. Amint megjelenik a listában a fedélzeti kijelző- és hangrendszer Bluetooth kapcsolata, nyomja meg a "Párosítás" gombot, majd a párosítás sikeres végrehajtásához kövesse a fedélzeti multimédiás rendszer képernyőjén olvasható utasításokat.

**Bluetooth letiltása**: Az MyT 4G box egység Bluetooth funkcióinak a letiltásához nyissa meg a Bluetooth beállítások menüt, majd a "Bluetooth" pontban válassza a "Letiltás" lehetőséget.

# **Speciális beállítások**

#### **Wi-Fi**

A Wi-Fi speciális beállítások befolyásolhatják a készülék működését. Ne módosítsa ezeket a beállításokat, hacsak nem szolgál erre vonatkozó tanáccsal a Toyota ügyfélszolgálat munkatársa.

#### **Jelszó bejelentkezéshez**

A főbeállítások oldalt egy bejelentkezési jelszó védi, amelyet kötelezően módosítania kell az első belépést követően.

A bejelentkezési jelszó a továbbiakban bármikor módosítható a "Bejelentkezési jelszó módosítása" beállítás révén.

#### **Gyári beállítások visszaállítása**

Az MyT 4G box gyári beállítások visszaállítása:

19. Nyomja meg és tartsa lenyomva a **Gyári beállítások visszaállítása** gombot egy hegyes tárggyal öt másodpercnél hosszabb ideig, amíg az összes kijelző pirosra nem vált.

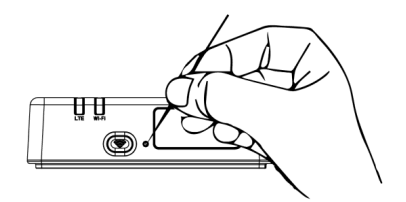

- 20. Várja meg a készülék újraindulását.
- 21. Az összes konfigurációs paraméter visszaáll a gyári beállítási értékekre. Különösképpen érvényes ez az alábbiakra:
	- A Wi-Fi jelszó és a hálózat neve (SSID) a gyári értékek szerint módosul; ezek megtalálhatók a kézikönyv borítólapján és az MyT 4G box készülék elülső részén (lásd jelen kézikönyv "Megjelenés" részét).
	- A Wi-Fi hálózati mód visszaáll 802.11b/g/n beállításra
	- A Wi-Fi csatorna visszaáll Auto beállításra
	- A csatlakozó állomások maximális száma ismét 10 lesz
	- A Wi-Fi hitelesítési módszer visszaáll WPA2-PSK beállításra
	- A főbeállítások oldal [\(http://settings.incarhotspot.net\)](http://incarhotspot.net/) jelszava visszaáll a következőre: **admin**
	- A főbeállítások oldal [\(http://settings.incarhotspot.net\)](http://incarhotspot.net/) nyelve visszaáll angol beállításra
	- A Bluetooth párosított készülékek listája törlődik, a Bluetooth funkció pedig visszaáll "Engedélyezés" lehetőségre

#### **Megjegyzés:**

Előfordulhat, hogy ez a funkció nem érhető el az Ön járművén, ebben az esetben részletek tekintetében vegye fel a kapcsolatot egy hivatalos márkakereskedéssel

# **Roaming**

A roaming adatátvitel a gyári beállítások szerint engedélyezett. A roaming beállítást módosíthatja a roaming zászló kipipálásával vagy a jelölés eltávolításával.

#### **Megjegyzés:**

A belföldi díjszabás szerinti barangolás (roam like at home) alapelvét követjük. Amennyiben elhagyja a belföldi díjszabás szerinti barangolás területét, a meglepetésszerűen jelentkező költségek elkerülése érdekében az adatátvitelt a készülék letiltja. Amennyiben az MyT 4G box egység szolgáltatásait a belföldi díjszabás szerinti barangolási területen kívül is használni szeretné, vásárolnia kell egy Roaming csomagot a portál online áruházában (ahol elérhető).

#### **Megjegyzés:**

A modem roaming beállításának a módosításához a MyT 4G box le kell választania a hálózatról.

## **Rendszerinformáció**

A rendszerinformációs oldal összesíti az MyT 4G box egységre vonatkozó adatokat. Egyebek között az oldalon a következő információt találhatja meg:

- **IMEI** (International Mobile Equipment Identity nemzetközi mobilkészülék-azonosító): a készülék egyedi azonosítója. Az IMEI készülékazonosító kulcs elengedhetetlen a Toyota ügyfélszolgálattal zajló összes kommunikációhoz.
- **Szoftververzió**: a készülékre jelenleg feltöltött szoftver verziószáma. Az MyT 4G box automatikusan letölti és telepíti az elérhető frissítéseket. Nem szükséges frissítéseket keresnie a MyToyota portálon.
- **Hardververzió**: az MyT 4G box hardverösszetevőinek a verziószámát takarja. Ez az információ hasznos lehet a Toyota ügyfélszolgálattal zajló bármilyen kommunikáció során.

# **Online súgó**

Az Online súgó részből hozzáférhet az MyT 4G box egység fő funkcióinak a leírásához. Ehhez nyomja meg a főbeállítások lapon a "Súgó" gombot.

# **Radly internetes rádió**

#### **Megjegyzés:**

A Radly internetes rádió szolgáltatás Bluetooth kapcsolaton keresztül nem érhető el az összes Toyota modell esetében. Tájékozódjon a MyToyota webhely (http://my.toyota.eu) gyakran ismételt kérdések (GYIK) részében található kompatibilitási listából.

Az MyT 4G box egység konfiguráció nélkül biztosít hozzáférést a Radly internetes rádió szórakoztató műsorához.

A Radly a fedélzeti rádió új megközelítése, mely megszakításoktól és interferenciáktól mentes élő rádióműsorral szolgál akár olyan vétel nélküli környezetben, mint magas épületek közé zárt helyen és alagutakban.

A forradalmi technológiájának köszönhetően a Radly magas hangminőségben közvetíti a világ számos rádióállomásának az adását.

Vezetés közben könnyedén elérhető a Radly szolgáltatása. A fedélzeti multimédiás rendszerben válassza ki Bluetooth hangforrásként az MyT 4G box egységet, majd a kormányon található hangrendszer vezérlők segítségével böngésszen a különböző rádióállomások műsorai között.

A Radly használata teljesen **költségmentes**. Ez azt jelenti, hogy a Radly hallgatása során nem fogyasztja az MyT 4G box számára rendelkezésre álló adatmennyiséget.

Kiválaszthatja kedvenc rádióállomásait a világ több száz állomása közül, ehhez először létre kell hoznia a kedvenc rádióállomásokat tartalmazó listát a Radly portálján, majd az állomások között böngészhet műfaj és/vagy ország szerint, és így a Radly által nyújtott élményt teljes mértékben személyre szabhatia.

A Radly portál megnyitásához lépjen be a MyToyota portálon [\(http://my.toyota.eu\)](http://my.toyota.eu/) a hitelesítő adataival, majd a személyes oldaláról válassza ki a Radly lehetőséget. A böngésző automatikusan átirányítja és belépteti a Radly portálba.

#### **Megjegyzés:**

A Radly élő közvetítés 6 perces késleltetéssel működik.

# **Mindennapos használat**

Az MyT 4G box egységben beépítve megtalálható egy SIM-kártya, amely alapértelmezetten bizonyos mennyiségű adatforgalmat tartalmaz. Amint a kezdeti beállítás befejeződött, már csak engedélyeznie kell személyi készülékein a Wi-Fi kapcsolatot, és automatikusan csatlakoznak az MyT 4G box egységhez, és így azonnali internetkapcsolatot létesítenek.

# **Hibaelhárítás**

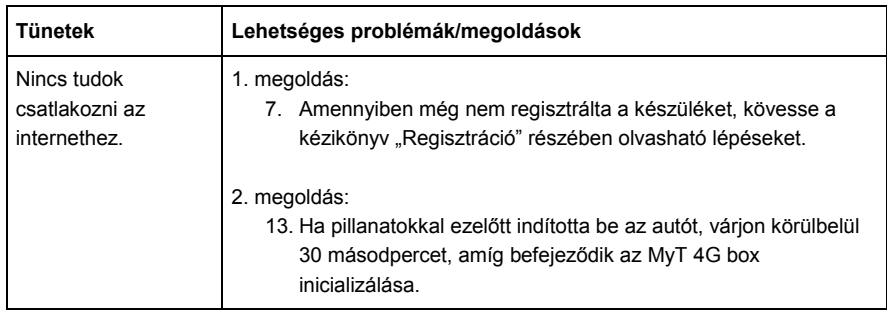

## **Interneteléréssel kapcsolatos problémák**

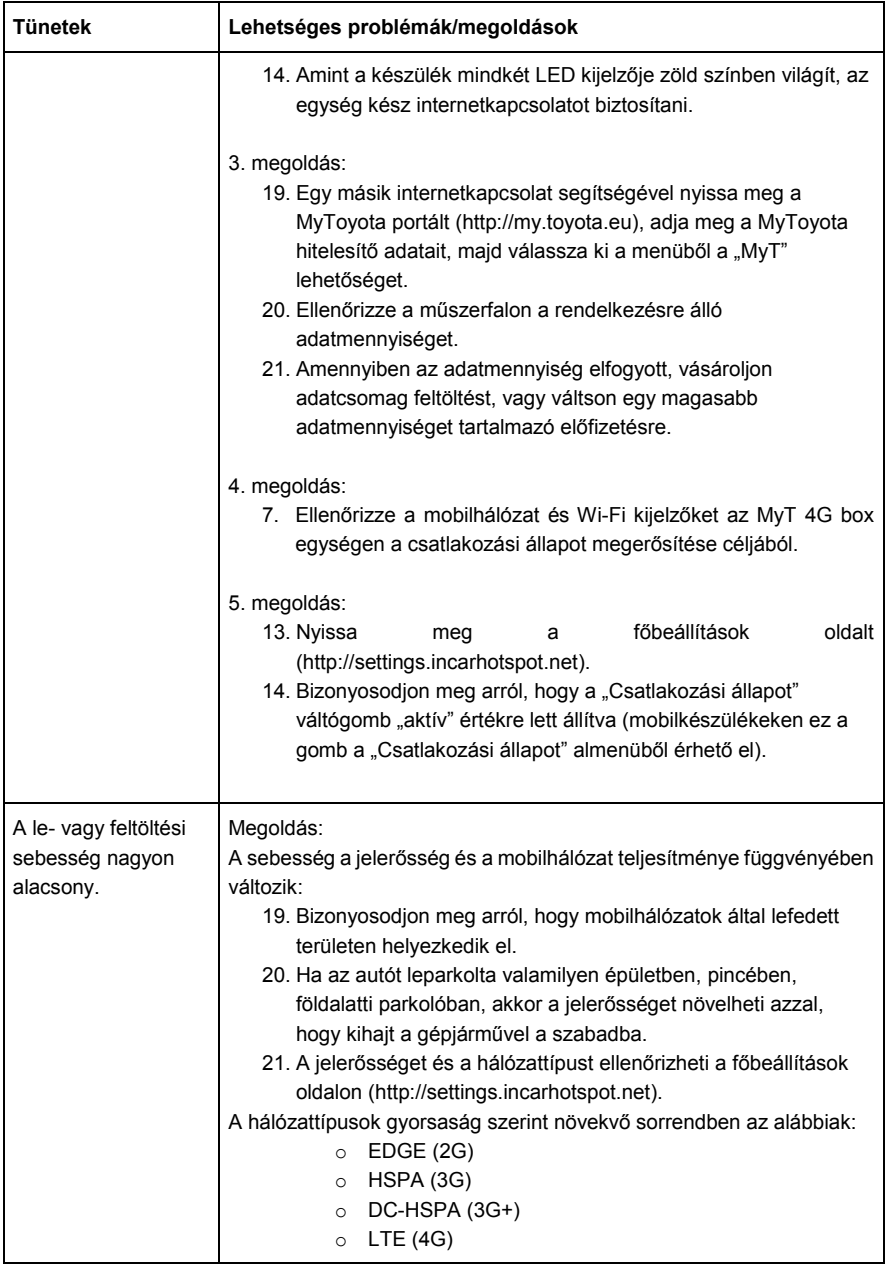

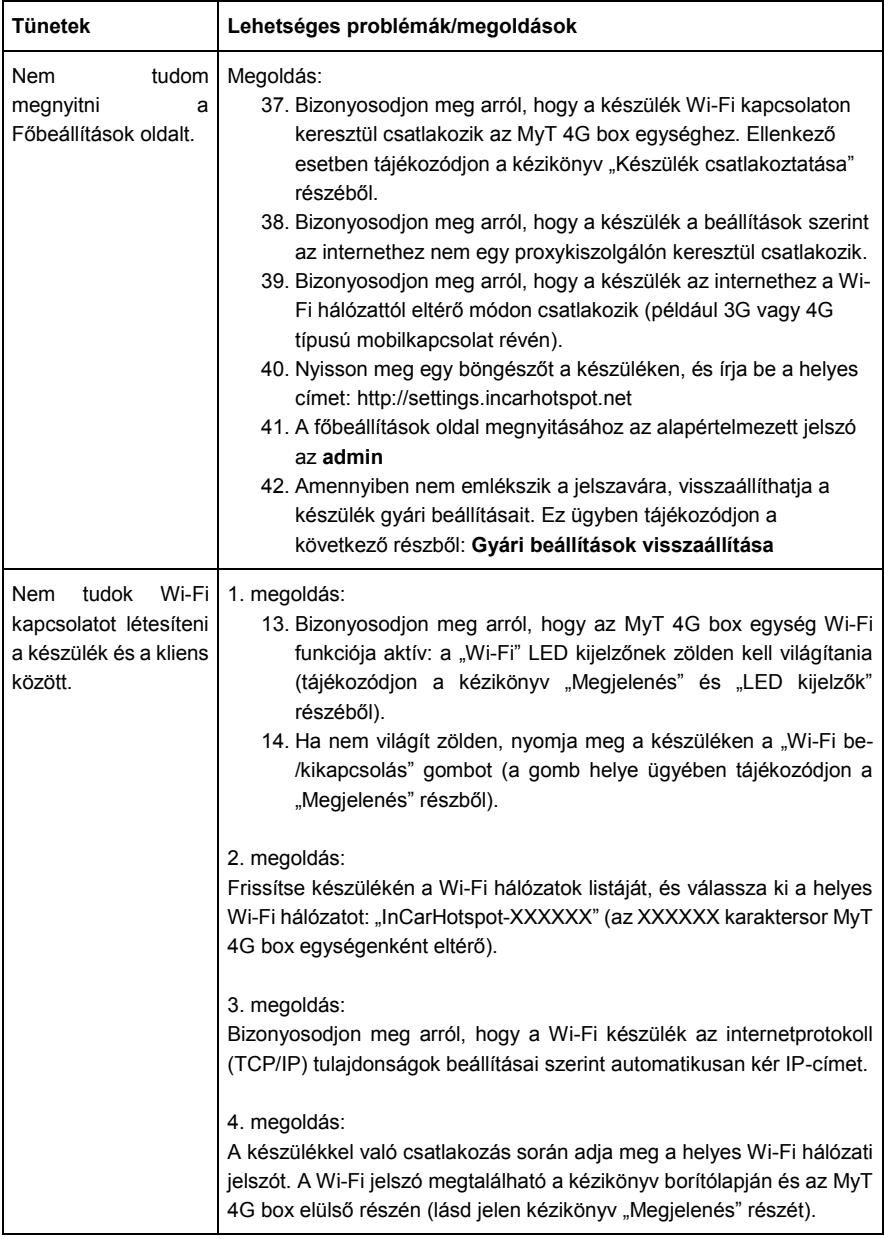

# **Egyéb**

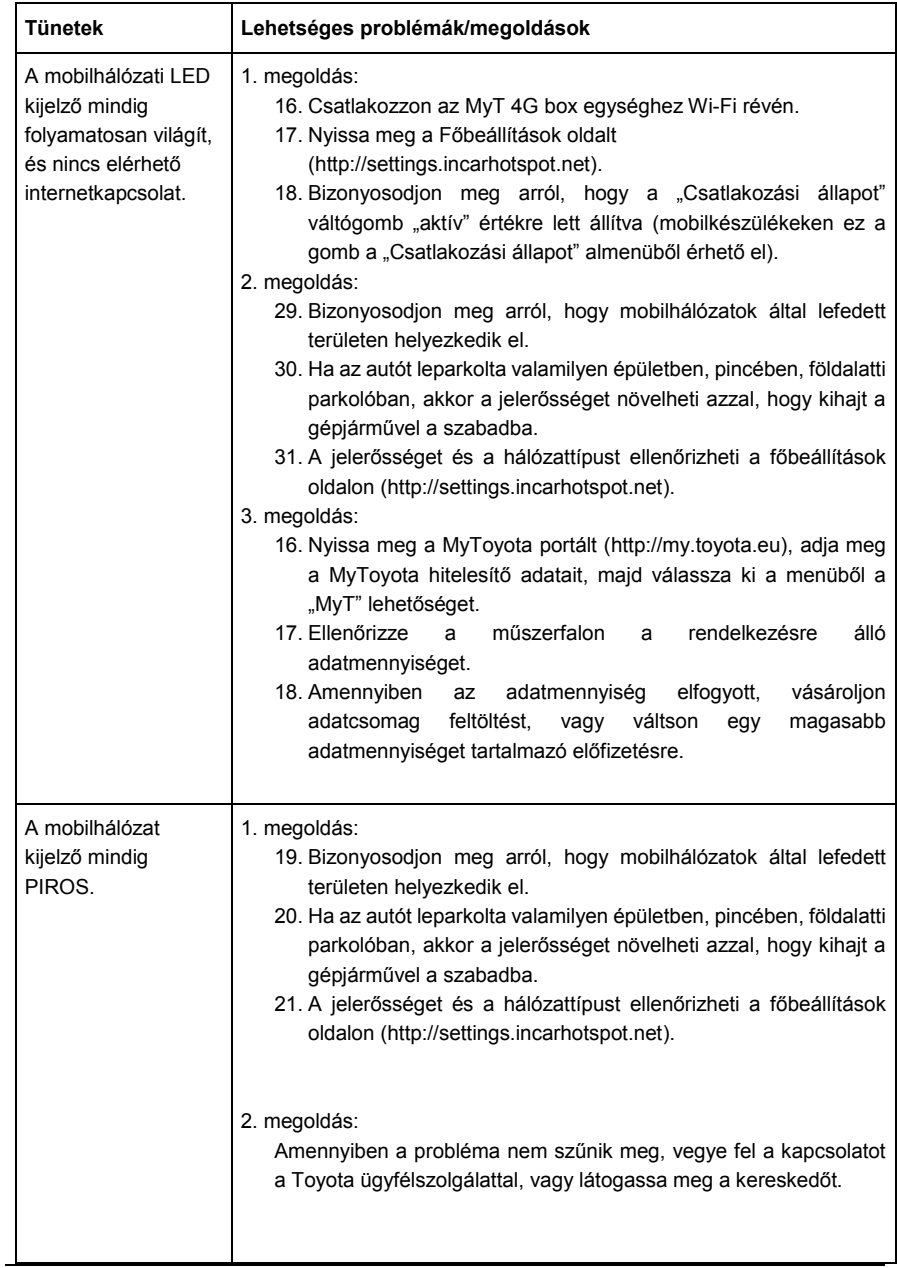

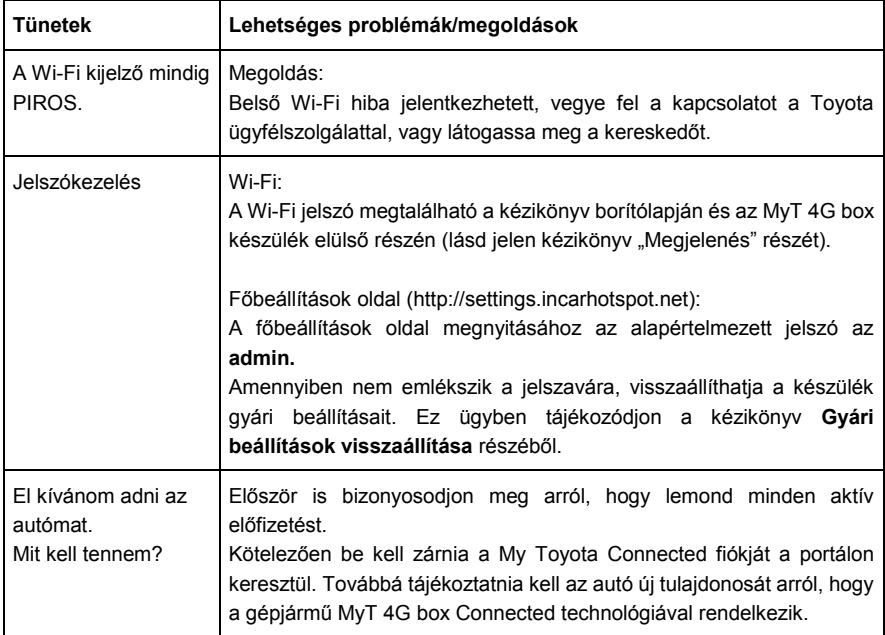

# **Műszaki jellemzők**

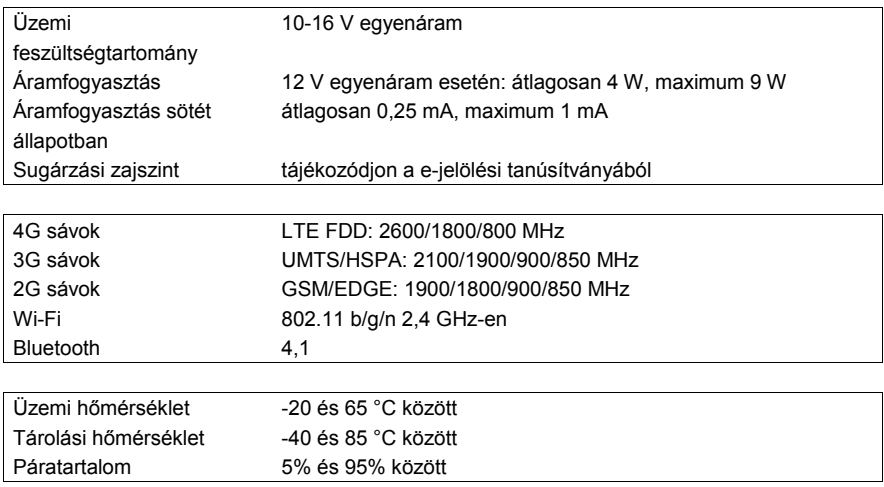

# **MyT MyT 4G box**

Manwal tas-Sid

# Werrej

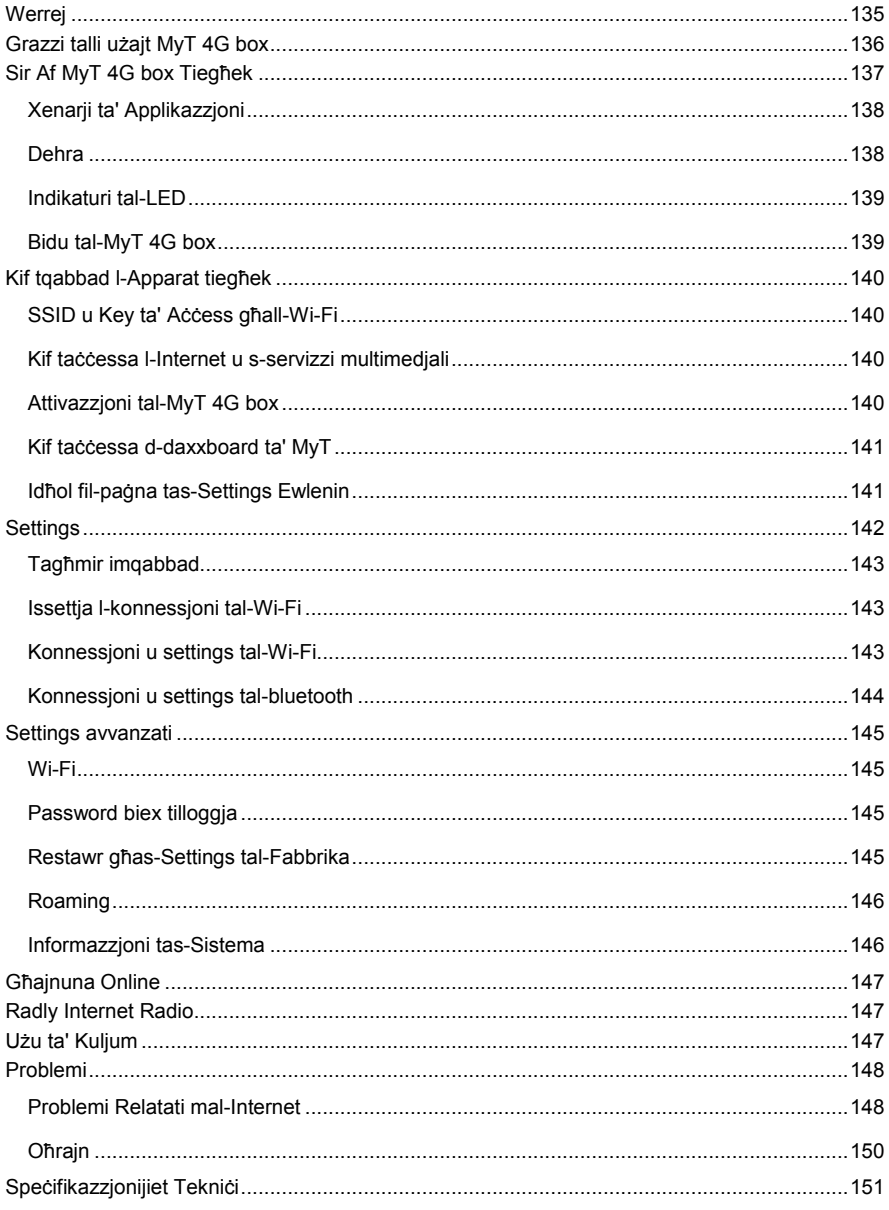

# **Grazzi talli użajt MyT 4G box**

Dan il-manwal jispjega kif titħaddem is-sistema.

Jekk jogħġbok aqra l-manwal bir-reqqa biex tiżgura użu xieraq. Żomm dan il-manwal fil-vettura tiegħek dejjem.

L-istampi f'dan id-dokument u l-iskrins attwali tal-paġni tas-settings tas-sistema jvarjaw skont jekk is-settings ġewx immodifikati mill-utent finali.

Jekk jogħġbok kun af li l-kontenut ta' dan il-manwal jista' jkun differenti mis-sistema f'xi każijiet, pereżempju meta s-softwer tas-sistema jiġi aġġornat.

# **Sir Af MyT 4G box Tiegħek**

Id-deskrizzjonijiet u l-illustrazzjonijiet tal-"Funzjoni MyT 4G box" ("Funzjoni") f'dan id-dokument huma biss għall-informazzjoni tiegħek. L-apparat stess li qed tuża ("Apparat") jista' jvarja skond ilmudell tal-vettura tiegħek.

#### **Nota:**

Jekk jogħġbok kun af li l-veloċità tat-trasferiment tad-dejta tiddependi fuq il-kundizzjoni talantenna tal-GSM, in-netwerk tas-SIM integrat, it-tagħbija tan-netwerk tad-dejta ċellulari, ittemp, il-kundizzjoni tat-triq u/jew ċirkostanzi oħra. Toyota ma tistax tiggarantixxi 100% trasferiment ta' deita u 100% konnettività kontinwi u mingħair interruzzionijiet.

#### **Dikjarazzjoni ta' ċaħda ta' responsabbiltà:**

Toyota ma hijiex responsabbli għal ħlasijiet, ħsarat, spejjeż, obbligazzjonijiet u/jew pretensjonijiet li jirriżultaw jew joħorġu jew ikunu konnessi mal-użu tal-Funzjoni jew l-użu tal-Apparat.

#### **Struzzjonijiet ta' sigurtà:**

Fi kwalunkwe każ u f'kull mument, għandek dejjem issegwi u tikkonforma mar-regolamenti tattraffiku applikabbli. Dejjem għandek issuq bla periklu.

Dejjem uża l-Funzjoni u l-Apparat bl-iktar mod sikur possibbli. Tħaddimx l-Apparat waqt li l-vettura tkun miexja. Għandek tkun moħħok fit-triq il-ħin kollu biex tevita inċidenti.

M'għandekx tħares lejn l-Apparat, u lanqas lejn sistemi oħra fil-karozza, il-mowbajl jew apparati li jużaw il-konnettività pprovduta mill-MyT 4G box waqt li tkun qed issuq. Jekk tagħmel hekk, tista' tikkawża inċident.

Iżżarmax u tbiddilx l-Apparat. Jekk tagħmel hekk tista' tikkawża inċident, nar jew xokk elettriku, jew tikkawża xi danni oħra.

Tħallix ilma jew oġġetti barranin jidħlu fil-parts ġewwa l-Apparat. Jekk tagħmel hekk tista' tikkawża duħħan, nar jew xokk elettriku, jew tikkawża xi danni oħra. Jekk tara d-duħħan jew ixxomm irwejjaħ strambi, waqqaf l-użu tal-Apparat immedjatament u kkuntattja lin-negozjant tiegħek. Jistgħu jseħħu inċidenti, nirien jew xokkijiet elettriċi jekk tibqa' tuża l-Apparat taħt dawn iċ-ċirkostanzi.

Dejiem ibdel il-fjusis bi fjusis tal-istess kapaċità u karatteristiċi. Qatt m'għandek tuża fjus b'kapaċità ogħla mill-fjus oriġinali. Jekk tuża fjus ħażin tista' tikkawża nar jew ħsara serja. Tużax il-Funzjoni jew l-Apparat għal skopijiet oħra apparti dawk speċifikati hawnhekk.

Toyota ma hijiex responsabbli għal ħlasijiet, ħsarat, spejjeż u/jew obbligazzjonijiet, li jirriżultaw jew joħorġu jew huma konnessi ma' kwalunkwe modifika, bidla, manipulazzjoni jew azzjoni oħra firrigward tal-Funzjoni u/jew l-Apparat.

## **Qabel Tużah:**

Stenna sakemm it-temperatura fil-vettura tkun l-istess bħall-medda tat-temperatura operattiva qabel tuża l-Apparat (irreferi għat-taqsima "Speċifikazzjonijiet Tekniċi" fit-tmiem ta' dan il-manwal). Inkella tista' tikkawża danni.

## **Xenarji ta' Applikazzjoni**

L-apparati tal-Wi-Fi (bħal smartphones, tablets, u konsols tal-logħob) jistgħu jaċċessaw l-Internet permezz tal-MyT 4G box. Barra minn hekk, is-sistema multimedjali fil-karozza tiegħek, jekk tkun mgħammra bil-Wi-Fi, tista' taċċessa servizzi online konnessi permezz tal-MyT 4G box.

Il-proċedura ta' konnessjoni speċifika tiddependi fuq is-sistema operattiva tal-apparat Wi-Fi u ssistema multimedjali tal-karozza. Stabbilixxi konnessjoni skont l-istruzzjonijiet speċifiċi tal-apparat tiegħek.

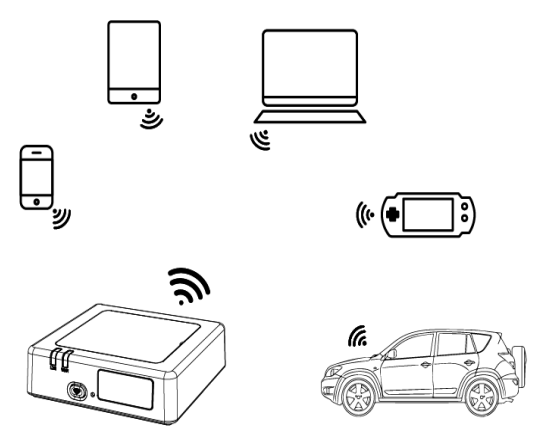

#### **Dehra**

- **O** Indikatur tan-Netwerk Cellulari
- **O** Indikatur tal-Wi-Fi
- Buttuna tal-Wi-Fi Mixgħul/Mitfi
- Buttuna biex tirrestawra s-settings tal-fabbrika
- Tikketta bl-Isem tan-Netwerk tal-Wi-Fi (SSID), il-Password tal-Wi-Fi (KEY) u lisem tal-Bluetooth

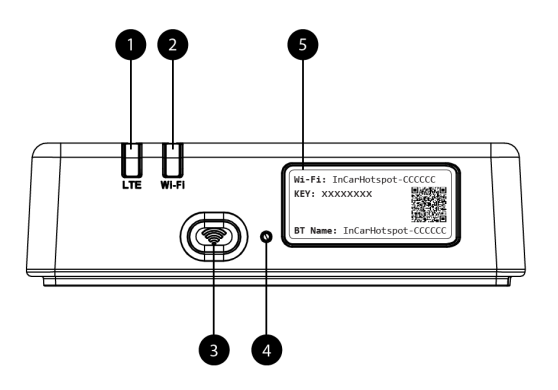

Figura 8: MyT 4G box pannell ta' quddiem

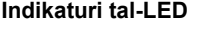

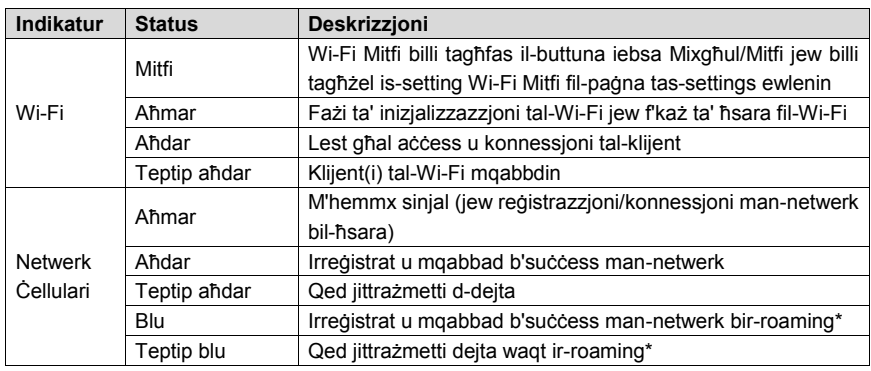

\*L-indikazzjoni tar-roaming tiddependi fuq is-settings tas-SIM integrata, stabbilita mal-Operatur tan-Netwerk Ċellulari

#### **Nota:**

Wara li titfi l-magna tiegħek, l-MyT 4G box se jibqa' attiv sa 30 sekonda oħra. Dan huwa aġir normali.

#### **Nota:**

Din il-karatteristika ma setgħetx tkun disponibbli fil-vettura tiegħek. Għal iktar informazzjoni, jekk jogħġbok, ikkonsulta bejjiegħ bl-imnut awtorizzat.

## **Bidu tal-MyT 4G box**

Il-procedura tal-bidu tal-MyT 4G box ssegwi dawn il-passi:

- IXGHEL il-magna
- LEDs isiru Homor
- Stenna madwar 30 sekonda sakem MyT 4G box jibda
- Meta kemm l-indikaturi LED fuq l-apparat ikunu Ħodor (jew Blu f'każ ta' konnessjoni barra mill-pajjiżi "Irroamja bħal f'Pajjiżek"), l-apparat ikun lest biex jipprovdi konnessjoni tal-Internet u jaċċetta konnessjonijiet minn apparati oħra.

#### **Nota:**

Jekk il-konnessjoni awtomatika mill-ġdid ma' netwerks Wi-Fi ssejvjati tkun attivata fuq l-apparat tiegħek, din terġa' tagbad awtomatikament mal-MyT 4G box fi tmiem il-proċedura tal-bidu.

# **Kif tqabbad l-Apparat tiegħek**

## **SSID u Key ta' Aċċess għall-Wi-Fi**

Meta apparat tal-Wi-Fi jistabbilixxi konnessioni mal-MvT 4G box għall-ewwel darba, jista' ikollok bżonn tfittex l-isem tan-netwerk tal-Wi-Fi (SSID) difolt u daħħal il-password tal-Wi-Fi (KEY).

**Nota:**

L-SSID difolt u l-password tal-Wi-Fi difolt huma pprintjati fuq it-tikketti li huma t-tnejn fuq innaħa ta' quddiem tal-prodott (ara Figure 1) u fuq il-paġna ta' quddiem tal-Manwal tas-Sid. L-SSID difolt huwa InCarHotspot- XXXXXX (fein XXXXXX huma cifri li ivariaw bein apparat u ieħor).

#### **Kif taċċessa l-Internet u s-servizzi multimedjali**

Qabel taċċessa l-Internet, jekk jogħġbok kun żgur li tkun għamilt dawn il-passi:

- Il-MyT 4G box tiegħek hija attivata permezz tal-app MyT jew il-portal MyToyota
- Il-PC/Apparat tiegħek huwa kkonfigurat tajjeb biex tuża konnessjonijiet bla wajers
- Il-PC/Apparat tiegħek huwa konness permezz tal-Wi-Fi mal-MyT 4G box

## **Attivazzjoni tal-MyT 4G box**

Biex tattiva l-apparat tiegħek, il-passi li ġejjin huma meħtieġa:

1. Għandek tmur għand bejjiegħ bl-imnut awtorizzat biex tivverifika s-sjieda tiegħek talvettura. Id-dejta dwar il-vettura fuq l-app MyT jew il-portal My Toyota jista' jaraha biss proprjetarju vverifikat. Jekk iktar minn persuna waħda tixtieq tuża s-servizzi MyT trid tixxerja l-kont tiegħek My Toyota.

#### **Nota:**

Meta tixtri vettura ġdida, il-proċess ta' attivazzjoni jista' jseħħ awtomatikament mal-konsenja tal-vettura.

- 2. Ser jinħoloq kont My Toyota awtomatikament waqt il-proċess ta' attivazzjoni jekk ma jkollokx wieħed diġà. Ser tintbagħat email ta' attivazzjoni fl-indirizz tal-email irreġistrat.
- 3. Issa tista' tattiva l-kaxxa tiegħek MyT 4G permezz tal-app MyT jew il-Portal My Toyota billi tuża l-kredenzjali tas-sid ivverifikat.

#### **Nota:**

Tista' tniżżel l-app MyT mill-Play Store (Android 5 jew ogħla) jew l-App Store (iOS 10 jew ogħla).

#### **Nota:**

Jekk l-apparat personali tiegħek diġà huwa mqabbad mal-MyT 4G box permezz tal-Wi-Fi, jekk jogħġbok skonnettjah u uża metodu ieħor ta' konnessjoni peress li l-My T 4G box tiegħek l-ewwel trid tkun attivata biex tipprovdi konnessjoni tal-Internet.

4. Matul l-attivazzioni ser tigi mitlub timla xi dejta personali, tagħti d-dettalii tal-ħlas u tissettia l-pajjiż fejn ser tużaha.

#### **Nota:**

Id-dettalji tal-ħlas huma meħtieġa biss għall-identifikazzjoni xierqa tal-klijent. Id-dettalji talħlas jistgħu jintużaw, iktar tard, għal xiri bi klikk waħda jekk ikun mixtieq.

#### **Nota:**

Il-pajjiż tal-użu ser jiddefinixxi liema operatur tan-netwerk mobbli ser jipprovdilek is-servizz ta' konnessjoni mal-internet.

5. Meta terġa' tistartja l-karozza tiegħek, l-MyT 4G box tiegħek se jiġi attivat mhux iktar tard minn 10 minuti wara li tibda ssuq. Se tirċievi wkoll email li tinfurmak li l-attivazzjoni rnexxiet.

#### **Nota:**

Dan il-pass jeħtieġ li l-kopertura tan-netwerk tkun b'saħħitha biżżejjed. Din mhux se tirnexxi jekk il-karozza tiegħek tinsab f'żona ta' riċezzjoni baxxa: kantina, parkeġġ taħt l-art, workshop... MyT 4G box se jibqa' jipprova jattiva kull darba li tixgħel il-karozza sakemm tirnexxi lattivazzjoni. Int ser tirċievi notifika bl-email kull darba li l-attivazzjoni ma tirnexxix.

## **Kif taċċessa d-daxxboard ta' MyT**

Tista' taċċessa d-daxxbord ta' MyT fuq il-portal MyToyota billi ddaħħal il-URL li ġejja: "http://incarhotspot.net" fil-barra tal-indirizzi tal-brawżer tal-internet tiegħek. Fuq id-daxxbord tista' tara informazzjoni dwar is-sottoskrizzjonijiet attivi u l-konsum tiegħek. Hawnhekk tkun tista' wkoll tixtri top-ups u tamministra s-settings l-MyT 4G box.

#### **Nota:**

Id-daxxbord huwa disponibbli biss wara l-attivazzjoni.

#### **Idħol fil-paġna tas-Settings Ewlenin**

Kun żgur li l-apparat tal-Wi-Fi tiegħek huwa mqabbad ma' MyT 4G box. Iftaħ il-brawżer, u daħħal **http://settings.incarhotspot.net** fil-barra tal-indirizz. Daħħal il-password biex tidħol fil-paġna tas-Settings Ewlenin.

#### **Nota:**

Il-password difolt hija **admin**. Il-password għandha tinbidel wara l-ewwel dħul.

# **Settings**

Biex tibdel il-parametri tal-apparat tiegħek, idħol fil-paġna tas-settings ewlenin billi żżur http://settings.incarhotspot.net.

#### **Nota:**

Qabel ma tbiddel is-settings, huwa rrakkomandat li tiskonnettja MyT 4G box min-netwerk billi tagħfas il-buttuna toggle "Stat tal-Konnessjoni".

Il-paġna tas-settings ewlenin tagħti varjetà ta' informazzjoni fil-qosor dwar l-istatus tal-MyT 4G box tiegħek. Din id-dejta (ara Figure **1**2) tintwera fil-barra ta' fuq kif elenkat hawn taħt:

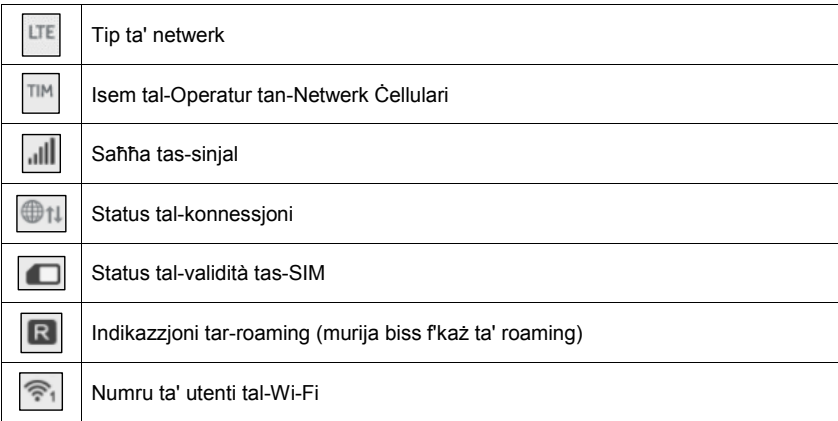

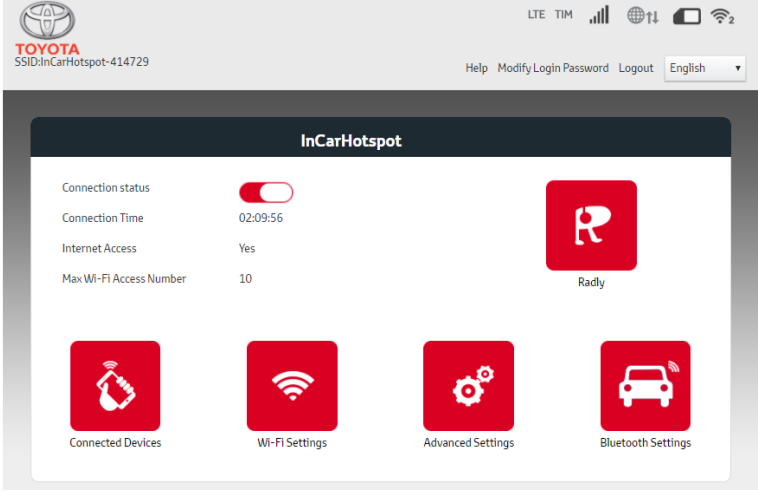

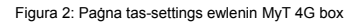

## **Tagħmir imqabbad**

Tista' tiċċekkja l-lista ta' tagħmir imqabbad mal-MyT 4G box tiegħek billi tagħfas il-buttuna 'Tagħmir Imqabbad' fil-paġna tas-settings ewlenin. Għal kull tagħmir, jintwerew l-isem u l-indirizz MAC.

#### **Issettja l-konnessjoni tal-Wi-Fi**

Tista' taqbad mal-Wi-Fi malajr tal-MyT 4G box tiegħek billi ssegwi dawn il-passi.

#### *Pass 1: Ixgħel l-MyT 4G box*

Ixgħel il-magna tal-karozza, u stenna sakemm l-indikaturi jixegħlu ħodor, li jindikaw li l-MyT 4G box huwa mixgħul.

#### **Nota:**

Tista' titfi l-apparat billi titfi l-karozza jew tista' titfi l-konnettività tal-Wi-Fi billi tagħfas il-buttuna Mixgħul/Mitfi tal-Wi-Fi

#### **Nota:**

Il-konnessjoni tal-Wi-Fi mas-sistema multimedjali tal-karozza tista' tkun diġà lesta matul linstallazzjoni mal-prodott fil-karozza. F'dan il-każ, tista' tagħżel direttament l-MyT 4G box fillista tan-netwerk preferut fil-menù tas-sistema multimediali fil-karozza. Iċċekkja l-menù ta' apparati preferuti tal-Wi-Fi biex tara jekk l-MyT 4G box tiegħek huwiex elenkat hemm.

## **Nota:**

Jekk il-Wi-Fi tal-MyT 4G box tiegħek għadu mhux imqabbad mas-sistema multimedjali filkarozza, irreferi għall-manwal tas-sid biex tgabbdu b'suċċess.

#### *Pass 2 Stabbilixxi konnessjoni mill-apparat personali tiegħek li għandu kapaċità tal-Wi-Fi*

Ara l-istruzzjonijiet tat-tħaddim tal-apparat(i) personali tiegħek biex tfittex netwerks bla wajers disponibbli u tistabbilixxi l-konnessjoni.

Tista' tqabbad sa 10 apparati fl-istess ħin mal-MyT 4G box tiegħek.

#### **Nota:**

L-SSID difolt u l-key tal-password tal-Wi-Fi difolt huma pprintjati fuq it-tikketti li huma t-tnejn fuq in-naħa ta' quddiem tal-prodott u fuq il-paġna ta' quddiem ta' dan il-Manwal tas-Sid.

#### **Konnessjoni u settings tal-Wi-Fi**

Il-Wi-Fi huwa attivat b'mod awtomatiku fuq l-MyT 4G box. Biex tiddiżattiva l-Wi-Fi:

 Agħfas il-buttuna Wi-Fi Mixgħul/Mitfi fuq in-naħa ta' quddiem tat-tagħmir, l-LED tal-Wi-Fi tintefa'.

jew

Mur fuq il-menù tas-settings tal-Wi-Fi u agħżel "Iddiżattiva".

#### **Nota:**
Din il-karatteristika ma setgħetx tkun disponibbli fil-vettura tiegħek. Għal iktar informazzjoni, jekk jogħġbok, ikkonsulta bejjiegħ bl-imnut awtorizzat.

#### **Nota:**

Meta tiddiżattiva l-konnettività tal-Wi-Fi titlef il-konnessjoni immedjatament bejn it-tagħmir tiegħek u l-MyT 4G box. Ladarba diżattivat, il-Wi-Fi tal-MyT 4G box tiegħek jista' jiġi attivat biss billi tagħfas il-buttuna tal-Wi-Fi Mixgħul/Mitfi.

Tista' tbiddel is-settings bażiċi tan-netwerk tal-Wi-Fi tal-MyT 4G box tiegħek bħala:

- **Isem tan-netwerk (SSID):** Daħħal sensiela ta' massimu ta' 32 karattru bħala l-isem għassistema wireless ta' netwerk fug żona lokali tiegħek (Wi-Fi). Tista' tuża ittri kbar, ittri żgħar, numri, punteġġjatura standard u enfasizzata.
- **Modalità ta' sigurtà:** Hemm erba' modalitajiet ta' sigurtà x'tagħżel: OPEN, WEP, WPA2 (AES)-PSK u WPA-PSK/WPA2-PSK. Għall-modalità OPEN, m'hemmx bżonn tagħmel password. Għall-modalità WEP, WPA2 (AES)-PSK u WPA-PSK/WPA2-PSK, ikollok bżonn tagħmel password għas-sigurtà.
- **Password:** Biddel il-password relatata mal-modalità magħżula ta' sigurtà. Tista' tuża 8, 32 jew 63 karattru (ittri kbar, ittri żgħar, u numri) għal WPA2 (AES)-PSK u WPA-PSK/WPA2- PSK filwaqt li tista' tuża 5 jew 13-il karattru (ittri kbar, ittri żgħar u numri) għal WEP.
- **Numru Massimu ta' Stazzjon:** Issettja n-numru massimu ta' tagħmir ieħor imqabbad mal-MyT 4G box tiegħek

#### **Konnessjoni u settings tal-bluetooth**

#### **Nota:**

Is-servizz bir-radju Radley Internet permezz ta' Bluetooth mhuwiex disponibbli fuq il-mudelli kollha ta' Toyota. Jekk jogħġbok irreferi għall-lista ta' kompatibbiltà disponibbli fit-taqsima tal-Mistoqsijiet Frekwenti tal-websajt ta' MyToyota [\(http://my.toyota.eu\)](http://my.toyota.eu/).

Il-konnessjoni tal-bluetooth mas-sistema tal-awdjo tal-karozza tista' tkun diġà lesta matul linstallazzjoni mal-prodott fil-karozza. F'dan il-każ, tista' tagħżel direttament l-MyT 4G box fil-lista tat-tagħmir tal-Bluetooth imqabbad fil-menù tas-sistema tal-awdjo.

Billi tagħżel MyT 4G box bħala s-sors ta' awdjo Bluetooth inti tista' tgawdi Radly Internet Radio.

L-isem tal-bluetooth tal-MyT 4G box tiegħek huwa rapportat fuq it-tikketta preżenti fuq in-naħa ta' quddiem tat-tagħmir (mal-ġenb tal-buttuna biex tirrisettja) u fuq il-paġna ta' quddiem tal-manwal tas-sid.

Jekk il-Bluetooth tal-MyT 4G box tiegħek għadu mhux imqabbad mas-sistema multimedjali filkarozza, irreferi għall-manwal tas-sid tas-sistema multimedjali biex tqabbdu.

#### **Nota:**

Għandek tibda tqabbadhom sa 2 minuti wara li l-provvista tal-enerġija ACC tal-karozza tkun MIXGĦULA, inkella l-Bluetooth tal-MyT 4G box tiegħek ma jkunx viżibbli.

Biex terġa' tagħmlu viżibbli wara 2 minuti, erġa' ixgħel il-MyT 4G box billi terġa' tixgħel ilkarozza, jew mur fuq il-menù tal-Bluetooth tal-MyT 4G box, u agħżel "Attiva" fit-taqsima "*Lapparat jista' jidher mill-apparati tal-Bluetooth kollha fil-qrib".*

#### **Nota:**

F'certi mudelli ta' karozzi l-process ta' tqabbid tal-Bluetooth għandu jinbeda mill-MyT 4G box:

- 29. Issettja s-sistema multimedjali fil-karozza tiegħek għal "Modalità ta' skoperta" jew "Modalità ta' tqabbid". Jekk jogħġbok irreferi għall-manwal tas-sid tas-sistema multimedjali tal-karozza tiegħek biex tara kif tattiva din il-modalità.
- 30. Idħol fil-paġna tas-settings ewlenin tal-MyT 4G box tiegħek (http://settings.incarhotspot.net) u agħżel il-menù "Settings tal-Bluetooth".
- 31. Fittex apparati oħra tal-Bluetooth billi tagħfas il-buttuna ta' tiftix
- 32. Meta l-Bluetooth tal-awdjo tal-wiri tal-karozza jidher fil-lista agħfas il-buttuna "Qabbad" u segwi l-istruzzjonijiet fuq l-iskrin tas-sistema multimedjali tal-karozza biex tqabbadhom b'suċċess.

**Iddiżattiva l-Bluetooth**: Biex tiddiżattiva l-funzjonijiet tal-Bluetooth tal-MyT 4G box tiegħek, agħżel il-menù tas-Settings tal-Bluetooth, u agħżel "Iddiżattiva" fit-taqsima "*Bluetooth*".

## **Settings avvanzati**

#### **Wi-Fi**

Is-settings avvanzati tal-Wi-Fi jistgħu jinfluwenzaw kif jaħdem l-apparat tiegħek. Tbiddilx issettings sakemm ma tingħatax struzzjonijiet biex tagħmel jekk mill-appoġġ tal-konsumatur ta' Toyota.

#### **Password biex tilloggja**

Il-paġna tas-settings ewlenin hija protetta minn Password biex tilloggja li għandha tinbidel meta jkollok aċċess għall-ewwel darba.

Barra minn hekk, tista' tbiddel il-Password biex tilloggja meta trid billi tuża s-setting "Biddell il-Password biex Tilloggia".

#### **Restawr għas-Settings tal-Fabbrika**

Biex tirrestawra l-MyT 4G box għas-settings tal-fabbrika:

22. Agħfas u żomm il-buttuna **Irrestawra għas-settings tal-fabbrika** billi tuża oġġett bil-ponta għal iktar minn ħames sekondi, sakemm l-indikaturi kollha jsiru ħomor.

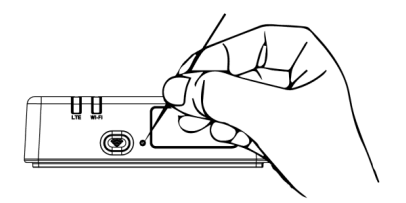

- 23. Stenna sakemm l-apparat jintefa' u jerġa' jixgħel
- 24. Il-parametri kollha tal-konfigurazzjoni jiġu rrestawrati għas-settings tal-fabbrika. B'mod partikolari:
- Il-password tal-Wi-Fi u l-Isem tan-Netwerk (SSID) jiġu rrestawrati għall-valuri talfabbrika indikati fuq il-paġna ta' quddiem ta' dan il-manwal u fuq l-apparat MyT 4G box (irreferi għat-taqsima "Dehra" ta' dan il-manwal).
- Il-modalità tan-netwerk tal-Wi-Fi hija rrisettjata għal 802.11b/g/n
- Il-kanal tal-Wi-Fi huwa rrisettjat għal Awto
- In-numru massimu ta' stazzjonijiet konnessi huwa rrisettjat għal 10
- Il-metodu ta' awtentikazzjoni tal-Wi-Fi huwa rrisettjat għal WPA2-PSK
- II-password tal-paġna tas-settings ewlenin [\(http://settings.incarhotspot.net\)](http://incarhotspot.net/) hija rrisettjata għal **admin**
- Il-lingwa tal-paġna tas-settings ewlenin [\(http://settings.incarhotspot.net\)](http://incarhotspot.net/) hija rrisettjata għall-Malti
- Il-lista ta' apparati Bluetooth imqabbdin titħassar u l-Bluetooth huwa ssettjat għal "Attiva"

#### **Nota:**

Din il-karatteristika ma setgħetx tkun disponibbli fil-vettura tiegħek. Għal iktar informazzioni, jekk jogħġbok, ikkonsulta bejjiegħ bl-imnut awtorizzat.

#### **Roaming**

Il-komunikazzjoni tad-dejta fir-Roaming hija attivata mill-fabbrika. Tista' tbiddel is-setting tarroaming billi tittikkja l-bandiera tar-roaming.

#### **Nota:**

Aħna napplikaw il-prinċipju "Irroamja Bħal f'Pajjiżek". Jekk tmur barra mit-territorju "Irroamja Bħal f'Pajjiżek" it-trażmissjonijiet tad-dejta se jkunu diżattivati, biex jiġi evitat li jkollok spejjeż li ma tkunx qed tistennihom. Jekk trid tuża l-MyT 4G box tiegħek ukoll barra mit-territorju "Irroamja bħal f'Pajjiżek", trid tixtri pakkett ta' Roaming fil-ħanut elettroniku fuq il-portal (meta jkun disponibbli).

#### **Nota:**

Biex tibdel is-setting tar-roaming l-MyT 4G box irid ikun skonnettjat minn man-netwerk.

#### **Informazzjoni tas-Sistema**

Il-paġna tal-informazzjoni tas-sistema tiġbor id-dettalji kollha dwar l-MyT 4G box tiegħek. F'din ilpaġna tista' ssib elenkata l-informazzjoni li ġejja, fost affarijiet oħra:

- **IMEI** (International Mobile Equipment Identity Identità Internazzjonali tat-Tagħmir Mobbli): huwa identifikatur uniku tal-apparat tiegħek. L-IMEI hija l-kjavi ta' identifikazzjoni tal-apparat li għandha tintuża għal kwalunkwe komunikazzjoni mal-appoġġ tal-konsumatur ta' Toyota.
- **Verżjoni tas-Softwer**: hija l-verżjoni tas-Software attwalment installata fuq l-apparat tiegħek. MyT 4G box awtomatikament iniżżel u jinstalla l-aġġornamenti, meta jkun disponibbli. M'hemmx bżonn tiċċekkja għal aġġornamenti fuq il-portal MyToyota.
- **Verżjoni tal-Ħardwer**: hija l-verżjoni tal-komponenti tal-Ħardwer tal-MyT 4G box tiegħek. Din l-informazzjoni tista' tkun utli għal kwalunkwe komunikazzjoni mal-appoġġ talkonsumatur ta' Toyota.

## **Għajnuna Online**

Tista' taċċessa d-deskrizzjoni tal-funzjonijiet ewlenin tal-MyT 4G box tiegħek mill-Għajnuna Online. Agħfas il-buttuna "Għajnuna" fil-paġna tas-settings ewlenin biex tgħaddi minnha.

## **Radly Internet Radio**

#### **Nota:**

Is-servizz ta' Radley Internet radio permezz ta' Bluetooth mhuwiex disponibbli fuq il-mudelli kollha ta' Toyota. Jekk jogħġbok irreferi għall-lista ta' kompatibbiltà disponibbli fit-taqsima tal-Mistoqsijiet Frekwenti tal-websajt ta' MyToyota (http://my.toyota.eu).

MyT 4G box joffri aċċess barra mill-kaxxa għas-servizz ta' divertiment Radley Internet Radio.

Radly huwa kunċett ġdid ta' radiu fil-karozza li jipprovdi esperjenza ta' radiu lajv mingħajr interruzzjonijiet u mingħajr interferenza u anke f'kundizzjonijiet ta' waqfien bħal kanjons urbani jew fil-mini.

Grazzi għat-teknoloġija rivoluzzjonarja tiegħu, Radly jipprovdi awdjo ta' kwalità għolja għal portafoll kbir ta' stazzjonijiet tar-radju minn madwar id-dinja kollha.

Faċli jkollok aċċess għal Radly waqt li tkun qed issuq. Agħżel MyT 4G box tiegħek bħala sors ta' awdjo Bluetooth tas-sistema multimedjali fil-karozza tiegħek u uża l-kontrolli tal-isterjo tal-karozza mar-rota tal-istering biex tfittex l-istazzjonijiet tar-radju differenti.

Radly għandu **rata ta' taxxa żero**. Dan ifisser li inti ma tikkonsmax il-volum tad-dejta tal-MyT 4G box tiegħek meta tisma' Radly.

Tista' timmaniġġja r-Radji favoriti tiegħek fost il-mijiet disponibbli minn madwar id-dinja, billi lewwel toħloq il-lista tar-radji favoriti tiegħek fuq il-portal Radly u mbagħad tibbrawżja l-istazzjonijiet skont il-ġeneru u/jew il-pajjiż, biex tfassal l-esperjenza Radly skont il-preferenzi tiegħek.

Biex taċċessa l-portal Radly, idħol fil-portal MyToyota [\(http://my.toyota.eu\)](http://my.toyota.eu/) bil-kredenzjali tad-dħul tiegħek u agħżel Radly mill-paġna personali tiegħek. Int se tkun ridirezzjonat u rreġistrat awtomatikament fil-portal Radly.

#### **Nota:**

Steaming lajv ta' Radly huwa suġġett għal differenza ta' 6 minuti bħala ħin.

## **Użu ta' Kuljum**

MyT 4G box tiegħek diġà huwa mgħammar b'SIM kard integrata llowdjata minn qabel bit-traffiku tad-dejta. Wara li tkun lestejt l-ewwel setup, biżżejjed tattiva l-konnettività tal-Wi-Fi tal-apparati personali tiegħek u dawn awtomatikament jaqbdu mal-MyT 4G box, li jipprovdi aċċess immedjat għall-Internet.

## **Problemi**

## **Problemi Relatati mal-Internet**

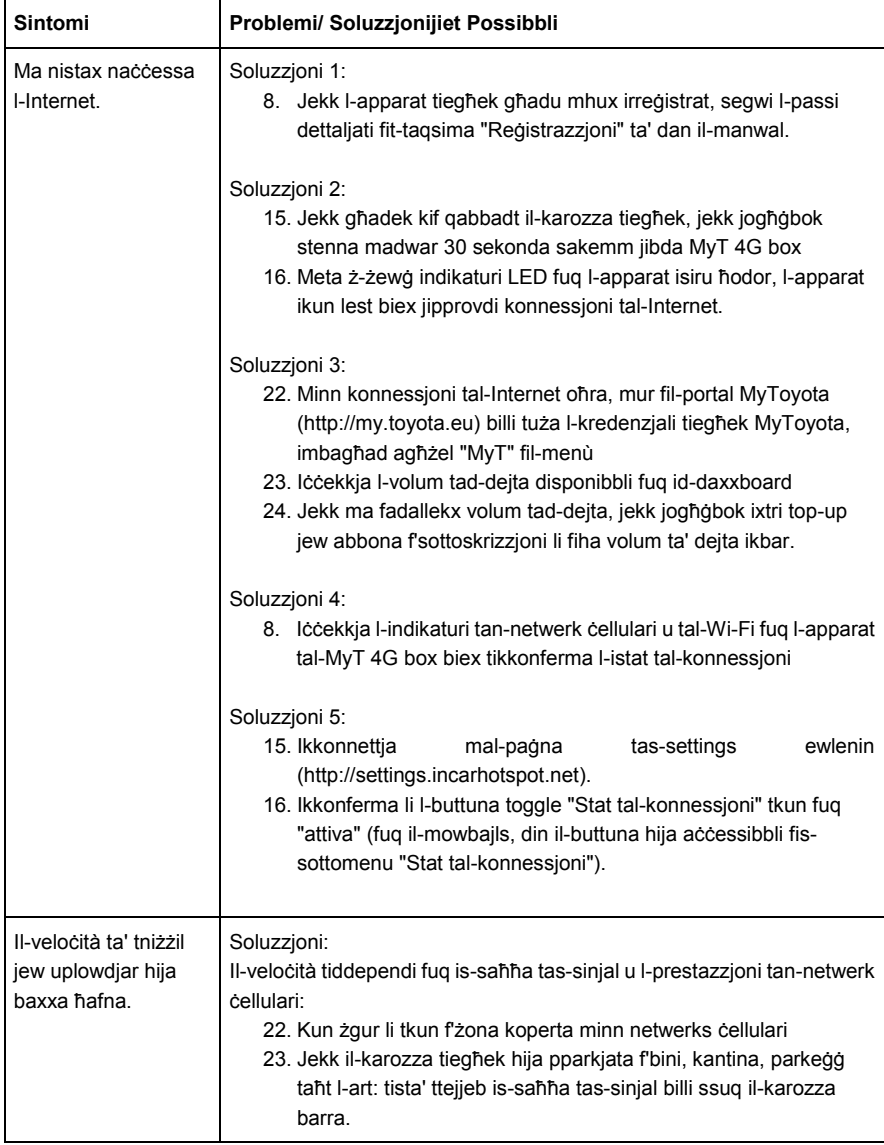

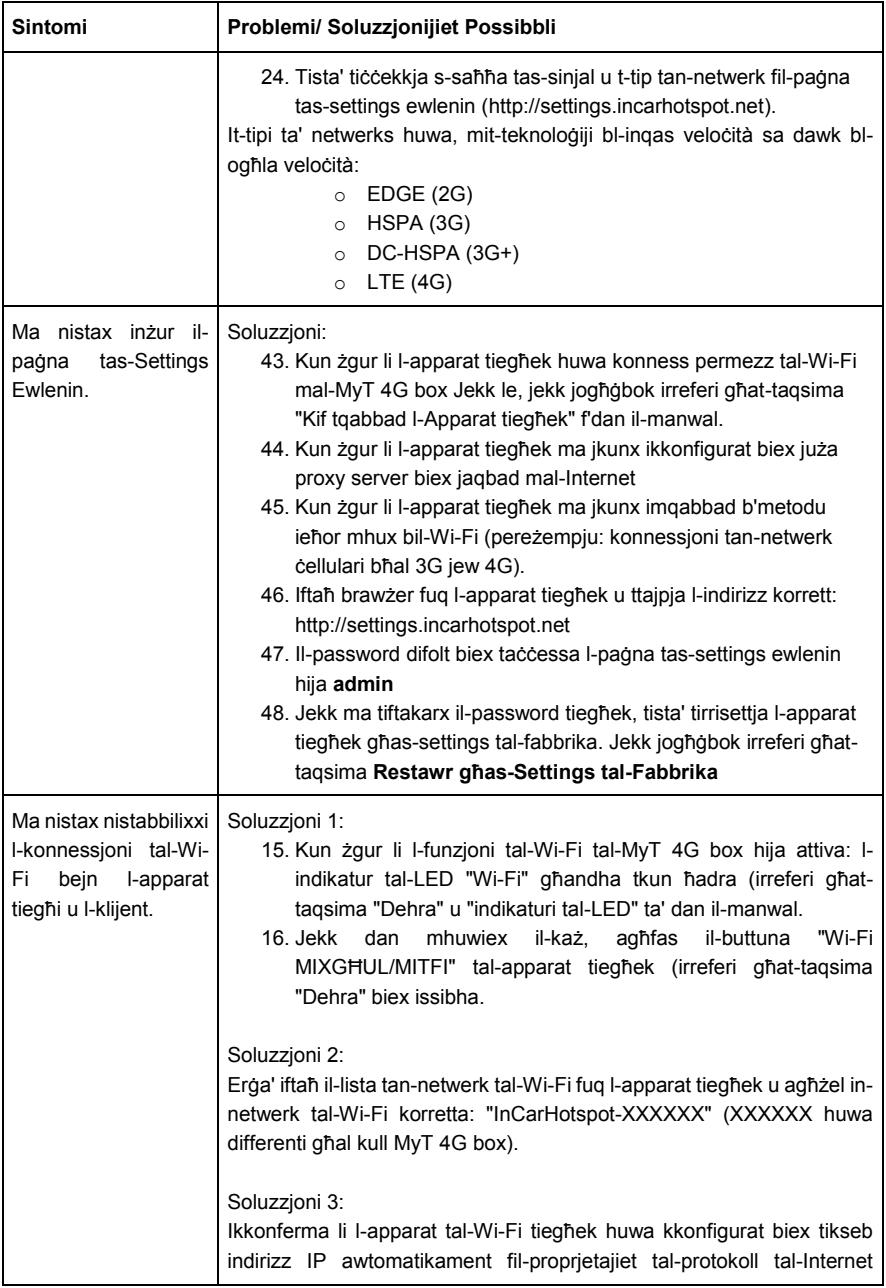

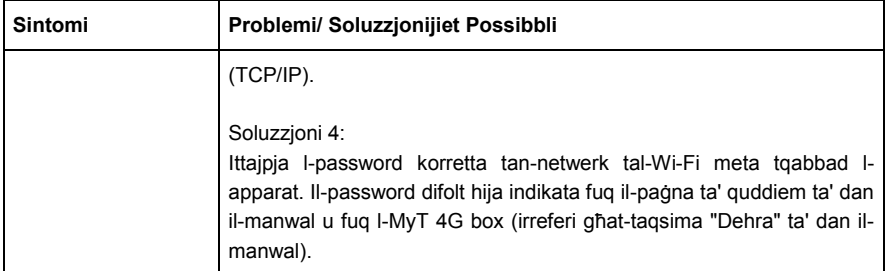

## **Oħrajn**

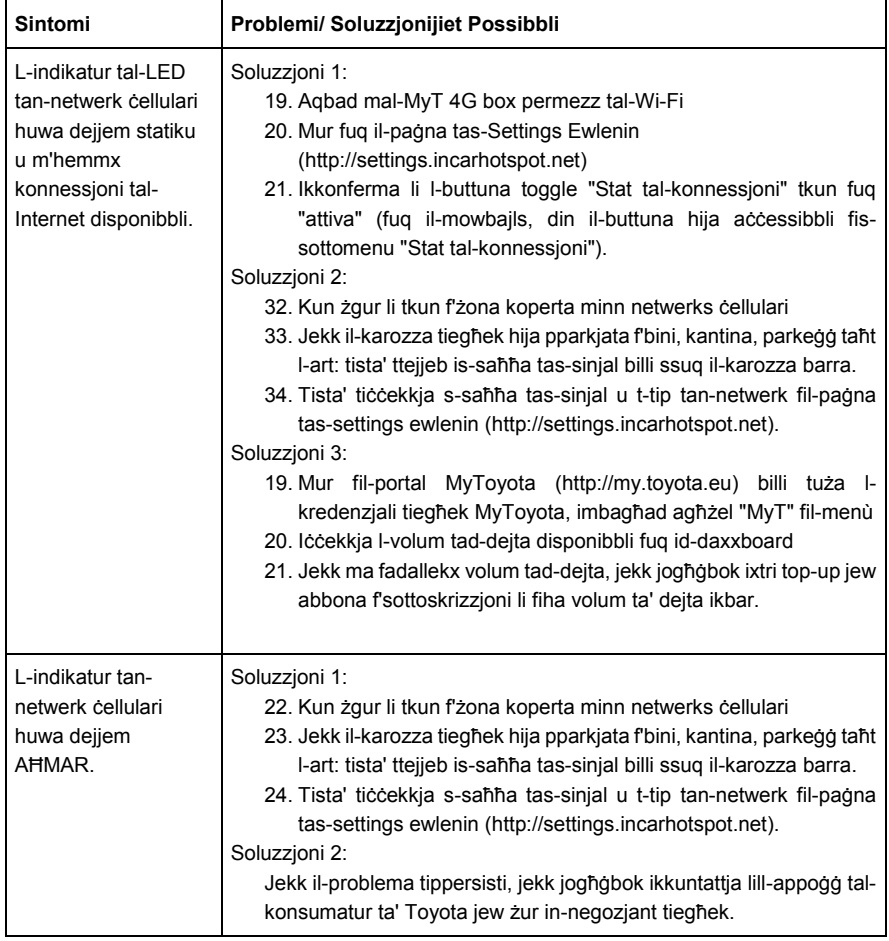

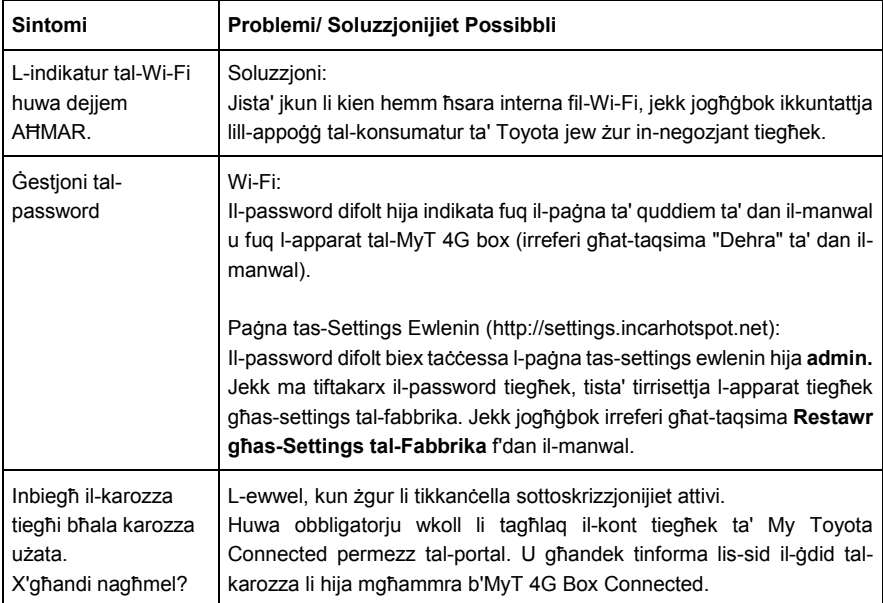

# **Speċifikazzjonijiet Tekniċi**

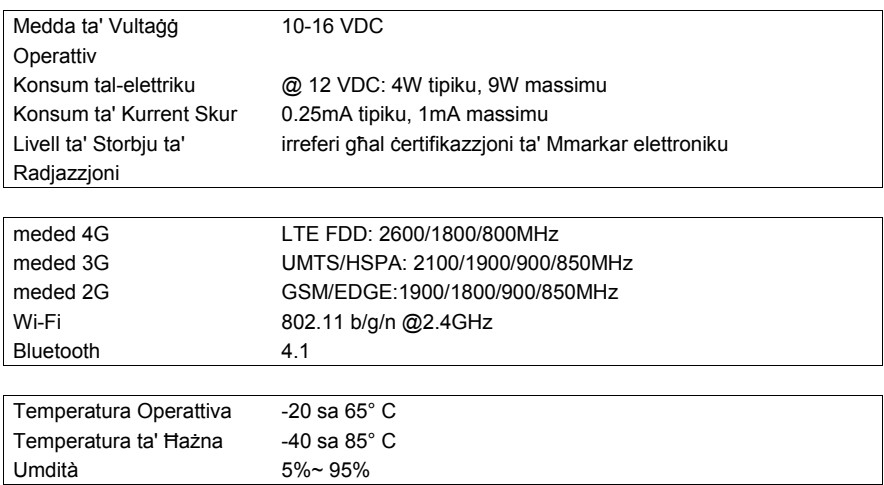

# **MyT MyT 4G box**

Manual de utilizare

# **Cuprins**

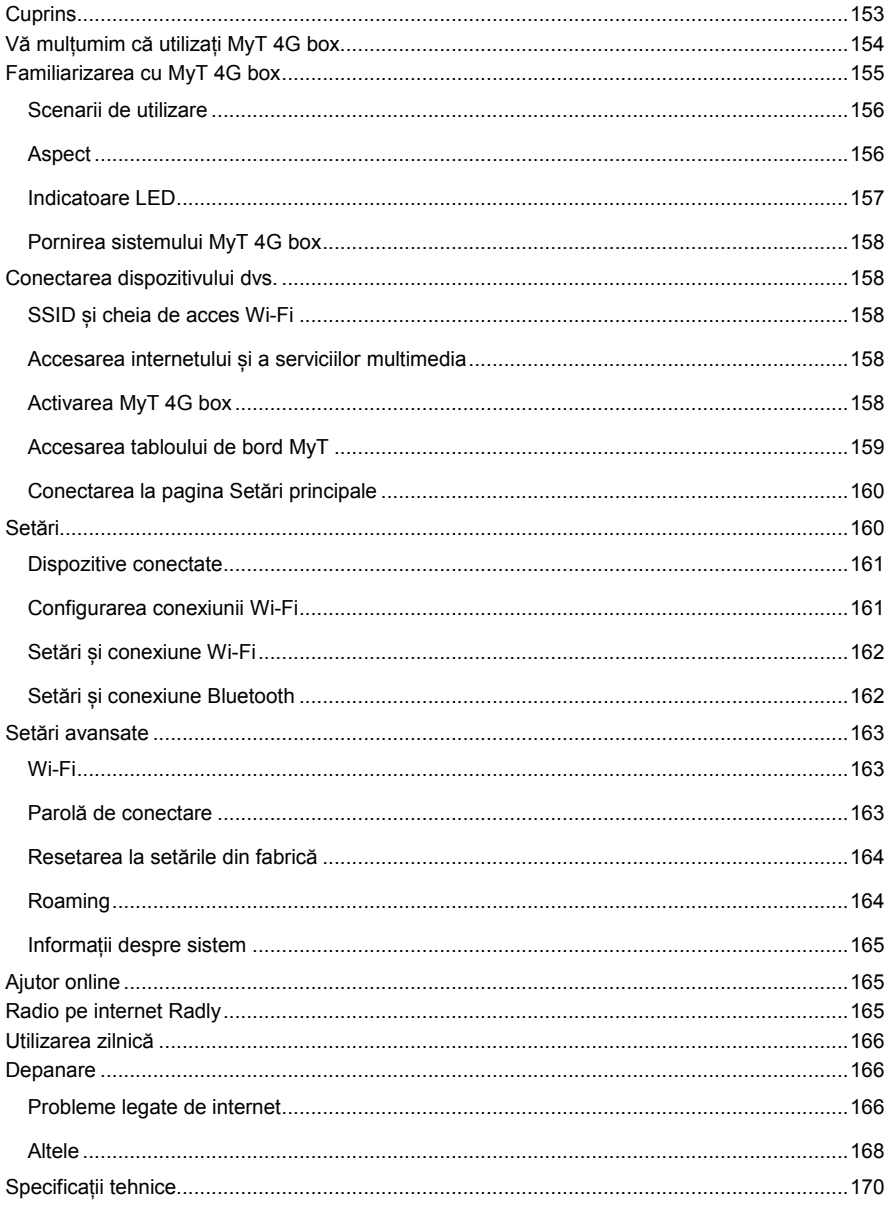

## **Vă mulțumim că utilizați MyT 4G box**

Acest manual explică funcționarea sistemului.

Citiți acest manual cu atenție pentru a asigura o utilizare corespunzătoare. Păstrați permanent acest manual în vehicul.

Imaginile din acest document și ecranele efective ale paginilor de setări ale sistemului diferă în funcție de eventuala modificare a setărilor de către utilizatorul final.

Rețineți că, în unele cazuri, conținutul acestui manual poate diferi de sistem, cum ar fi în situația în care software-ul sistemului este actualizat.

## **Familiarizarea cu MyT 4G box**

Descrierile și ilustrațiile "Funcției MyT 4G box" ("Funcția") din acest document vă sunt oferite exclusiv cu titlu informativ. Dispozitivul propriu-zis pe care îl folosiți ("Dispozitivul") poate varia în funcție de modelul vehiculului dvs.

#### **Notă:**

Retineti că viteza transferului de date depinde de starea semnalului GSM, de rețeaua cartelei SIM încorporate, de nivelul de încărcare al rețelei celulare de date, de condițiile de climă, de starea drumurilor și/sau alte circumstanțe. Toyota nu poate garanta un transfer de date 100% continuu și neîntrerupt sau o conectivitate de 100%.

#### **Clauză de limitare a responsabilității:**

Toyota nu răspunde pentru niciun fel de costuri, daune, cheltuieli, datorii și/sau pretenții care rezultă sau decurg ori sunt în legătură cu utilizarea Funcției sau cu utilizarea acestui Dispozitiv.

#### **Instrucțiuni de siguranță:**

În orice caz și în orice moment, trebuie să vă asumați și să respectați regulile de circulație aplicabile. Trebuie să conduceți întotdeauna în condiții de siguranță.

Utilizați întotdeauna Funcția și Dispozitivul în cel mai sigur mod posibil. Nu operați Dispozitivul în timpul deplasării vehiculului. Trebuie să fiți întotdeauna atent la drum, pentru a evita accidentele.

În timp ce conduceți, nu trebuie să vă uitați la Dispozitiv, la celelalte sisteme din automobil, la dispozitivul sau dispozitivele mobile care utilizează conectivitatea oferită de sistemul MyT 4G box. Acest lucru ar putea conduce la accidente.

Nu dezasamblați și nu modificați Dispozitivul. Acest lucru ar putea conduce la accidente, incendiu, electrocutări sau ar putea cauza alte daune.

Nu permiteți pătrunderea apei sau a obiectelor străine în componentele interne ale Dispozitivului. Acest lucru ar putea conduce la fum, incendiu, electrocutare sau ar putea cauza alte daune. Dacă observați fum sau mirosuri ciudate, încetați imediat să utilizați Dispozitivul și contactați reprezentantul. Pot apărea accidente, incendii sau electrocutări în cazul în care continuați să utilizați Dispozitivul în aceste condiții.

Înlocuiți întotdeauna siguranțele cu siguranțe având o capacitate și caracteristici identice. Nu utilizați niciodată o siguranță cu o capacitate mai mare ca siguranța originală. Utilizarea unei siguranțe necorespunzătoare poate conduce la incendii sau daune grave.

Nu utilizați Funcția sau Dispozitivul în alte scopuri decât cele specificate în acest document.

Toyota nu răspunde pentru niciun fel de costuri, daune, cheltuieli și/sau datorii care rezultă sau decurg ori sunt în legătură cu modificarea, transformarea, manipularea sau alte acțiuni asupra Funcției și/sau Dispozitivului.

#### **Înainte de utilizare:**

Așteptați până când temperatura din interiorul vehiculului se încadrează în gama temperaturii de funcționare, înainte de a utiliza Dispozitivul (consultați secțiunea "Specificații tehnice" de la sfârșitul acestui manual). În caz contrar, se pot produce daune.

#### **Scenarii de utilizare**

Dispozitivele Wi-Fi (cum ar fi dispozitivele smartphone, tabletele și consolele de jocuri) pot accesa internetul prin intermediul sistemului MyT 4G box. De asemenea, sistemul multimedia al automobilului, dacă este prevăzut cu funcționalitate Wi-Fi, poate accesa servicii conectate online prin intermediul sistemului MyT 4G box.

Procedura de conectare specifică depinde de sistemul de operare al dispozitivului Wi-Fi și de sistemul multimedia al automobilului. Stabiliti o conexiune în conformitate cu instructiunile specifice dispozitivului dvs.

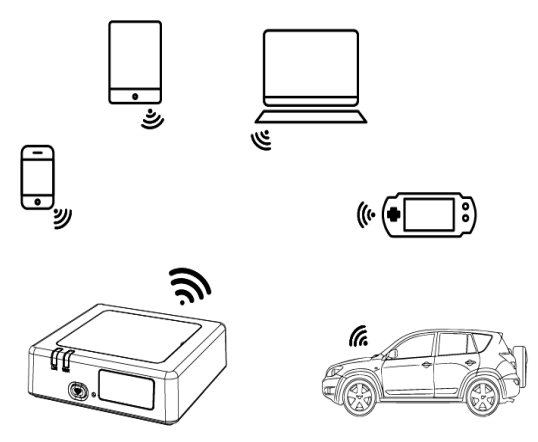

#### **Aspect**

- **O** Indicator rețea mobilă
- **O** Indicator Wi-Fi
- **B** Buton activare/dezactivare Wi-Fi
- **O** Buton resetare la setările din fabrică
- Nume rețea Wi-Fi (SSID), parolă Wi-Fi (CHEIE) și eticheta cu numele Bluetooth

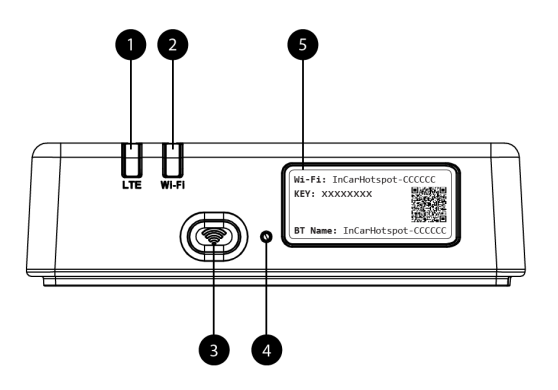

Figura 9: Panou frontal MyT 4G box

#### **Indicatoare LED**

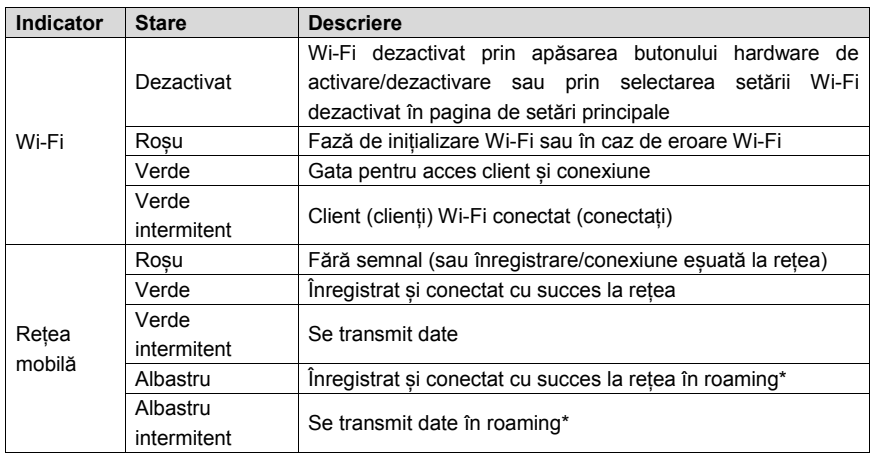

\*Indicația roaming depinde de setările cartelei SIM încorporate, stabilită cu operatorul rețelei mobile

#### **Notă:**

După oprirea motorului, sistemul MyT 4G box rămâne activ timp de 30 secunde. Acesta este un comportament normal.

#### **Notă:**

Este posibil ca această caracteristică să nu fie disponibilă în vehiculul dumneavoastră. Pentru mai multe informații, luați legătura cu un distribuitor autorizat.

#### **Pornirea sistemului MyT 4G box**

Procedura de pornire a sistemului MyT 4G box constă în pașii următori:

- Cuplați contactul
- LED-urile devin roșii
- $-$  Asteptați aproximativ 30 de secunde pentru ca sistemul MyT 4G box să se inițializeze
- După ce ambele LED-uri de pe dispozitiv sunt verzi (sau albastre în cazul conexiunii în afara țărilor "Roam-Like-At-Home"), dispozitivul este gata să furnizeze o conexiune la internet și să accepte conexiuni de la alte dispozitive.

#### **Notă:**

Dacă este activată reconectarea automată la rețelele Wi-Fi salvate pe dispozitivul dvs., acesta se va reconecta automat la sistemul MyT 4G box la încheierea procedurii de pornire.

## **Conectarea dispozitivului dvs.**

#### **SSID și cheia de acces Wi-Fi**

Când un dispozitiv Wi-Fi stabilește o conexiune la sistemul MyT 4G box pentru prima dată, este posibil să fie nevoie să căutați numele implicit al rețelei Wi-Fi (SSID) și să introduceți parola Wi-Fi (CHEIA).

#### **Notă:**

SSID implicit și parola Wi-Fi implicită sunt imprimate pe etichetele aflate atât pe partea din față a produsului (a se vedea Figure 1), cât și pe coperta acestui Manual de utilizare. SSID implicit este InCarHotspot- XXXXXX (unde XXXXXX sunt cifre care variază în funcție de dispozitiv).

#### **Accesarea internetului și a serviciilor multimedia**

Înainte de a accesa internetul, asigurați-vă că ați parcurs pașii următori:

- Activați dispozitivul MyT 4G prin intermediul aplicației MyT sau al portalului MyToyota
- PC-ul/Dispozitivul dvs. este configurat corect pentru a utiliza conexiuni wireless
- PC-ul/Dispozitivul dvs. este conectat prin Wi-Fi la MyT 4G box

#### **Activarea MyT 4G box**

Pentru a vă activa dispozitivul, trebuie să urmați acești pași:

1. Trebuie să consultați un distribuitor autorizat pentru a verifica proprietatea vehiculului dumneavoastră. Numai proprietarul verificat poate vizualiza datele vehiculului prin aplicația MyT sau pe portalul MyToyota. Dacă mai multe persoane doresc să utilizeze serviciile MyT, va trebui să partajați contul dumneavoastră MyToyota cu acestea.

#### **Notă:**

La cumpărarea unui nou vehicul, procesul de activare se poate realiza automat în timpul livrării vehiculului.

- 2. Vi se va crea un cont MyToyota automat în timpul procesului de activare dacă nu dețineți deja un cont. Veți primi un mesaj e-mail de activare la adresa de e-mail introdusă.
- 3. Puteți să activați acum MyT 4G box prin intermediul aplicației MyT sau al portalului MyToyota, utilizând datele de autentificare ale proprietarului verificat.

#### **Notă:**

Puteți să descărcați aplicația MyT din Play Store (Android 5 sau o versiune ulterioară) sau din App Store (iOS 10 sau o versiune ulterioară).

#### **Notă:**

Dacă dispozitivul dumneavoastră personal este deja conectat la MyT 4G prin Wi-Fi, deconectați-l și folosiți altă metodă de conectare, deoarece MyT 4G box trebuie să fie mai întâi activat pentru a furniza o conexiune la Internet.

4. În timpul activării, vi se va solicita să completați câteva date cu caracter personal, să furnizați detalii de plată și să alegeți țara de utilizare.

#### **Notă:**

Detaliile de plată sunt necesare numai pentru identificarea corespunzătoare a clientului. Ulterior, puteți să utilizați detaliile de plată pentru cumpărături cu un singur clic dacă doriți. **Notă:**

Țara de utilizare va defini operatorul rețelei mobile care vă va furniza serviciul de conectivitate la internet.

5. La următoarea pornire a automobilului, sistemul MyT 4G box va fi activat în decurs de 10 minute de când începeți să conduceți. Veți primi, de asemenea, un e-mail care vă informează cu privire la activarea reușită.

#### **Notă:**

Acest pas necesită acoperire în rețeaua mobilă pentru a reuși. Nu va reuși, dacă automobilul dvs. se află într-o zonă cu semnal slab: subsol, parcare subterană, atelier...

Sistemul MyT 4G box va continua să reîncerce activarea la fiecare pornire a automobilului, până când activarea reușește. Veți primi o notificare e-mail de fiecare dată când activarea eșuează.

#### **Accesarea tabloului de bord MyT**

Puteți accesa tabloul de bord MyT pe portalul MyToyota, introducând următorul URL: "http://incarhotspot.net" în bara de adrese a browserului dvs. internet. Pe tabloul de bord, puteți vedea informații despre abonamentele dvs. active și consum. Tot aici, veți putea achiziționa reîncărcări și puteți gestiona setările MyT 4G Box.

#### **Notă:**

Tabloul de bord va deveni disponibil după activare.

#### **Conectarea la pagina Setări principale**

Asigurați-vă că dispozitivul dvs. Wi-Fi este conectat la MyT 4G box.

Deschideți browserul și introduceți **http://settings.incarhotspot.net** în bara de adrese.

Introduceți parola pentru a vă conecta la pagina Setări principale.

#### **Notă:**

Parola implicită este **admin**. Parola trebuie modificată după prima conectare.

## **Setări**

Pentru a modifica parametrii dispozitivului, conectați-vă la pagina de setări principale, vizitând http://settings.incarhotspot.net.

#### **Notă:**

Înainte de a modifica setările, este recomandat să deconectați MyT 4G box de la rețea apăsând pe butonul de comutare "Stare conexiune".

Pagina de setări principale oferă dintr-o singură privire mai multe informații despre starea MyT 4G box. Aceste date (a se vedea Figure **1**2) sunt afișate în bara de sus, după cum urmează:

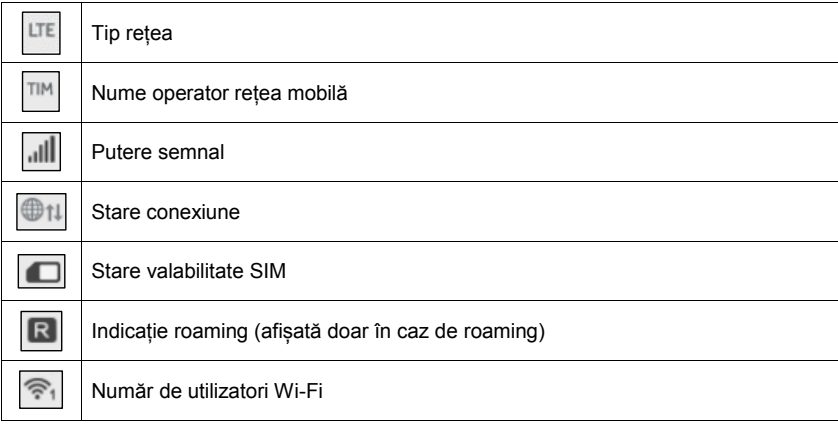

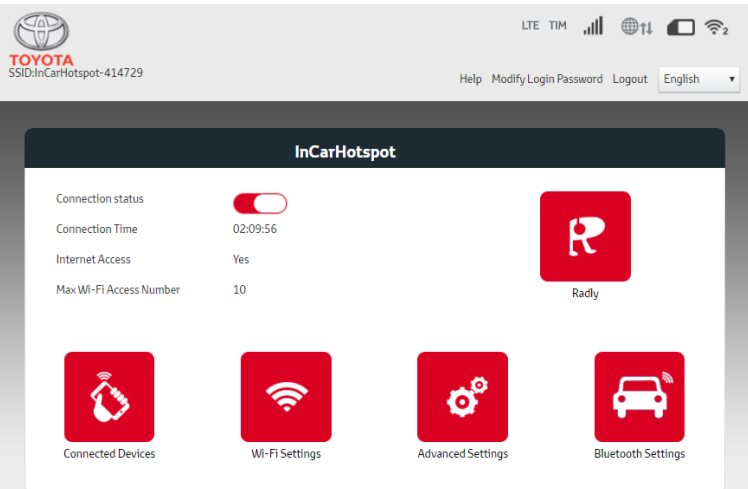

Figura 2: Pagina de setări principale MyT 4G box

#### **Dispozitive conectate**

Puteți verifica lista de dispozitive conectate la MyT 4G box apăsând butonul "Dispozitive conectate" de pe pagina de setări principale. Pentru fiecare dispozitiv, se afișează numele și adresa MAC.

#### **Configurarea conexiunii Wi-Fi**

Vă puteți conecta rapid la rețeaua Wi-Fi a sistemului MyT 4G box, urmând acești pași.

#### *Pasul 1: Porniți sistemul MyT 4G box*

Porniți motorul vehiculului și așteptați până când toate indicatoarele se aprind în culoarea verde, ceea ce indică faptul că sistemul MyT 4G box este pornit.

#### **Notă:**

Puteți opri dispozitivul oprind vehiculul sau puteți dezactiva conectivitatea Wi-Fi apăsând butonul de activare/dezactivare Wi-Fi

#### **Notă:**

Conexiunea Wi-Fi cu sistemul multimedia al automobilului este posibil să fi fost deja finalizată în timpul instalării produsului în automobil. În acest caz, puteți selecta direct MyT 4G box în lista de rețele preferate din meniurile sistemului multimedia al automobilului. Verificați meniul cu dispozitivele Wi-Fi preferate pentru a vedea dacă apare sistemul MyT 4G box.

#### **Notă:**

În cazul în care funcția Wi-Fi MyT 4G box nu este încă asociată cu sistemul multimedia al automobilului, consultați manualul de utilizare pentru a finaliza cu succes asocierea.

#### *Pasul 2. Stabiliți o conexiune de pe dispozitivul dvs. personal cu funcționalitate Wi-Fi*

Consultați instrucțiunile de utilizare a dispozitivului (dispozitivelor) dvs. personal(e) pentru a căuta retelele wireless disponibile și pentru a stabili conexiunea.

Se pot conecta până la 10 dispozitive simultan la sistemul MyT 4G box.

#### **Notă:**

SSID implicit și cheia de acces Wi-Fi implicită sunt imprimate pe etichetele aflate atât pe partea din față a produsului, cât și pe coperta acestui Manual de utilizare.

#### **Setări și conexiune Wi-Fi**

Wi-Fi este activat în mod implicit pe MyT 4G box. Pentru a dezactiva Wi-Fi:

 Apăsați butonul de activare/dezactivare Wi-Fi de pe partea frontală a dispozitivului, LEDul Wi-Fi se va stinge.

sau

- Accesați meniul Setări Wi-Fi și selectați "Dezactivare".

#### **Notă:**

Este posibil ca această caracteristică să nu fie disponibilă în vehiculul dumneavoastră. Pentru mai multe informații, luați legătura cu un distribuitor autorizat.

#### **Notă:**

Prin dezactivarea conectivității Wi-Fi, se va pierde imediat conexiunea dintre dispozitivul dvs. și MyT 4G box. După dezactivare, Wi-Fi pentru MyT 4G box poate fi activat doar prin apăsarea butonului de activare/dezactivare Wi-Fi.

Puteți schimba setările de bază ale rețelei Wi-Fi MyT 4G box ca:

- **Nume rețea (SSID):** Introduceți un șir de maximum 32 de caractere ca nume pentru rețeaua locală wireless (Wi-Fi). Se permit litere mari, litere mici, cifre, semne de punctuație standard și simboluri.
- **Mod de securitate:** Există patru moduri de securitate din care puteți selecta: OPEN, WEP, WPA2 (AES)-PSK și WPA-PSK/WPA2-PSK. Pentru modul OPEN, nu este nevoie să setați o parolă. Pentru modul WEP, WPA2 (AES)-PSK și WPA-PSK/WPA2-PSK, trebuie să setați parola pentru securitate.
- **Parolă:** Schimbați parola aferentă modului de securitate selectat. Se pot utiliza 8, 32 sau 63 caractere (litere mari, litere mici și cifre) pentru WPA2 (AES)-PSK și WPA-PSK/WPA2- PSK, în timp ce 5 sau 13 caractere (litere mari, litere mici și cifre) pot fi utilizate pentru WEP.
- **Număr maxim de stații:** Setați numărul maxim de alte dispozitive ce se conectează la MyT 4G box

#### **Setări și conexiune Bluetooth**

#### **Notă:**

Serviciul radio pe internet Radly prin Bluetooth nu este disponibil la toate modelele Toyota. Consultați lista de compatibilitate disponibilă în secțiunea Întrebări frecvente de pe site-ul web MyToyota [\(http://my.toyota.eu\)](http://my.toyota.eu/).

Conexiunea Bluetooth cu sistemul audio al automobilului este posibil să fi fost deja finalizată în timpul instalării produsului în automobil. În acest caz, puteți selecta direct MyT 4G box în lista de dispozitive Bluetooth asociate din meniul sistemului audio.

Selectând MyT 4G box ca sursă audio Bluetooth, veți beneficia de radioul pe internet Radly.

Numele Bluetooth pentru MyT 4G box se regăsește pe eticheta aflată atât pe partea din față a dispozitivului (lângă butonul de resetare), cât și pe coperta manualului de utilizare.

În cazul în care funcția Bluetooth MyT 4G box nu este încă asociată cu sistemul multimedia al automobilului, consultați manualul de utilizare a sistemului multimedia pentru a finaliza asocierea.

#### **Notă:**

Asocierea trebuie pornită în decurs de 2 minute după cuplarea alimentării ACC a vehiculului, altfel funcția Bluetooth MyT 4G box nu va fi vizibilă.

Pentru a o face vizibilă din nou după 2 minute, reporniți hotspotul pornind din nou vehiculul sau accesați meniul Bluetooth MyT 4G box și selectați "Activare" în secțiunea "*Dispozitivul poate fi detectat de toate dispozitivele Bluetooth din apropiere".*

#### **Notă:**

La anumite modele de automobile, procesul de asociere Bluetooth trebuie să fie pornit de la MyT 4G box:

- 33. Setați sistemul multimedia la "Mod cu descoperire" sau "Mod asociere". Consultați manualul de utilizare a sistemului multimedia al automobilului pentru a vedea cum puteți activa acest mod.
- 34. Conectați-vă în pagina de setări principale a sistemului MyT 4G box (http://settings.incarhotspot.net) și selectați meniul "Setări Bluetooth".
- 35. Căutați alte dispozitive Bluetooth apăsând butonul de căutare
- 36. După ce rețeaua Bluetooth a sistemului audio al automobilului apare în listă, apăsați butonul "Asociere" și urmați instrucțiunile de pe ecranul sistemului multimedia al automobilului pentru a finaliza cu succes asocierea.

**Dezactivarea Bluetooth**: Pentru a dezactiva funcțiile Bluetooth de pe MyT 4G box, selectați meniul Setări Bluetooth și selectați "Dezactivare" în secțiunea "Bluetooth".

## **Setări avansate**

#### **Wi-Fi**

Setările avansate Wi-Fi pot influența operațiile dispozitivului dvs. Nu modificați setările decât dacă sunteți instruiți să faceți acest lucru de către serviciul de asistență clienți Toyota.

#### **Parolă de conectare**

Pagina de setări principale este protejată cu o parolă de conectare care trebuie modificată la prima accesare.

În plus, parola de conectare poate fi modificată în orice moment folosind setarea "Modificare parolă de conectare".

#### **Resetarea la setările din fabrică**

Pentru a reseta sistemul MyT 4G box la setările din fabrică:

25. Țineți apăsat butonul **Resetare la setările din fabrică** mai mult de cinci secunde folosind un obiect ascuțit, până când toate indicatoarele devin roșii.

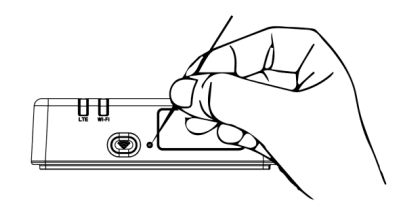

#### 26. Asteptati ca dispozitivul să repornească

- 27. Toți parametrii de configurare sunt resetați la setările din fabrică. În special:
	- Parola Wi-Fi și numele de rețea (SSID) sunt resetate la valorile din fabrică indicate pe coperta acestui manual și pe dispozitivul MyT 4G box (consultati sectiunea "Aspect" a acestui manual).
	- Modul retelei Wi-Fi este resetat la 802.11b/g/n
	- Canalul Wi-Fi este resetat la Automat
	- Numărul maxim de posturi conectate este resetat la 10
	- Metoda de autentificare Wi-Fi este resetată la WPA2-PSK
	- Parola pentru pagina de setări principale [\(http://settings.incarhotspot.net\)](http://incarhotspot.net/) este resetată la **admin**
	- Limba paginii de setări principale [\(http://settings.incarhotspot.net\)](http://incarhotspot.net/) este resetată la limba engleză
	- Lista de dispozitive asociate Bluetooth este golită și funcția Bluetooth este setată la Activat"

#### **Notă:**

Este posibil ca această caracteristică să nu fie disponibilă în vehiculul dumneavoastră. Pentru mai multe informații, luați legătura cu un distribuitor autorizat.

#### **Roaming**

Comunicațiile de date în roaming sunt activate din fabrică. Puteți modifica setarea de roaming bifând steagul pentru roaming.

#### **Notă:**

Aplicăm principiul "Roam Like At Home". Dacă vă deplasați în afara teritoriului "Roam Like At Home", transmisiile de date vor fi dezactivate, pentru a evita costuri neașteptate. Dacă doriți să folosiți sistemul MyT 4G box și în afara teritoriului Roam Like At Home, va trebui să achiziționați un pachet de roaming în eStore de pe portal (atunci când este disponibil).

#### **Notă:**

Pentru a modifica setarea de roaming, MyT 4G box trebuie să fie deconectat de la rețea.

#### **Informații despre sistem**

Pagina cu informații despre sistem colectează toate detaliile despre sistemul dvs. MyT 4G box. În această pagină, puteți găsi, printre altele, informațiile următoare:

- **IMEI** (International Mobile Equipment Identity): este un identificator unic al dispozitivului dvs. IMEI este cheia de identificare a dispozitivului, care trebuie folosită pentru orice comunicări cu serviciul de asistență clienți Toyota.
- **Versiune software**: este versiunea software încărcată actualmente pe dispozitivul dvs. Sistemul MyT 4G box descarcă și instalează automat actualizări, atunci când sunt disponibile. Nu este nevoie să verificați dacă există actualizări pe portalul MyToyota.
- **Versiune hardware**: este versiunea componentelor hardware ale sistemului MyT 4G box. Aceste informații pot fi utile pentru orice comunicare cu serviciul de asistență clienți Toyota.

## **Ajutor online**

Puteți accesa descrierea funcțiilor principale ale sistemului MyT 4G box în secțiunea Ajutor online. Apăsați butonul "Ajutor" din pagina de setări principale pentru a o consulta.

## **Radio pe internet Radly**

#### **Notă:**

Serviciul radio pe internet Radly prin Bluetooth nu este disponibil la toate modelele Toyota. Consultați lista de compatibilitate disponibilă în secțiunea Întrebări frecvente de pe site-ul web MyToyota (http://my.toyota.eu).

Sistemul MyT 4G box oferă acces imediat la serviciul de divertisment radio pe internet Radly. Radly este un concept nou de radio pentru automobil, care oferă o experiență radio în timp real, fără întreruperi și fără interferențe, chiar și în condiții de întrerupere a semnalului, cum ar fi în canioane stradale și în tuneluri.

Datorită tehnologiei sale revoluționare, Radly oferă servicii audio de înaltă calitate pentru o gamă amplă de posturi de radio din toată lumea.

Puteți accesa cu ușurință Radly în timp ce conduceți. Selectați MyT 4G box ca sursă audio Bluetooth a sistemului multimedia al automobilului și utilizați comenzile stereo de pe volan pentru a naviga prin diferite posturi de radio.

Radly este complet **gratuit**. Acest lucru înseamnă că nu veți consuma din volumul de date MyT 4G box când ascultați Radly.

Vă puteți gestiona posturile de radio preferate din cele câteva sute disponibile din toată lumea, creând mai întâi propria listă de posturi preferate pe portalul Radly și navigând apoi printre posturi după gen și/sau țară, pentru a personaliza experiența Radly în funcție de preferințele dvs.

Pentru a accesa portalul Radly, intrați pe portalul MyToyota [\(http://my.toyota.eu\)](http://my.toyota.eu/) cu datele dvs. de autentificare și selectați Radly din pagina personală. Veți fi redirecționat și conectat automat la portalul Radly.

**Notă:**

Redarea în flux în timp real Radly este supusă unui decalaj de 6 minute.

## **Utilizarea zilnică**

Sistemul MyT 4G box este deja prevăzut cu o cartelă SIM încorporată, preîncărcată cu trafic de date. După finalizarea primei configurări, este suficient să activați conectivitatea Wi-Fi a dispozitivelor dvs. personale și acestea se vor conecta automat la MyT 4G box, oferind acces imediat la internet.

## **Depanare**

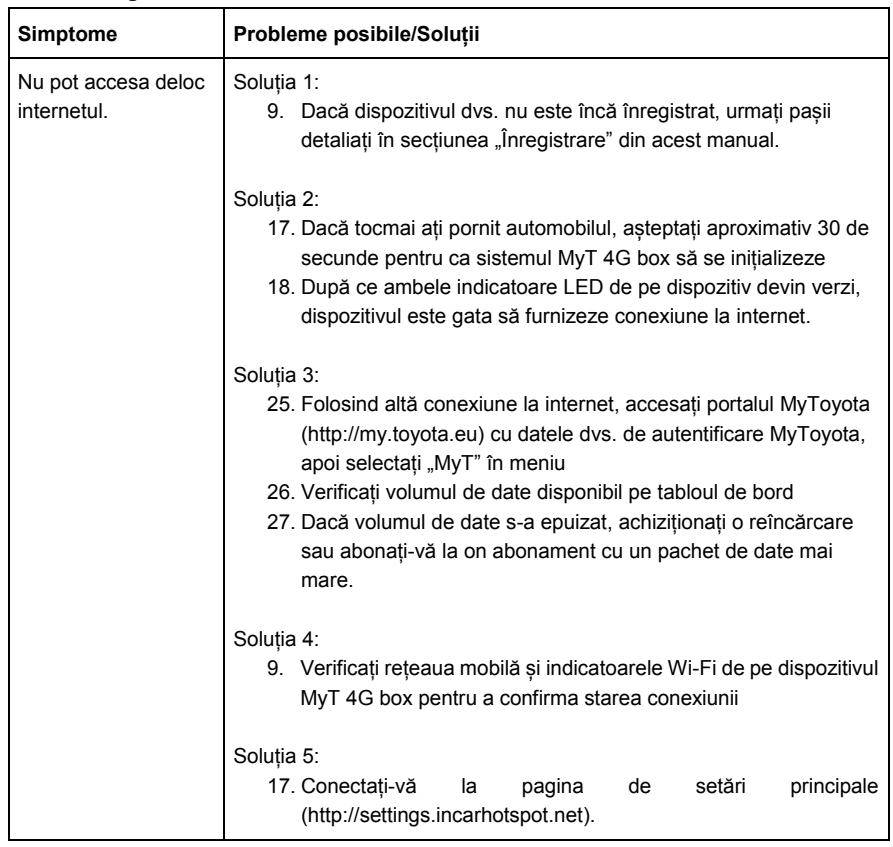

#### **Probleme legate de internet**

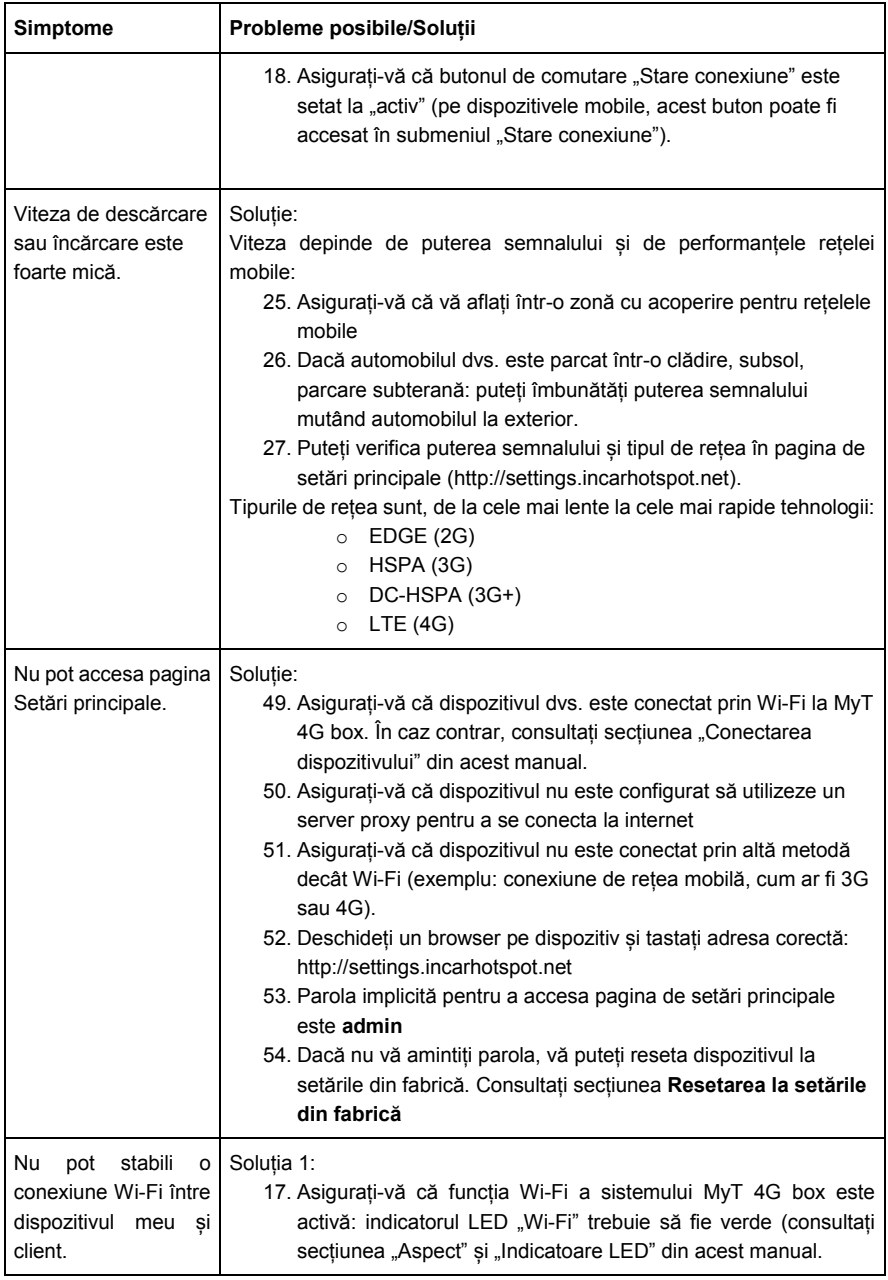

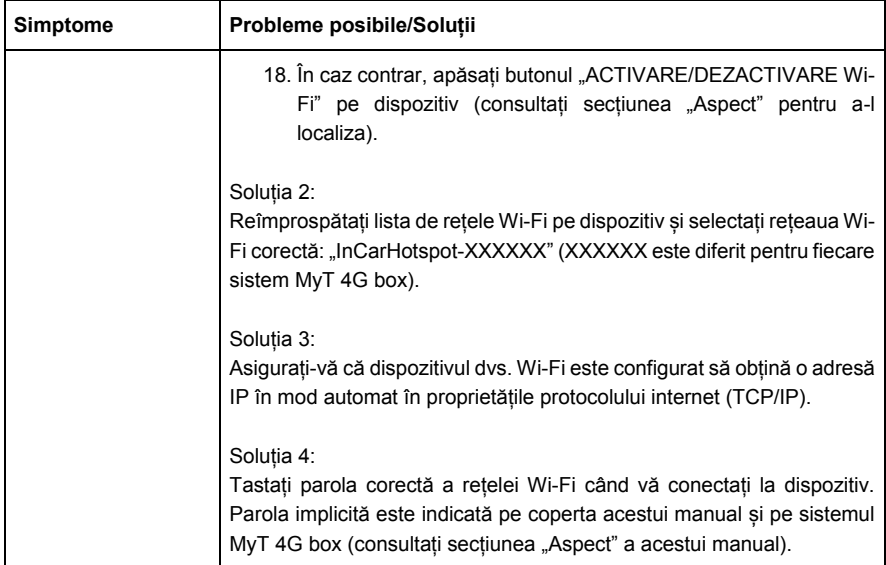

## **Altele**

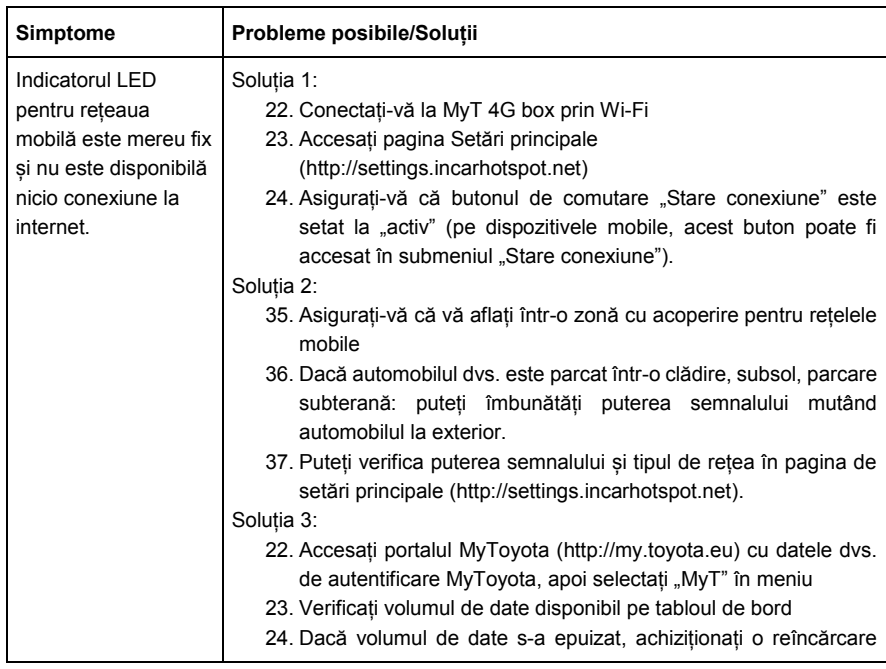

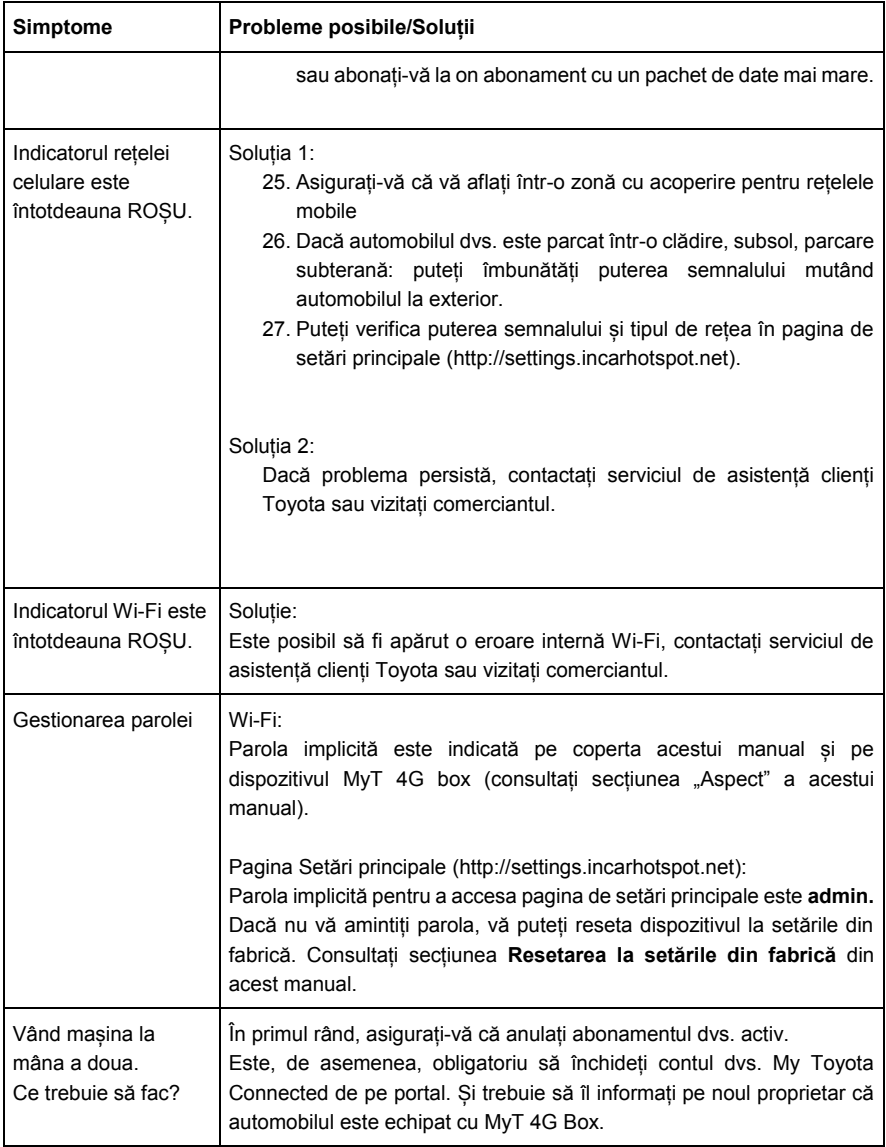

# **Specificații tehnice**

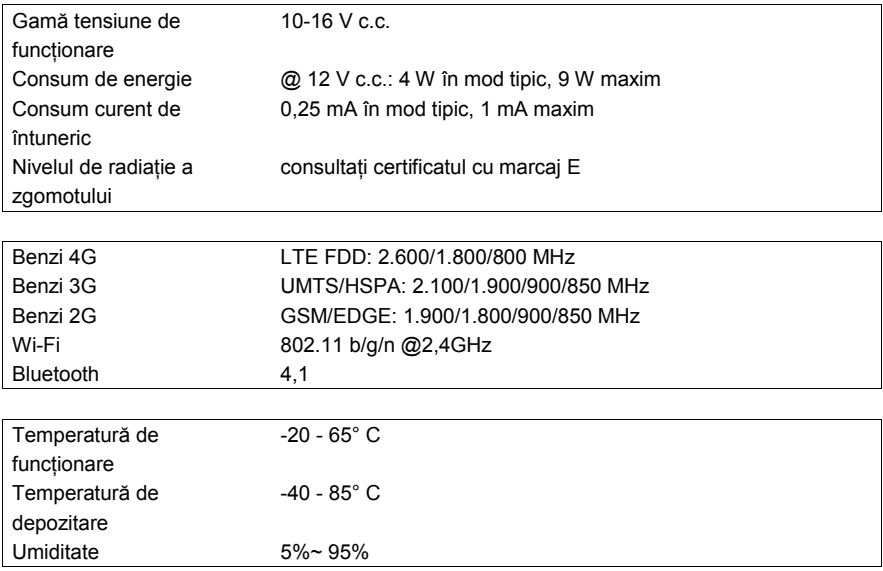

# **MyT MyT 4G box**

Korisničko uputstvo

# Sadržaj

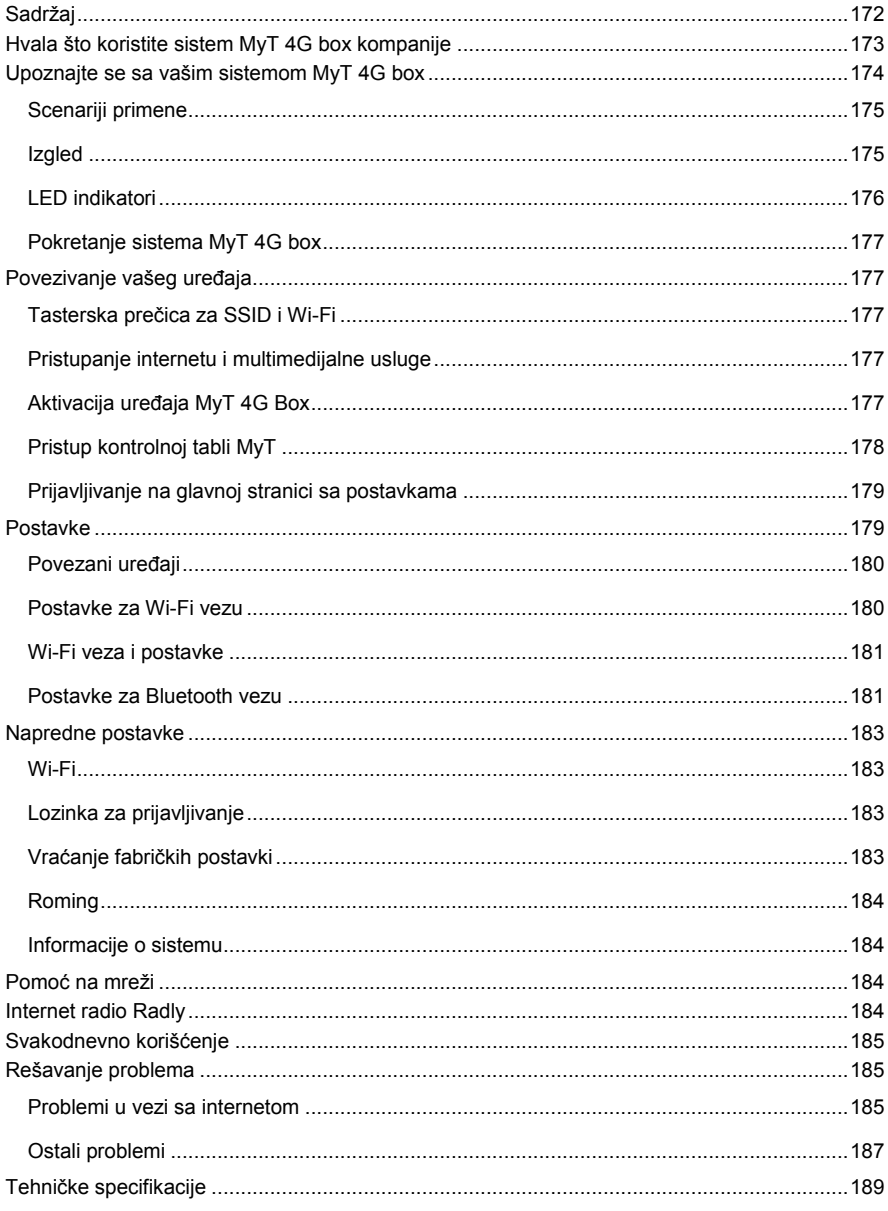

## **Hvala što koristite sistem MyT 4G box kompanije**

Ovo uputstvo objašnjava način rada sistema.

U cilju ispravnog korišćenja, pažljivo pročitajte uputstvo. Uvek čuvajte ovo uputstvo u vašem vozilu.

Slike u ovom dokumentu i stvarni izgled ekrana prikazani na stranicama sistema mogu se razlikovati u zavisnosti od izmena postavki od strane krajnjeg korisnika.

Imajte u vidu da se sadržaj ovog uputstva može razlikovati od pojedinih sistema, poput slučajeva ažuriranja softvera sistema.

## **Upoznajte se sa vašim sistemom MyT 4G box**

Opisi i ilustrovani prikazi funkcije "MyT 4G box function" ("Funkcija") sadržani u ovom dokumentu su isključivo informativnog karaktera. Sam uređaj koji koristite ("Uređaj") može zavisiti od modela vozila.

#### **Napomena:**

Imajte u vidu da brzina prenosa informacija zavisi od stanja GSM antene, uključene SIM mrežne kartice, učitavanja podataka mobilne mreže, stanja na putevima i drugih uslova. Kompanija Toyota ne garantuje 100% kontinuiran i besprekoran prenos podataka, kao ni 100% vezu.

#### **Odricanje odgovornosti:**

Kompanija Toyota ne preuzima odgovornost za bilo koje troškove, štete, novčane naknade, obaveze i/ili potraživanja proistekla iz ili su vezi sa upotrebom funkcije ili uređaja.

#### **Bezbednosna uputstva:**

U bilo kom slučaju i u bilo kojoj situaciji, uvek treba da poštujete i da se pridržavate važećih saobraćajnih uredbi. Uvek treba da vozite bezbedno.

Uvek koristite funkciju i uređaj na najbezbedniji način. Ne smete upravljati uređajem kada je vozilo u pokretu. Da biste izbegli nezgode, uvek punu pažnju usmerite na put.

Dok vozite ne treba da gledate u uređaj, niti u bilo koji drugi sistem u automobilu, mobilni uređaj ili neke druge uređaji koji koriste konekciju uz pomoć sistema MyT 4G box. Ako se ne budete pridržavali toga, može doći do nezgode.

Ne menjajte i ne demontirajte uređaj. Ako to učinite, može doći do nezgode, požara, strujnog udara ili neke druge štete.

Vodite računa da do unutrašnjih delova uređaja ne dospeju voda ili strani objekti. Ako do toga dođe, moguća je pojava dima, požara, strujnog udara ili neke druge štete. Ako primetite dim ili neki neobičan miris, odmah prekinite sa korišćenjem uređaja i pozovite vašeg distributera. Ako nastavite da koristite uređaj u takvim okolnostima, može doći do nezgode, požara ili strujnog udara.

Osigurače uvek menjajte novim koji su identičnog kapaciteta i karakteristika. Nikada ne koristite osigurač čiji je kapacitet veći od kapaciteta originalnog osigurača. Korišćenje pogrešnog osigurača može izazvati požar ili ozbiljnu štetu.

Nemojte da koristite funkciju ili uređaj u svrhe koje nisu naznačene u ovom uputstvu.

Kompanija Toyota ne snosi odgovornost za bilo koje troškove, štete, novčana naknade i/ili obaveze koje proizilaze iz ili su u vezi sa bilo kojim vidom modifikovanja, menjanja, manipulacije ili nekog drugog načina korišćenja funkcije i/ili uređaja.

#### **Pre upotrebe:**

Sačekajte da se temperatura unutar vozila izjednači sa radnom temperaturom pre korišćenja Uređaja (pogledajte odeljak "Tehničke specifikacije" koji je priložen na kraju ovog uputstva). U suprotnom, može doći do štete.

#### **Scenariji primene**

Bežični uređaji (poput pametnih telefona, tablet računara i konzola za igrice) mogu pristupiti internetu kroz sistem MyT 4G box. Takođe, mulitmedijalni sistem u vašem vozilu koji ima mogućnost pristupa bežičnoj mreži, može takođe na mreži pristupiti povezanim servisima putem sistema MyT 4G box.

Određena procedura povezivanja zavisi od operativnog sistema bežičnog uređaja i od mulitmedijalnog sistema u vozilu. Uspostavite vezu u skladu sa konkretnim uputstvima koja se odnose na vaš uređaj.

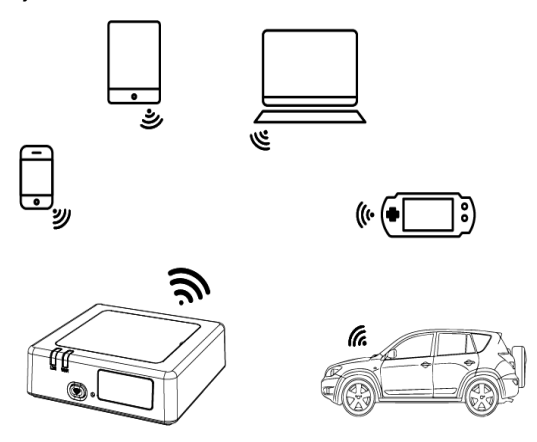

#### **Izgled**

- **O** Indikator za mobilnu mrežu
- **O** Indikator za bežičnu mrežu
- Dugme za uključivanje/isključivanje bežične mreže
- Dugme za vraćanje fabričkih postavki
- Naziv bežične mreže (SSID), lozinka za bežičnu mrežu (KEY) i naziv za Bluetooth

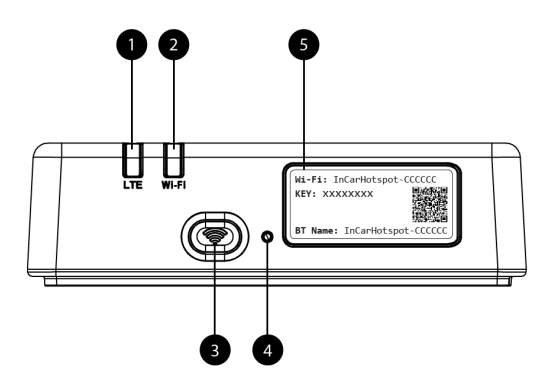

Slika10: Prednji panel sistema MyT 4G box

#### **LED indikatori**

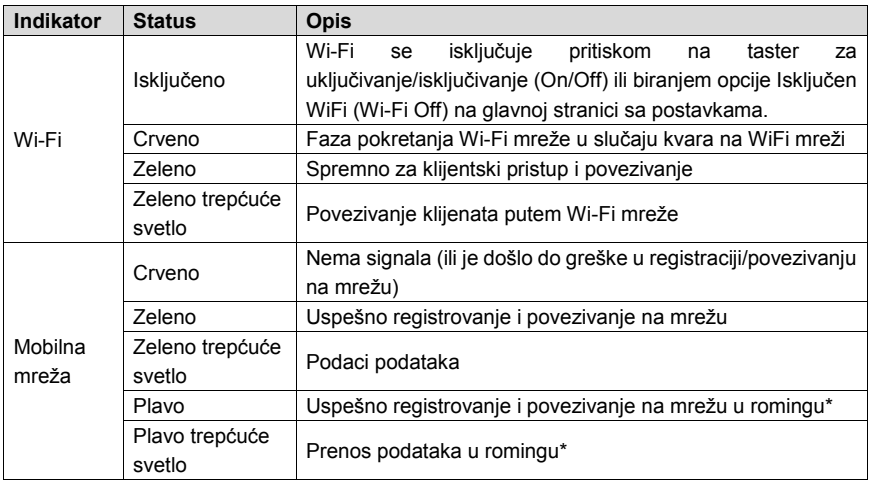

\*Indikacija rominga zavisi od podešavanja ugrađene SIM kartice operatera mobilne mreže

#### **Napomena:**

Nakon isključivanja motora, sistem MyT 4G box nastavlja da radi do 30 sekundi. To je normalno ponašanje.

#### **Napomena:**

Ova funkcija nije dostupna za vaše vozilo, za više informacija kontaktirajte ovlašćenog prodavca.

#### **Pokretanje sistema MyT 4G box**

Postupak pokretanja sistema MyT 4G box se odvija kroz sledeće korake:

- UKLJUČITE paljenje
- LED indikator postaje crven
- Sačekajte oko 30 sekundi da se sistem MyT 4G box pokrene.
- Nakon što su oba LED indikatora poprimila zelenu boju (ili plavu u slučaju da se radi o povezivanju u zemljama u kojima se ne sprovodi EU regulativa o tzv. "romingu kao kod kuće", Roam-Like-At-Home), uređaj će biti spreman za povezivanje na internet i prihvataće povezivanje sa drugim uređajima.

#### **Napomena:**

Ako je na vašem uređaju omogućena opcija ponovnog povezivanja na sačuvane WiFi mreže, oni će se automatski povezati na MyT 4G box na kraju procesa pokretanja.

## **Povezivanje vašeg uređaja**

#### **Tasterska prečica za SSID i Wi-Fi**

Kada WiFi uređaj uspostavi vezu sa sistemom MyT 4G box prvi put, možda će biti neophodno da potražite podrazumevano ime WiFi mreže (SSID) i da ukucate lozinku za WiFi mrežu (KLJUČ).

#### **Napomena:**

Podrazumevane lozinke za SSID i WiFi su odštampane na nalepnicama koje se nalaze na prednjoj i zadnjoj strani proizvoda (pogledajte Figure **1**), kao i na prednjoj strani ovog korisničkog uputstva. Podrazumevani SSID je InCarHotspot- XXXXXX (gde cifre XXXXXX variraju od uređaja do uređaja).

#### **Pristupanje internetu i multimedijalne usluge**

Pre pristupanja internetu, uverite se da su sprovedeni sledeći koraci:

- Vaš MyT 4G box je aktiviran pomoću aplikacije MyT ili portala MyToyota.
- Vaš PC/uređaj je ispravno konfigurisan za korišćenje bežične veze.
- Vaš PC/uređaj je povezan na sistem MyT 4G box putem WiFi mreže.

#### **Aktivacija uređaja MyT 4G Box**

Sledeći koraci su neophodni da biste aktivirali uređaj:

1. Morate da posetite ovlašćenog prodavca i da dokažete vlasništvo nad vozilom. Samo verifikovani vlasnici mogu da vide podatke na aplikaciji MyT ili na portalu My Toyota. Ako više ljudi želi da koristi MyT usluge morate da podelite svoj My Toyota nalog.

#### **Napomena:**

Kada kupujete novo vozilo do procesa aktivacije može da dođe automatski tokom isporuke vozila.

- 2. My Toyota nalog će biti automatski kreiran tokom procesa aktivacije, ako već nemate nalog. E-poruka za aktivaciju će vam biti poslata na registrovanu e-adresu.
- 3. Sada možete da aktivirate MyT 4G box preko aplikacije MyT ili portala My Toyota pomoću podataka za verifikovane vlasnike.

#### **Napomena:**

Aplikaciju MyT možete da preuzmete sa portala Play Store (Android 5 ili viši) ili sa portala App Store (iOS 10 ili viši).

#### **Napomena:**

Ako je vaš uređaj već povezan na MyT 4G box preko Wi-Fi mreže, isključite ga i povežite se na drugi način jer vaš MyT 4G box prvo mora da se aktivira da bi omogućio internet povezivanje.

4. Tokom aktivacije će od vas biti zatraženo da popunite neke lične podatke, podatke o plaćanju i podesite zemlju korišćenja.

#### **Napomena:**

Detalji o plaćanju se koriste jedino za ispravnu identifikaciju klijenta. Detalji o plaćanju kasnije po želji mogu da se koriste za kupovinu na klik.

#### **Napomena:**

Zemlja korišćenja će definisati koji operater mobilne će vam pružiti uslugu povezivanja na internet.

5. Kada sledeći put pokrenete vaš automobil, vaš sistem MyT 4G box će biti aktiviran nakon 10 minuta vožnje. Takođe ćete dobiti e-poruku koja će vas obavestiti da ste se uspešno prijavili.

#### **Napomena:**

Ovak korak zahteva da pokrivenost mobilne mreže bude dovoljno snažna. Ako ste na lokaciji koja ima malu dostupnost, poput podruma, podzemnog parkinga ili radionice, prijavljivanje neće biti uspešno.

Sistem MyT 4G box će pokušavati da se aktivira svaki put kada pokrenete vaše vozilo, sve dok se ne uspostavi uspešna veza. Primićete obaveštenje e-porukom svaki put kada je aktivacija neuspešna.

#### **Pristup kontrolnoj tabli MyT**

Možete da pristupite kontrolnoj tabli MyT na portalu MyToyota, unoseći URL

"http://incarhotspot.net" u traku sa adresama u okviru vašeg internet pregledača. Na kontrolnoj tabli možete da vidite informacije o vašim aktivnim pretplatama i potrošnji. Tu možete takođe da poručite kredit i da upravljate podešavanjima MyT 4G box.

#### **Napomena:**

Komandna tabla je dostupna samo posle aktivacije.

#### **Prijavljivanje na glavnoj stranici sa postavkama**

Uverite se da je vaš uređaj povezan na sistem MyT 4G box.

Otvorite pregledač i unesite adresu **http://settings.incarhotspot.net** u traku sa adresama.

Unesite lozinku za prijavljivanje na glavnoj stranici sa postavkama.

#### **Napomena:**

Podrazumevana lozinka je **admin**. Lozinka se mora promeniti nakon prvog prijavljivanja.

## **Postavke**

Da biste izmenili parametre vašeg uređaja, prijavite se na glavnu stranicu sa postavkama na adresi http://settings.incarhotspot.net.

#### **Napomena:**

Pre menjanja postavki, preporučuje se da prekinete vezu MyT 4G box sa mrežom pritiskom na preklopno dugme "Status veze" ("Connection status").

Glavna stranica sa postavkama nudi prikaz svih informacija o statusu vašeg sistema MyT 4G box. Ovi podaci (pogledajte Figure **1**2) se prikazuju na gornjoj traci sledećim redosledom:

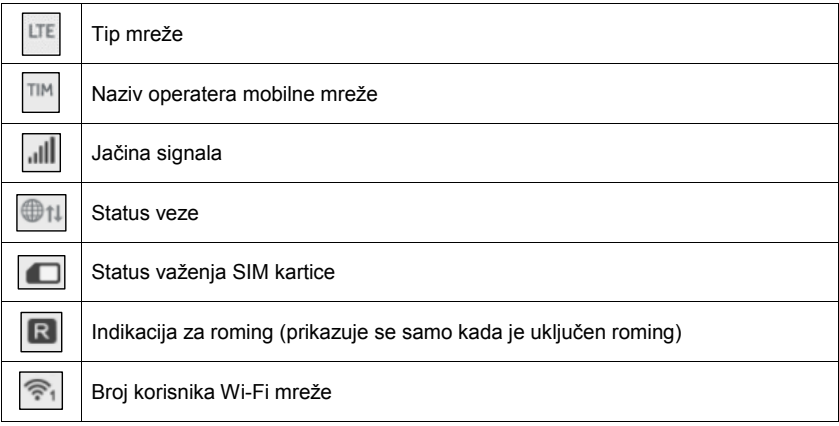
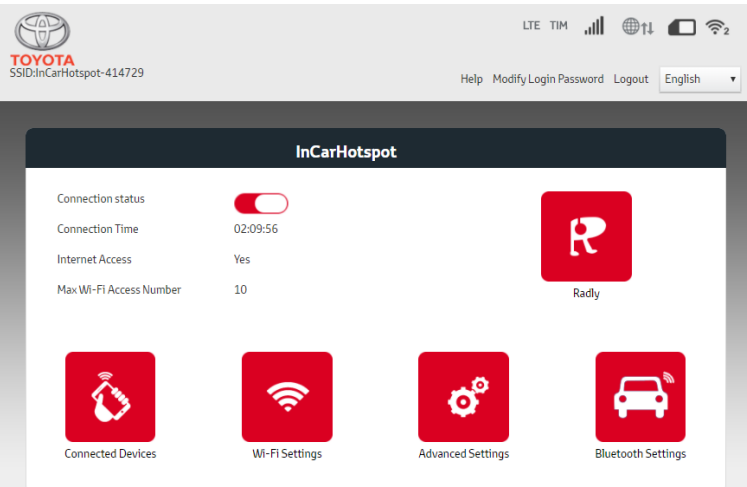

Slika 2: Glavna stranica za postavke sistema MyT 4G box

#### **Povezani uređaji**

Listu uređaja koji su povezani sa vašim sistemom MyT 4G box možete videti pritiskom na dugme "Povezani uređaji" (."Connected Devices") koje se nalazi na glavnoj stranici sa postavkama. Za svaki uređaj se prikazuju naziv i MAC adresa.

#### **Postavke za Wi-Fi vezu**

Vrlo jednostavno možete da se povežete na WiFi mrežu vašeg sistema MyT 4G box prateći naredne korake.

#### *1. korak: Uključite sistem MyT 4G box*

Pokrenite motor vozila i sačekajte dok indikator ne zasvetli u zelenoj boji, što ukazuje na to da je sistem MyT 4G box uključen.

#### **Napomena:**

Uređaj možete da isključite tako što ćete zaustaviti motor vozila ili možete da onemogućite WiFi vezu pritiskom na dugme za uključivanje/isključivanje WiFi mreže (Wi-Fi On/Off).

#### **Napomena:**

Automobili koji već imaju ugrađen mulitmedijalni sistem verovatno već imaju postavljenu WiFi vezu, što je realizovano prilikom instalacije tog sistema. U tom slučaju možete direktno da odaberete sistem MyT 4G box na listi željenih mreža u meniju mulitmedijalnog sistema. Proverite da li se u listi željenih Wi-Fi uređaja nalazi sistem MyT 4G box.

#### **Napomena:**

Ako u multimedijalnom sistemu vašeg vozila još uvek nije povezan MyT 4G box WiFi, pogledajte korisničko uputstvo tog sistema da biste uspešno završili uparivanje.

*2. korak Uspostavite vezu sa vašeg uređaja koji podržava WiFi mrežu.*

Pogledajte uputstvo za upotrebu vašeg ličnog uređaja da biste pretražili dostupne bežične mreže i uspostavite vezu.

U sistemu MyT 4G box može se povezati do 10 uređaja u isto vreme.

#### **Napomena:**

Podrazumevani SSID i podrazumevana pristupna prečica za Wi-Fi mrežu su odštampani na nalepnicama koje se nalaze na prednjoj strani proizvoda i na prednjoj strani ovog Korisničkog uputstva.

#### **Wi-Fi veza i postavke**

Wi-Fi mreža je podrazumevano omogućena u sistemu MyT 4G box. Da biste onemogućili Wi-Fi:

 Pritisnite dugme za uključivanje/isključivanje Wi-Fi mreže koje se nalazi na prednjoj strani uređaja, nakon čega će se uključiti LED lampica za Wi-Fi.

Takođe

 možete da odete na meni sa postavkama Wi-Fi mreže i izaberite opciju "Onemogući" ("Disable").

#### **Napomena:**

Ova funkcija nije dostupna za vaše vozilo, za više informacija kontaktirajte ovlašćenog prodavca.

#### **Napomena:**

Onemogućavanjem Wi-Fi povezivanja, odmah ćete prekinuti vezu između vašeg uređaja i sistema MyT 4G box. Jednom kada onemogućite opciju za Wi-Fi na vašem sistemu MyT 4G box, možete ponovo da je omogućite pritiskom na dugme uključivanje/isključivanje Wi-Fi mreže (Wi-Fi On/Off).

Osnovne postavke vaše Wi-Fi mreže u sistemu MyT 4G box možete da menjate kroz:

- **Ime mreže (SSID):** Unesite nisku od maksimalno 32 karaktera koja će predstavljati ime vaše bežične lokalne mreže (Wi-Fi). Dozvoljeno je da koristite velika i mala slova, brojeve i standardne ili napredne interpunkcijske znake.
- **Režim bezbednosti:** Na raspolaganju su četiri režima bezbednosti: OPEN, WEP, WPA2 (AES)-PSK i WPA-PSK/WPA2-PSK. Za otvoreni režim (OPEN) nije neophodno da postavljate lozinku. Za režime WEP, WPA2 (AES)-PSK i WPA-PSK/WPA2-PSK potrebno je da postavite bezbednosnu lozinku.
- **Lozinka:** Promenite lozinku koja se odnosi na odabrani režim bezbednosti. Za režime WPA2 (AES)-PSK i WPA-PSK/WPA2-PSK mogu se koristiti 8, 32 ili 63 karaktera (velika ili mala slova i brojevi), dok se za režim WEP mogu koristiti 5 ili 13 karaktera (velika ili mala slova i brojevi).
- **Maksimalan broj stanica:** Postavite maksimalan broj drugih uređaja koji se mogu povezati na vaš sistem MyT 4G box.

#### **Postavke za Bluetooth vezu**

**Napomena:**

Usluga internet radija Radly putem Bluetooth veze nije dostupna za sve modele Toyota. Pogledajte listu kompatibilnih uređaja u odeljku "Najčešća pitanja" ("Frequently Asked Questions") na veb lokaciji MyToyota [\(http://my.toyota.eu\)](http://my.toyota.eu/).

Postoji mogućnost da je prilikom instalacije proizvoda u vašem automobilu već podešena Bluetooth veza sa vašim audio sistemom. U tom slučaju, možete direktno da izaberete uparene Bluetooth uređaje na listi audio sistema u sistemu MyT 4G box.

Ako za vaš Bluetooth audio izvor izaberite sistem MyT 4G box, moći ćete da uživate u usluzi radio interneta Radly.

Bluetooth naziv za vaš sistem MyT 4G box je naznačen na nalepnici koja se nalazi na prednjoj strani uređaja (pored dugmeta za resetovanje) i na prednjoj strani korisničkog uputstva.

Ako vaš MyT 4G box Bluetooth još uvek nije uparen sa mulitmedijalnim sistemom u vašem automobilu, pogledajte korisničko uputstvo za multimedijalni sistem da biste završili uparivanje.

#### **Napomena:**

Potrebno je da se postupak uparivanja započne u roku od 2 minuta nakon uključivanja ACC napajanja, jer u suprotnom Bluetooth opcija za vaš sistem MyT 4G box neće biti vidljiva.

Da bi se ova opcija ponovo videla po isteku 2 minuta, restartujte MyT 4G box tako što ćete restartovati vozilo ili otići na meni za Bluetooth u sistemu MyT 4G box, a zatim izabrati opciju "Omogući" ("Enable") u odeljku "Uređaj je vidljiv svim obližnjim Bluetooth uređajima" ("*The device can be detected by all Bluetooth devices nearby").*

#### **Napomena:**

Kod pojedinih modela automobila, proces uparivanja sa Bluetooth vezom se mora započeti u sistemu MyT 4G box:

- 37. Podesite multimedijalni sistem u vašem automobilu na opciju "Režim prepoznavanja" ("Discoverable mode") ili "Režim uparivanja" ("Pairing mode"). Da biste videli kako da aktivirate ovaj režim, pogledajte korisničko uputstvo za mulitmedijalni sistem u vašem automobilu.
- 38. Prijavite se na glavnoj stranici sa postavkama u sistemu MyT 4G box (http://settings.incarhotspot.net) i izaberite meni "Postavke za Bluetooth" ("Bluetooth Settings").
- 39. Pretražujte ostale Bluetooth uređaja pritiskom na dugme za pretragu.
- 40. Kada se na ekranu prikaže audio lista za Bluetooth u automobilu, pritisnite opciju "Upari" ("Pair") i pratite uputstva na ekranu multimedijalnog sistema vašeg automobila da biste uspešno završili postupak uparivanja.

**Onemogućite Bluetooth**: Da biste onemogućili funkcije za Bluetooth u vašem sistemu MyT 4G box, izaberite meni sa postavkama za Bluetooth ("Bluetooth Settings"), a potom označite opciju "Onemogući" u odeljku "*Bluetooth*".

# **Napredne postavke**

#### **Wi-Fi**

Napredne postavke za Wi-Fi mogu uticati na rad vašeg uređaja. Nemojte da menjate bilo koje postavke, osim ako niste dobili uputstva od tehničke podrške kompanije Toyota da to učinite.

#### **Lozinka za prijavljivanje**

Glavna stranica sa postavkama je zaštićena lozinkom za prijavljivanje i ona se nakon prvog prijavljivanja u sistem mora promeniti.

Lozinku za prijavljivanje možete da promenite kada god to želite i putem postavke "Izmeni lozinku za prijavljivanje" ("Modify Login Password").

#### **Vraćanje fabričkih postavki**

Da biste sistem MyT 4G box vratili na fabričke postavke:

28. Pritisnite nekim oštrim predmetom dugme **"Vrati fabričke postavke" (Restore to factory settings)** i držite pritisnutim to dugme duže od pet sekundi, sve dok svi indikatori ne zasvetle u crvenoj boji.

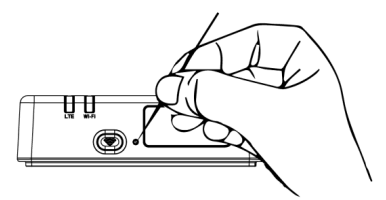

- 29. Sačekajte dok se uređaj ne restartuje.
- 30. Svi konfiguracioni parametri se vraćaju na fabričke postavke. Konkretno:
	- Lozinka za Wi-Fi i ime mreže (SSID) se vraćaju na fabrički zadate vrednosti koje su naznačene na prednjoj strani ovog uputstva i na uređaju MyT 4G box (pogledajte odeljak "Izgled" u ovom uputstvu).
	- Režim za Wi-Fi mrežu je ponovo vraćen na 802,11b/g/n
	- Kanal za Wi-Fi je ponovo postavljen na Auto.
	- Maksimalan broj povezanih stanica je opet vraćen na 10.
	- Metod za autentifikaciju Wi-Fi mreže je vraćen na WPA2-PSK.
	- Lozinka na glavnoj stranici sa postavkama [\(http://settings.incarhotspot.net\)](http://incarhotspot.net/) je ponovo postavljena na **admin.**
	- Jezik na glavnoj stranici sa postavkama [\(http://settings.incarhotspot.net\)](http://incarhotspot.net/) je ponovo vraćen na engleski.
	- Lista uparenih Bluetooth uređaja je očišćena, a opcija Bluetooth je označena kao "Omogućeno" ("Enabled").

#### **Napomena:**

Ova funkcija nije dostupna za vaše vozilo, za više informacija kontaktirajte ovlašćenog prodavca.

### **Roming**

Prenos podataka u romingu je omogućen kroz fabrička podešavanja. Vi možete da menjate postavke za roming označavajući zastavicu za roming.

#### **Napomena:**

Primenjuje se princip "rominga kao kod kuće" ("Roam Like At Home"). Ako napustite teritoriju sa uslugom "rominga kao kod kuće", prenos podataka će biti onemogućen kako bi se sprečili eventualni neočekivani troškovi. Ako želite da koristite vaš sistem MyT 4G box van teritorije na kojoj važi "roming kao kod kuće", neophodno je da poručite paket za roming putem eprodavnice na portalu (kada je to moguće).

#### **Napomena:**

Da biste izmenili postavke za roming, MyT 4G box ne sme biti povezan na mrežu.

#### **Informacije o sistemu**

Stranica sa informacijama o sistemu sakuplja sve podatke koj se tiču vašeg sistema MyT 4G box. Na ovoj stranici možete između ostalog da nađete listu sa sledećim informacijama:

- **IMEI** (međunarodni identitet mobilne opreme, eng. International Mobile Equipment Identity): jedinstveni identifikator vašeg uređaja. IMEI predstavlja identifikacioni ključ uređaja koji se koristi za bilo koji vid komunikacije sa tehničkom podrškom kompanije Toyota.
- **Verzija softvera (Software Version)**: verzija softvera koji je poslednji učitan na vašem uređaju. Sistem MyT 4G box automatski obavlja ažuriranje softvera i instalaciju ispravki, ako one postoje. Nema potrebe da na portalu MyToyota proveravate ažuriranja.
- **Verzija hardvera (Hardware Version)**: verzija hardverskih komponenti vašeg sistema MyT 4G box. Ove informacije mogu biti od koristi pri razgovoru sa tehničkom podrškom kompanije Toyota.

# **Pomoć na mreži**

Putem opcije "Pomoć na mreži" ("Online Help") možete da pristupite opisu glavnih funkcija vašeg sistema MyT 4G box. Pritisnite dugme "Pomoć" ("Help") na glavnoj stranici sa postavkama i pregledajte sadržaj.

# **Internet radio Radly**

#### **Napomena:**

Usluga internet radija Radly putem Bluetooth veze nije dostupna za sve modele Toyota. Pogledajte listu kompatibilnih uređaja u odeljku "Najčešća pitanja" ("Frequently Asked Questions") na veb lokaciji MyToyota (http://my.toyota.eu).

Sistem MyT 4G box nudi direktan pristup zabavnoj usluzi internet radija Radly (Radly Internet Radio).

Internet radio Radly predstavlja novi koncept radija koji pruža korišćenje radija uživo bez smetnji i prepreka, čak i u uslovima u kojima dolazi do prisilnog isključenja, poput uličnih kanjona i tunela.

Zahvaljujući revolucionarnoj tehnologiji, koncept Radly pruža audio uslugu visokog kvaliteta, za veliki opseg radio stanica širom sveta.

Pristup internet radiju Radly dok vozite je vrlo jednostavno. Izaberite vaš sistem MyT 4G box kao Bluetooth audio izvor u multimedijalnom sistemu vašeg vozila i koristite kontrole za upravljanje stereo uređajem na volanu da biste pregledali različite radio stanice.

Internet radio Radly je potpuno **oslobođen dodatnih troškova**. To znači da nećete trošiti vaš volumen podataka koji imate u sistemu MyT 4G box dok slušate radio Radly.

Vaše iskustvo sa internet radiom Radly možete potpuno prilagoditi svojim potrebama, pa tako možete da upravljate vašim omiljenim radio stanicama među stotinama svetskih stanica kreiranjem. To ćete učiniti kreiranjem liste vaših omiljenih radio stanica na portalu Radly, a potom možete da pregledate stanice po žanrovima i/ili državama.

Da biste pristupili portalu Radly, unesite akreditive za prijavljivanje na portalu MyToyota [\(http://my.toyota.eu\)](http://my.toyota.eu/), a potom na vašoj ličnoj stranici izaberite Radly. Automatski ćete biti preusmereni i prijavljeni na portal Radly.

#### **Napomena:**

Protok uživo putem radija Radly se odvija sa vremenskim pomeranjima od 6 minuta.

## **Svakodnevno korišćenje**

Vaš sistem MyT 4G box već ima ugrađenu SIM karticu u kojoj je unapred učitan propusni opseg. Kada završite prvo podešavanje sistema, to je dovoljno da imate omogućeno povezivanje na Wi-Fi mrežu putem vaših ličnih uređaja, a ti uređaji će se automatski povezivati sa sistemom MyT 4G box, pružajući direktan pristup internetu.

# **Rešavanje problema**

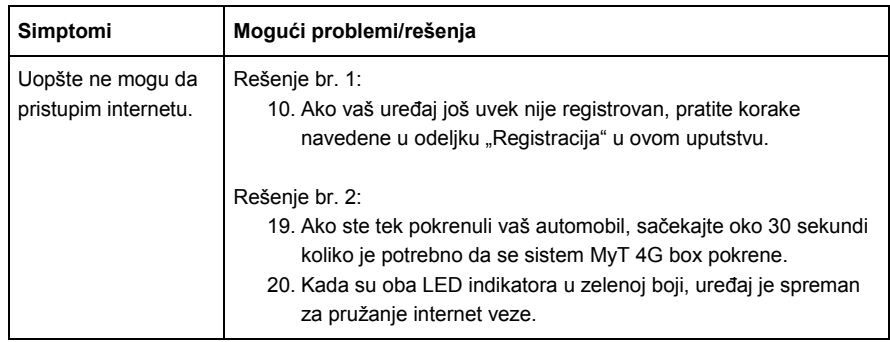

#### **Problemi u vezi sa internetom**

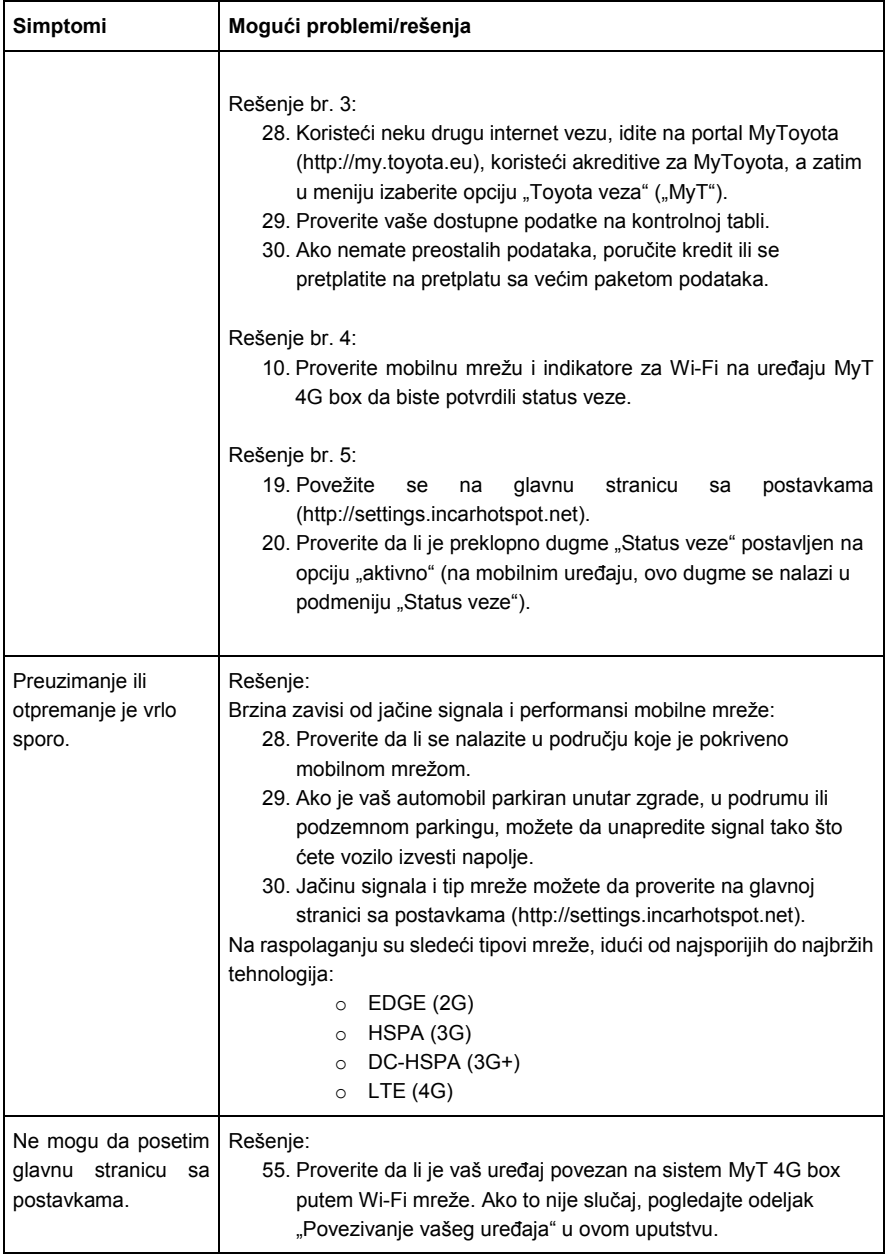

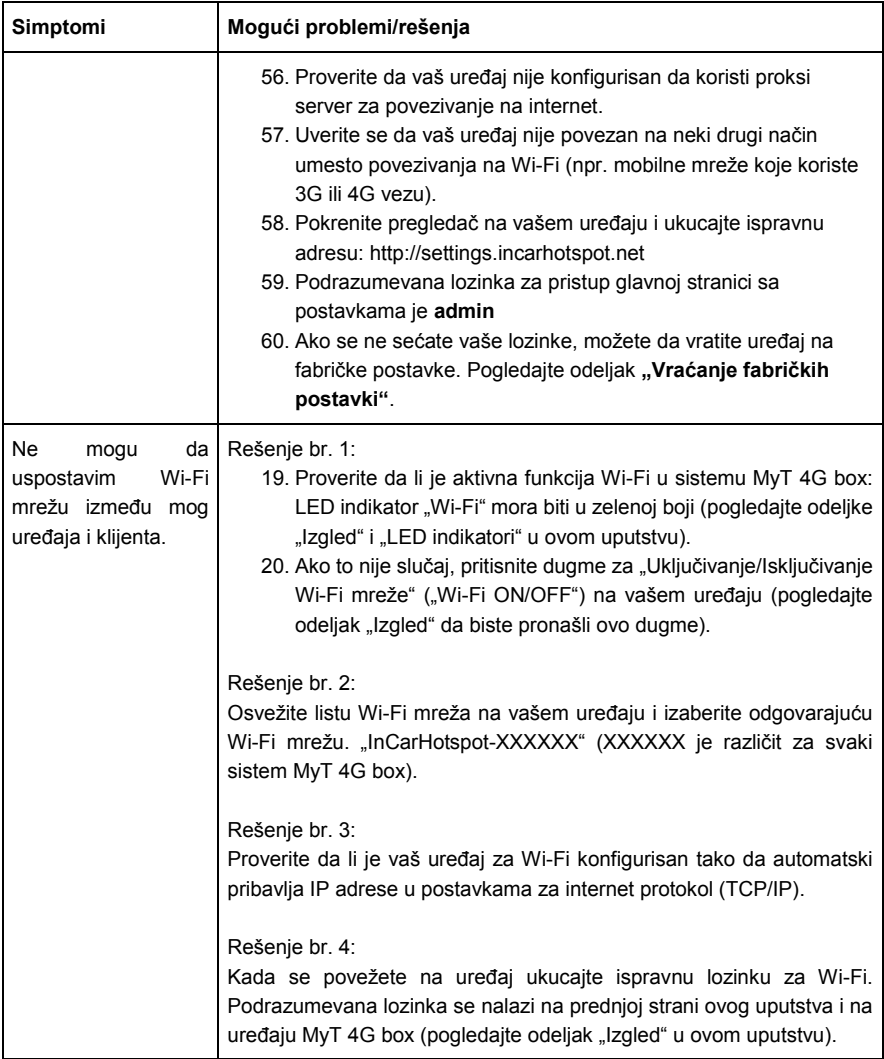

# **Ostali problemi**

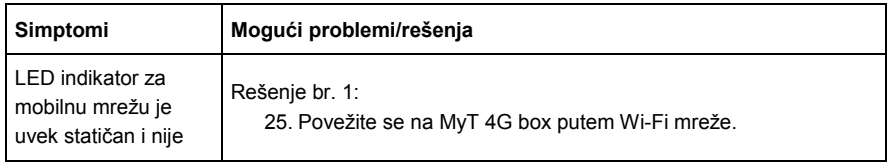

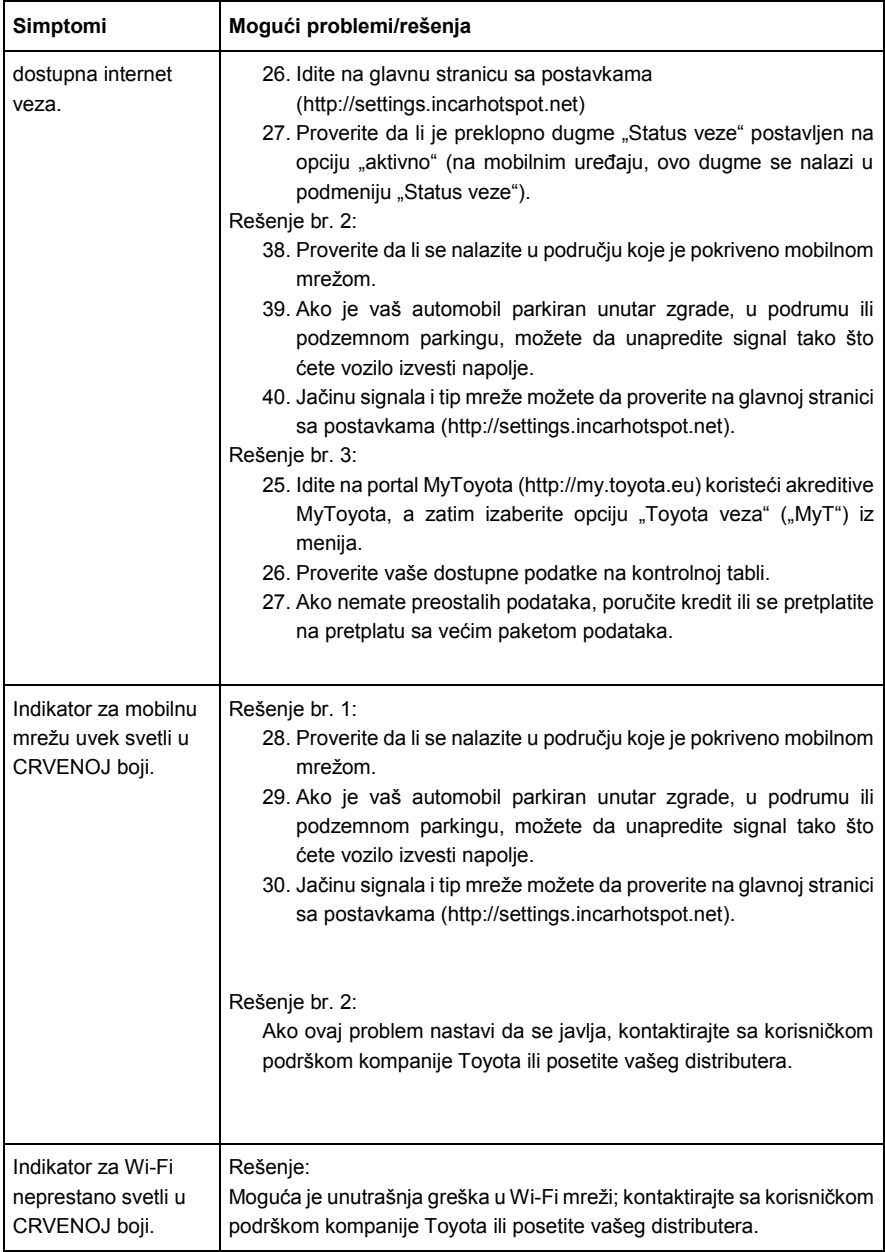

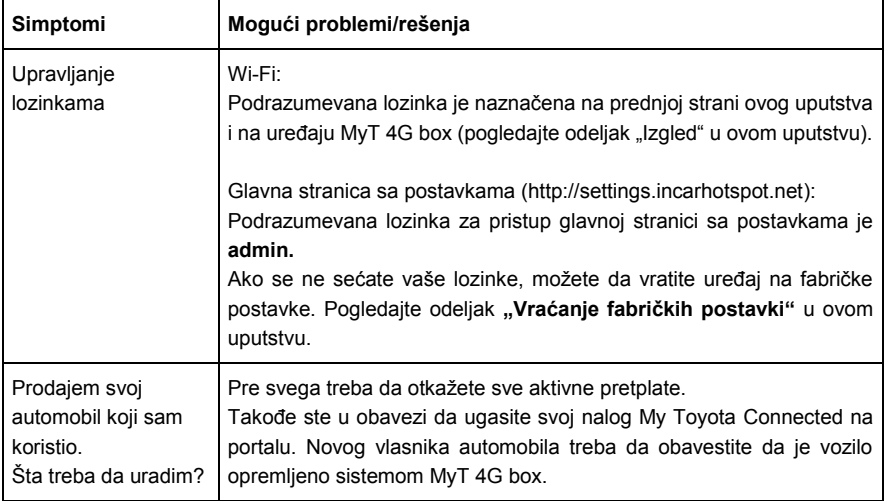

# **Tehničke specifikacije**

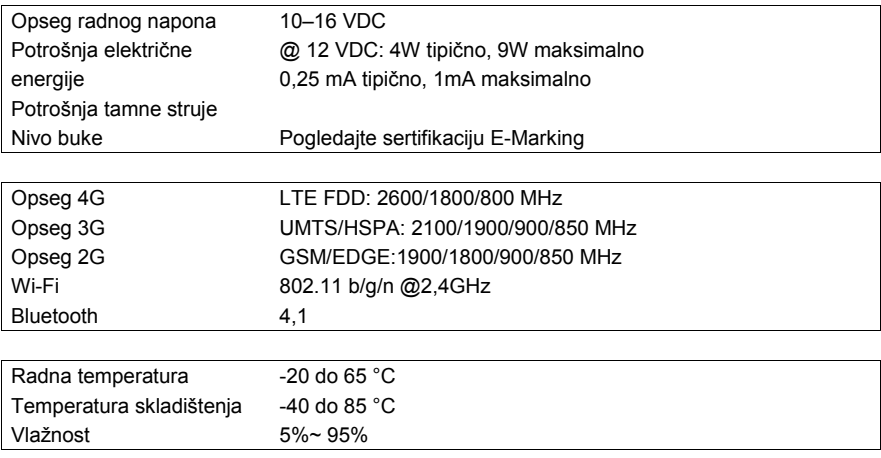

# **MyT MyT 4G box**

Návod na použitie

# Obsah

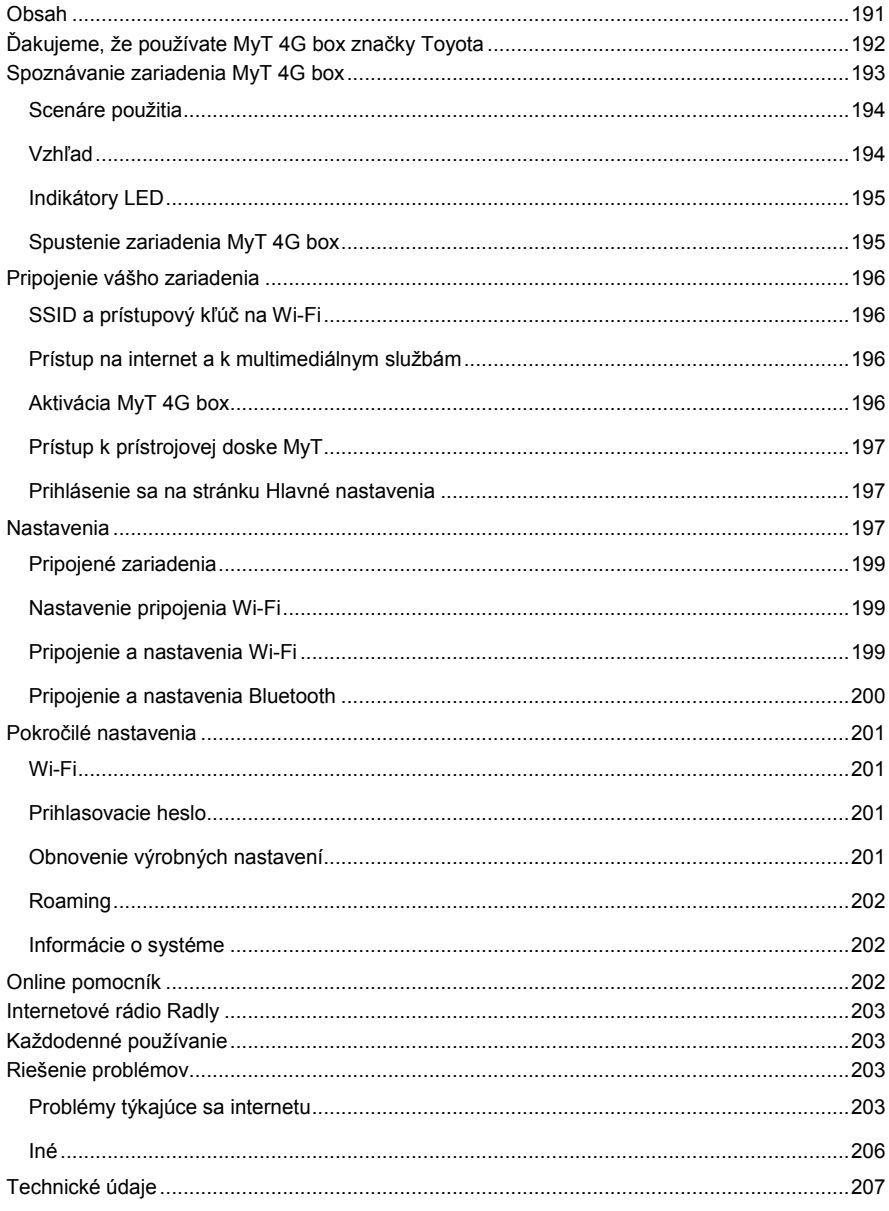

# **Ďakujeme, že používate MyT 4G box značky Toyota**

Tento návod vysvetľuje prevádzku systému.

Návod si, prosím, pozorne prečítajte, aby ste zariadenie správne používali. Tento návod uchovávajte stále vo vozidle.

Ak koncový používateľ upravil nastavenia, obrázky v tomto návode a skutočné obrazovky stránok nastavení systému budú odlišné.

Majte, prosím, na pamäti, že v niektorých prípadoch môže byť obsah tohto návodu odlišný od systému, napríklad keď bol softvér systému aktualizovaný.

# **Spoznávanie zariadenia MyT 4G box**

Opisy a obrázky "funkcie zariadenia MyT 4G box" ("funkcia") v tomto návode sú určené len pre vašu informáciu. Samotné zariadenie, ktoré používate ("zariadenie"), sa môže odlišovať v závislosti od modelu vášho vozidla.

#### **Poznámka:**

Majte, prosím, na pamäti, že rýchlosť prenosu údajov závisí od stavu antény GSM, siete vloženej SIM karty, zaťaženia mobilnej dátovej siete, počasia, cestných podmienok a/alebo iných okolností. Spoločnosť Toyota nemôže zaručiť nepretržitý a neprerušený 100 % prenos údajov ani 100 % pripojenie.

#### **Odmietnutie zodpovednosti:**

Spoločnosť Toyota nezodpovedá za žiadne náklady, škody, výdavky, záväzky a/alebo nároky vyplývajúce z používania funkcie alebo používania zariadenia alebo vzniknuté v súvislosti s nimi.

#### **Bezpečnostné pokyny:**

V každom prípade a v každej chvíli musíte vždy dodržiavať platné dopravné predpisy. Musíte jazdiť vždy bezpečne.

Funkciu a zariadenie používajte vždy najbezpečnejším možným spôsobom. Keď sa vozidlo pohybuje, zariadenie neobsluhujte. Po celý čas musíte venovať pozornosť situácii na ceste, aby ste predišli nehode.

Počas jazdy nepozerajte na zariadenie, ani na iné systémy vo vozidle, mobilné zariadenie ani na zariadenia používajúce pripojenie poskytované zariadením MyT 4G box. Mohlo by to mať za následok nehodu.

Zariadenie nerozoberajte ani doň nezasahujte. Mohlo by to mať za následok nehodu, požiar alebo zasiahnutie elektrickým prúdom, prípadne by to mohlo spôsobiť iné škody.

Dbajte na to, aby sa do vnútorných častí zariadenia nedostala voda ani cudzie predmety. Mohlo by to mať za následok dymenie, požiar alebo zasiahnutie elektrickým prúdom, prípadne by to mohlo spôsobiť iné škody. Keby ste videli dym alebo cítili zvláštny zápach, okamžite prestaňte zariadenie používať a obráťte sa na predajcu. Keby ste za týchto okolností ďalej používali zariadenie, mohlo by dôjsť k nehode, požiaru alebo zasiahnutiu elektrickým prúdom.

Poistky nahrádzajte vždy poistkami s rovnakou kapacitou a charakteristikami. Nikdy nepoužívajte poistku s vyššou kapacitou než mala pôvodná poistka. Používanie nesprávnej poistky môže spôsobiť požiar alebo vážne poškodenie.

Funkciu ani zariadenie nepoužívajte na žiadne iné účely ako tie, ktoré sú špecifikované v tomto návode.

Spoločnosť Toyota nezodpovedá za žiadne náklady, škody, výdavky a/alebo záväzky vyplývajúce z akejkoľvek modifikácie, zmeny, manipulácie alebo inej činnosti čo sa týka funkcie a/alebo zariadenia alebo vzniknuté v súvislosti s nimi.

#### **Pred použitím:**

Pred použitím zariadenia počkajte, kým sa teplota vo vnútri vozidla dostane do rozsahu prevádzkovej teploty (pozrite si časť "Technické údaje" na konci tohto návodu). Inak môže dôjsť k poškodeniu.

#### **Scenáre použitia**

Zariadenia Wi-Fi (napríklad smartfóny, počítače typu tablet a herné konzoly) získavajú prístup na internet prostredníctvom zariadenia MyT 4G box. Aj váš multimediálny systém vozidla, ak je vybavený s Wi-Fi, môže pristupovať k online službám prostredníctvom zariadenia MyT 4G box. Konkrétny postup pripojenia závisí od operačného systému zariadenia Wi-Fi a multimediálneho systému vozidla. Pripojenie vytvorte podľa konkrétnych pokynov vášho zariadenia.

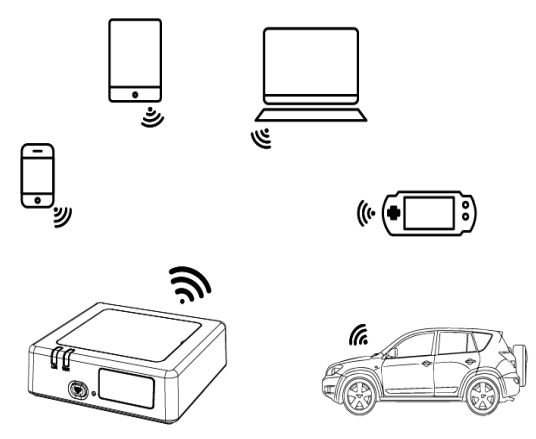

#### **Vzhľad**

- **O** Indikátor mobilnei siete
- **@** Indikátor Wi-Fi
- Tlačidlo Zap./Vyp. Wi-Fi
- Tlačidlo obnovenia výrobných nastavení
- Názov siete Wi-Fi (SSID), heslo Wi-Fi (KEY) a štítok názvu Bluetooth

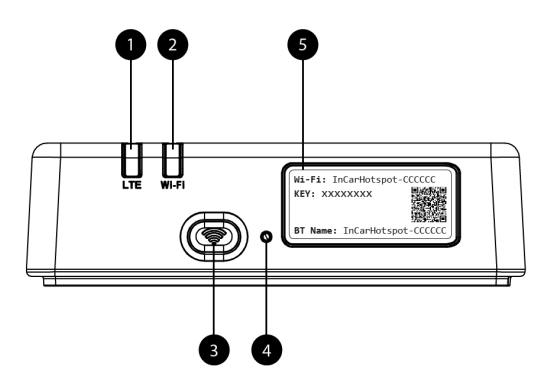

Obrázok 11: Predný panel zariadenia MyT 4G box

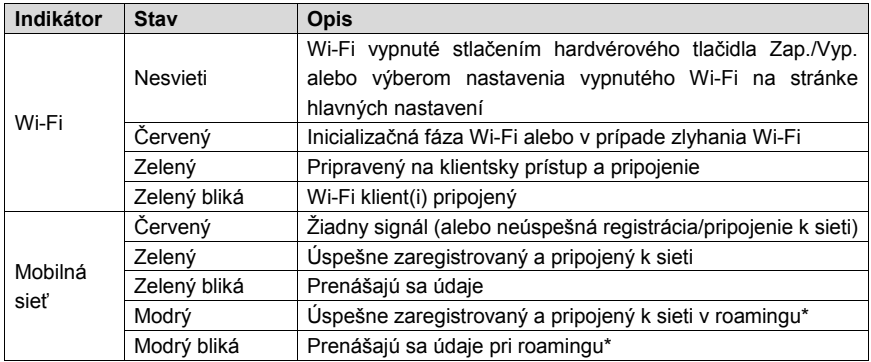

#### **Indikátory LED**

\*Indikácia roamingu závisí od nastavení vloženej SIM karty, vytvorených s operátorom mobilnej siete.

#### **Poznámka:**

Po vypnutí motora zostane MyT 4G box aktívny až 30 sekúnd. Je to normálne správanie.

#### **Poznámka:**

Táto funkcia nemusí byť vo vašom vozidle k dispozícii, ďalšie informácie vám poskytne autorizovaný predajca.

#### **Spustenie zariadenia MyT 4G box**

Postup spustenia zariadenia MyT 4G box pozostáva z týchto krokov:

- Zapnite zapaľovanie.
- LED začnú svietiť načerveno.
- Počkajte približne 30 sekúnd, kým sa vykoná inicializácia zariadenia MyT 4G box.

 Keď sú oba indikátory LED na zariadení zelené (alebo modré v prípade pripojenia mimo krajín "roaming ako doma"), zariadenie je pripravené na poskytovanie internetového pripojenia a prijímanie pripojení z iných zariadení.

#### **Poznámka:**

Ak máte na zariadení zapnuté automatické opätovné pripojenie k uloženým sieťam Wi-Fi, na konci postupu spúšťania sa automaticky pripojí k zariadeniu MyT 4G box.

# **Pripojenie vášho zariadenia**

#### **SSID a prístupový kľúč na Wi-Fi**

Keď zariadenie Wi-Fi prvýkrát vytvára pripojenie k zariadeniu MyT 4G box, môže byť potrebné vyhľadanie predvoleného názvu siete Wi-Fi (SSID) a zadanie hesla Wi-Fi (KEY).

#### **Poznámka:**

Predvolené SSID a predvolené heslo Wi-Fi sú vytlačené na štítkoch, ktoré sú na prednej strane výrobku (pozri Figure 1) aj na prednej strane tohto návodu na použitie. Predvolené SSID je InCarHotspot- XXXXXX (kde XXXXXX sú číslice, ktoré sa líšia od zariadenia k zariadeniu).

#### **Prístup na internet a k multimediálnym službám**

Pred prístupom na internet sa uistite, že boli vykonané tieto kroky:

- Zariadenie MyT 4G sa aktivuje prostredníctvom aplikácie MyT alebo portálu MyToyota.
- Váš počítač/zariadenie je správne nakonfigurované na používanie bezdrôtových pripojení.
- Váš počítač/zariadenie je prostredníctvom Wi-Fi pripojené k zariadeniu MyT 4G box.

#### **Aktivácia MyT 4G box**

Zariadenie aktivujte vykonaním týchto krokov:

1. Je potrebné, aby ste navštívili autorizovaného predajcu a overili, že ste vlastníkom vozidla. Údaje o vozidle si môže prostredníctvom aplikácie MyT alebo portálu My Toyota pozrieť iba overený vlastník. Ak chce služby MyT využívať viacero osôb, budete musieť zdieľať váš účet My Toyota.

#### **Poznámka**:

Pri kúpe nového vozidla sa proces aktivácie môže vykonať automaticky počas dodania vozidla.

- 2. Ak ešte nemáte účet My Toyota, vytvorí sa automaticky počas procesu aktivácie. Na zaregistrovanú e-mailovú adresu sa vám odošle aktivačný e-mail.
- 3. Teraz môžete aktivovať svoj MyT 4G box prostredníctvom aplikácie MyT alebo portálu My Toyota s použitím poverení overeného vlastníka. **Poznámka:**

Aplikáciu MyT si môžete stiahnuť z Play Store (Android 5 alebo vyššia verzia) alebo App Store (iOS 10 alebo vyššia verzia).

#### **Poznámka:**

Ak máte osobné zariadenie už pripojené k MyT 4G boxu prostredníctvom Wi-Fi, odpojte ho a použite iný spôsob pripojenia, pretože MyT 4G box sa najprv musí aktivovať, aby mohol poskytovať internetové pripojenie.

4. Počas aktivácie budete vyzvaný, aby ste uviedli nejaké osobné údaje, poskytli platobné údaje a nastavili krajinu použitia.

#### **Poznámka:**

Platobné údaje sa vyžadujú len kvôli riadnej identifikácii zákazníka. Ak budete chcieť, môžete platobné údaje neskôr použiť na nákupy jedným kliknutím.

#### **Poznámka:**

Krajina použitia bude určovať, ktorý operátor mobilnej siete vám bude poskytovať službu internetového pripojenia.

5. Pri nasledujúcom naštartovaní vozidla sa MyT 4G box aktivuje do 10 minút doby jazdy. Dostanete tiež e-mail, ktorý vás bude informovať o úspešnej aktivácii.

#### **Poznámka:**

Pre tento krok je potrebné dostatočne silné pokrytie mobilnou sieťou. Nevykoná sa úspešne, ak sa vaše vozidlo nachádza na mieste so slabým príjmom: suterén, podzemné parkovisko, dielňa...

MyT 4G box sa bude opätovne pokúšať o aktiváciu pri každom naštartovaní vozidla, až kým nebude aktivácia úspešná. Pri každej neúspešnej aktivácii dostanete oznámenie e-mailom.

#### **Prístup k prístrojovej doske MyT**

Na portáli MyToyota môžete získať prístup k prístrojovej doske MyT zadaním tejto adresy URL: "http://incarhotspot.net" do poľa s adresou v internetovom prehliadači. Na prístrojovej doske vidíte informácie o vašich aktívnych odberoch a spotrebe. Budete si tam môcť zakúpiť aj doplnenia a spravovať nastavenia poľa MyT 4G box.

#### **Poznámka:**

Panel je dostupný až po aktivácii.

#### **Prihlásenie sa na stránku Hlavné nastavenia**

Uistite sa, že je vaše zariadenie Wi-Fi pripojené k zariadeniu MyT 4G box. Otvorte prehliadač a do poľa s adresou zadajte **http://settings.incarhotspot.net**. Zadajte heslo na prihlásenie sa na stránku Hlavné nastavenia.

#### **Poznámka:**

Predvolené heslo je **admin**. Po prvom prihlásení sa heslo musí zmeniť.

#### **Nastavenia**

Ak chcete upraviť parametre vášho zariadenia, prihláste sa na stránku hlavných nastavení navštívením stránky http://settings.incarhotspot.net.

#### **Poznámka:**

Pred zmenou nastavení sa odporúča odpojiť smerovač od siete stlačením prepínacieho tlačidla "Stav pripojenia".

Stránka hlavných nastavení ponúka prehľad niekoľkých informácií o stave vášho zariadenia MyT 4G box. Tieto údaje (pozri Figure **1**2Figure **1**) sú zobrazené na hornej lište tak, ako sú uvedené nižšie:

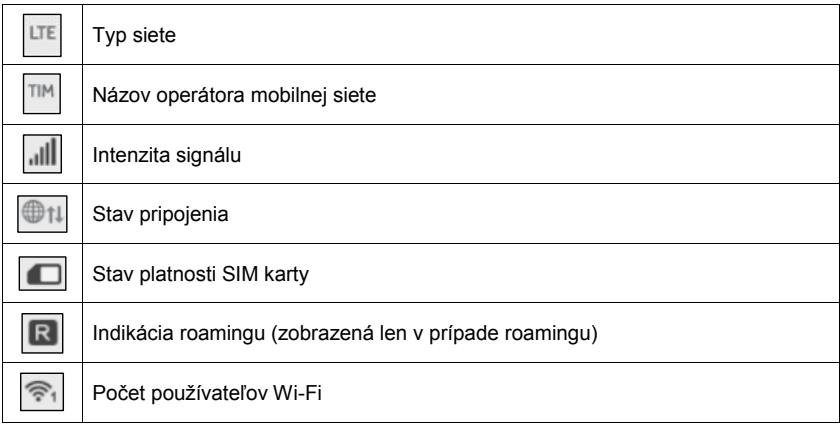

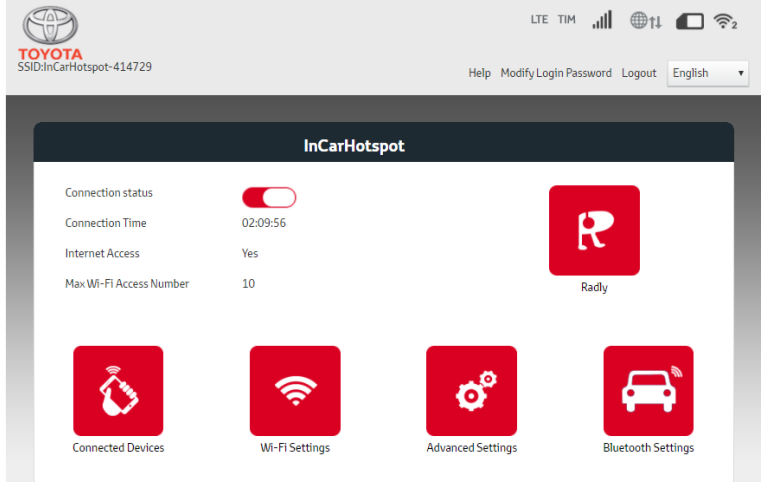

Obrázok 2: Stránka hlavných nastavení zariadenia MyT 4G box

#### **Pripojené zariadenia**

Zoznam zariadení pripojených k zariadeniu MyT 4G box si môžete pozrieť po stlačení tlačidla "Pripojené zariadenia" na stránke hlavných nastavení. Pre každé zariadenie sa zobrazí názov a adresa MAC.

#### **Nastavenie pripojenia Wi-Fi**

K Wi-Fi zariadenia MyT 4G box sa môžete rýchlo pripojiť vykonaním týchto krokov.

*Krok 1: Zapnite zariadenie MyT 4G box.*

Naštartujte motor vozidla a počkajte, kým sa indikátory nerozsvietia nazeleno, čím indikujú, že zariadenie MyT 4G box je zapnuté.

#### **Poznámka:**

Zariadenie môžete vypnúť vypnutím vozidla alebo môžete vypnúť možnosť pripojenia Wi-Fi stlačením tlačidla Zap./Vyp. Wi-Fi.

#### **Poznámka:**

Pripojenie Wi-Fi s multimediálnym systémom vozidla sa možno vytvorilo už počas inštalácie výrobku vo vozidle. V tom prípade môžete priamo vybrať MyT 4G box v zozname preferovaných sietí v ponukách multimediálneho systému vozidla. Skontrolujte ponuku preferovaných zariadení Wi-Fi, aby ste zistili, či je tam uvedené zariadenie MyT 4G box.

#### **Poznámka:**

Ak Wi-Fi zariadenia MyT 4G box ešte nie je spárované s multimediálnym systémom vozidla, pozrite si jeho návod na použitie a podľa neho úspešne vykonajte párovanie.

#### *Krok 2: Vytvorte pripojenie zo svojho osobného zariadenia s podporou Wi-Fi.*

Pozrite si v návode na obsluhu vášho osobného zariadenia(-í), ako sa vyhľadávajú dostupné bezdrôtové siete a vytvára pripojenie.

K zariadeniu MyT 4G box môže byť súčasne pripojených až 10 zariadení.

#### **Poznámka:**

Predvolené SSID a predvolený prístupový kľúč na Wi-Fi sú vytlačené na štítkoch, ktoré sú na prednej strane výrobku aj na prednej strane tohto návodu na použitie.

#### **Pripojenie a nastavenia Wi-Fi**

Wi-Fi je na zariadení MyT 4G box predvolene zapnuté. Ak chcete vypnúť Wi-Fi:

Stlačte tlačidlo Zap./Vyp. Wi-Fi na prednej strane zariadenia, LED Wi-Fi zhasne.

alebo

- Prejdite do ponuky Nastavenia Wi-Fi a vyberte "Vypnúť".

#### **Poznámka:**

Táto funkcia nemusí byť vo vašom vozidle k dispozícii, ďalšie informácie vám poskytne autorizovaný predajca.

#### **Poznámka:**

Vypnutím Wi-Fi pripojenia okamžite stratíte prepojenie medzi vaším zariadením a zariadením MyT 4G box. Po vypnutí môžete Wi-Fi zariadenia MyT 4G box zapnúť iba stlačením tlačidla Zap./Vyp. Wi-Fi.

Môžete zmeniť základné nastavenia siete Wi-Fi zariadenia MyT 4G box, napríklad:

- **Názov siete (SSID):** Zadajte reťazec maximálne 32 znakov ako názov pre vašu bezdrôtovú lokálnu sieť (Wi-Fi). Povolené sú veľké písmená, malé písmená, čísla, štandardná a rozšírená interpunkcia.
- **Režim zabezpečenia:** Môžete si vybrať zo štyroch režimov zabezpečenia: OPEN (Otvorený), WEP, WPA2 (AES)-PSK a WPA-PSK/WPA2-PSK. V režime OPEN (Otvorený) nie je potrebné nastaviť heslo. V režime WEP, WPA2 (AES)-PSK a WPA-PSK/WPA2-PSK je potrebné pre zabezpečenie nastaviť heslo.
- **Heslo:** Zmeňte heslo súvisiace s vybratým režimom zabezpečenia. 8, 32 alebo 63 znakov (veľké písmená, malé písmená a čísla) sa môže použiť pre WPA2 (AES)-PSK a WPA-PSK/WPA2-PSK, zatiaľ čo 5 alebo 13 znakov (veľké písmená, malé písmená a čísla) sa môže použiť pre WEP.
- **Maximálny počet staníc:** Nastavte maximálne počty iných zariadení, ktoré sa pripájajú k vášmu zariadeniu MyT 4G box.

#### **Pripojenie a nastavenia Bluetooth**

#### **Poznámka:**

Služba internetového rádia Radly prostredníctvom rozhrania Bluetooth nie je dostupná na všetkých modeloch Toyota. Pozrite si zoznam kompatibility dostupný v časti Najčastejšie otázky na webovej lokalite MyToyota [\(http://my.toyota.eu\)](http://my.toyota.eu/).

Pripojenie Bluetooth k audio systému vozidla sa možno vytvorilo už počas inštalácie výrobku vo vozidle. V tom prípade môžete priamo vybrať MyT 4G box v zozname spárovaných zariadení Bluetooth v ponuke audio systému.

Keď vyberiete zariadenie MyT 4G box ako zdroj zvuku Bluetooth, budete môcť počúvať internetové rádio Radly.

Názov Bluetooth vášho zariadenia MyT 4G box je uvedený na štítku na prednej strane zariadenia (vedľa resetovacieho tlačidla) a na prednej strane návodu na použitie.

Ak Bluetooth vášho zariadenia MyT 4G box ešte nie je spárovaný s multimediálnym systémom vozidla, pozrite si návod na použitie multimediálneho systému vozidla a podľa neho vykonajte párovanie.

#### **Poznámka:**

Párovanie sa musí začať do 2 minút od zapnutia napájania adaptívneho tempomatu (ACC) vozidla, inak Bluetooth vášho zariadenia MyT 4G box nebude viditeľný.

Ak chcete, aby ho bolo znovu vidieť po 2 minútach, reštartujte MyT 4G box reštartovaním vozidla alebo prejdite do ponuky Bluetooth zariadenia MyT 4G box a v časti "*Zariadenie môže*  byť zistené všetkými zariadeniami Bluetooth v blízkosti" vyberte "Zapnúť".

#### **Poznámka:**

V určitých modeloch automobilov sa proces párovania Bluetooth musí spustiť zo zariadenia MyT 4G box:

- 41. Multimediálny systém vozidla nastavte do režimu "Režim objaviteľnosti" alebo "Režim párovania". V návode na použitie multimediálneho systému vozidla si pozrite, ako sa aktivuje tento režim.
- 42. Prihláste sa na stránku hlavných nastavení zariadenia MyT 4G box (http://settings.incarhotspot.net) a vyberte ponuku "Nastavenia Bluetooth".
- 43. Stlačením tlačidla vyhľadávania vyhľadajte iné zariadenia Bluetooth.
- 44. Keď sa na zozname zobrazí Bluetooth audio systému vo vozidle, stlačte tlačidlo "Spárovať" a podľa pokynov na obrazovke multimediálneho systému vozidla úspešne dokončite párovanie.

**Vypnutie Bluetooth**: Ak chcete vypnúť funkcie Bluetooth vášho zariadenia MyT 4G box, vyberte ponuku Nastavenia Bluetooth a v časti "Bluetooth" vyberte "Vypnút".

## **Pokročilé nastavenia**

#### **Wi-Fi**

Pokročilé nastavenia Wi-Fi môžu ovplyvniť prevádzku vášho zariadenia. Bez pokynov zákazníckej podpory spoločnosti Toyota neupravujte žiadne nastavenie.

#### **Prihlasovacie heslo**

Stránka hlavných nastavení je chránená prihlasovacím heslom, ktoré je potrebné pri prvom prístupe zmeniť.

Okrem toho je možné zmeniť prihlasovacie heslo kedykoľvek pomocou nastavenia "Zmeniť prihlasovacie heslo".

#### **Obnovenie výrobných nastavení**

Ak chcete v zariadení MyT 4G box obnoviť výrobné nastavenia:

31. Stlačte a podržte tlačidlo **Obnovenie výrobných nastavení** pomocou špicatého predmetu dlhšie ako päť sekúnd, až kým sa farba všetkých indikátorov nezmení na červenú.

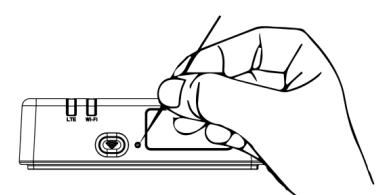

- 32. Počkajte na reštartovanie zariadenia.
- 33. Obnovia sa výrobné nastavenia všetkých parametrov konfigurácie. Predovšetkým:
	- Obnovia sa výrobné hodnoty hesla Wi-Fi a názvu siete (SSID) uvedené na prednej strane tohto návodu a na zariadení MyT 4G box (pozrite si časť "Vzhľad" v tomto návode).
	- Režim siete Wi-Fi sa znovu nastaví na 802.11b/g/n.
	- Kanál Wi-Fi sa znovu nastaví na Auto.
- Maximálny počet pripojených staníc sa znovu nastaví na 10.
- Metóda overovania Wi-Fi sa znovu nastaví na WPA2-PSK.
- Heslo stránky hlavných nastavení [\(http://settings.incarhotspot.net\)](http://incarhotspot.net/) sa znovu nastaví na **admin.**
- Jazyk stránky hlavných nastavení [\(http://settings.incarhotspot.net\)](http://incarhotspot.net/) sa znovu nastaví na angličtinu.
- Zoznam spárovaných zariadení Bluetooth sa vymaže a Bluetooth sa nastaví na "Zapnúť".

#### **Poznámka:**

Táto funkcia nemusí byť vo vašom vozidle k dispozícii, ďalšie informácie vám poskytne autorizovaný predajca.

#### **Roaming**

Dátová komunikácia v roamingu je v predvolenom nastavení z výroby zapnutá. Nastavenie roamingu môžete zmeniť zaškrtnutím príznaku roamingu.

#### **Poznámka:**

Uplatňujeme princíp "Roam Like At Home" - roaming ako doma. Ak pôjdete mimo územia "roaming ako doma", dátové prenosy sa vypnú, aby sa predišlo neočakávaným poplatkom. Ak chcete zariadenie MyT 4G box používaj aj mimo územia "roaming ako doma", budete si musieť zakúpiť roamingový balík v obchode eStore portálu (keď je dostupný).

#### **Poznámka:**

Ak chcete zmeniť nastavenie roamingu, MyT 4G box musí byť odpojený od siete.

#### **Informácie o systéme**

Stránka informácií o systéme zhromažďuje všetky údaje o zariadení MyT 4G box. Na tejto stránke nájdete, okrem iného, uvedené tieto informácie:

- **IMEI** (International Mobile Equipment Identity): je jedinečný identifikátor vášho zariadenia. IMEI je identifikačný kľúč zariadenia, ktorý sa používa pri akejkoľvek komunikácii so zákazníckou podporou spoločnosti Toyota.
- **Verzia softvéru**: ide o verziu softvéru, ktorý je aktuálne načítaný vo vašom zariadení. Keď sú dostupné aktualizácie, zariadenie MyT 4G box ich automaticky stiahne a nainštaluje. Nie je potrebné na portáli MyToyota kontrolovať, či sú k dispozícii aktualizácie.
- **Verzia hardvéru**: ide o verziu hardvérových komponentov vášho zariadenia MyT 4G box. Tieto informácie môžu byť užitočné pri akejkoľvek komunikácii so zákazníckou podporou spoločnosti Toyota.

## **Online pomocník**

Prístup k opisu hlavných funkcií zariadenia MyT 4G box vám poskytne Online pomocník. Na jeho použitie stlačte tlačidlo "Pomocník" na stránke hlavných nastavení.

# **Internetové rádio Radly**

#### **Poznámka:**

Služba internetového rádia Radly prostredníctvom rozhrania Bluetooth nie je dostupná na všetkých modeloch Toyota. Pozrite si zoznam kompatibility dostupný v časti Najčastejšie otázky na webovej lokalite MyToyota (http://my.toyota.eu).

Zariadenie MyT 4G box ponúka okamžite použiteľný prístup k zábavnej službe Radly Internet Radio.

Radly je nový koncept rádia vo vozidle, ktorý umožňuje počúvanie rádia naživo bez prerušenia a bez rušenia aj v podmienkach výpadkov, ako napríklad v mestských kaňonoch a v tuneloch.

Vďaka svojej revolučnej technológii Radly prináša vysokokvalitný zvuk pre široké portfólio rozhlasových staníc z celého sveta.

Prístup k rádiu Radly počas jazdy je ľahký. Vyberte zariadenie MyT 4G box ako zdroj zvuku Bluetooth multimediálneho systému vozidla a pomocou ovládačov zvukového zariadenia vozidla na volante prehľadávajte rôzne rozhlasové stanice.

Radly má úplne **nulovú sadzbu**. To znamená, že pri počúvaní rádia Radly nebudete spotrebúvať objem dát zariadenia MyT 4G box.

Môžete spravovať svoje obľúbené rozhlasové stanice spomedzi stoviek dostupných z celého sveta, najprv vytvorením vlastného zoznamu obľúbených rozhlasových staníc na portáli Radly a potom prehľadávaním staníc podľa žánru a/alebo podľa krajiny, aby ste počúvanie rádia Radly plne prispôsobili svojim preferenciám.

Pre prístup na portál Radly prejdite na portál MyToyota [\(http://my.toyota.eu\)](http://my.toyota.eu/) s vašimi prihlasovacími údajmi a vyberte Radly zo svojej osobnej stránky. Automaticky budete presmerovaný a prihlásený na portál Radly.

#### **Poznámka:**

Radly streamovanie naživo podlieha 6-minútovému časovému posunu.

## **Každodenné používanie**

Zariadenie MyT 4G box je už vybavené vloženou SIM kartou s predinštalovanou dátovou prevádzkou. Po dokončení prvého nastavenia stačí zapnúť pripojenie Wi-Fi vašich osobných zariadení a tie sa automaticky pripoja k zariadeniu MyT 4G box, ktoré poskytuje okamžitý prístup na internet.

## **Riešenie problémov**

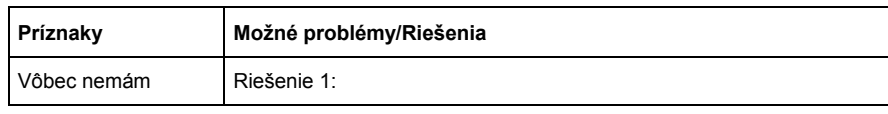

#### **Problémy týkajúce sa internetu**

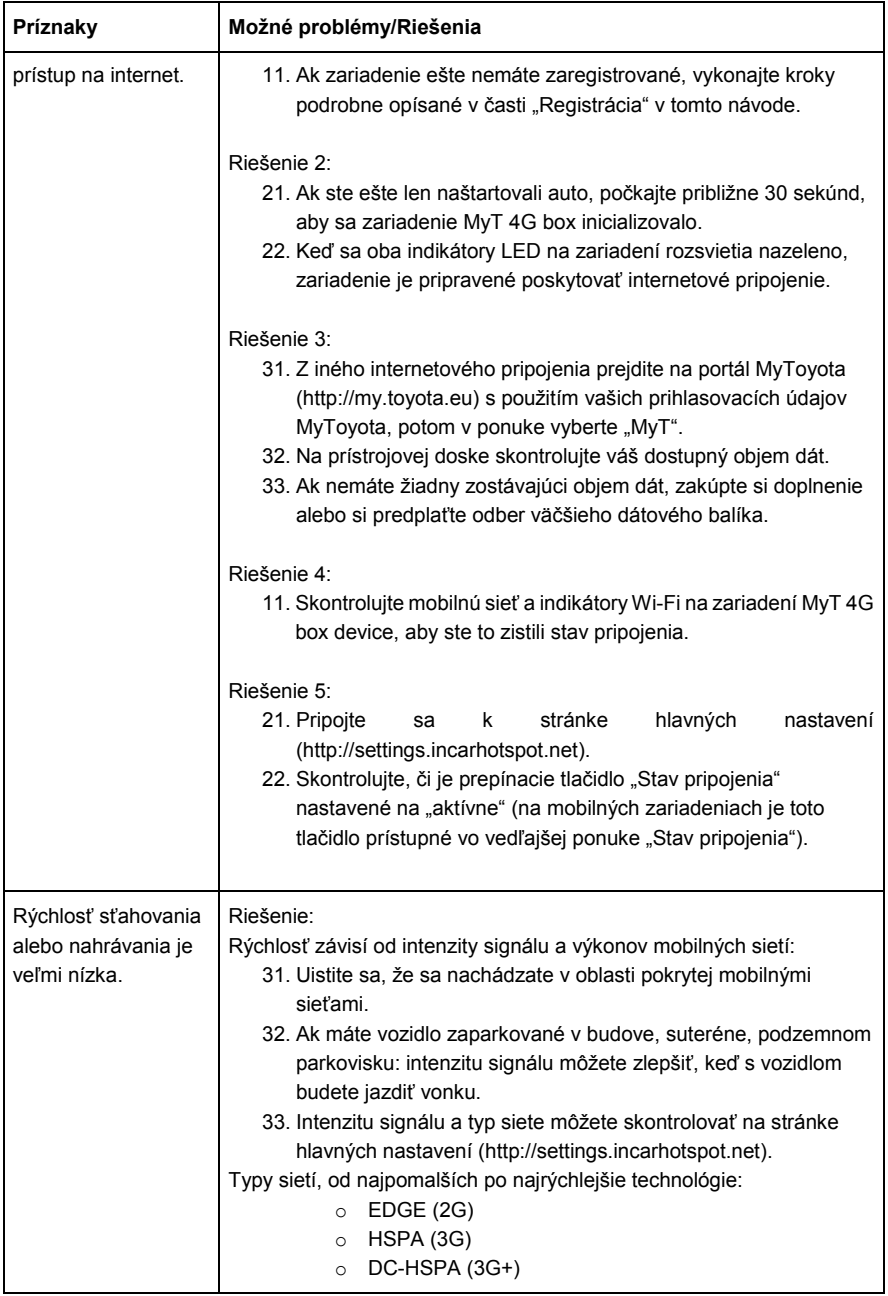

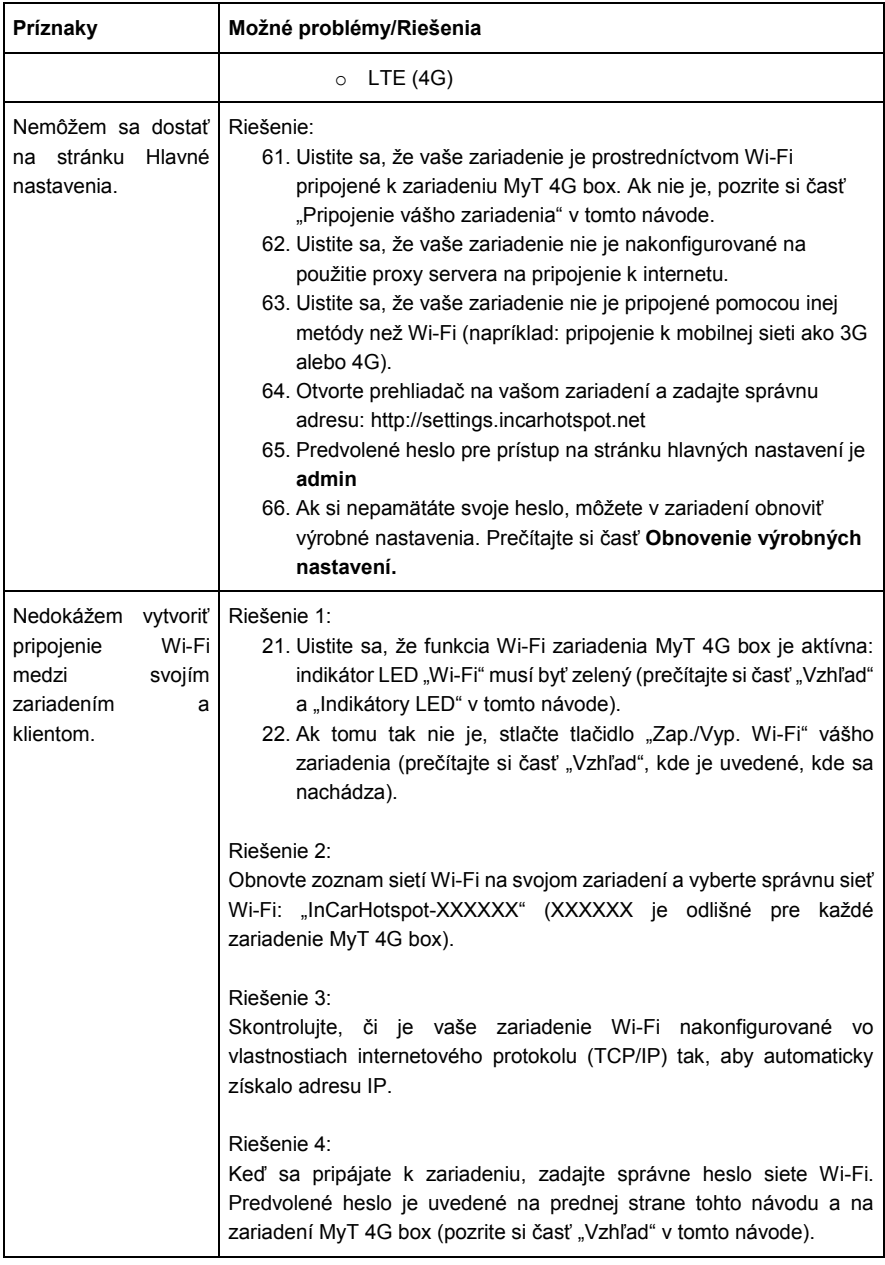

**Iné**

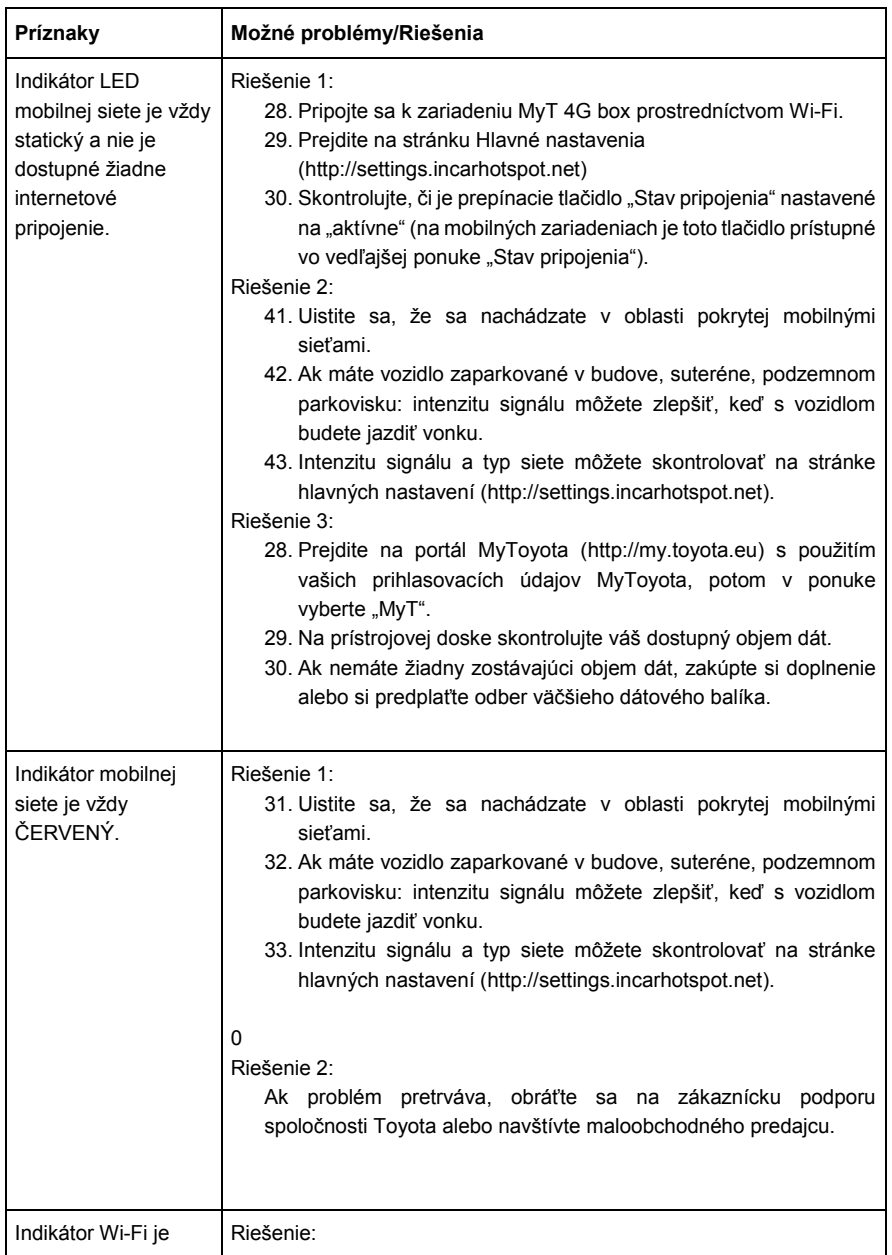

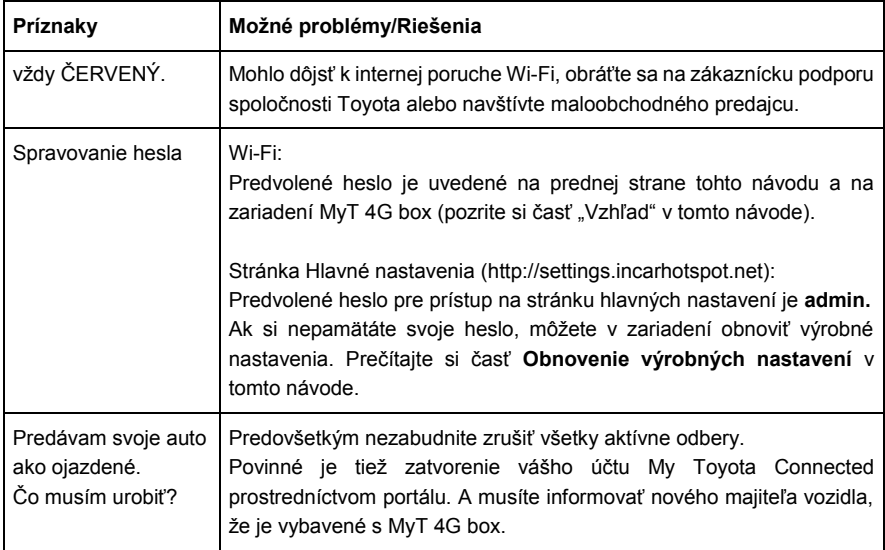

# **Technické údaje**

Vlhkosť 5 %~ 95 %

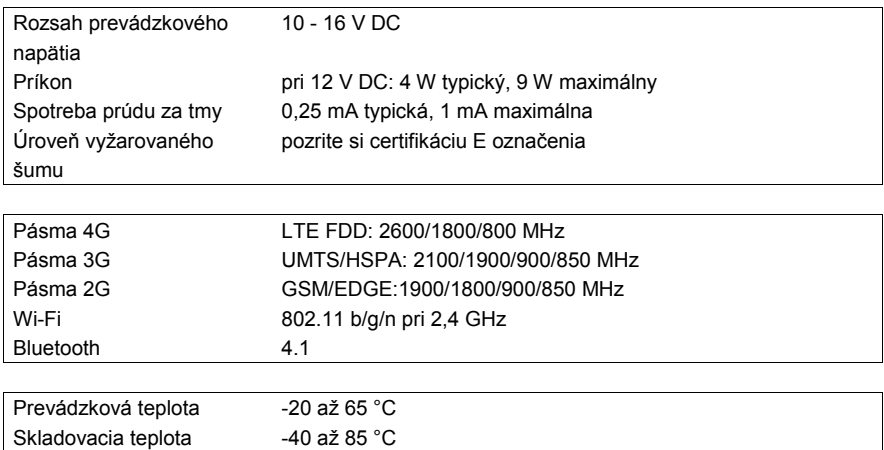

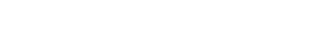

# **MyT MyT 4G box**

Priročnik za lastnike

# **Kazalo**

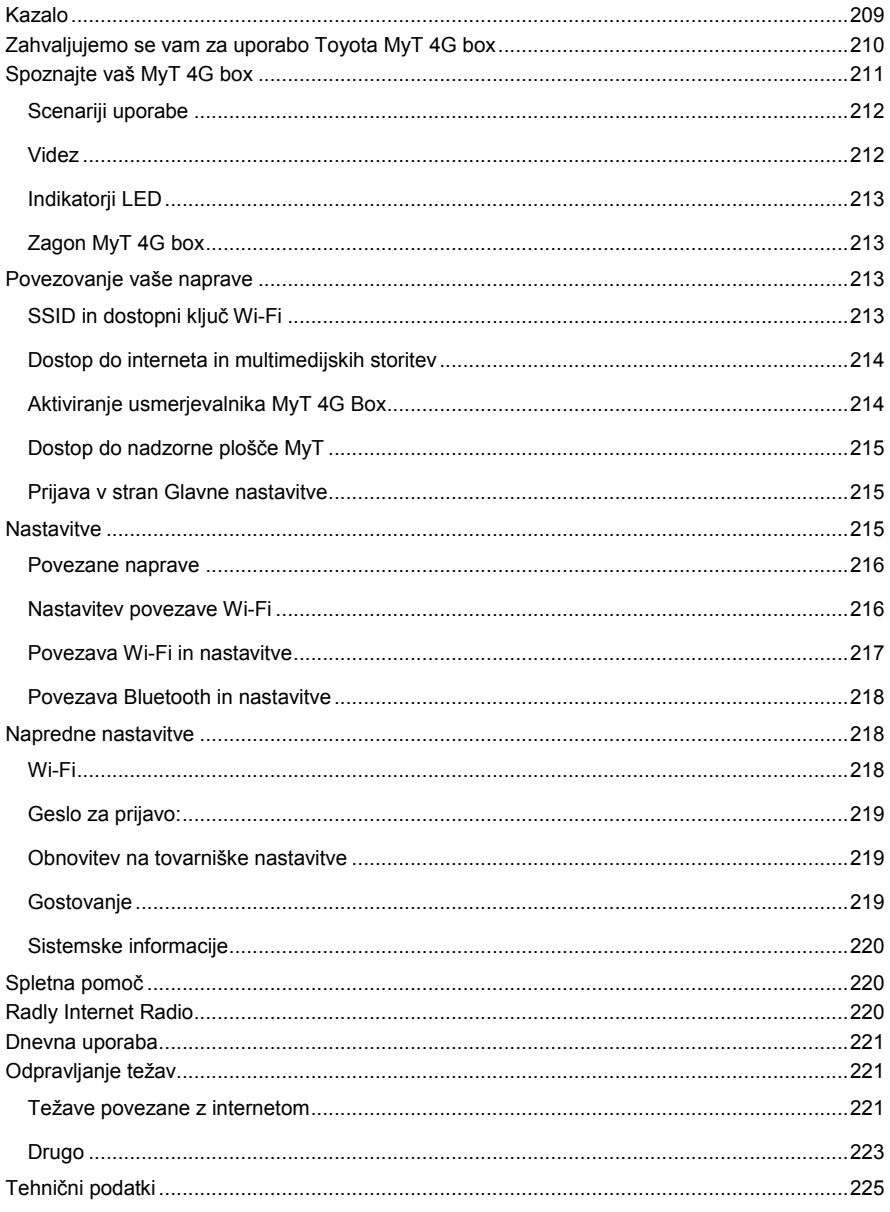

# **Zahvaljujemo se vam za uporabo Toyota MyT 4G box**

Ta priročnik razloži delovanje sistema.

Temeljito preberite ta priročnik, da poskrbite za pravilno uporabo. Hranite ta priročnik v vozilu ves čas.

Slike v tem dokumentu in dejanski zasloni strani z nastavitvami sistema se lahko razlikujejo glede na to, ali je končni uporabnik spremeni nastavitve.

Upoštevajte, da se vsebina tega priročnika v nekaterih primerih lahko razlikuje od sistema, na primer, ko posodobite programsko opremo sistema.

# **Spoznajte vaš MyT 4G box**

Opisi in ilustracije »funkcija MyT 4G box« (»Funkcija«) v tem dokumentu so namenjene samo za vašo vednost. Sama naprava, ki jo uporabljate (»Naprava«), je lahko odvisna od modela vozila.

#### **Opomba:**

Upoštevajte, da je hitrost prenosa podatkov odvisna od stanja antene GSM, vgrajene omrežne kartice SIM, obremenitve mobilnega podatkovnega omrežja, vremena, stanja ceste oziroma drugih okoliščin. Toyota ne more jamčiti za neprekinjen in nemoten 100-odstotni prenos podatkov ali 100-odstotno povezljivost.

#### **Izjava o omejitvi odgovornosti**

Toyota ni odgovorna za stroške, škodo, obveznosti in / ali terjatve, ki izhajajo iz ali so povezani z uporabo funkcije ali uporabe naprave.

#### **Varnostna navodila:**

V vsakem primeru in v vsakem trenutku morate vedno upoštevati veljavne prometne predpise. Vedno vozite varno.

Vedno uporabljajte funkcijo in napravo na najbolj varen način. Ko se vozilo premika, ne uporabljajte naprave. Ves čas morate biti pozorni na cesto, da se izognete nesrečam.

Med vožnjo ne glejte naprave, niti drugih sistemov v vozilu, mobilne naprave ali naprav, ki uporabljajo povezavo, ki jo zagotavlja MyT 4G box. S tem lahko povzročite nesrečo.

Ne razstavljajte ali spreminjajte naprave. S tem lahko povzročite nesrečo, požar ali električni udar oziroma povzročite ostalo škodo.

Ne pustite, da voda ali tujki prodrejo v notranje dele naprave. S tem lahko povzročite dim, požar ali električni udar oziroma povzročite ostalo škodo. Če opazite dim ali zavohate čudne vonjave, nemudoma prenehajte z uporabo naprave in se obrnite na prodajalca. Nadaljnja uporaba naprave v takšnih okoliščinah lahko povzroči nesrečo, požar ali električni udar.

Vedno zamenjajte varovalke z varovalkami z enako zmogljivostjo in lastnostmi. Nikoli ne uporabljajte varovalke z večjo zmogljivostjo kot originalna varovalka. Uporaba napačne varovalke lahko povzroči požar ali resno poškodbo.

Funkcije ali naprave ne uporabljajte za noben drug namen, kot je določeno v tem dokumentu.

Toyota ne odgovarja za kakršnekoli stroške, škodo oziroma obveznosti, ki izhajajo iz ali v povezavi s kakršnimi koli modifikacijami, spremembami, manipulacijami ali drugimi ukrepi v zvezi s funkcijo oziroma napravo.

#### **Pred uporabo:**

Pred uporabo naprave počakajte, da se temperatura znotraj vozila ujema z delovnim temperaturnim območjem (glejte poglavje »Tehnične specifikacije« na koncu tega priročnika). V nasprotnem primeru lahko pride do poškodb.

#### **Scenariji uporabe**

Naprave Wi-Fi (kot so pametni telefoni, tablični računalniki in igralne konzole) lahko dostopajo do interneta prek MyT 4G box. Poleg tega lahko vaš multimedijski sistem v vozilu, če je opremljen z omrežjem Wi-Fi, dostopa do spletnih storitev prek MyT 4G box.

Poseben postopek povezave je odvisen od operacijskega sistema naprave Wi-Fi in multimedijskega sistema v avtomobilu. Vzpostavite povezavo v skladu z določenimi navodili vaše naprave.

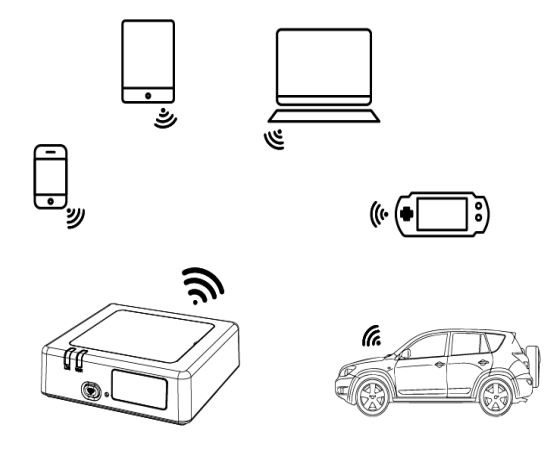

#### **Videz**

- **O** Indikator mobilnega omrežia
- **<sup>2</sup>** Indikator Wi-Fi
- Tipka za vklop/izklop Wi-Fi
- Tipka za obnovitev tovarniških nastavitev
- Ime omrežja Wi-Fi (SSID), geslo Wi-Fi (KLJUČ) in oznaka z imenom Bluetooth

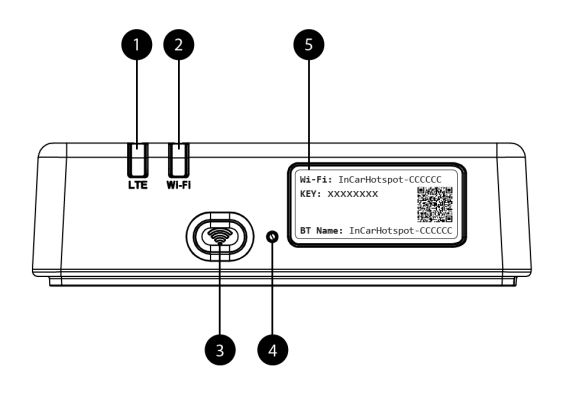

Slika 12: Sprednja plošča MyT 4G box

#### **Indikatorji LED**

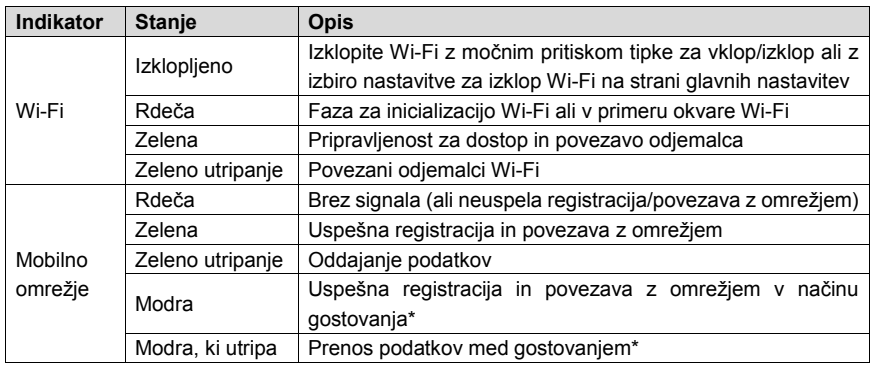

\*Indikacija gostovanja je odvisna od nastavitev vstavljene kartice SIM izbranega mobilnega operaterja

#### **Opomba:**

Po izklopu motorja MyT 4G box ostane aktivna še 30 sekund. To je običajno.

#### **Opomba:**

Ta funkcija v vašem vozilu ni na voljo; za več informacij se obrnite na pooblaščenega prodajalca.

#### **Zagon MyT 4G box**

Za postopek zagona MyT 4G box sledite tem korakom:

- zaženite motor.
- lučke LED zasvetijo z rdečo,
- počakajte približno 30 sekund za inicializacijo MyT 4G box,
- ko sta oba indikatorja LED na napravi zelena (ali modra v primeru povezave izven »Roamlike-At-Home« (gostuj kot doma) držav), je naprava pripravljena na internetno povezavo in sprejemanje povezav z drugimi napravami.

#### **Opomba:**

Če je v napravi omogočeno samodejno povezovanje s shranjenimi omrežji Wi-Fi, se bo samodejno znova priključil na MyT 4G box ob koncu postopka zagona.

## **Povezovanje vaše naprave**

#### **SSID in dostopni ključ Wi-Fi**

Ko naprava Wi-Fi prvič vzpostavi povezavo z MyT 4G box, boste morali iskati privzeto ime brezžičnega omrežja (SSID) in vnesite geslo Wi-Fi (KLJUČ).

#### **Opomba:**

Privzeti SSID in privzeto geslo Wi-Fi sta natisnjeni na nalepkah, ki se nahajata na sprednji strani izdelka (glejte Figure 1) in na sprednji strani tega priročnika za lastnike. Privzeti SSID je InCarHotspot- XXXXXX (kjer so XXXXXX številke, ki se razlikujejo od naprave do naprave).

#### **Dostop do interneta in multimedijskih storitev**

Pred dostopom do interneta poskrbite, da so zaključeni naslednji koraki:

- Usmerjevalnik MyT 4G box aktivirate v aplikaciji MyT ali na portalu Moja Toyota,
- vaš računalnik/naprava je pravilno konfigurirana za uporabo brezžičnih povezav,
- vaš računalnik/naprava je povezana prek Wi-Fi z MyT 4G box.

#### **Aktiviranje usmerjevalnika MyT 4G Box**

Za aktiviranje naprave morate izvesti naslednje korake:

1. Obiskati morate pooblaščenega prodajalca, da preveri vaše lastništvo vozila. Podatke o vozilu v aplikaciji MyT ali na portalu Moja Toyota si lahko ogledajo samo preverjeni lastniki vozil. Če želi storitve MyT uporabljati več oseb, morate svoj račun My Toyota dati v skupno rabo.

#### **Opomba:**

Ob nakupu novega vozila se lahko postopek aktivacije izvede samodejno med dostavo vozila.

- 2. Če še nimate računa My Toyota, bo ta samodejno ustvarjen med postopkom aktivacije. Na registriran e-poštni naslov bo poslano sporočilo za aktivacijo.
- 3. Zdaj lahko aktivirate usmerjevalnik MyT 4G box v aplikaciji MyT ali na portalu Moja Toyota z uporabo poverilnic preverjenega lastnika.

#### **Opomba:**

Aplikacijo MyT lahko prenesete iz trgovine Play Store (Android 5 ali novejši) ali App Store (iOS 10 ali novejši).

#### **Opomba:**

Če je vaša osebna naprava že povezana z usmerjevalnikom MyT 4G box prek povezave Wi-Fi, prekinite povezavo in uporabite drug način povezave, saj mora biti MyT 4G box najprej aktiviran, da lahko zagotovi internetno povezavo.

4. Med aktivacijo boste morali vnesti nekatere osebne podatke in podatke o plačilu ter nastaviti državo uporabe.

#### **Opomba:**

Podatki o plačilu so zahtevani samo za pravilno identifikacijo kupca. Podatke o plačilu lahko pozneje po želji uporabite tudi za nakupe z enim klikom.

#### **Opomba:**

Država uporabe določa, kateri ponudnik mobilnega omrežja bo zagotavljal storitev internetne povezljivosti.

5. Ob naslednjem zagonu avtomobila se bo MyT 4G box aktiviral v 10 minutah vožnje z avtomobilom. Prav tako boste prejeli e-pošto z obvestilo o uspešni aktivaciji.

#### **Opomba:**

Za ta korak je potrebna dovolj močna pokritost mobilnega omrežja. Ti ne bodo uspešni, če se avtomobil nahaja v območju s slabim sprejemom: kletni prostori, podzemna garaža, delavnica ...

MyT 4G box bo ob vsakem ponovnem zagonu poskušal znova, dokler aktivacija ne bo uspešna. Ob vsaki neuspešni aktivaciji boste prejeli obvestilo po e-pošti.

#### **Dostop do nadzorne plošče MyT**

Dostop do nadzorne plošče MyT je na voljo prek portala MyToyota, z vnosom naslednjega URLja: »Toyota-connected.eu« v naslovno vrstico vašega internetnega brskalnika. Na nadzorni plošči lahko vidite informacije o aktivnih naročninah in porabi. Tukaj lahko prav tako kupite dodatni podatkovni prenos in upravljate nastavitve naprave MyT 4G box.

#### **Opomba:**

Nadzorna plošča je na voljo šele po aktivaciji.

#### **Prijava v stran Glavne nastavitve**

Poskrbite, da je vaša naprava Wi-Fi povezana z MyT 4G box.

Odprite brskalnik in vnesite **http://settings.incarhotspot.net** v naslovno vrstico.

Vnesite geslo za prijavo v stran Glavne nastavitve.

#### **Opomba:**

Privzeti geslo je **admin**. Geslo morate spremeniti po prvi prijavi.

## **Nastavitve**

Za modifikacijo parametrov vaše naprave, se prijavite v stran glavnih nastavitev z obiskom http://settings.incarhotspot.net.

#### **Opomba:**

Pred spremembo nastavitev je priporočeno, da odklopite usmerjevalnik z omrežja s pritiskom preklopnega gumba »Stanje povezave«.

Stran glavnih nastavitev ponuja hiter pregled nekaterih informacij o stanju vašega MyT 4G box. Ti podatki (glejte Figure **1**2Figure **1**) so prikazani v zgornji vrstici kot je prikazano spodaj:

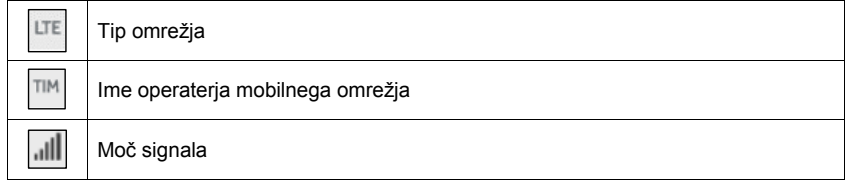
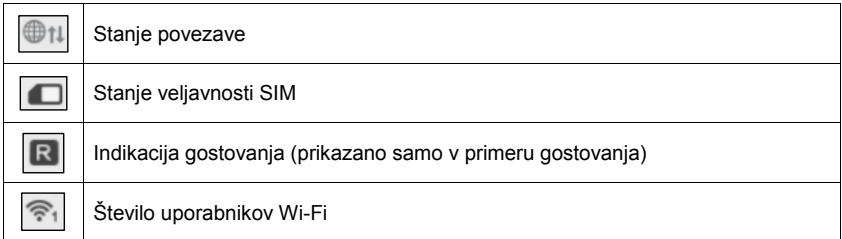

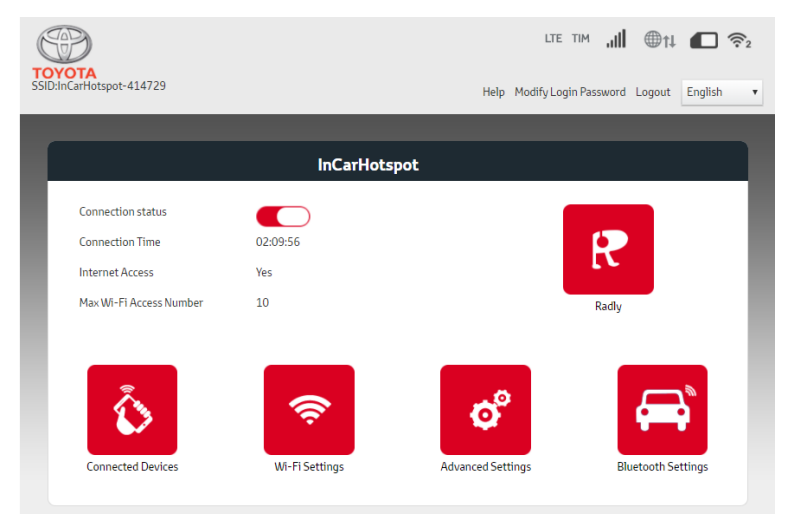

Slika 2: Stran glavnih nastavitev MyT 4G box

#### **Povezane naprave**

S pritiskom tipke »Povezane naprave« na strani glavnih nastavitev si lahko ogledate seznam naprav, ki so povezane z MyT 4G box. Za vsako napravo sta prikazana naslov MAC in ime.

#### **Nastavitev povezave Wi-Fi**

Če upoštevate naslednje korake, se lahko hitro povežete z omrežjem Wi-Fi vašega MyT 4G box:

#### *Korak 1: Vklopite MyT 4G box*

Prižgite motor vozila in počakajte, da zasvetijo indikatorske lučke z zeleno in s tem opozorijo na vklop MyT 4G box.

#### **Opomba:**

Napravo lahko izklopite, če ugasnete vozilo oziroma onemogočite povezljivost Wi-Fi s pritiskom gumba za vklop/izklop Wi-Fi.

#### **Opomba:**

Povezava Wi-Fi z multimedijskim sistemom v avtomobilu je morda že bila končana med namestitvijo izdelka v avtomobil. V tem primeru lahko neposredno izberete MyT 4G box s seznama želenega omrežja v menijih multimedijskega sistema v avtomobilu. Preverite meni omrežja želenih naprav Wi-Fi in poiščite MyT 4G box na seznamu.

#### **Opomba:**

Če vaš MyT 4G box Wi-Fi še ni seznanjen z multimedijskim sistemom v avtomobilu, glejte priročnik za lastnike, da končate seznanitev.

*Korak 2. Vzpostavite povezavo z osebne naprave, ki omogoča Wi-Fi.*

Glejte navodila za uporabo osebne naprave in poiščite razpoložljiva brezžična omrežja in vzpostavite povezavo.

Z MyT 4G box lahko povežete do 10 naprav hkrati.

#### **Opomba:**

Privzeti SSID in privzeti dostopni ključ Wi-Fi sta natisnjena na nalepkah, ki se nahajata na sprednji strani izdelka in na sprednji strani tega priročnika za lastnike.

#### **Povezava Wi-Fi in nastavitve**

Wi-Fi je v MyT 4G box privzeto omogočen. Da onemogočite Wi-Fi:

 Pritisnite tipko za vklop/izklop Wi-Fi na sprednji strani naprave, lučka LED za Wi-Fi se bo izklopila.

ali

Pojdite v meni nastavitev Wi-Fi in izberite »Onemogoči«.

#### **Opomba:**

Ta funkcija v vašem vozilu ni na voljo; za več informacij se obrnite na pooblaščenega prodajalca.

#### **Opomba:**

Če onemogočite povezavo Wi-Fi, boste takoj izgubili povezavo med vašo napravo in MyT 4G box. Ko je onemogočena, lahko Wi-Fi vašega MyT 4G box omogočite samo s pritiskom tipke za vklop/izklop Wi-Fi.

Osnovne nastavitve omrežja Wi-Fi MyT 4G box lahko spremenite kot:

- **Ime omrežja (SSID):** Vnesite niz z največ 32 znaki kot ime vašega lokalnega brezžičnega omrežja (Wi-Fi). Velike in male črke, številke, standardna in okrepljena ločila so dovoljena.
- **Varnostni način:** Izberete lahko med štirimi varnostnimi načini: OPEN (odprto), WEP, WPA2 (AES)-PSK in WPA-PSK/WPA2-PSK. Pri načinu OPEN (odprto) vam ni potrebno nastaviti gesla. Pri načinih WEP, WPA2 (AES)-PSK in WPA-PSK/WPA2-PSK morate nastaviti varnostno geslo.
- **Geslo:** Spremenite geslo, ki je povezano z izbranim varnostnim načinom. Za WPA2 (AES)-PSK in WPA-PSK/WPA2-PSK lahko uporabite 8, 32 ali 63 znakov (velike in male črke in številke), medtem ko lahko za WEP uporabite med 5 ali 13 znakov (velike in male črke in številke).
- **Maksimalno število postaj:** Nastavite maksimalno število drugih naprav, ki se lahko povežejo z vašim MyT 4G box

#### **Povezava Bluetooth in nastavitve**

#### **Opomba:**

Internetna Radijska storitev Radly prek Bluetooth ni na voljo pri vseh modelih Toyota. Glejte seznam združljivosti, ki je na voljo v odseku Pogosto zastavljena vprašanja spletnega mesta MyToyota [\(http://my.toyota.eu\)](http://my.toyota.eu/).

Povezava Bluetooth z zvočnim sistemom avtomobila je morda že bila končana med namestitvijo izdelka v avtomobil. V tem primeru lahko neposredno izberete MyT 4G box s seznama seznanjenih naprav Bluetooth v meniju zvočnega sistema.

Z izbiro MyT 4G box kot zvočni vir Bluetooth lahko uživate v internetnem radiu Radly.

Ime Bluetooth vašega MyT 4G box je naveden na etiketi na sprednji strani naprave (zraven tipke za ponastavitev) in na sprednji strani navodil za lastnike.

Če vaš MyT 4G box Bluetooth še ni seznanjen z multimedijskim sistemom v avtomobilu, glejte navodila za lastnike multimedijskega sistema, da končate seznanitev.

#### **Opomba:**

Seznanjanje morate začeti v 2 minutah po kontaktnem vžigu vozila, drugače Bluetooth vašega MyT 4G box ne bo viden.

Če želite, da je spet viden po 2 minutah, ponovno zaženite dostopno točko s ponovnim zagonom vozila ali pojdite v meni Bluetooth vašega MyT 4G box in izberite »Omogoči« v oknu »Napravo lahko zaznajo vse naprave Bluetooth v bližini*«.*

#### **Opomba:**

Pri določenih modelih avtomobilov je potrebno proces seznanitve Bluetooth začeti v MyT 4G box:

- 45. nastavite multimedijski sistem v avtomobili na »Način za odkrivanje« ali »Način za seznanitev«. Glejte priročnik za lastnike multimedijskega sistema v avtomobilu za navodila, kako vključiti ta način.
- 46. Prijavite se v stran glavnih nastavitev vašega MyT 4G box (http://settings.incarhotspot.net) in izberite meni »Nastavitve Bluetooth«.
- 47. Poiščite druge naprave Bluetooth s pritiskom tipke za iskanje.
- 48. Ko se Bluetooth zvočnega prikaza v avtomobilu prikaže na seznamu, pritisnite »Seznani« in sledite navodilom na zaslonu multimedijskega sistema v avtomobilu, da uspešno zakliučite seznanitev.

**Onemogočite Bluetooth**: Da onemogočite funkcije Bluetooth vašega MyT 4G box, izberite meni nastavitev Bluetooth in izberite »Onemogoči« v oknu »Bluetooth«.

## **Napredne nastavitve**

#### **Wi-Fi**

Napredne nastavitve Wi-Fi lahko vplivajo na delovanje vaše naprave. Ne spreminjajte nastavitev, če vam tega ne odobri podpora za uporabnike Toyota.

## **Geslo za prijavo:**

Stran glavnih nastavitev je zaščitena z geslom za prijavo, ki ga morate spremeniti ob prvem dostopu.

Poleg tega lahko geslo za prijavo kadar koli spremenite z uporabo nastavitve »Spremeni geslo za prijavo«.

#### **Obnovitev na tovarniške nastavitve**

Za obnovitev MyT 4G box na tovarniške nastavitve:

34. Pritisnite in zadržite tipko **Obnovi na tovarniške nastavitve** z uporabo koničastega predmeta za več kot pet sekund, dokler vsi indikatorji ne zasvetijo z rdečo.

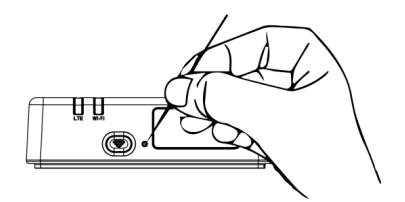

35. Počakajte, da se naprava ponovno zažene

36. Vsi konfiguracijski parametri so obnovljeni na tovarniške nastavitve. Še posebej:

- Geslo Wi-Fi in ime omrežja (SSID) sta obnovljena na tovarniške vrednosti, ki so navedene na prvi strani tega priročnika in na napravi MyT 4G box (glejte poglavje »Videz« tega priročnika).
- Način omrežja Wi-Fi je ponastavljen na 802.11b/g/n
- Kanal Wi-Fi je ponastavljen na Samodejno
- Maksimalna številka povezanih postaj je ponastavljena na 10
- Metoda za avtentifikacijo Wi-Fi je ponastavljena na WPA2-PSK
- Geslo za stran glavnih nastavitev [\(http://settings.incarhotspot.net\)](http://incarhotspot.net/) je ponastavljeno na **admin**
- Jezik za stran glavnih nastavitev [\(http://settings.incarhotspot.net\)](http://incarhotspot.net/) je ponastavljen na angleščino
- Seznam naprav, ki so seznanjene prek Bluetooth, je počiščen in Bluetooth je nastavljen na »Omogoči«

#### **Opomba:**

Ta funkcija v vašem vozilu ni na voljo; za več informacij se obrnite na pooblaščenega prodajalca.

#### **Gostovanje**

Podatkovna komunikacija v gostovanju je tovarniško omogočena. Nastavitev gostovanja lahko nastavite z izbiro zastavice za gostovanje.

#### **Opomba:**

Uporabljamo princip »Roam Like At Home« (gostuj kot doma). Če greste izven teritorija »Roam Like At Home« (gostuj kot doma), se prenos podatkov onemogoči, kar prepreči nenapovedane

stroške. Če želite uporabiti MyT 4G box izven teritorija »Roam Like At Home« (gostuj kot doma), boste morali kupiti paket za gostovanje s spletne trgovine portala (ko je ta na voljo). **Opomba:**

Da spremenite nastavitev gostovanja, morate odklopiti MyT 4G box z omrežja.

## **Sistemske informacije**

Stran sistemskih informacij zbira vse podrobnosti o vašem MyT 4G box. Na tej strani lahko najdete, med drugimi, naslednje informacije:

- **IMEI** (mednarodni identifikator mobilne naprave): je edinstven identifikator vaše naprave. IMEI je identifikacijskih ključ naprave za komunikacijo s podporo za uporabnike Toyota.
- **Različica programske opreme**: je različica programske opreme, ki je trenutno naložena na vaši napravi. MyT 4G box samodejno prenese in namesti posodobitve, ko so te na voljo. Ni potrebno iskati posodobitve na portalu MyToyota.
- **Različica strojne opreme**: je različica komponent strojne opreme v vašem MyT 4G box. Te informacije bodo morda uporabne pri komunikaciji s podporo za uporabnike Toyota.

# **Spletna pomoč**

Opis glavnih funkcij vašega MyT 4G box je na voljo v spletni pomoči. Pritisnite gumb »Pomoč« na strani glavnih nastavitev in preglejte opise.

# **Radly Internet Radio**

#### **Opomba:**

Internetna Radijska storitev Radly prek Bluetooth ni na voljo pri vseh modelih Toyota. Glejte seznam združljivosti, ki je na voljo v odseku Pogosto zastavljena vprašanja spletnega mesta MyToyota (http://my.toyota.eu).

MyT 4G box ponuja prednastavljen dostop do zabavne storitve Radly Internet Radio.

Radly je nov koncept radia v avtomobilu, ki ponuja radijsko izkušnjo v živo brez prekinitev in motenj, tudi v primeru izpadov, kot so vožnja po urbanih kanjonih in v tunelih.

Zaradi revolucionarne tehnologije, Radly ponuja visoko kakovosten zvok za velik portfelj radijskih postaj z vsega sveta.

Dostop do storitve Radly med vožnjo je enostaven. Izberite MyT 4G box kot zvočni vir Bluetooth vašega multimedijskega sistema v avtomobilu in uporabite krmila na volanskem obroču avtomobila za brskanje po različnih radijskih postajah.

Radly je povsem **brezplačen**. To pomeni, da s poslušanjem Radly ne boste porabili svoje količine podatkov MyT 4G box.

Upravljajte s svojimi najljubšimi radijskimi postajami med stotinami, ki so na voljo po vsem svetu, in najprej ustvarite lasten seznam priljubljenih radijskih postaj na portalu Radly in nato brskajte po postajah po žanru oziroma državi, da prilagodite Radly po vaših željah.

Za dostop do portala Radly portal, odprite portal MyToyota [\(http://my.toyota.eu\)](http://my.toyota.eu/) z vašimi poverilnicami za prijavo in izberite Radly z osebne strani. Samodejno boste preusmerjeni in prijavljeni v portal Radly.

#### **Opomba:**

Pretakanje Radly v živo je predmet 6 minutnega zamika.

## **Dnevna uporaba**

Vaš MyT 4G box je že opremljen z vdelano kartico SIM, ki je prednaložena s količino podatkov. Ko opravite prvo namestitev, je ta količina dovolj, da omogoči povezovanje Wi-Fi vaših osebnih naprav, ki se bodo samodejno povezale z MyT 4G box in omogočale takojšen dostop do interneta.

# **Odpravljanje težav**

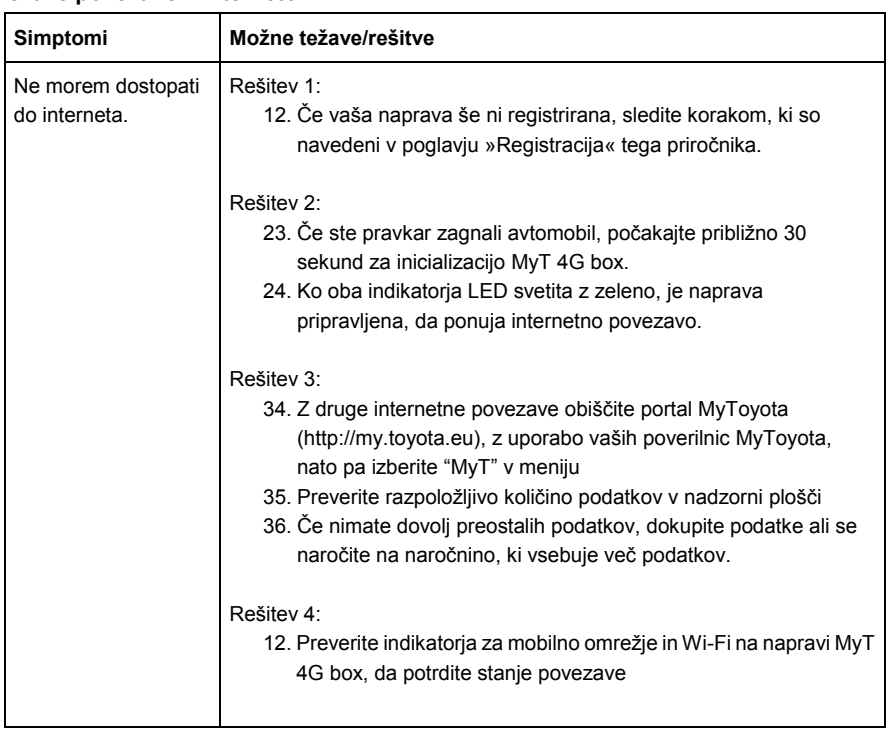

#### **Težave povezane z internetom**

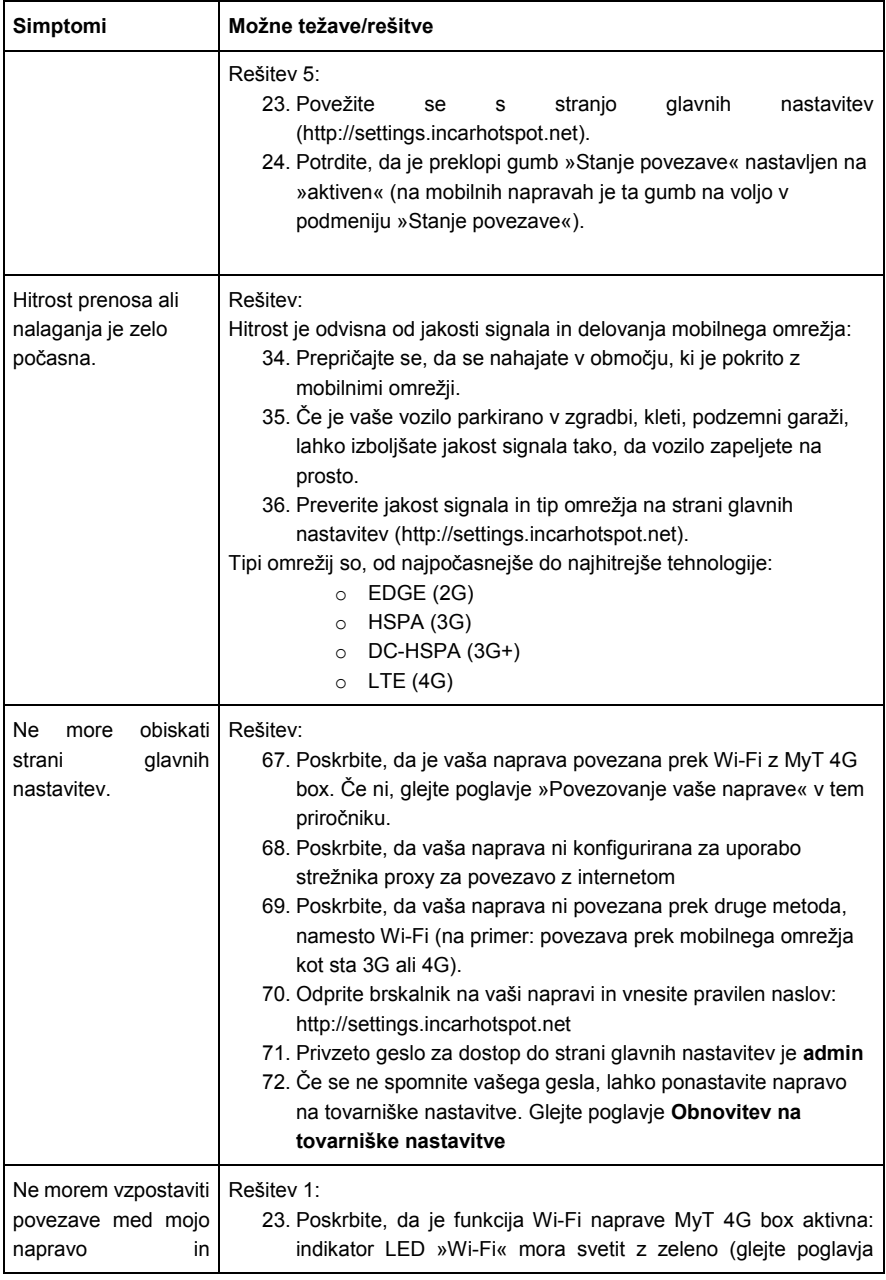

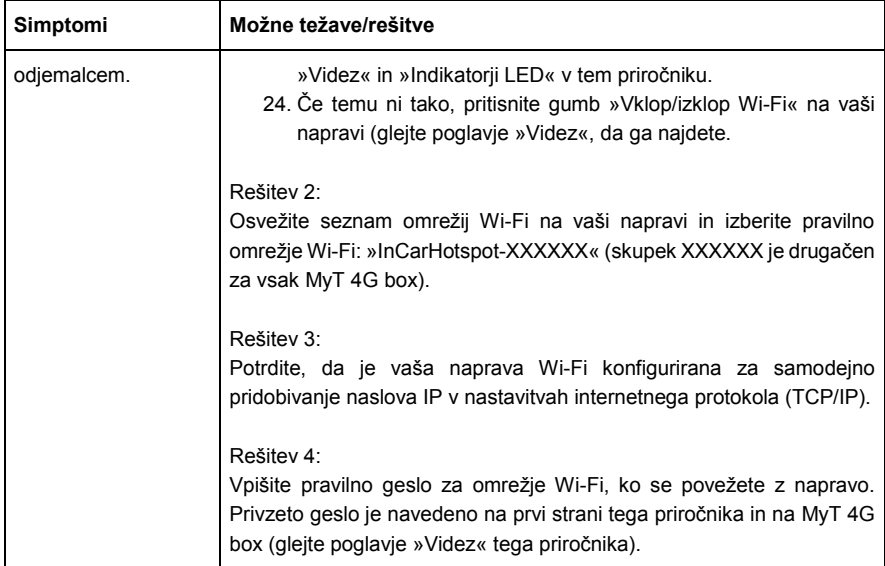

# **Drugo**

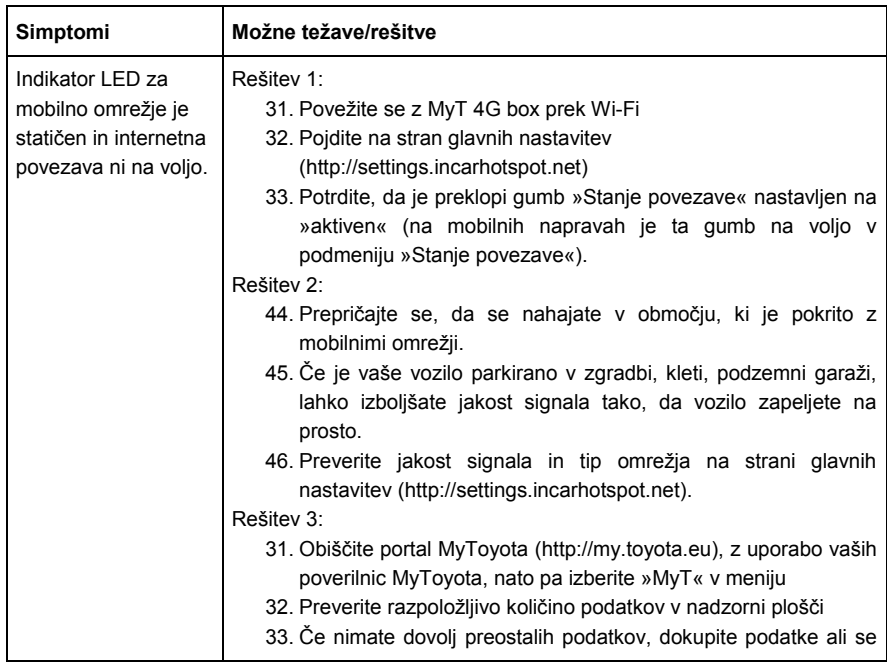

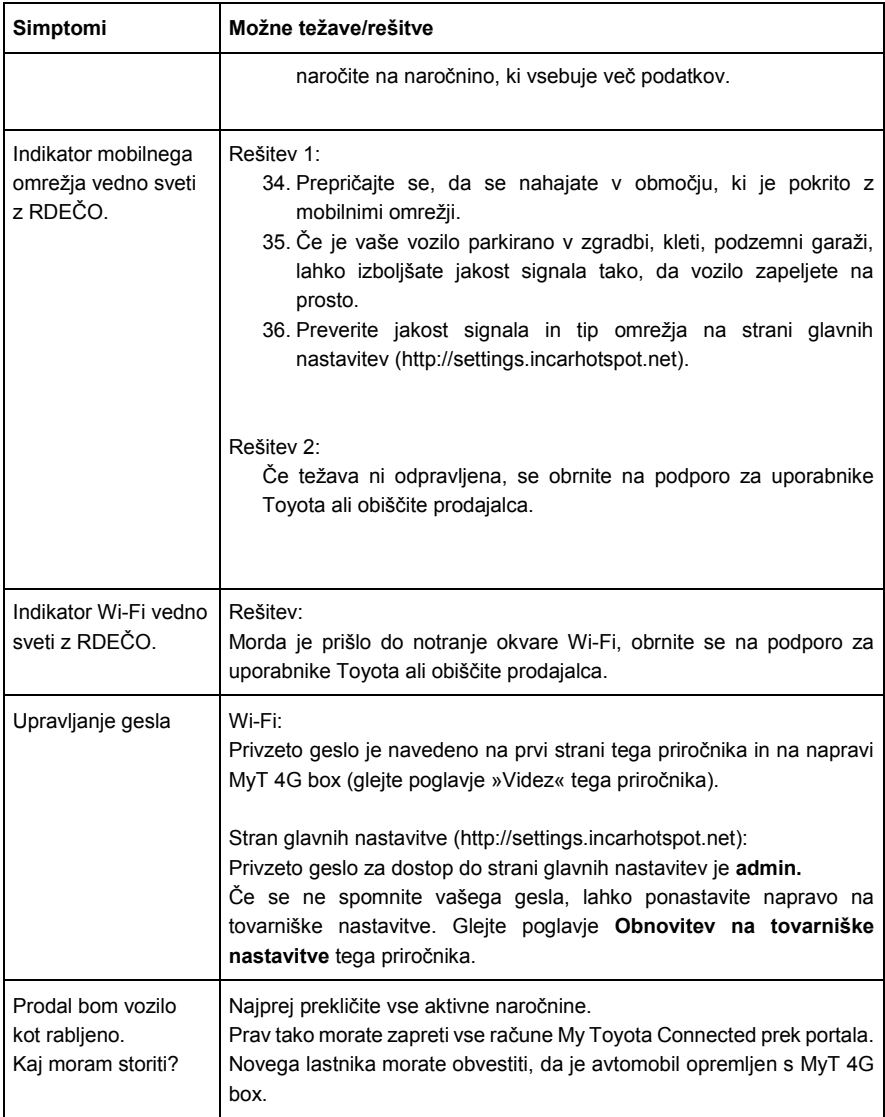

# **Tehnični podatki**

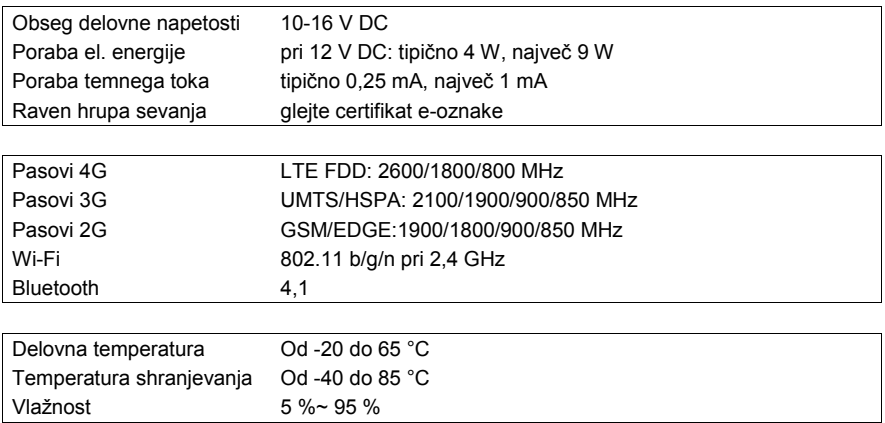

# **MyT MyT 4G box**

Kullanıcı Kılavuzu

# İçindekiler

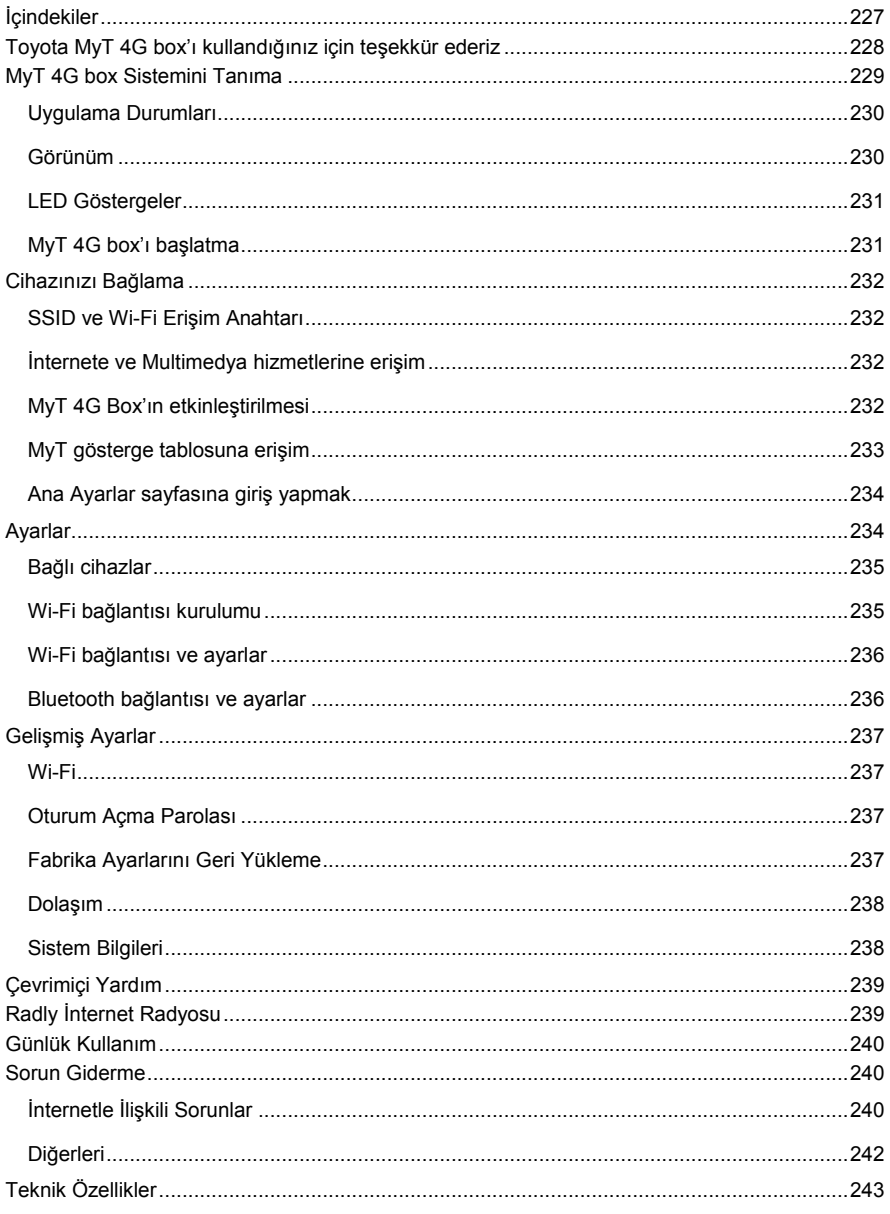

# **Toyota MyT 4G box'ı kullandığınız için teşekkür ederiz**

Elinizdeki kılavuzda sistemin nasıl çalıştığı açıklanmaktadır.

Cihazı doğru şekilde kullanabilmek için lütfen bu kılavuzu dikkatle okuyun. Kılavuzu her zaman aracınızda bulundurun.

Bu belgedeki fotoğraflar ile sistemin ayar sayfalarının gerçek ekranları, son kullanıcının ayarlarda değişiklik yapıp yapmamasına bağlı olarak, farklılık gösterebilir.

Lütfen kılavuzun içeriğinin bazı durumlarda, örneğin sistem yazılımının güncellenmesi halinde, sistemden farklı olabileceğini unutmayın.

# **MyT 4G box Sistemini Tanıma**

Bu belgede yer alan, "MyT 4G box fonksiyonuna" ("Fonksiyon") ait tanımlar ve resimler yalnızca sizi bilgilendirme amacı taşır. Kullandığınız cihazın kendisi ("Cihaz") aracınızın modeline bağlı olarak değişebilir.

#### **Not:**

Lütfen veri aktarım hızının GSM anteninin durumuna, tümleşik SIM kart ağına, hücresel veri ağı yüküne, hava durumuna, yol koşullarına ve/veya diğer koşullara bağlı olduğunu unutmayın. Toyota devamlı ve bölünmeyen %100 veri aktarımı veya %100 bağlantı garantisi veremez.

#### **Uyarı:**

Toyota, Fonksiyonun kullanımı veya Cihazın kullanımı ile ilgili olarak ortaya çıkan veya bunlardan kaynaklanan veya bunların sonucu ortaya çıkan masraflardan, zararlardan, harcamalardan, yükümlülüklerden ve/veya taleplerden sorumlu olmayacaktır.

#### **Güvenlik Talimatları:**

Her durumda ve her zaman yürürlükte olan trafik kurallarına uyun. Araba kullanırken her zaman dikkatli olun.

Her zaman Fonksiyon ve Cihazı mümkün olan en güvenli şekilde kullanın. Araç hareket halindeyken Cihazı çalıştırmayın. Kazalardan kaçınmak için her zaman dikkatinizi yola verin.

Araba kullanırken Cihaza, diğer araç içi sistemlere, mobil cihazlara veya MyT 4G box tarafından sağlanan bağlantıyı kullanan diğer cihazlara bakmamalısınız. Aksi halde kazaya yol açabilirsiniz.

Cihazı sökmeyin veya üzerinde değişiklik yapmayın. Aksi halde kazaya, yangına, elektrik çarpmasına veya farklı bir hasara yol açabilirsiniz.

Cihazın iç kısımlarına suyun veya yabancı cisimlerin girmesine engel olun. Aksi halde cihazdan duman çıkmasına, yangına, elektrik çarpmasına veya farklı bir hasara yol açabilirsiniz. Cihazdan duman çıktığını veya değişik kokular yayıldığını fark ederseniz hemen Cihazı kullanmayı bırakın ve bayiniz ile iletişime geçin. Bu durumda Cihazı kullanmaya devam ederseniz kazalara, yangına veya elektrik çarpmasına neden olabilirsiniz.

Sigortaları her zaman aynı kapasite ve özeliklere sahip sigortalar ile değiştirin. Hiçbir zaman orijinal sigortadan daha yüksek kapasiteye sahip bir sigorta kullanmayın. Yanlış sigorta kullanımı yangına veya ciddi hasara yol açabilir.

Fonksiyonu veya Cihazı burada belirtilenler dışında bir amaç için kullanmayın.

Toyota, Fonksiyon ve/veya Cihaz üzerinde gerçekleştirilen herhangi bir modifikasyon, değişiklik, manipülasyon veya diğer eylemler ile ilişkili, bunlardan kaynaklanan veya bunlara bağlı ortaya çıkan masraflar, zararlar, harcamalar ve/veya yükümlülüklerden sorumlu tutulamaz.

#### **Kullanımdan Önce:**

Cihazı kullanmadan önce araç içindeki sıcaklığın çalışma sıcaklığı aralığına gelmesini bekleyin (bkz. kılavuzun sonunda yer alan "Teknik Özellikler" bölümü). Aksi halde hasarlar meydana gelebilir.

#### **Uygulama Durumları**

Wi-Fi erişimi olan cihazlar (örneğin akıllı telefonlar, tablet bilgisayarlar ve oyun konsolları) MyT 4G box üzerinden internete bağlanabilir. Ayrıca araç içi multimedya sisteminiz de Wi-Fi ile donatılmış ise, MyT 4G box üzerinden internet bağlantısı gerektiren hizmetlere erişebilir.

Spesifik bağlantı prosedürü Wi-Fi cihazının işletim sistemine ve araç içi multimedya sistemine bağlı olarak değişiklik gösterir. Bağlantı kurmak için cihazınızın talimatlarını takip edin.

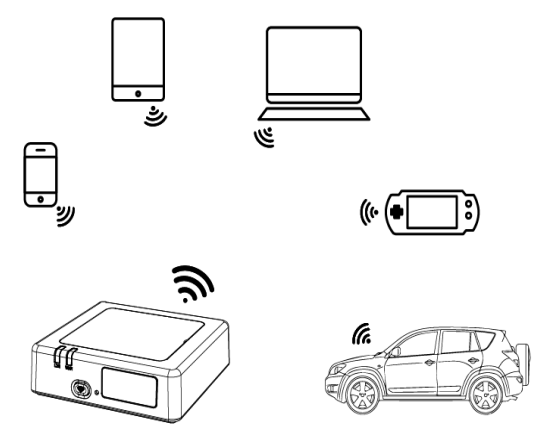

#### **Görünüm**

- **O** Mobil Ağ göstergesi
- Wi-Fi göstergesi
- Wi-Fi Açma/Kapama düğmesi
- Fabrika ayarlarını geri yükleme düğmesi
- Wi-Fi Ağının İsmi (SSID), Wi-Fi Şifresi (ANAHTAR) ve Bluetooth isim etiketi

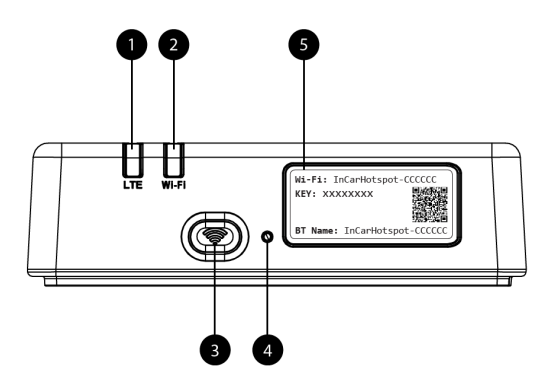

Resim 13: MyT 4G box ön panel

#### **LED Göstergeler**

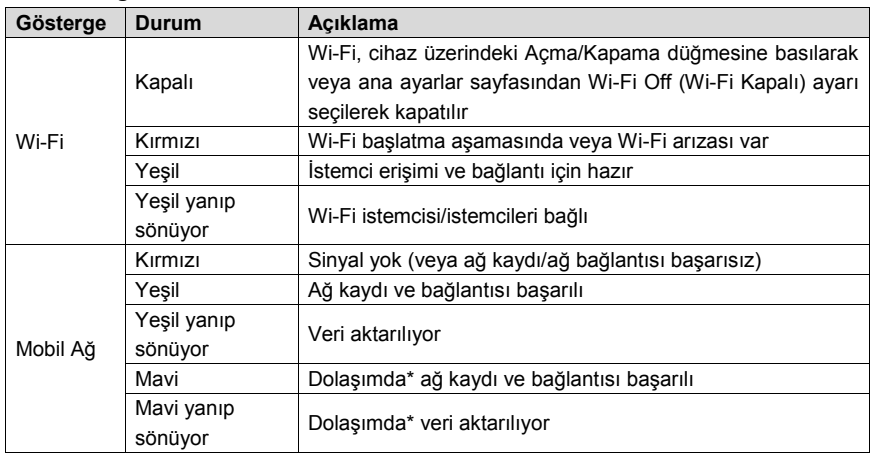

\*Dolaşımda göstergesi, Mobil Ağ Operatörü ile birlikte kurulan, tümleşik SIM ayarlarına bağlıdır **Not:** 

MyT 4G box, motorunuzu kapattıktan sonra 30 saniyeye kadar etkinliğini sürdürecektir. Bu normal bir durumdur.

#### **Not:**

Bu özellik aracınızda kullanılamıyor, daha fazla bilgi için lütfen yetkili bir perakendeciye başvurun.

#### **MyT 4G box'ı başlatma**

MyT 4G box başlatma prosedürü için aşağıdaki adımları takip edin:

- Kontağı Açın
- LED Kırmızı yanacaktır
- MyT 4G box'ın hazır hale gelmesi için yaklaşık 30 saniye bekleyin
- İki LED göstergesi de Yeşil yandığında (veya bulunduğunuz ülkede "Evinizde Gibi Dolaşım" yoksa Mavi yandığında) cihaz internet bağlantısı sağlamaya ve diğer cihazlarla bağlantı kurmaya hazırdır.

#### **Not:**

Cihazınızda kaydedilen Wi-Fi ağlarına otomatik olarak bağlanma özelliği etkinse başlatma prosedürü sona erdiğinde cihazınız MyT 4G box'a otomatik olarak yeniden bağlanacaktır.

## **Cihazınızı Bağlama**

#### **SSID ve Wi-Fi Erişim Anahtarı**

Bir Wi-Fi cihazı MyT 4G box ile ilk defa bağlantı kurduğunda varsayılan Wi-Fi ağı ismini (SSID) aramanız ve Wi-Fi şifresini (ANAHTAR) girmeniz gerekebilir.

**Not:**

Varsayılan SSID ve varsayılan Wi-Fi şifresi, hem ürünün ön kısmında (bkz. Figure 1) hem de elinizdeki Kullanıcı Kılavuzunun ön sayfasında bulunan etiketlerde belirtilmiştir. Varsayılan SSID, MyT 4G box- XXXXXX'dir (XXXXXX haneleri her cihaz için farklılık gösterir).

#### **İnternete ve Multimedya hizmetlerine erişim**

İnternete bağlanmadan önce lütfen aşağıdaki adımların tamamlandığından emin olun:

- MyT 4G Box cihazınız, MyT uygulaması veya MyToyota portalı üzerinden etkinleştirilebilir
- Bilgisayarınız/Cihazınız kablosuz bağlantı kullanmak için uygun şekilde yapılandırılmış olmalı
- Bilgisayarınız/Cihazınız, Wi-Fi aracılığı ile MyT 4G box'a bağlanmış olmalı

#### **MyT 4G Box'ın etkinleştirilmesi**

Cihazınızı etkinleştirmek için aşağıdaki adımları uygulamanız gerekir:

1. Yetkili bir perakendeciye gidip aracın sahibi olduğunuzu doğrulamalısınız. MyT uygulaması veya My Toyota portalı üzerindeki araç verilerini yalnızca yetkili bir araç sahibi görebilir. MyT hizmetlerini birden fazla kişi kullanmak istiyorsa, My Toyota hesabınızı paylaşmanız gerekecektir.

**Not:** 

Yeni bir araç satın aldığınızda, etkinleştirme işlemi araç teslimatı sırasında otomatik olarak gerçekleştirilebilir.

- 2. Eğer My Toyota hesabınız yoksa, etkinleştirme işlemi sırasında otomatik olarak bir My Toyota hesabı oluşturulacaktır. Kayıtlı e-posta adresine etkinleştirme e-postası gönderilecektir.
- 3. Bundan sonra, doğrulanmış araç sahibinin kimlik bilgilerini kullanarak MyT uygulaması veya My Toyota Portalı üzerinden MyT 4G Box cihazınızı etkinleştirebilirsiniz.

#### **Not:**

MyT uygulamasını Play Store'dan (Android 5 veya üzeri) ya da App Store'dan (iOS 10 veya üzeri) indirebilirsiniz.

#### **Not:**

Kişisel cihazınız halihazırda Wi-Fi üzerinden MyT 4G Box'a bağlıysa lütfen bağlantıyı kesin ve farklı bir bağlantı yöntemi kullanın; internet bağlantısı sağlamadan önce MyT 4G Box cihazınızın etkinleştirilmesi gerekir.

4. Etkinleştirme sırasında sizden bazı kişisel bilgileri girmeniz, ödeme bilgilerini sağlamanız ve cihazın kullanılacağı ülkeyi belirtmeniz istenecektir.

#### **Not:**

Ödeme bilgileri yalnızca müşteri kimliğinin uygun şekilde belirlenmesi için gereklidir. Ödeme bilgileri daha sonra, tek tıkla satın alma işlemi gerçekleştirmek istenirse kullanılabilir. **Not:**

Cihazın kullanılacağı ülke, size internet bağlantısı hizmetini hangi mobil ağ operatörünün sağlayacağını belirleyecektir.

5. Arabanızı çalıştırdığınız bir sonraki seferde, MyT 4G box sürüşe başlamanızın ardından 10 dakika içerisinde etkinleşecektir. Ayrıca MyT 4G box'ın başarıyla etkinleştiğini bildiren bir e-posta alacaksınız.

#### **Not:**

Bu adım için mobil ağ kapsamının yeterince güçlü olması gerekir. Aracınız düşük çekim gücüne sahip bir alandaysa (örneğin bodrum katı, yeraltı otoparkı veya atölye) etkinleştirme başarılı olmayabilir.

MyT 4G box etkinleştirme başarılı olana kadar araba her çalıştırıldığında etkinleştirmeyi deneyecektir. Etkinleştirme her başarısız olduğunda size e-posta ile bilgi verilecektir.

#### **MyT gösterge tablosuna erişim**

MyT gösterge tablosuna MyToyota portalı üzerinden erişebilirsiniz, bunun için "http://incarhotspot.net" URL adresini internet tarayıcınızın arama çubuğuna yazın. Gösterge tablosunda aktif üyelikleriniz ve tüketim miktarınız ile ilgili bilgilere erişebilirsiniz. Ayrıca burada satın alma işlemi yapabilir ve MyT 4G box ayarlarınızı değiştirebilirsiniz.

**Not:** 

Pano ancak etkinleştirme işleminden sonra kullanılabilir.

#### **Ana Ayarlar sayfasına giriş yapmak**

Wi-Fi cihazınızın MyT 4G box'a bağlı olduğundan emin olun.

Tarayıcıyı açın ve adres çubuğuna **http://settings.incarhotspot.net** adresini girin.

Ana Ayarlar sayfasına girmek için parolayı girin.

#### **Not:**

Varsayılan parola **admin**'dir. İlk defa giriş yaptıktan sonra parolayı değiştirmelisiniz.

## **Ayarlar**

Cihazınızın parametrelerini değiştirmek için http://settings.incarhotspot.net adresini ziyaret ederek ana ayarlar sayfasına giriş yapın.

#### **Not:**

Ayarları değiştirmeden önce, "Bağlantı durumu" açma kapama düğmesine basarak yönlendiriciyi ağdan ayırmanız önerilir.

Ana ayarlar sayfası bir bakışta MyT 4G box'ınızın durumu hakkında çeşitli bilgiler sunar. Bu veriler (bkz. Figure **1**2Figure **1**), aşağıdaki listeye göre üst çubukta görüntülenir:

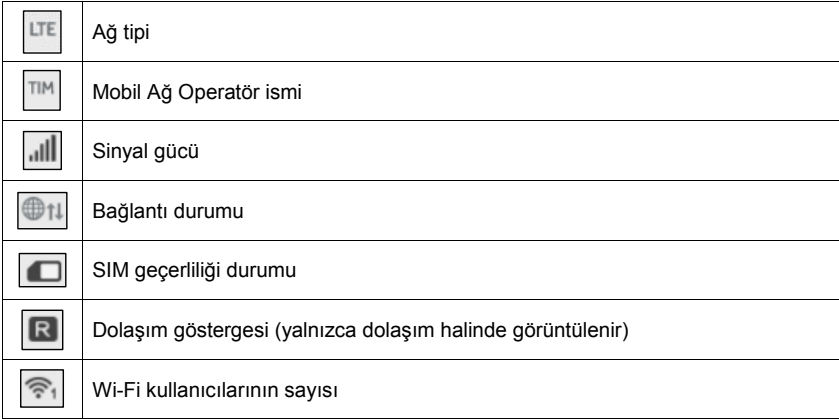

| ΤΟΥΟΤΑ<br>SSID:InCarHotspot-414729 |                       |                          | LTE TIM .III <b>the file</b> □ 令2<br>Help Modify Login Password Logout<br>English<br>$\boldsymbol{\mathrm{v}}$ |
|------------------------------------|-----------------------|--------------------------|----------------------------------------------------------------------------------------------------|
|                                    | <b>InCarHotspot</b>   |                          |                                                                                                    |
| <b>Connection status</b>           |                       |                          |                                                                                                    |
| <b>Connection Time</b>             | 02:09:56              |                          |                                                                                                    |
| <b>Internet Access</b>             | Yes                   |                          |                                                                                                    |
| Max Wi-Fi Access Number            | 10                    |                          | Radly                                                                                                    |
|                                    |                       |                          |                                                                                                    |
| <b>Connected Devices</b>           | <b>Wi-Fi Settings</b> | <b>Advanced Settings</b> | <b>Bluetooth Settings</b>                                                                                      |
|                                    |                       |                          |                                                                                                    |

Resim 2: MyT 4G box ana ayarlar sayfası

## **Bağlı cihazlar**

MyT 4G box'ınıza bağlı cihazların listesini ana ayarlar sayfasındaki "Bağlı Cihazlar" düğmesine basarak kontrol edebilirsiniz. Her cihaz için ad ve MAC adresi gösterilir.

#### **Wi-Fi bağlantısı kurulumu**

Sıralanan adımları takip ederek MyT 4G box'ınızın Wi-Fi ağına hızlı bir şekilde bağlanabilirsiniz.

#### *Adım 1: MyT 4G box'ı açın*

Aracınızın motorunu çalıştırın ve göstergeler MyT 4G box'ın açıldığını gösteren yeşil renkte yanana kadar bekleyin.

#### **Not:**

Cihazı kapatmak için motoru kapatabilirsiniz ya da Wi-Fi Açma/Kapama düğmesine basarak Wi-Fi bağlantısını devre dışı bırakabilirsiniz.

#### **Not:**

Araç içi multimedya sistemi ile olan Wi-Fi bağlantısı, önceden, ürünün arabaya kurulması esnasında tamamlanmış olabilir. Bu durumda, araç içi multimedya sistemi menüsündeki tercih edilen ağ listesi içinden doğrudan MyT 4G box'ı seçebilirsiniz. MyT 4G box'ınızın listeye dahil olup olmadığını görmek için Wi-Fi tercih edilen cihazlar menüsünü kontrol edin.

#### **Not:**

MyT 4G box Wi-Fi bağlantınız henüz araç içi multimedya sistemiyle eşleştirilmemişse, eşleştirme işlemini tamamlamak için kullanıcı kılavuzuna bakın.

*Adım 2. Wi-Fi özelliği olan kişisel cihazınız ile bağlanın.*

Mevcut kablosuz ağları aramak ve ağa bağlanmak için kişisel cihazınızın/cihazlarınızın kullanım talimatlarına bakın.

MyT 4G box'ınıza aynı anda en fazla 10 adet cihaz bağlanabilir.

#### **Not:**

Varsayılan SSID ve varsayılan Wi-Fi şifresi, hem ürünün ön kısmında hem de elinizdeki Kullanıcı Kılavuzunun ön sayfasında bulunan etiketlerde belirtilmiştir.

#### **Wi-Fi bağlantısı ve ayarlar**

Wi-Fi, MyT 4G box üzerinde varsayılan olarak etkin durumdadır. Wi-Fi özelliğini devre dışı bırakmak için:

Cihazın ön kısmındaki Wi-Fi Açma/Kapama düğmesine basın, Wi-Fi LED'i söner.

veya

Wi-Fi Ayarları menüsüne gidin ve "Devre Dışı Bırak" seçimini yapın.

**Not:** 

Bu özellik aracınızda kullanılamıyor, daha fazla bilgi için lütfen yetkili bir perakendeciye başvurun.

#### **Not:**

Wi-Fi bağlantısını devre dışı bıraktığınızda cihazınız ve MyT 4G box arasındaki bağlantı hemen sonlanacaktır. MyT 4G box'ınızın devre dışı bırakılan Wi-Fi özelliği yalnızca Wi-Fi Açma/Kapama düğmesine basarak etkinleştirilebilir.

MyT 4G box Wi-Fi ağınızın temel ayarlarını aşağıdaki şekilde değiştirebilirsiniz:

- **Ağ adı (SSID):** Kablosuz yerel ağınızın (Wi-Fi) adı için en fazla 32 karakterden oluşan bir dize girin. Küçük harf, büyük harf, rakam, standart ve özel noktalama işaretleri kullanabilirsiniz.
- **Güvenlik modu:** Seçebileceğiniz dört güvenlik modu vardır: AÇIK, WEP, WPA2 (AES)- PSK ve WPA-PSK/WPA2-PSK. AÇIK modu için parola ayarlamaya gerek yoktur. WEP, WPA2 (AES)-PSK ve WPA-PSK/WPA2-PSK modu için güvenlik amacıyla parola ayarlamanız gerekir.
- **Parola:** Parolayı seçilen güvenlik moduna göre değiştirin. WPA2 (AES)-PSK ve WPA-PSK/WPA2-PSK için 8, 32 veya 63 karakter (büyük harf, küçük harf ve rakam), WEP için ise 5 veya 13 karakter (büyük harf, küçük harf ve rakam) kullanılabilir.
- **Maksimum İstasyon Sayısı:** MyT 4G box'ınıza en fazla kaç adet başka cihaz bağlanabileceğini ayarlayın

## **Bluetooth bağlantısı ve ayarlar**

#### **Not:**

Bluetooth ile sağlanan Radly İnternet radyosu hizmeti tüm Toyota modellerinde mevcut değildir. Lütfen MyToyota internet sitesinin Sık Sorulan Sorular bölümünde yer alan uyumluluk listesine bakın [\(http://my.toyota.eu\)](http://my.toyota.eu/).

Araba ses sistemi ile olan Bluetooth bağlantısı, önceden, ürünün arabaya kurulması esnasında tamamlanmış olabilir. Bu durumda, ses sistemi menüsündeki eşleştirilmiş Bluetooth cihazları listesinden MyT 4G box'ı doğrudan seçebilirsiniz.

MyT 4G box'ı Bluetooth ses kaynağı olarak seçtiğinizde Radly İnternet Radyosu hizmetinden yararlanabilirsiniz.

MyT 4G box'ınızın Bluetooth adı, cihazın ön kısmında (sıfırlama düğmesinin yanında) ve kullanıcı kılavuzunun ön sayfasında bulunan etikette belirtilmiştir.

MyT 4G box'ınızın Bluetooth özelliği henüz araç içi multimedya sistemiyle eşleştirilmemişse, eşleştirme işlemini tamamlamak için multimedya sistemi kullanıcı kılavuzuna bakın.

#### **Not:**

Eşleştirme işlemi araç ACC gücünün açılmasını takip eden 2 dakika içinde başlatılmalıdır, aksi halde MyT 4G box'ınızın Bluetooth özelliği görünmez.

2 dakikanın ardından bu özelliği yeniden görebilmek için aracı yeniden çalıştırarak etkin noktayı yeniden etkinleştirin veya MyT 4G box'ın Bluetooth menüsüne gidin ve "*Cihaz yakındaki tüm Bluetooth cihazları tarafından tespit edilebilir"* bölümünde "Etkinleştir" seçimini yapın. **Not:**

Bazı araba modellerinde Bluetooth eşleştirme sürecinin MyT 4G box üzerinden başlatılması gerekir:

- 49. Araç içi multimedya sisteminizi "Görülebilir mod" veya "Eşleşme modu" olarak ayarlayın. Bu modu nasıl etkinleştirebileceğinizi öğrenmek için lütfen araç içi multimedya sisteminizin kullanıcı kılavuzuna bakın.
- 50. MyT 4G box'ınızın ana ayarlar sayfasına giriş yapın (http://settings.incarhotspot.net) ve "Bluetooth Ayarları" menüsünü seçin.
- 51. Arama düğmesine basarak diğer Bluetooth cihazlar için arama yapın.
- 52. Araç içi ses ekranına ait Bluetooth listede belirdiğinde "Eşleştir" düğmesine basın ve eşleştirmeyi başarılı şekilde tamamlamak için araç içi multimedya sistemi ekranındaki talimatları takip edin.

**Bluetooth'u Devre Dışı Bırakma:** MyT 4G box'ınızın Bluetooth işlevlerini devre dışı bırakmak için Bluetooth Ayarları menüsünü seçin ve "*Bluetooth*" bölümünde "Devre Dışı Bırak" seçimini yapın.

# **Gelişmiş Ayarlar**

#### **Wi-Fi**

Gelişmiş Wi-Fi ayarları cihazınızın çalışmasını etkileyebilir. Toyota müşteri hizmetleri tarafından belirtilmediği sürece bu ayarları değiştirmeyin.

#### **Oturum Açma Parolası**

Ana ayarlar sayfası, ilk erişimde değiştirilmesi gereken bir Oturum açma parolası ile korunmaktadır.

Ayrıca "Oturum Açma Parolasını Değiştir" ayarını kullanarak dilediğiniz zaman Oturum açma parolasını değiştirmeniz mümkündür.

## **Fabrika Ayarlarını Geri Yükleme**

MyT 4G box'ı fabrika ayarlarına geri yüklemek için:

37. Sivri bir nesne kullanarak beş saniyeden uzun bir süre boyunca, tüm göstergeler kırmızıya dönene kadar **Fabrika ayarlarını geri yükle** düğmesini basılı tutun.

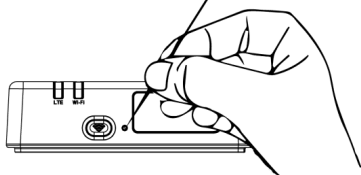

- 38. Cihazın yeniden başlamasını bekleyin
- 39. Yapılandırma parametrelerinin tamamı fabrika ayarlarına geri döner. Özellikle:
	- Wi-Fi şifresi ve Ağ İsmi (SSID), bu kılavuzun ön sayfasında ve MyT 4G box cihazı üzerinde (bkz. bu kılavuzun "Görünüm" bölümü) belirtilen fabrika değerlerine geri döner.
	- Wi-Fi ağ modu 802.11b/g/n değerine döner
	- Wi-Fi kanalı yeniden Otomatik olarak ayarlanır
	- Bağlanabilecek en fazla istasyon sayısı 10 olarak ayarlanır
	- Wi-Fi kimlik doğrulama yöntemi yeniden WPA2-PSK olarak ayarlanır
	- Ana ayarlar sayfası [\(http://settings.incarhotspot.net\)](http://incarhotspot.net/) için parola yeniden **admin** olarak ayarlanır
	- Ana ayarlar sayfası [\(http://settings.incarhotspot.net\)](http://incarhotspot.net/) için dil yeniden İngilizce olarak ayarlanır
	- Eşleştirilmiş Bluetooth cihazları listesi temizlenir ve Bluetooth "Etkinleştir" ayarına geri döner

#### **Not:**

Bu özellik aracınızda kullanılamıyor, daha fazla bilgi için lütfen yetkili bir perakendeciye başvurun.

#### **Dolaşım**

Dolaşım esnasında veri iletişimi fabrikada etkinleştirilir. Dolaşım bayrağına tıklayarak dolaşım ayarını değiştirebilirsiniz.

#### **Not:**

Biz "Evinizde Gibi Dolaşım" prensibine bağlı kalıyoruz. "Evinizde Gibi Dolaşım" bölgesinin dışına çıkmanız durumunda sürpriz ücretlerden kaçınmak için veri aktarımı devre dışı bırakılacaktır. MyT 4G box'ınızı Evinizde Gibi Dolaşım bölgesinin dışında kullanmak isterseniz portalın internet mağazasından bir Dolaşım paketi satın almalısınız (mevcut olduğunda). **Not:**

## Dolaşım ayarının değiştirilmesi için MyT 4G box ağ bağlantısı kesilmelidir.

#### **Sistem Bilgileri**

Sistem bilgileri sayfası MyT 4G box'ınız hakkındaki tüm bilgileri içerir. Bu sayfada, diğerlerinin yanı sıra, sıralanan bilgileri listelenmiş şekilde bulabilirsiniz:

- **IMEI** (Uluslararası Mobil Cihaz Kodu): cihazının tanınmasını sağlayan cihazınıza özgü bir kod. IMEI, Toyota müşteri hizmetleri ile tüm iletişimlerinizde kullanacağınız cihaz tanıma kodudur.
- **Yazılım Sürümü:** cihazınıza yüklü olan Yazılım sürümüdür. MyT 4G box, mevcut güncellemeleri otomatik olarak indirir ve yükler. Güncellemeleri MyToyota portalında kontrol etmenize gerek yoktur.
- **Donanım Sürümü**: MyT 4G box'ınızın Donanım bileşenlerinin sürümüdür. Bu bilgi Toyota müşteri hizmetleri ile iletişime geçtiğinizde faydalı olabilir.

# **Çevrimiçi Yardım**

Çevrimiçi Yardımda MyT 4G box'ınızın temel fonksiyonlarına ilişkin açıklamalar bulabilirsiniz. Bunun için ana ayarlar sayfasındaki "Yardım" düğmesine basın.

# **Radly İnternet Radyosu**

#### **Not:**

Bluetooth ile sağlanan Radly İnternet radyosu hizmeti tüm Toyota modellerinde mevcut değildir. Lütfen MyToyota internet sitesinin Sık Sorulan Sorular bölümünde yer alan uyumluluk listesine bakın (http://my.toyota.eu).

MyT 4G box Radly İnternet Radyosu eğlence hizmetlerine paket dışı erişim sunuyor.

Radly yeni bir araç içi radyo konseptidir, herhangi bir bölünme veya engellenme olmadan, yüksek binalarla çevrili yollarda ve tünellerin içinde bile canlı radyo deneyimi sunar.

Kullandığı devrim niteliğindeki teknoloji sayesinde, Radly, dünyanın her yerinden geniş bir radyo istasyonu yelpazesi için yüksek kaliteli yayın sunar.

Sürüş esnasında Radly'yi kullanmak çok kolaydır. Araç içi multimedya sisteminizin Bluetooth ses kaynağı olarak MyT 4G box'ınızı seçin ve direksiyonunuzun üzerinde bulunan ses sistemi kontrol düğmeleri aracılığı ile farklı radyo istasyonları arasında gezinin.

Radly tamamen **ücretsizdir**. Bu nedenle Radly dinlemek MyT 4G box veri miktarınızı harcamanıza neden olmaz.

Dünyanın her yerinden yüzlerce radyo istasyonu arasından favori Radyolarınızı seçebilirsiniz, Radly portalında favori radyolarınızın bir listesini oluşturduktan sonra tür ve/veya ülkeye göre arama yaparak Radly deneyiminizi kendi tercihlerinize uygun şekilde kişiselleştirebilirsiniz.

Radly portalına erişim için giriş bilgileriniz ile MyToyota portalına [\(http://my.toyota.eu\)](http://my.toyota.eu/) giriş yapın ve kişisel sayfanızda Radly'yi seçin. Otomatik olarak Radly portalına yönlendirilecek ve giriş yapacaksınız.

#### **Not:**

Radly canlı yayınları 6 dakikalık zaman kaymasına sahiptir.

# **Günlük Kullanım**

MyT 4G box'ınız, veri trafiği önceden yüklenen, tümleşik bir SIM kart ile donatılmıştır. İlk kurulum tamamlandıktan sonra, kişisel cihazlarınızın Wi-Fi bağlantılarını açmanız yeterli olacaktır, cihazlarınız anında internet erişimi sağlayan MyT 4G box'a otomatik olarak bağlanacaktır.

# **Sorun Giderme**

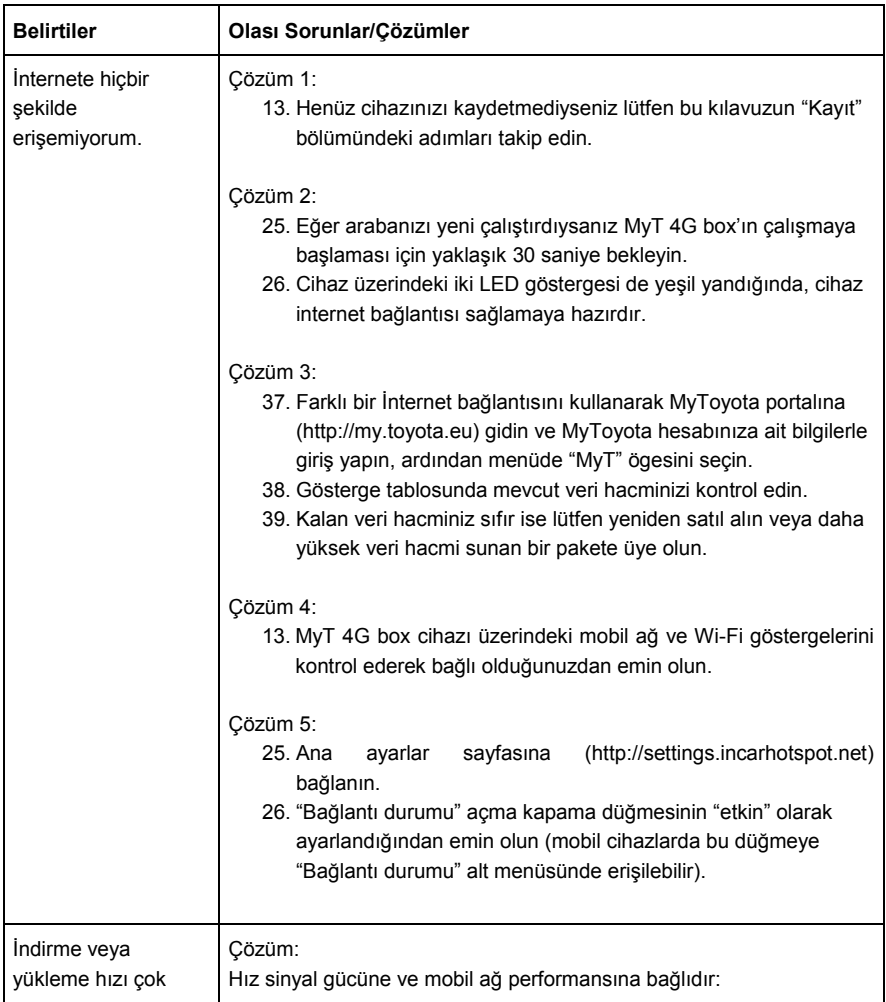

#### **İnternetle İlişkili Sorunlar**

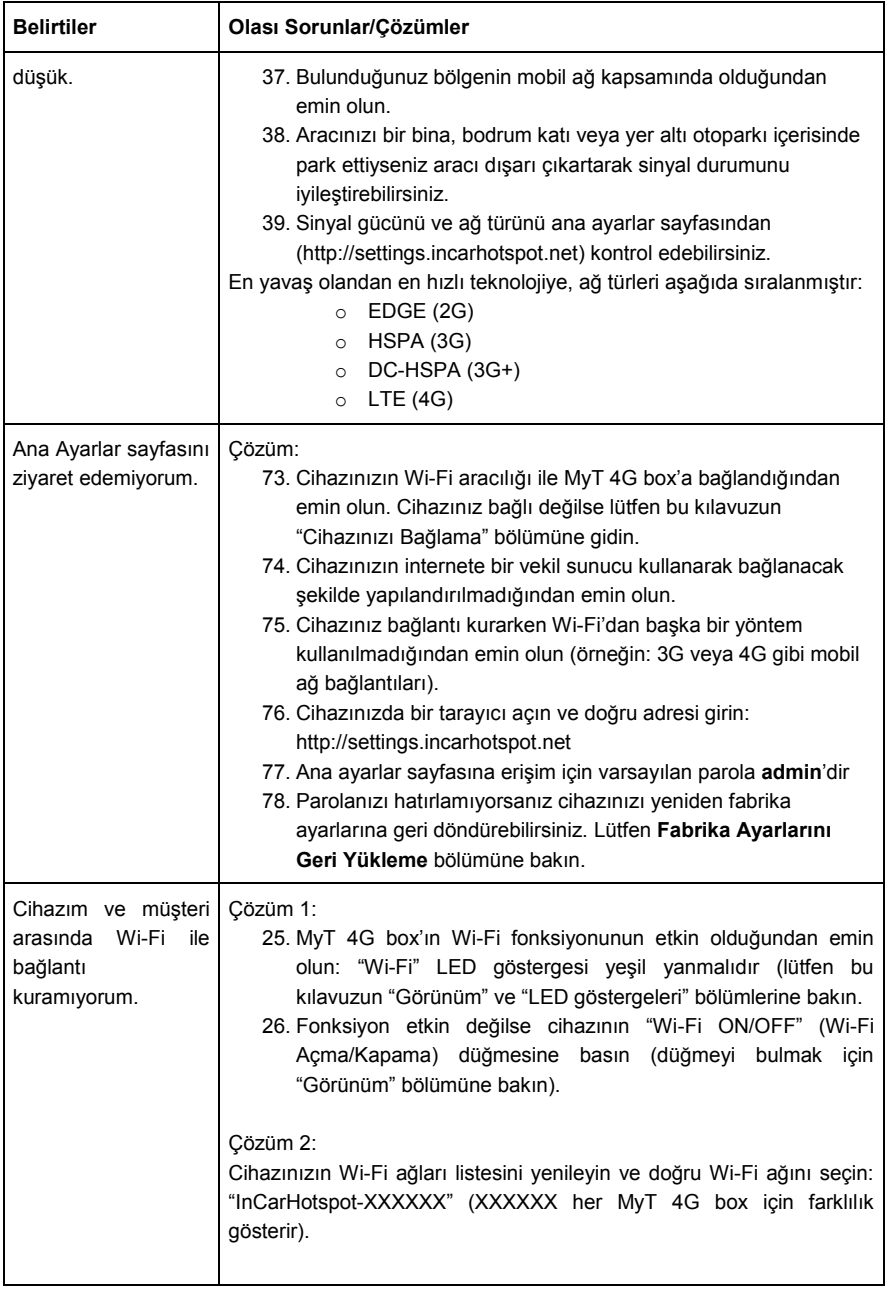

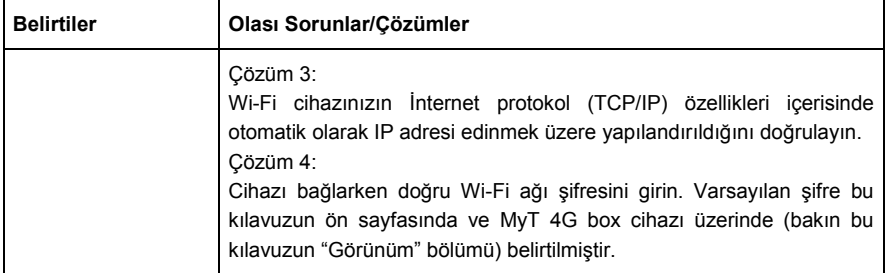

## **Diğerleri**

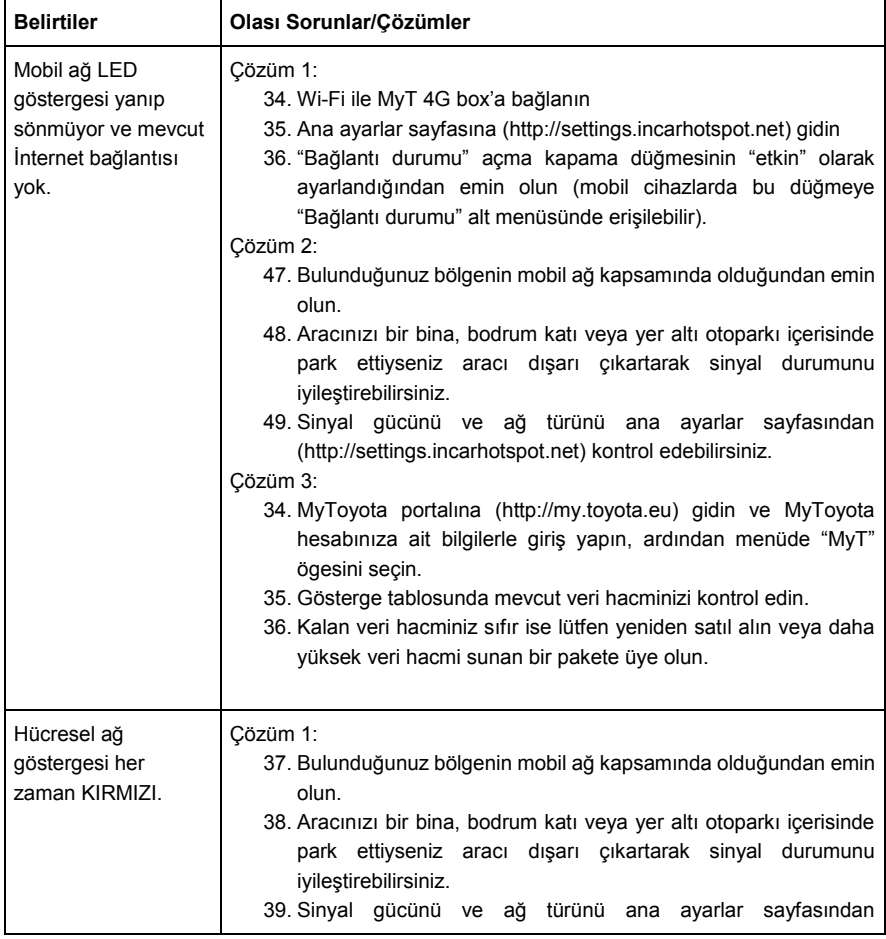

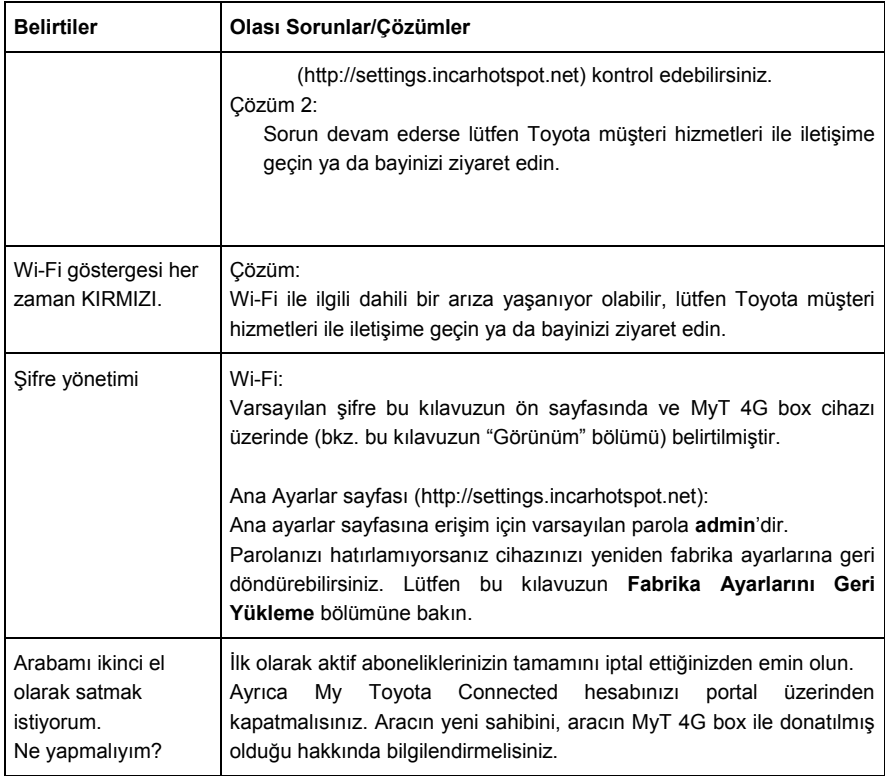

# **Teknik Özellikler**

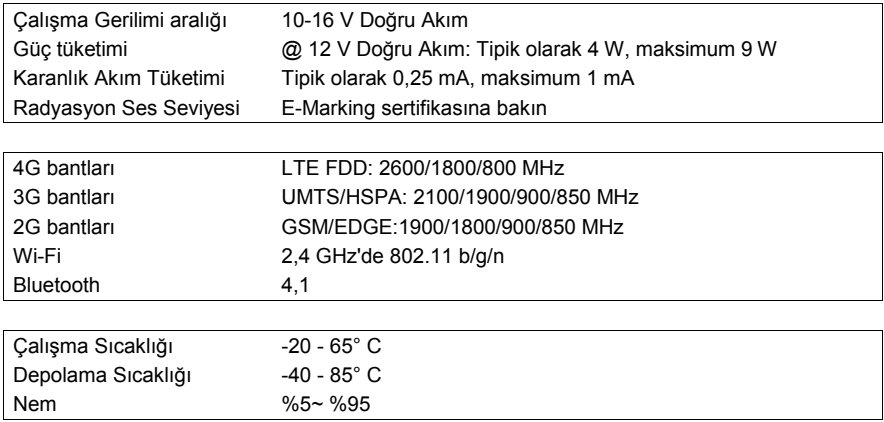

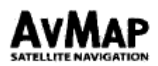

# EU DECLARATION OF CONFORMITY

We,

AvMap S.r.I.u., with principal office in Viale Zaccagna 6, 54033 Carrara (MS), ITALY

declare under our sole responsibility that the following product:

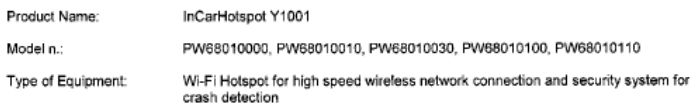

to which this declaration relates is in conformity with the following standards:

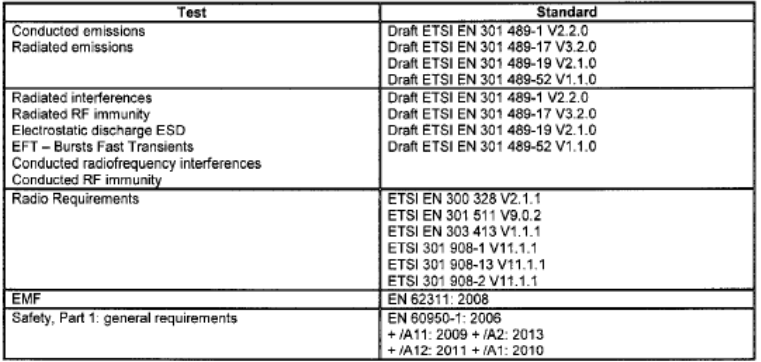

so, the product complies with the essential requirements of the 2014/53/EU (RED) directive.

Place of issue: Carrara

Date of Issue: January 16th, 2018

Simone Lazzarini Managing Director

AVMAP s.r.t. con socio unico Sede Legale V.le Zaccagna, 6 - 54039 Carrara (MS) İtalia, Tel: +39 0585 7721 - Fac: +39 0585 63.12.82<br>Cap. Sec. 6 10.400,00 - N. REA: 94805 - Ier: al Reg. Imprese di Massa Carrara, P.IVA e O.F.

- Hereby, AvMap S.r.l, declares that this MyT 4G box is in compliance with the essential requirements and other relevant provisions of Directive 2014/53/EU.
- Përmes kësaj, AvMap S.r.l. deklaron se ky MyT 4G box është në përputhje me kërkesat themelore dhe dispozitat e tjera përkatëse të Direktivës 2014/53/EU.
- С настоящото AvMap S.r.l декларира, че този MyT 4G box е в съответствие с основните изисквания и другите релевантни разпоредби на Директива 2014/53/ЕС.
- Ovime AvMap S.r.l izjavljuje da je MyT 4G box u skladu s ključnim zahtjevima i ostalim relevantnim odredbama Direktive 2014/53/EU.
- Společnost AvMap S.r.l tímto prohlašuje, že tento MyT 4G box je v souladu se základními požadavky a dalšími relevantními ustanoveními směrnice 2014/53/EU.
- Herved erklærer AvMap S.r.l at denne MyT 4G box er i overensstemmelse med de grundlæggende krav og andre relevante bestemmelser i direktiv 2014/53/EU.
- Hierbij verklaart AvMap S.r.l dat deze MyT 4G box voldoet aan de essentiële eisen en andere relevante bepalingen van Richtlijn 2014/53/EU.
- Käesolevaga kinnitab AvMap S.r.l, et MyT 4G box vastab direktiivi 2014/53/EL olulistele nõuetele ja muudele asjakohastele sätetele.
- AvMap S.r.l vakuuttaa täten, että tämä MyT 4G box noudattaa direktiivin 2014/53/EU olennaisia vaatimuksia ja muita asiaankuuluvia ehtoja.
- Par la présente, AvMap S.r.l, déclare que MyT 4G box répond aux exigences essentielles et toutes autres dispositions pertinentes de la Directive 2014/53/EU.
- Hiermit erklärt AvMap S.r.l, dass dieses MyT 4G box-Modul den grundlegenden Anforderungen und anderen einschlägigen Vorgaben der EU-Richtlinie 2014/53/EU entspricht.
- Ezúton az AvMap S.r.l kijelenti, hogy a jelen MyT 4G box megfelel a 2014/53/EU irányelv alapvető követelményeinek és egyéb vonatkozó előírásainak.
- Con la presente, AvMap S.r.l, dichiara che MyT 4G box è conforme ai requisiti fondamentali e alle disposizioni della Direttiva 2014/53/EU.
- Ar šo AvMap S.r.l paziņo, ka šis MyT 4G box atbilst Direktīvas 2014/53/ES pamata prasībām un citiem saistošajiem noteikumiem.
- "AvMap S.r.l" pareiškia, kad šis "MyT 4G box" taškas atitinka būtinus reikalavimus ir kitas reikšmingas direktyvos 2014/53/ES nuostatas.
- AvMap S.r.l, tiddikjara hawnhekk li dan l-MyT 4G box huwa konformi mar-rekwiżiti essenzjali u ma' dispożizzjonijiet rilevanti oħra tad-Direttiva 2014/53/UE.
- AvMap S.r.l erklærer herved at denne MyT 4G box samsvarer med de vesentlige kravene og andre relevante bestemmelser i direktiv 2014/53/EU.
- Firma AvMap S.r.l niniejszym zaświadcza, że urządzenie MyT 4G box jest zgodne z istotnymi wymaganiami i innymi właściwymi zapisami dyrektywy 2014/53/UE.
- A AvMap S.r.l. declara, por este meio, que este MyT 4G box está em conformidade com os requisitos essenciais e outras disposições relevantes da Diretiva 2014/53/UE.
- Prin prezenta, AvMap S.r.l, declară că acest sistem MyT 4G box este conform cu cerințele esențiale și alte prevederi relevante ale Directivei 2014/53/UE.
- Настоящим AvMap S.r.l заявляет, что данное устройство MyT 4G box соответствует основным требованиям и другим применимым положениям Директивы 2014/53/ЕС.
- Ovim putem, kompanija AvMap S.r.l, izjavljuje da je ovaj proizvod MyT 4G box u sladu sa osnovnim zahtevima i drugim odredbama Direktive 2014/53/EU.
- Týmto spoločnosť AvMap S.r.l vyhlasuje, že tento MyT 4G box je v súlade so základnými požiadavkami a ďalšími príslušnými ustanoveniami smernice 2014/53/EÚ.
- AvMap S.r.l izjavlja, da je MyT 4G box v skladu z bistvenimi zahtevami in drugimi ustreznimi določbami Direktive 2014/53/EU.
- Por la presente, AvMap S.r.l declara que este MyT 4G box cumple con los requisitos esenciales y otras disposiciones relevantes de la Directiva 2014/53/UE.
- AvMap S.r.l intygar härmed att denna MyT 4G box överensstämmer med de väsentliga kraven och övriga anvisningar i direktiv 2014/53/EU.
- İşbu vesile ile AvMap S.r.l, MyT 4G box cihazının 2014/53/EU Yönergesinin temel gerekliliklerine ve ilgili diğer koşullarına uygun olduğun beyan eder.
- Цим компанія AvMap S.r.l підтверджує, що ця система MyT 4G box відповідає основним вимогам та іншим відповідним положенням Директиви 2014/53/ЄС.
- Δια του παρόντος η AvMap S.r.l, δηλώνει ότι το παρόν MyT 4G box είναι σύμφωνο με τις στοιχειώδεις απαιτήσεις και τις λοιπές σχετικές διατάξεις της Κατευθυντήριας οδηγίας 2014/53/EΕ.

## Publication No. AOM001660-1

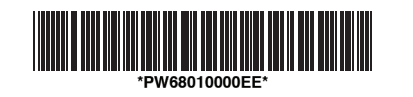